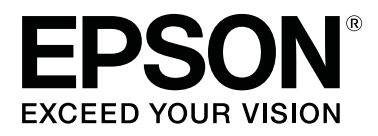

# **SC-F3000 Series**

# **Manual de usuario**

CMP0247-00 ES

# <span id="page-1-0"></span>**Copyrights y marcas comerciales**

Ninguna parte de esta publicación podrá ser reproducida, almacenada en un sistema de recuperación ni transmitida en forma alguna ni por ningún medio mecánico, de fotocopiado, de grabación o cualquier otro, sin el previo consentimiento por escrito de Seiko Epson Corporation. La información contenida aquí está pensada exclusivamente para el uso de la impresora Epson. Epson no se hace responsable de cualquier uso de esta información aplicado a otras impresoras.

Ni Seiko Epson Corporation ni sus filiales se responsabilizarán ante el comprador del producto o ante terceras personas de las pérdidas, costes o gastos derivados de accidentes, usos incorrectos o no previstos, modificaciones no autorizadas, reparaciones o alteraciones del producto por parte del comprador o de terceros o (excepto en EE. UU.) del incumplimiento de las instrucciones de uso y mantenimiento facilitadas por Seiko Epson Corporation.

Seiko Epson Corporation no será responsable de los daños o problemas derivados del uso de accesorios que no sean productos originales Epson u homologados por Seiko Epson Corporation.

Seiko Epson Corporation no será responsable de ningún daño provocado por interferencias electromagnéticas producidas al utilizar cables de interfaz que no sean productos originales u homologados Epson u homologados por Seiko Epson Corporation.

EPSON, EPSON EXCEED YOUR VISION, EXCEED YOUR VISION y sus respectivos logotipos son marcas comerciales o marcas comerciales registradas de Seiko Epson.

Microsoft® and Windows® are registered trademarks of Microsoft Corporation.

Apple, Mac, OS X, macOS, Bonjour are registered trademarks of Apple, Inc.

Adobe, Acrobat, Illustrator, Photoshop, and Reader are either registered trademarks or trademarks of Adobe Systems Incorporated in the United States and/or other countries.

YouTube® and the YouTube logo are registered trademarks or trademarks of YouTube, LLC.

*Aviso general: los nombres de otros productos utilizados en esta documentación se citan con el mero fin de su identificación y son marcas comerciales de sus respectivos propietarios. Epson renuncia a cualquier derecho sobre esas marcas.*

© 2020 Seiko Epson Corporation. All rights reserved.

# **Índice**

# **[Copyrights y marcas comerciales](#page-1-0)**

## **[Lectura de los manuales](#page-5-0)**

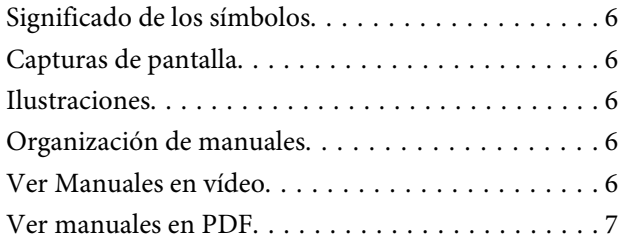

### **[Introducción](#page-7-0)**

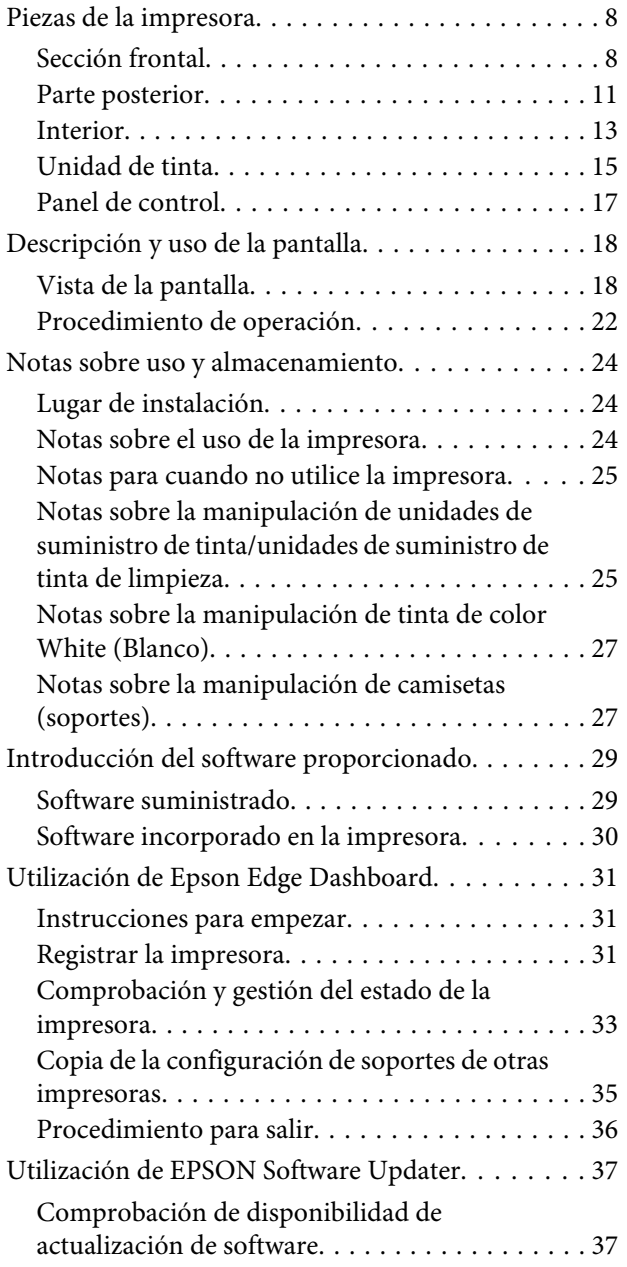

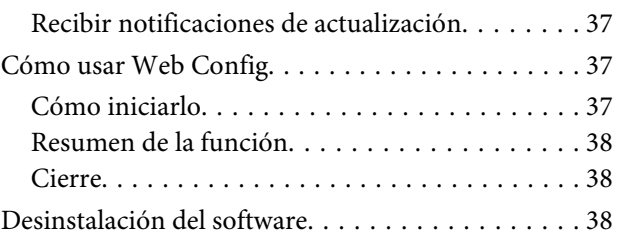

# **[Impresión básica](#page-39-0)**

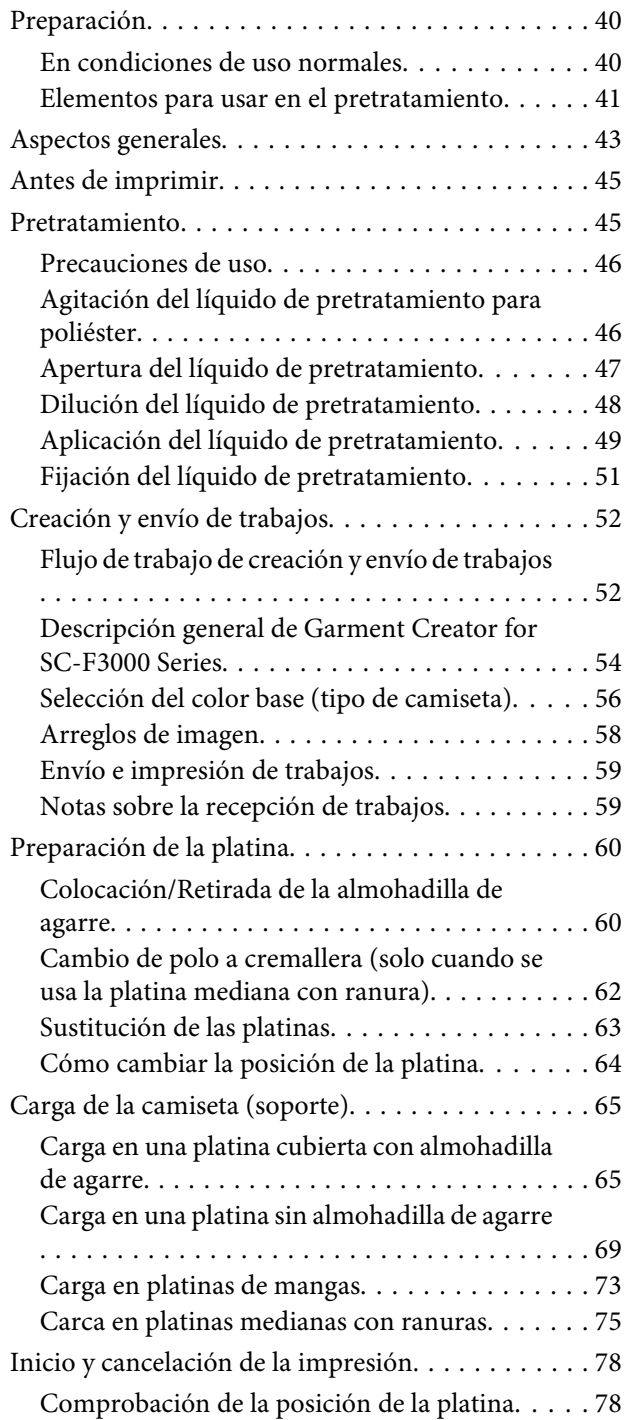

#### **Índice**

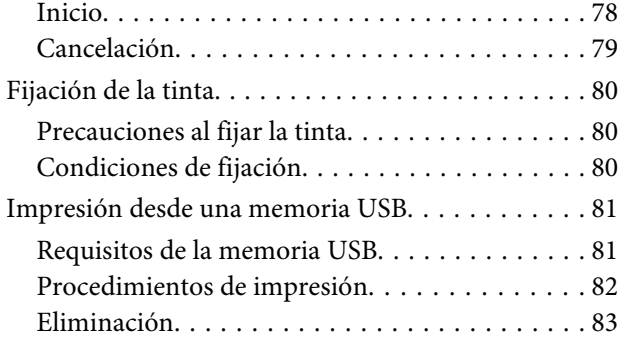

### **[Mantenimiento](#page-83-0)**

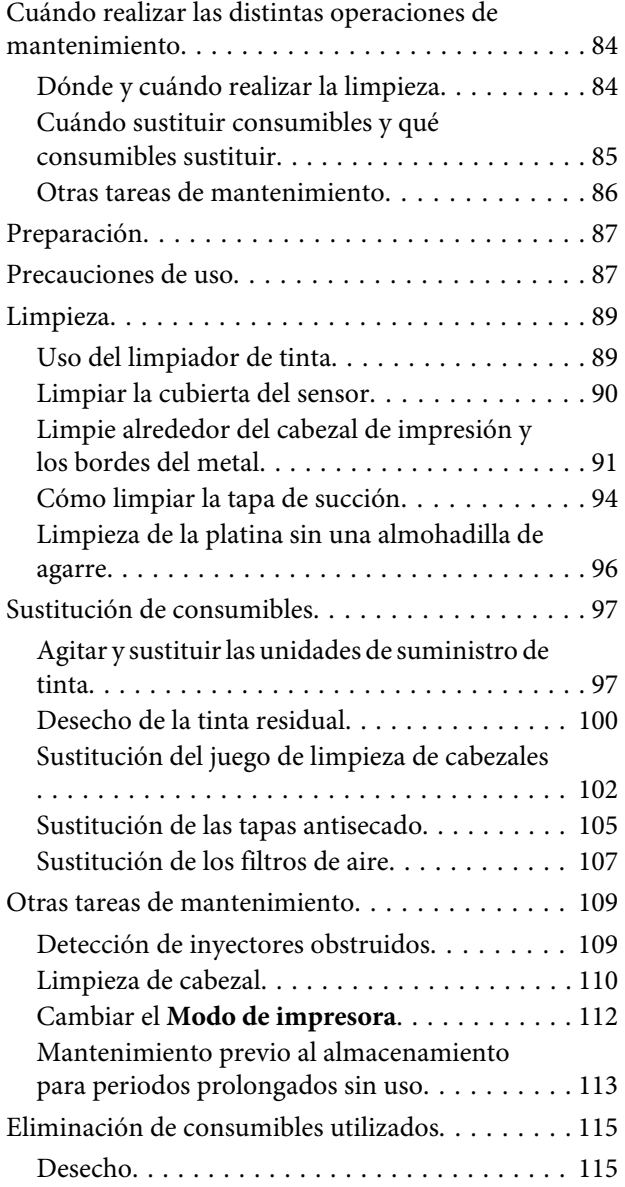

### **[Menú del panel de control](#page-115-0)**

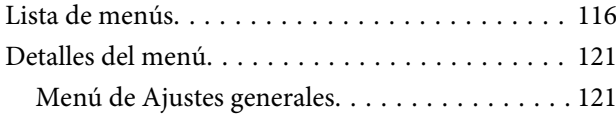

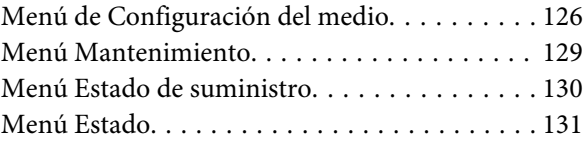

# **[Problemas y soluciones](#page-131-0)**

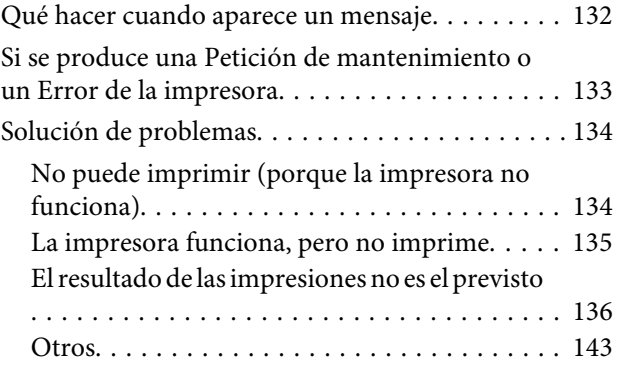

### **[Apéndice](#page-145-0)**

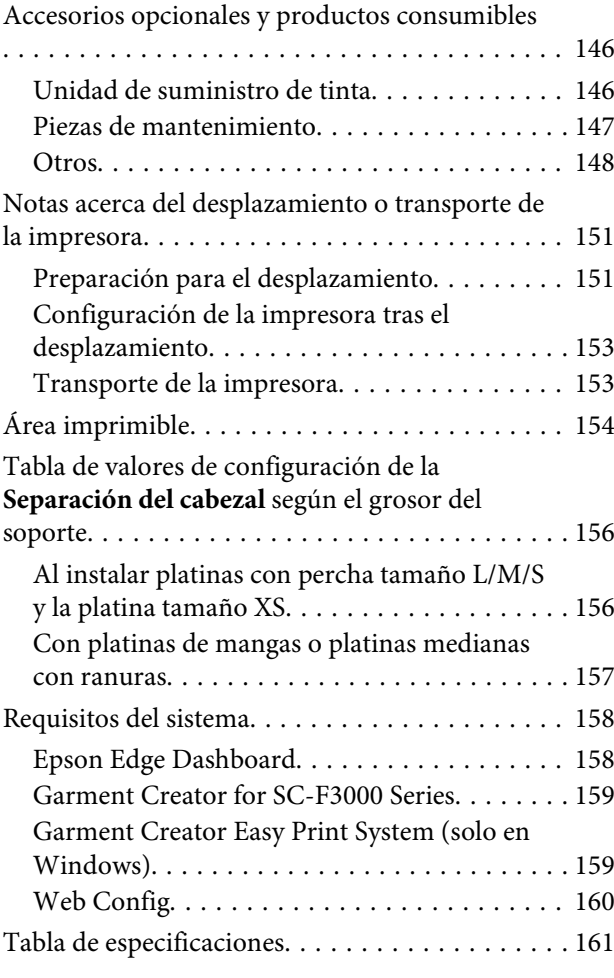

# **[Dónde obtener ayuda](#page-163-0)**

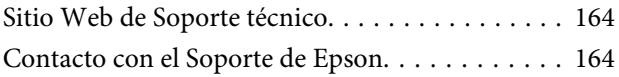

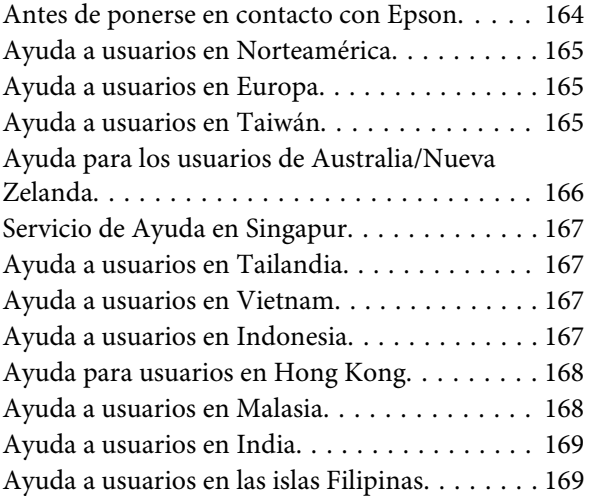

# <span id="page-5-0"></span>**Lectura de los manuales**

# **Significado de los símbolos**

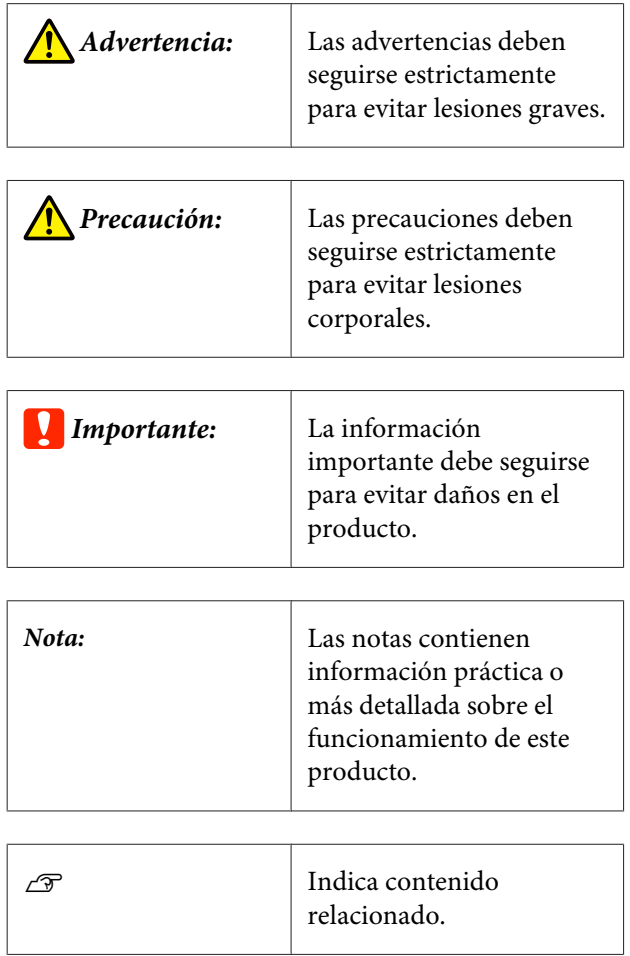

# **Capturas de pantalla**

- ❏ Las capturas de pantalla de este manual pueden diferir ligeramente de las pantallas reales. Las capturas de pantalla también pueden diferir dependiendo del sistema operativo y el entorno de uso.
- ❏ A menos que se indique lo contrario, las capturas de pantalla utilizadas en este manual corresponderán a Windows 10.

# **Ilustraciones**

Las ilustraciones pueden diferir ligeramente con respecto al modelo en uso. Tenga esto en cuenta cuando utilice el manual.

# **Organización de manuales**

Los manuales del producto se organizan del siguiente modo.

Los manuales en PDF se pueden consultar con Adobe Reader o Preview (Vista previa) (Mac).

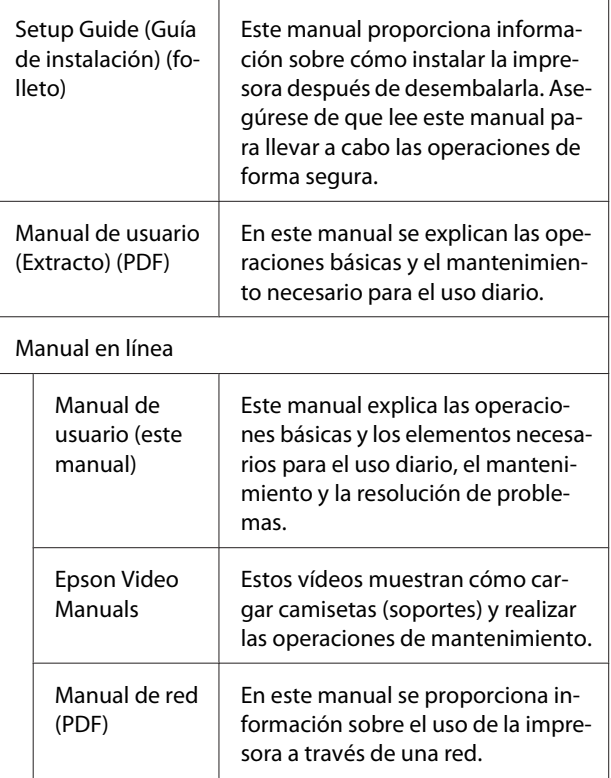

# **Ver Manuales en vídeo**

Los manuales en vídeo se han subido a YouTube.

Haga clic en **Epson Video Manuals** en la primera página de los Manual en línea, o haga clic en el siguiente hipervínculo azul para visualizar los manuales.

[Epson Video Manuals](http://www.epson-biz.com/?prd=sc-f3000&inf=playlist)

<span id="page-6-0"></span>Si no se muestran los subtítulos cuando reproduzca el vídeo, haga clic en el icono de subtítulos que se muestra en la siguiente imagen.

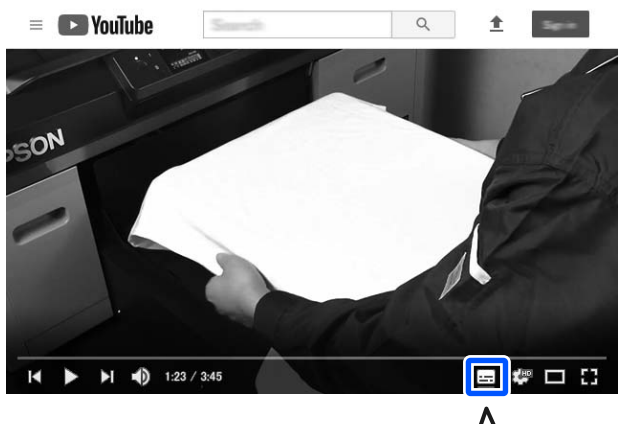

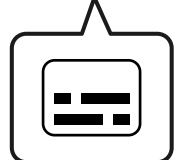

# **Ver manuales en PDF**

Esta sección utiliza Adobe Acrobat Reader como ejemplo para explicar las operaciones básicas para ver el PDF en Adobe Acrobat Reader DC.

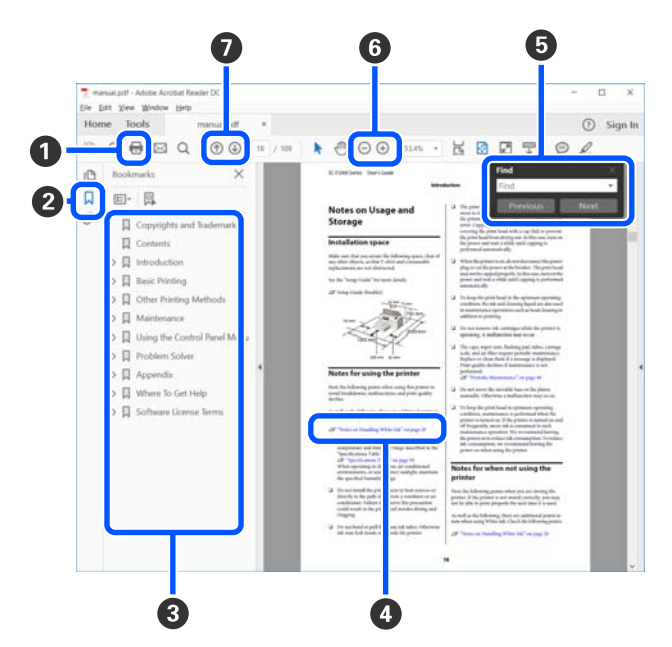

- A Haga clic para imprimir el manual en PDF.
- B Cada vez que haga clic aquí, se mostrarán o se ocultarán los marcadores.

C Haga clic en el título para abrir la página correspondiente.

Haga clic en [+] para abrir los títulos de un nivel menor en la jerarquía.

D Si la referencia está en texto azul, haga clic en el texto azul para abrir la página correspondiente.

Para volver a la página original, haga lo siguiente.

#### **En Windows**

Mientras presiona la tecla Alt, pulse la tecla  $\leftarrow$ .

#### **Para Mac**

Mientras presiona la tecla command, pulse la tec $a \leftarrow$ .

E Puede escribir y buscar palabras clave, como los nombres de elementos que desee confirmar.

#### **En Windows**

Haga clic con el botón derecho en cualquier página del manual en PDF y seleccione **Find (Encontrar)** en el menú que aparece para abrir la barra de búsqueda.

#### **Para Mac**

Seleccione **Edit (Editar)** en el menú **Find (Encontrar)** para abrir la barra de búsqueda.

F Para aumentar el tamaño del texto de la página cuando sea demasiado pequeño para verlo correctamente, haga clic en  $\oplus$ . Haga clic en  $\ominus$  para reducir el tamaño. Para especificar una parte concreta de una imagen o captura de pantalla que desee agrandar, haga lo siguiente.

#### **En Windows**

Haga clic con el botón derecho en la página del manual en PDF y seleccione **Marquee Zoom (Zoom de marco)** en el menú que aparece. El cursor tomará forma de lupa; utilícelo para especificar el lugar de la página que desee agrandar.

#### **Para Mac**

Haga clic en el menú **View (Vista)** — **Zoom** — **Marquee Zoom (Zoom de marco)**, en este orden, para que el cursor tome forma de lupa. Utilice el cursor en forma de lupa para especificar el lugar de la página que desee agrandar.

G Abra la página anterior o la página siguiente.

# <span id="page-7-0"></span>**Piezas de la impresora**

### **Sección frontal**

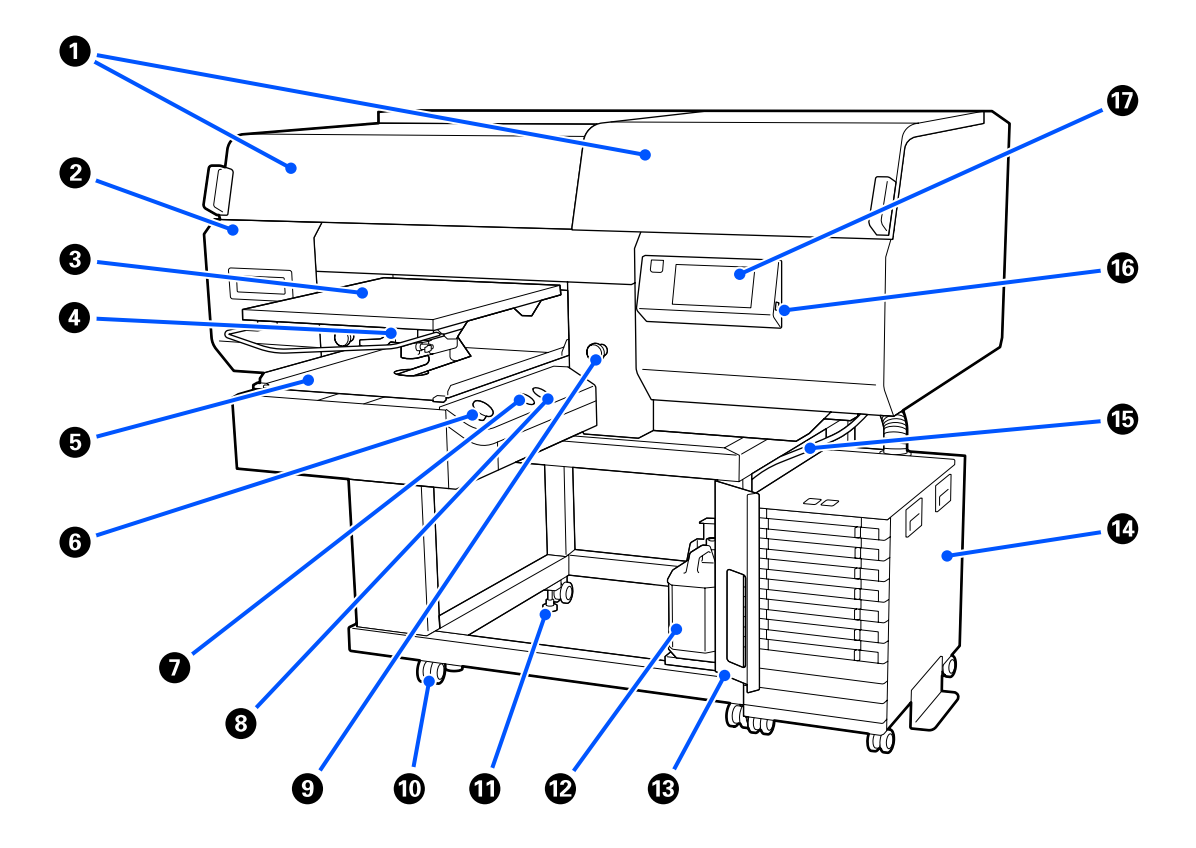

#### A **Cubierta de la impresora (izquierda)/(derecha)**

Ábrala para sustituir los consumibles y limpiar las tapas de succión. Normalmente está cerrada cuando la impresora está en funcionamiento.

#### *Nota:*

*Se pueden colocar objetos sobre las cubiertas de la impresora. Los lados derecho e izquierdo soportan hasta 5 kg cada uno.*

*Si algo cae encima de la impresora, pueden producirse daños o lesiones, por lo que no debe abrir o cerrar las cubiertas si hay algo sobre ellas.*

#### B **Cubierta de mantenimiento**

Ábrala para limpiar el cabezal de impresión.

#### C **Platina**

Una placa para cargar camisetas. Además de la platina suministrada con la impresora, hay cinco platinas opcionales disponibles para adaptarse al tamaño y a la finalidad del trabajo de impresión.

 $\mathscr{D}$  ["Accesorios opcionales y productos consumibles" de la página 146](#page-145-0)

#### D **Palanca de separación de la platina**

Utilícela para ajustar la posición de la platina. La altura se puede seleccionar en 9 niveles.

U["Cómo cambiar la posición de la platina" de la página 64](#page-63-0)

#### E **Base móvil**

Permite mover la platina hasta la posición de impresión y a la posición de carga de camisetas.

#### **G** Botón  $\otimes$  (botón Iniciar)

Pulse para iniciar la impresión. El botón se convierte en un indicador luminoso que se ilumina o parpadea para indicar que la impresora está lista para empezar a imprimir.

Encendida : Preparada para imprimir.

Intermitente : Está imprimiendo.

#### G **Botón (botón Pausa)**

Si pulsa este botón después de enviar un trabajo, se muestra la pantalla de confirmación de Cancelar Trabajo. El proceso de impresión actual se puede cancelar seleccionando **Cancelar**.

Si pulsa este botón cuando se muestre en pantalla un mensaje o menú, el mensaje o menú se cerrará y volverá a la pantalla Preparado.

#### **<sup><b>a** Botón  $\bar{t}$  (botón Mover platina)</sup>

Pulse este botón cuando la platina esté en la parte frontal de la impresora para introducirla en la impresora. Si pulsa este botón cuando la platina está dentro de la impresora, la platina se mueve hacia el frente. Púlselo mientras la platina se esté moviendo para detenerla.

#### I **Botón de parada de emergencia**

Se encuentra en los lados izquierdo y derecho de la base móvil. Púlselos si se produce una emergencia para detener la platina y cortar la corriente.

#### U["Ha pulsado el botón de parada de emergencia" de la página 145](#page-144-0)

#### **Ruedas giratorias**

Hay dos ruedas giratorias en las patas laterales izquierda y derecha. Cuando termine la instalación, deberá bloquear las ruedas delanteras siempre que la impresora esté en funcionamiento.

#### *<u>O* Pies ajustables</u>

Hay dos pies ajustables en las patas laterales izquierda y derecha. Una vez finalizada la instalación, asegúrese de bajarlos al suelo antes de usar la impresora.

U *Guía de instalación* (folleto)

#### L **Bote de tinta de desecho**

Un bote para recoger la tinta residual. Sustitúyalo por un bote de tinta de desecho nuevo cuando aparezca un mensaje en el panel de control que se lo indique.

U["Desecho de la tinta residual" de la página 100](#page-99-0)

#### M **Tapón del bote de tinta de desecho**

Ábralo para sustituir el bote de tinta de desecho. Normalmente está cerrada cuando la impresora está en funcionamiento.

#### N **Unidad de tinta**

U["Unidad de tinta" de la página 15](#page-14-0)

#### O **Tubo de la tinta sobrante**

Tubos de expulsión de tinta sobrante. Cuando la impresora esté en funcionamiento, compruebe que el extremo de este tubo esté en el bote de tinta de desecho.

#### $\circledR$  Puerto de memoria USB

Conecte aquí el dispositivo de memoria USB.

U["Impresión desde una memoria USB" de la página 81](#page-80-0)

#### Q **Panel de control**

U["Panel de control" de la página 17](#page-16-0)

## <span id="page-10-0"></span>**Parte posterior**

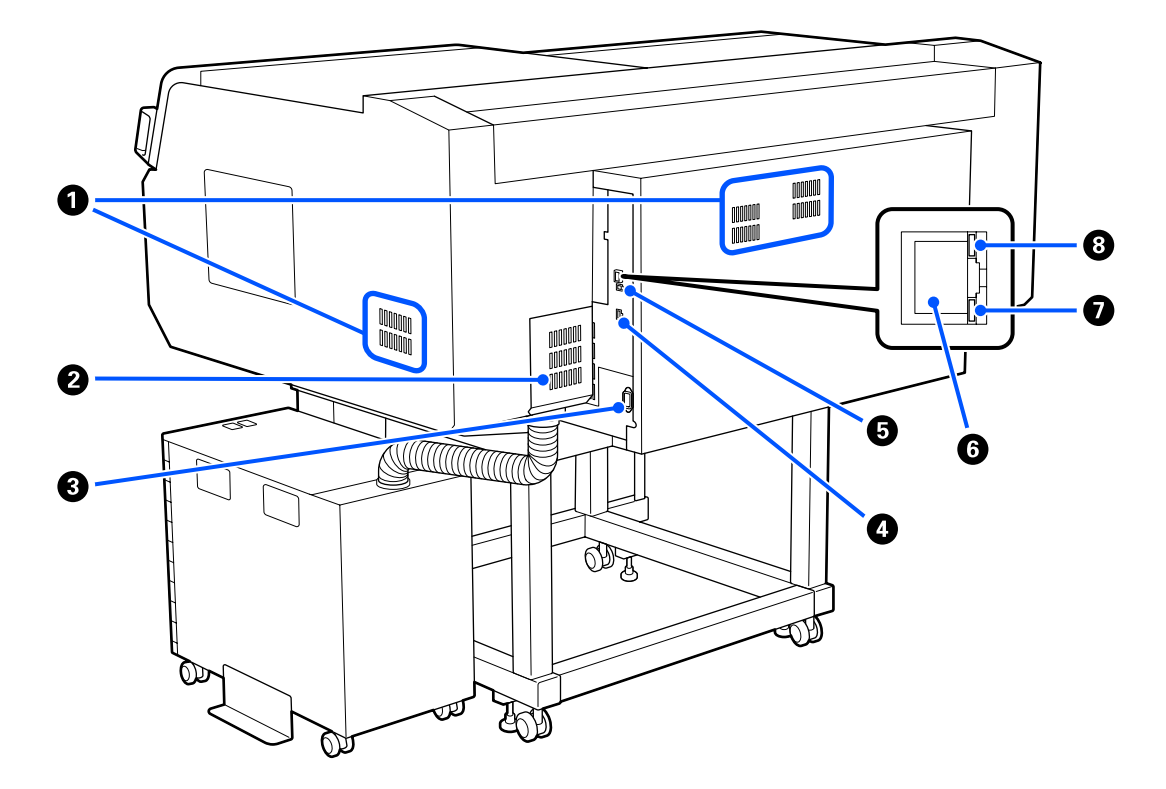

#### A **Orificio de ventilación**

Permite la ventilación de la impresora. Los orificios de ventilación están en los lados izquierdo y derecho. No bloquee los orificios de ventilación.

#### B **Cubierta del conector**

No la abra ni la cierre una vez que se conecte el conector de la unidad de tinta a la impresora durante la configuración.

#### C **Entrada de CA**

Conecte aquí el cable de alimentación proporcionado con la impresora.

#### D **Puerto opcional**

Conecte el cable de conexión suministrado con la unidad de tinta.

#### E **Puerto USB**

Conecte aquí el cable USB.

#### **G** Puerto LAN

Conecte aquí el cable LAN. Use un cable blindado y de pares trenzados (categoría 5 o superior).

#### G **Indicador luminoso de datos**

Según el estado de conexión de la red y la recepción de datos, el indicador estará iluminado o intermitente.

Encendida : Conectada.

Intermitente : Conectada. Recibiendo datos.

#### $\Theta$  Indicador luminoso de estado

Indica la velocidad de transmisión a través de la red según el color del indicador.

Rojo : 100Base-TX

Verde : 1000Base-T

### <span id="page-12-0"></span>**Interior**

Si alguna de las siguientes piezas está sucia, la calidad de la impresión podría verse reducida. Limpie y sustituya de forma regular estas piezas como se describe en las páginas de referencia para los siguientes elementos.

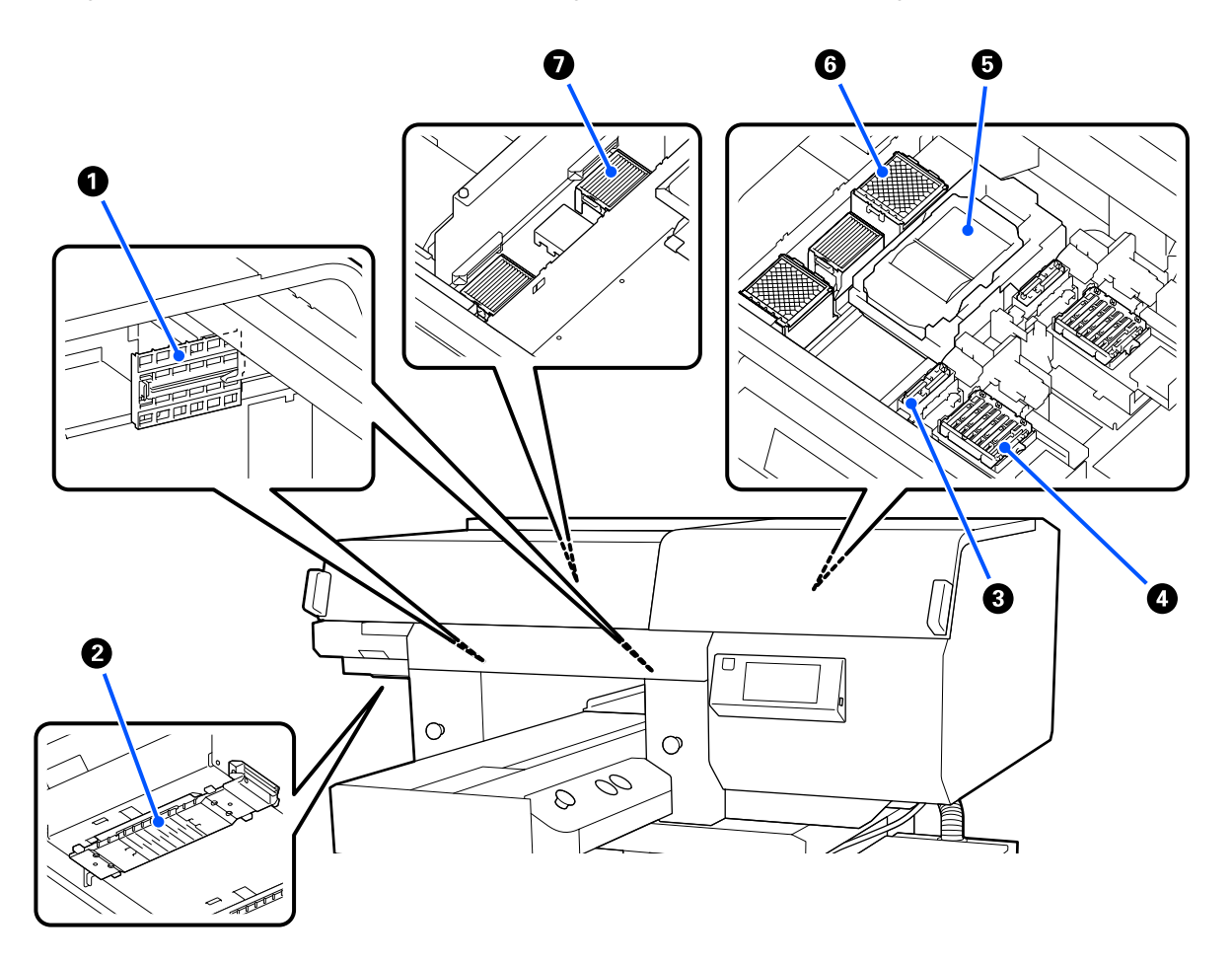

#### A **Cubierta del sensor (2 ubicaciones, izquierda y derecha)**

Protegen los sensores situados a la izquierda y a la derecha de la abertura y detectan la posición de la platina para que no se ensucien. Límpielas si un mensaje le indica que debe hacerlo.

U["Limpiar la cubierta del sensor" de la página 90](#page-89-0)

#### B **Cabezal de impresión**

Para imprimir, el cabezal de impresión se mueve de izquierda a derecha mientras va emitiendo tinta. Hay dos cabezales de impresión, uno para el blanco y otro para los colores. Si los inyectores siguen obstruidos después de ejecutar **Limpieza de cabezal**, límpielos.

U["Limpie alrededor del cabezal de impresión y los bordes del metal" de la página 91](#page-90-0)

#### C **Ventosa**

Succiona la tinta durante la limpieza del cabezal para desobstruir los inyectores. Hay dos tapas de succión, una para el blanco y otra para los colores. Límpielas si un mensaje le indica que debe hacerlo.

U["Cómo limpiar la tapa de succión" de la página 94](#page-93-0)

#### D **Tapas anti-secado**

Las tapas que cubren los inyectores del cabezal de impresión para evitar que se sequen mientras no se imprime. Hay dos tapas anti-secado, una para el blanco y otra para los colores. Las tapas anti-secado son consumibles. Sustitúyalas si un mensaje le indica que debe hacerlo.

U["Sustitución de las tapas antisecado" de la página 105](#page-104-0)

#### E **Unidad limpiacabezales**

Se utiliza para limpiar la tinta que queda adherida a los inyectores del cabezal de impresión. Las unidades limpiacabezales son consumibles. Sustitúyalas si un mensaje le indica que debe hacerlo.

U["Sustitución del juego de limpieza de cabezales" de la página 102](#page-101-0)

#### F **Almohadilla de aclarado (2 ubicaciones, parte frontal y posterior)**

Durante el aclarado, la tinta se descarga en esta almohadilla. Las almohadillas de aclarado son consumibles. Sustitúyalas si un mensaje le indica que debe hacerlo.

U["Sustitución del juego de limpieza de cabezales" de la página 102](#page-101-0)

#### G **Filtro de aire (3 ubicaciones en total, a izquierda y derecha)**

El aire procedente de la impresora pasa a través de este filtro durante el funcionamiento. Los filtros de aire son consumibles. Sustitúyalas si un mensaje le indica que debe hacerlo.

U["Sustitución de los filtros de aire" de la página 107](#page-106-0)

# <span id="page-14-0"></span>**Unidad de tinta**

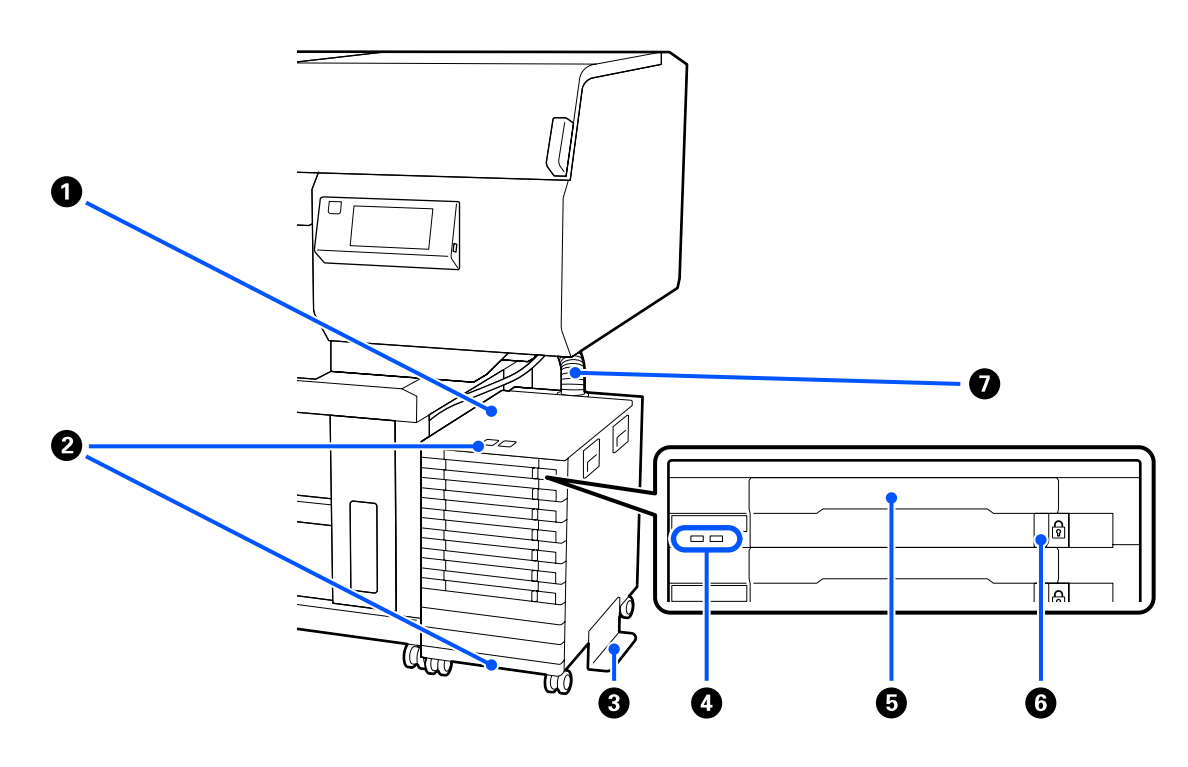

#### A **Unidad de tinta**

La unidad de tinta suministra tinta a la impresora. Instale unidades de suministro de tinta en todas las bandejas de la unidad de suministro de tinta.

#### B **Abrazadera de seguridad para el cable**

Pase un cable de seguridad disponible en comercios mercado a través de las piezas de montaje superior e inferior para evitar el robo de la unidad de suministro de tinta.

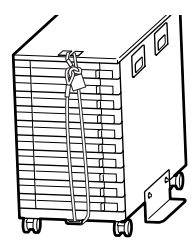

#### C **Placa de prevención de vuelcos**

Asegúrese de que la placa de prevención de vuelcos esté conectada a launidad de tinta para evitar que se vuelque.

#### D **Luz LED**

El indicador luminoso LED indica, al encenderse o parpadear, el estado de la unidad de tinta y de las unidades de suministro de tinta introducidas en sus bandejas, como se muestra a continuación.

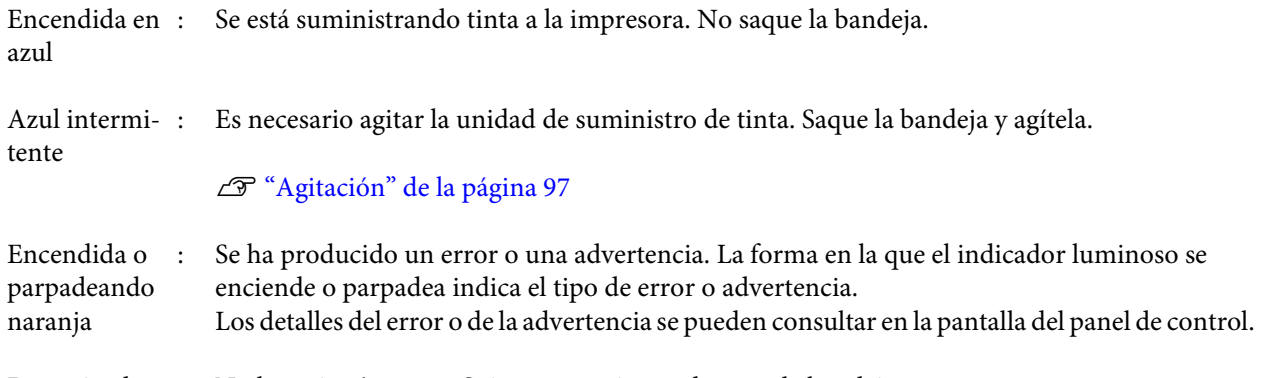

Desactivada : No hay ningún error. Sui es necesario puede sacar la bandeja.

#### E **Bandeja de unidad de suministro de tinta**

Introduzca la unidad de suministro de tinta del color indicado en la etiqueta. Coloque todas las bandejas de la unidad de suministro de tinta en la unidad de tinta.

#### **<sup>6</sup>** Interruptor de bloqueo

Para sacar una bandeja, desbloquéela moviendo el interruptor de bloqueo hacia la derecha. Una vez de colocada la bandeja en la unidad de tinta, bloquéela moviendo el interruptor de bloqueo hacia la izquierda.

#### G **Tubo de tinta**

Este tubo suministra tinta desde la unidad de suministro de tinta a la impresora.

### <span id="page-16-0"></span>**Panel de control**

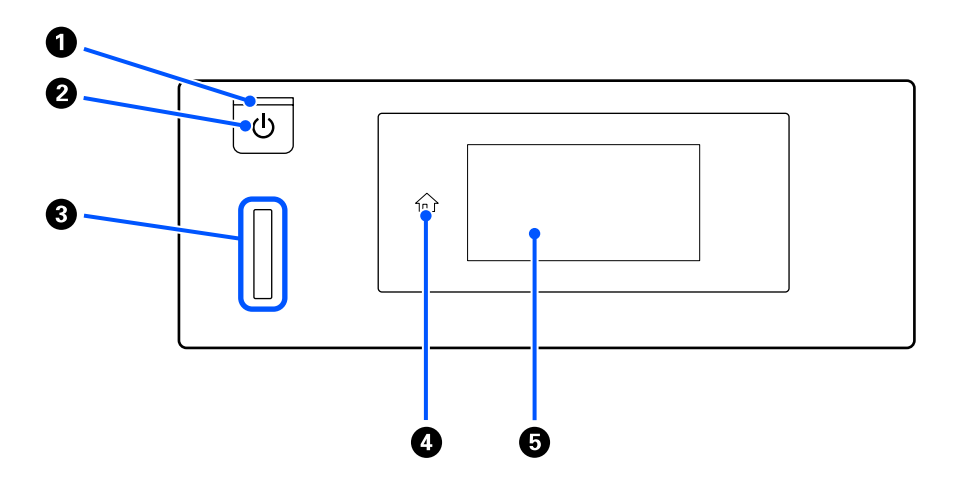

#### **O** Indicador luminoso  $\circlearrowleft$  (encendido)

Según el estado de funcionamiento de la impresora, el indicador estará iluminado o intermitente.

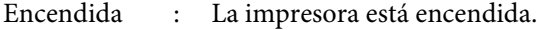

Intermitente : La impresora está funcionando, por ejemplo, recibiendo datos, apagándose o desplazando la base móvil.

Desactivada : La impresora está apagada.

#### **<sup>2</sup>** Botón  $\circlearrowright$  (de encendido)

Enciende y apaga la impresora.

#### C **Luz de alerta**

Se enciende o parpadea cuando se produce un error.

Se enciende o parpadea : Se ha producido un error. El tipo de error se indica por la forma de encenderse o de parpadear del chivato.

En la pantalla del panel de control se explica el tipo de error.

Desactivada : No hay ningún error.

#### D **(Inicio)**

Pulse este botón cuando se muestre un menú para volver a la pantalla de inicio. Se desactiva cuando si se puede utilizar  $\widehat{\mathbb{D}}$  (Inicio).

#### E **Pantalla**

Es un panel táctil que muestra el estado de la impresora, los menús y los mensajes de error. Puede seleccionar los elementos del menú y las opciones que se muestran en la pantalla al tocarlos (golpear) suavemente y deslizar la pantalla al mover su dedo mientras este sigue tocando la pantalla.

U["Descripción y uso de la pantalla" de la página 18](#page-17-0)

# <span id="page-17-0"></span>**Descripción y uso de la pantalla**

# **Vista de la pantalla**

La sección describe los tres estados de la pantalla; la pantalla de inicio, recibiendo trabajos de impresión e imprimiendo.

### **Pantalla de inicio**

Puede hacer ajustes y comprobar el estado de la impresora.

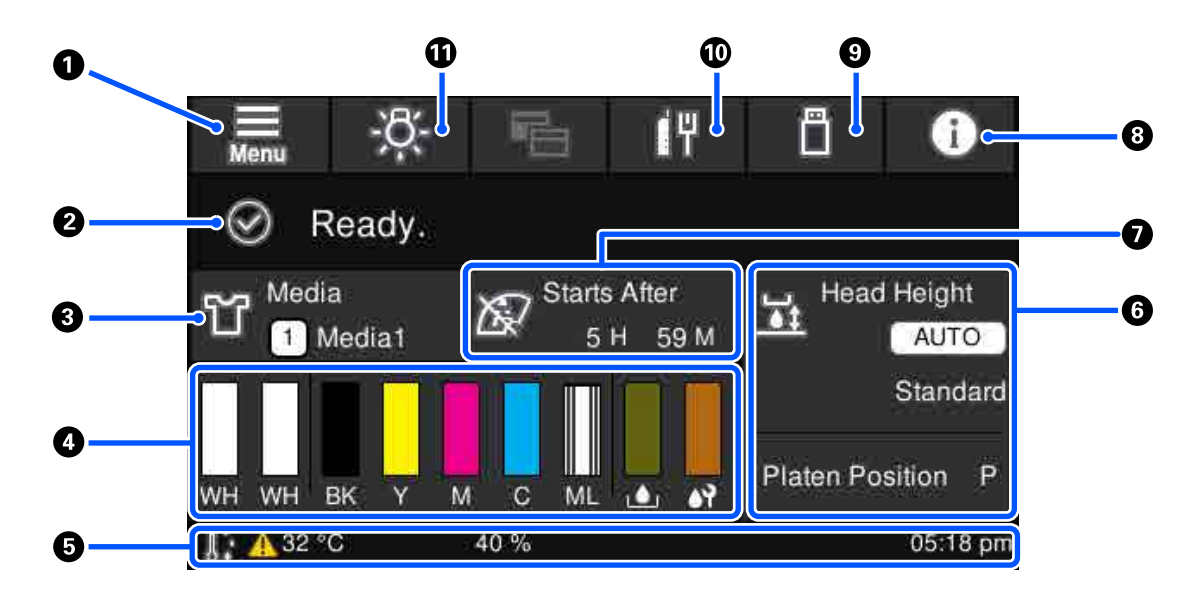

#### A **(Menú)**

Muestra el menú de configuración.

U["Menú del panel de control" de la página 116](#page-115-0)

#### B **Área de visualización de estado**

Muestra notificaciones, por ejemplo acerca del estado de la impresora y cuándo sustituir los consumibles. En esta parte solo se muestran las notificaciones más recientes. Puede comprobar todas las notificaciones pulsando (información).

#### C **Datos del papel**

Muestra el nombre y el número de la configuración del soporte de impresión actualmente seleccionada. Al pulsar en esta parte se muestra el menú **Configuración del medio**, donde puede cambiar a un número de configuración de soportes de impresión diferente o cambiar el que está seleccionado actualmente.

U["Menú de Configuración del medio" de la página 126](#page-125-0)

#### D **Estado de los consumibles**

El estado de la unidad de suministro de tinta/unidad de suministro de tinta de limpieza, bote de tinta de desecho y el Head Cleaning Set (Juego Limpza Cabez) se indica de la siguiente manera. Al pulsar en esta parte se muestra la pantalla de detalles, donde la comprobar los números de pieza de los consumibles, etc.

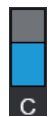

#### **Estado de la unidad de suministro de tinta/unidad de suministro de tinta de limpieza**

Muestra el nivel aproximado de tinta/líquido de limpieza restante. La barra baja a medida la tinta restante se va agotando. Las letras que hay debajo de la barra son las abreviaturas de los colores. La relación entre las abreviaturas y los colores de tinta se indica a continuación.

- WH : White (Blanco)
- CL : Unidad de suministro de tinta de limpieza
- BK : Black (Negro)
- Y : Yellow (Amarillo)
- M : Magenta
- C : Cyan (Cian)
- ML : Maintenance Liquid (Líquido de mantenimiento)

Los iconos aparecen en función del estado de la unidad de suministro de tinta. El significado de los íconos es el siguiente.

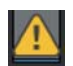

: Queda poca tinta. Es necesario preparar una nueva unidad de suministro de tinta.

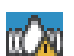

: Es necesario agitar la unidad de suministro de tinta. Agite la unidad de suministro de tinta.

U["Método de agitación" de la página 97](#page-96-0)

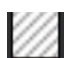

La unidad de suministro de tinta de limpieza está instalada.

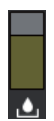

#### **Estado del bote de tinta de desecho**

Muestra la cantidad aproximada de espacio libre que hay en el bote de tinta de desecho. La barra baja a medida que disminuye la cantidad de espacio restante.

Cuando aparece el icono  $\bigwedge$ , es necesario preparar un nuevo bote de tinta de desecho.

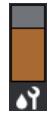

#### **Estado del Head Cleaning Set (Juego Limpza Cabez)**

Muestra el estado de la unidad limpiacabezales restante. La barra desciende en función del estado de la unidad limpiacabezales restante.

Cuando aparece el icono  $\bigwedge$ , es necesario preparar un nuevo Head Cleaning Set (Juego Limpza Cabez).

#### E **Pie de página**

En el lado izquierdo, se indican la temperatura y la humedad alrededor de la impresora y, en el lado derecho, la hora actual y una guía de los botones que se pueden usar.

El icono  $\bigwedge$  se muestra si la temperatura alrededor de la impresora supera los 30 °C. Si sigue usando la impresora cuando se muestra este icono, la frecuencia de las limpiezas de mantenimiento\* debe ser mayor que cuando la impresora se utiliza por debajo de 30 °C. Reduzca la temperatura ambiente o detenga temporalmente la impresión para reducir la temperatura alrededor del cabezal de impresión.

\* Esta es la limpieza de cabezales que realiza automáticamente la impresora una vez transcurrido un tiempo para mantener los cabezales de impresión en buenas condiciones.

#### **G** Separación del cabezal/Posic. de pletina

En la parte superior se muestran los ajustes de la **Separación del cabezal** para el soporte de impresión actualmente seleccionado.

La parte inferior muestra la posición actual de la palanca de separación de la platina.

Al pulsar aquí en esta parte se muestra la pantalla de configuración de **Separación del cabezal**.

#### G **Aviso de cuándo realizar la limpieza de mantenimiento**

Muestra el tiempo que queda para la limpieza de mantenimiento. Según la temperatura alrededor de los cabezales de impresión, la hora a la que se realice la limpieza puede variar considerablemente.

Al pulsar en esta parte, se muestran en la pantalla los siguientes elementos.

- ❏ Tiempo que queda hasta ejecutar la limpieza de mantenimiento
- ❏ Tiempo o número de páginas impresas que quedan hasta que se ejecute la Limpieza periódica
- ❏ Menú para realizar la limpieza preventiva Cuando se acerque el momento de realizar la limpieza de mantenimiento, puede realizar la limpieza por adelantado para evitar tener que interrumpir la impresión.

#### $\theta$  (Información)

Si hay notificaciones, por ejemplo, acerca de que se están agotando los consumibles, aparecerá el icono  $\Lambda$  en la parte superior derecha del icono, como **. <sub>64</sub>4**. Si pulsa Lista de mensajes en la pantalla que aparece al pulsar el icono, aparecerá una lista de notificaciones con los problemas que debe solucionar. Si pulsa un elemento de la lista verá la información detallada y el procedimiento a seguir. Los elementos se eliminan de la lista a medida que realiza.

#### I **(Trabajos de impresión en la memoria USB)**

Puede seleccionar e imprimir/borrar trabajos de impresión de una memoria USB. Solo se habilita si hay una memoria USB conectada.

U["Impresión desde una memoria USB" de la página 81](#page-80-0)

#### *O I***<sup>II</sup>/ <b>iI** (estado de conexión de la red y ajustes de red)

El estado de las conexiones de red por cable LAN se muestra con los siguientes iconos.

Conectado: 『

Desconectado: I

Pulse esta zona cuando se muestren cualquiera de los iconos anteriores para abrir la pantalla de **Configuración** de red. Si el icono es **14**, está deshabilitada.

#### *<b>f*  $\frac{1}{2}$  (luz interna)

Enciende o apaga la lámpara interna. Pulse este botón para apagar la luz interna. Al pulsarlo con la luz apagada, se enciende. En función de lo que esté haciendo la impresora, puede que no se encienda.

#### **Al recibir trabajos de impresión**

Al enviar un trabajo de impresión a la impresora, la pantalla cambia a la vista previa (la pantalla de la parte inferior izquierda). Si, tras recibir un trabajo, comienza la impresión pulsando el botón  $\Diamond$ , se mostrará la pantalla de información (a continuación, pantalla de la derecha).

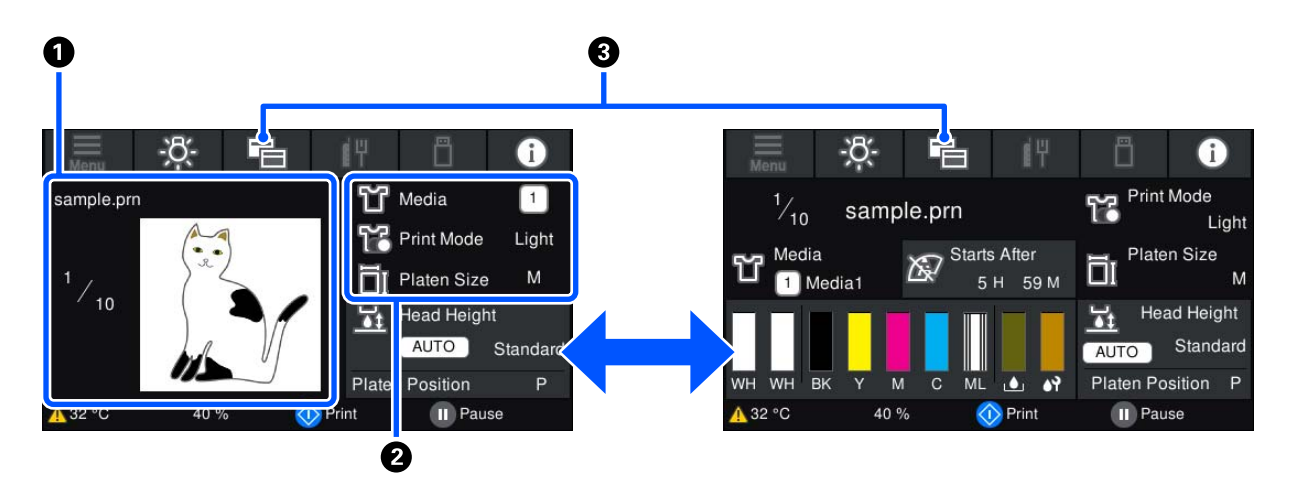

En esta sección se explican únicamente las diferencias con otras pantallas.

#### A **Área de previsualización de imagen**

Muestra una vista previa del trabajo de impresión. El número de impresiones se indica en el lado izquierdo de la vista previa.

#### B **Área de confirmación de ajustes de impresión**

Muestra la configuración del soporte de impresión de la impresora y el trabajo de impresión.

#### C **(Cambiar pantalla)**

Cada vez que se pulsa este botón, se muestran de forma alterna la pantalla de información y la de previsualización.

Este botón solo está habilitado si se ha recibido un trabajo de impresión.

### <span id="page-21-0"></span>**Al imprimir**

Al iniciar la impresión pulsando el botón  $\hat{\varphi}$  se pasa a la siguiente pantalla. En esta sección se explican únicamente las diferencias con otras pantallas.

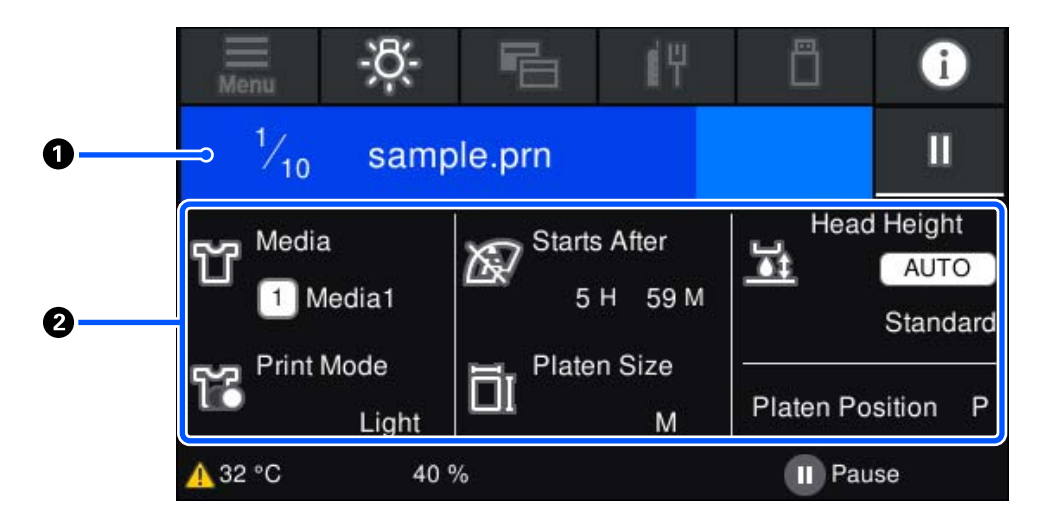

#### A **Área de visualización de estado**

- ❏ El color del área cambia gradualmente desde el extremo izquierdo al derecho para indicar el progreso de la impresión.
- □ El icono | | (pausa) se muestra en el lado derecho. Tiene la misma función que el botón | de la impresora.

#### B **Área confirmación de configuración/estado**

Muestra los ajustes de la impresora y el trabajo de impresión que se está imprimiendo. Durante la impresión no se pueden cambiar los ajustes.

# **Procedimiento de operación**

Las áreas de operación son los mosaicos grises de la pantalla de inicio, de recepción de trabajos de impresión y de impresión. Al pulsarlos, las pantallas y los ajustes cambian. El área con fondo negro es el área de visualización y no responde al pulsarla.

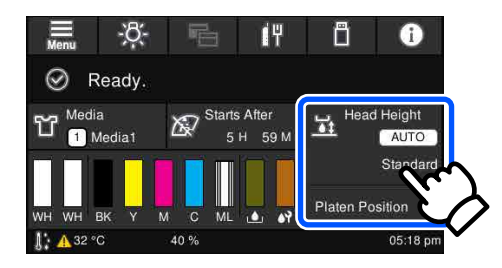

Las áreas de operación realizan acciones al pulsarlas. Como se muestra a continuación, puede desplazar la pantalla moviendo (deslizando) la barra de desplazamiento con el dedo hacia arriba y hacia abajo en la pantalla. También puede desplazarse pulsando los iconos de flecha hacia arriba y hacia abajo de la barra de desplazamiento.

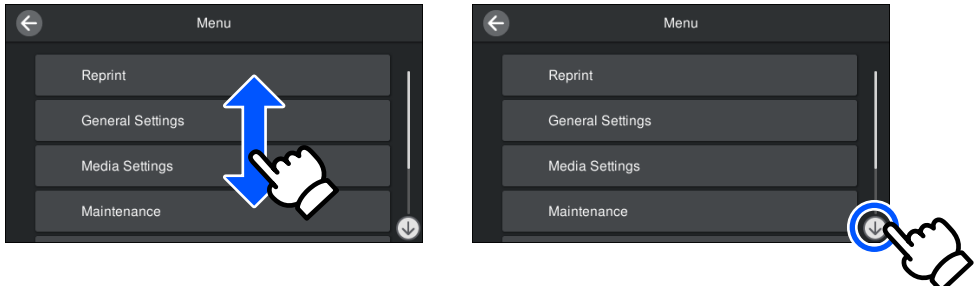

Si aparece el botón **Cómo**, por ejemplo en la pantalla de un mensaje, puede pulsarlo para ver cómo se lleva a cabo un procedimiento.

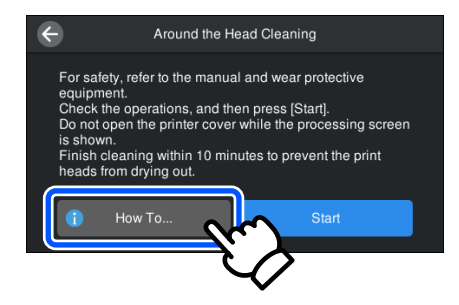

# <span id="page-23-0"></span>**Notas sobre uso y almacenamiento**

### **Lugar de instalación**

Asegúrese de dejar libre el espacio indicado a continuación y de no colocar nada en él para que no haya nada que pueda obstaculizar la carga de camisetas y consumibles de sustitución.

Si desea más información, consulte la *Setup Guide (Guía de instalación)*.

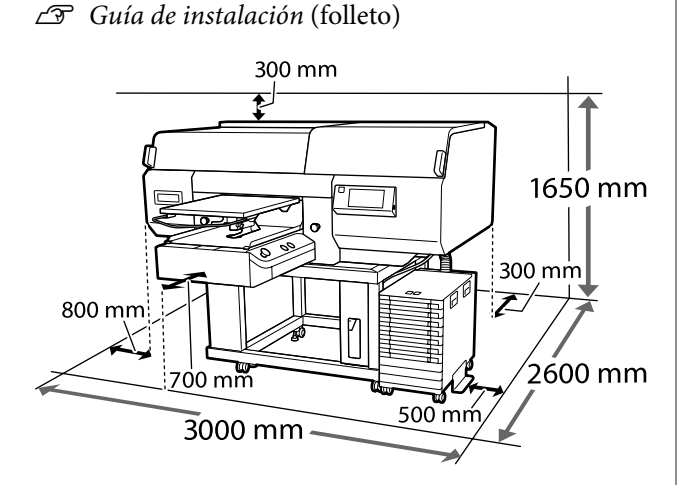

### **Notas sobre el uso de la impresora**

Tenga presentes los siguientes puntos cuando utilice esta impresora para impedir averías, fallos de funcionamiento y la disminución de la calidad de la impresión.

Además de los puntos que se indican a continuación, hay puntos adicionales que se deben tener en cuenta al utilizar la tinta de color White (Blanco). Compruebe los puntos siguientes.

U["Notas sobre la manipulación de tinta de color](#page-26-0) [White \(Blanco\)" de la página 27](#page-26-0)

❏ Utilice siempre la impresora a una temperatura y humedad comprendidas en los intervalos indicados en la "Tabla de especificaciones". U["Tabla de especificaciones" de la página 161](#page-160-0)

Al usar la impresora en un sitio seco, con aire acondicionado o expuesto a la luz solar directa, se debe mantener el intervalo de humedad especificado.

- ❏ No instale la impresora junto a fuentes de calor o directamente en la corriente de aire producida por un ventilador o aire acondicionado. El incumplimiento de esta precaución puede provocar que se sequen u obstruyan los inyectores del cabezal de impresión.
- ❏ No doble ni tire del tubo de tinta desechada. Se podría derramar tinta dentro de la impresora o cerca de la misma.
- ❏ Es posible que el cabezal de impresión no esté tapado (es posible que el cabezal de impresión no vuelva al lado derecho) si la impresora se apaga cuando el soporte está atascado o se ha producido un error. El taponamiento es una función que cubre automáticamente el cabezal de impresión con un tapón (tapa) para evitar que el cabezal de impresión se seque. En ese caso, encienda la impresora y espere un rato a que el taponamiento se realice automáticamente.
- ❏ No desenchufe nunca el cable de alimentación ni corte la corriente en el disyuntor si está encendida la impresora. El cabezal de impresión no se taparía correctamente. En ese caso, encienda la impresora y espere un rato a que el taponamiento se realice automáticamente.
- ❏ Para mantener el cabezal de impresión en buen funcionamiento, la tinta y el líquido de limpieza también se utilizan en operaciones de mantenimiento como la limpieza del cabezal, además de en la impresión.
- ❏ No retire las unidades de suministro de tinta mientras la impresora esté funcionando. Se podría provocar una avería.
- ❏ Las tareas de mantenimiento como la limpieza o la sustitución de consumibles deben realizarse según la frecuencia de uso o con la periodicidad recomendada. La calidad de la impresión empeora si no se llevan a cabo las operaciones de mantenimiento. U["Mantenimiento" de la página 84](#page-83-0)
- ❏ No desplace la base móvil o la platina manualmente. Si lo hace, se podría provocar una avería.

<span id="page-24-0"></span>❏ Para mantener el cabezal de impresión en buen funcionamiento, debe llevar a cabo las operaciones de mantenimiento cuando la impresora está encendida. Si la impresora se enciende y se apaga con frecuencia, se consume más tinta en cada operación de mantenimiento. Le recomendamos que deje la alimentación encendida para reducir el consumo de tinta. Para reducir el consumo de tinta, le recomendamos que siempre deje la impresora encendida.

# **Notas para cuando no utilice la impresora**

Tenga en cuenta los siguientes puntos a la hora de almacenar la impresora. Si no almacena la impresora de la forma adecuada, no imprimirá correctamente la próxima vez que la use.

Además de los puntos que se indican a continuación, hay puntos adicionales que se deben tener en cuenta al utilizar la tinta de color White (Blanco). Compruebe los puntos siguientes.

#### U["Notas sobre la manipulación de tinta de color](#page-26-0) [White \(Blanco\)" de la página 27](#page-26-0)

- ❏ Si la impresora va a estar inactiva (y apagada) durante un periodo de tiempo prolongado, utilice la unidad de suministro de tinta de limpieza (no incluida) para llevar a cabo el mantenimiento previo al almacenamiento prolongado. Es posible que no pueda llevarse a cabo la limpieza del cabezal de impresión obstruido si la impresora se deja en esas condiciones. Consulte la siguiente información para conocer más detalles. U["Mantenimiento previo al almacenamiento](#page-112-0) [para periodos prolongados sin uso" de la](#page-112-0) [página 113](#page-112-0)
- ❏ Si pasa mucho tiempo sin imprimir y no realiza el mantenimiento previo al almacenamiento prolongado, encienda la impresora al menos una vez cada siete días.

Si pasa mucho tiempo sin imprimir, es posible que se obstruyan los inyectores del cabezal de impresión. Al encender e iniciar la impresora, se realizará una limpieza de mantenimiento de forma automática. La limpieza de mantenimiento impide que los cabezales se obstruyan y mantiene la calidad de la impresión. No apague la impresora hasta que termine la limpieza de mantenimiento.

- ❏ Si no ha utilizado la impresora durante un tiempo prolongado, asegúrese de comprobar que los inyectores no estén obstruidos antes de la impresión. Si se detecta que los inyectores del cabezal de impresión están obstruidos, lleve a cabo una limpieza de cabezales. U["Detección de inyectores obstruidos" de la](#page-108-0) [página 109](#page-108-0)
- ❏ Incluso si la impresora está apagada, la tinta que se ha acumulado en los tubos de tinta desechada podría salirse. Asegúrese de que el bote de tinta desechada esté colocado aunque la impresora no esté encendida.
- ❏ Antes de guardar la impresora, compruebe que el cabezal de impresión esté taponado (colocado en el borde derecho). Si el cabezal pasa mucho tiempo destapado, puede empeorar la calidad de la impresión y hacerse imposible eliminar la obstrucción de los inyectores. Si el cabezal de impresión está destapado, encienda la impresora, compruebe que se haya tapado y, a continuación, vuelva a apagarla.
- ❏ Antes de guardar la impresora, cierre todas las cubiertas para evitar la acumulación de polvo y otras partículas extrañas. Si no se va a utilizar la impresora durante un largo periodo de tiempo, protéjala con un paño antiestático u otro tipo de funda. Los inyectores del cabezal de impresión son muy pequeños y es fácil que se obstruyan si entra polvo en el cabezal, lo que impediría una correcta impresión.

# **Notas sobre la manipulación de unidades de suministro de tinta/ unidades de suministro de tinta de limpieza**

A la hora de manipular unidades de suministro de tinta/ unidades de suministro de tinta de limpieza, tenga en cuenta lo siguiente para mantener la calidad de impresión.

Además de los puntos que se indican a continuación, hay puntos adicionales que se deben tener en cuenta al utilizar la tinta de color White (Blanco). Compruebe los puntos siguientes.

U["Notas sobre la manipulación de tinta de color](#page-26-0) [White \(Blanco\)" de la página 27](#page-26-0)

- ❏ Al instalar unidades de suministro de tinta por primera vez, se consume una gran cantidad de tinta para llenar todas las piezas de los inyectores del cabezal de impresión y conseguir que la impresora esté lista para la impresión. Tenga unidades de suministro de tinta de repuesto preparadas de antemano.
- ❏ Almacene las unidades de suministro de tinta/ unidades de suministro de tinta de limpieza a temperatura ambiente en un lugar que no esté expuesto a la luz solar directa.
- ❏ Para garantizar la calidad de la impresión, recomendamos utilizar toda la tinta de las unidades de suministro de tinta antes de las siguientes fechas:
	- ❏ La fecha de caducidad que aparece en el embalaje.
	- ❏ Pasado un año de haberlas instalado en la bandeja de unidad de suministro de tinta.
- ❏ Antes de utilizar la unidad de suministro de tinta/ unidad de suministro de tinta de limpieza que hayan estado almacenadas a bajas temperaturas durante un largo periodo de tiempo, se debe esperar cuatro horas hasta que alcancen la temperatura ambiente.
- ❏ No toque los chips IC de las unidades de suministro de tinta/unidades de suministro de tinta de limpieza. Podría impedir el funcionamiento e impresión normales.
- ❏ No podrá imprimir si no ha instalado unidades de suministro de tinta en todas las bandejas de la unidad de suministro de tinta que hay instaladas en la unidad de tinta.
- ❏ No deje la impresora sin unidades de suministro de tinta instaladas. La tinta que se deje en la impresora puede secarse, por lo que la calidad de impresión no sería la normal. Deje las unidades de suministro de tinta introducidas en todas las bandejas de la unidad de suministro de tinta aunque no esté utilizando la impresora.
- ❏ Aunque extraiga las unidades de suministro de tinta/unidades de suministro de tinta de limpieza de la impresora, puede volver a instalarlas y a utilizarlas, ya que sus chips IC almacenan la información necesaria, como las cantidades que les quedan.

❏ Antes de almacenar las unidades de suministro de tinta que retire y que estén todavía en uso, utilice un bastoncillo de limpieza ancho del Maintenance Kit (Kit de mantenimiento) proporcionado para retirar la tinta pegada en los puertos de suministro de tinta. Si queda tinta seca en el puerto de suministro, esta podría salirse al volver a introducir y utilizar la unidad de suministro de tinta.

Consulte lo siguiente para obtener más información acerca de los métodos de limpieza. U["Mantenimiento previo al almacenamiento"](#page-112-0) [de la página 113](#page-112-0)

Al almacenar las unidades de suministro de tinta, asegúrese de que no haya polvo en el puerto de suministro. No es necesario taponar el puerto, puesto que hay una válvula en el interior.

- ❏ Las unidades de suministro de tinta retiradas pueden tener tinta alrededor del puerto de suministro de tinta, así que tenga cuidado para que no quede tinta en el área circundante.
- ❏ Para mantener la calidad del cabezal de impresión, la impresora detiene la impresión antes de que la tinta se agote por completo, dejando algo de tinta en las unidades de suministro de tinta usadas.
- ❏ Aunque las unidades de suministro de tinta/ unidades de suministro de tinta de limpieza contengan materiales reciclados, esto no afecta al funcionamiento ni al rendimiento de la impresora.
- ❏ No desmonte ni modifique las unidades de suministro de tinta/unidades de suministro de tinta de limpieza, lo que impediría una correcta impresión.
- ❏ No deje caer ni golpee las unidades de suministro de tinta/unidades de suministro de tinta de limpieza con objetos duros. De lo contrario, la tinta podría derramarse.
- ❏ Las unidades de suministro de tinta (excepto las WH) cargadas en la unidad de tinta se deben extraer y agitar bien una vez al mes. La tinta WH se debe extraer y agitar bien todos los días antes de comenzar a imprimir. No es necesario agitar la unidad de suministro de tinta de limpieza y la tinta ML. Cómo agitar las unidades de suministro de tinta U["Agitación" de la página 97](#page-96-0)

# <span id="page-26-0"></span>**Notas sobre la manipulación de tinta de color White (Blanco)**

Una característica de la tinta de color White (Blanco) es que se sedimenta fácilmente (las partículas de tinta descienden hasta la parte inferior del líquido). Si la tinta se utiliza mientras está en este estado, la calidad de la impresión podría empeorar o la impresora podría averiarse. Tenga en cuenta los puntos siguientes para utilizar la impresora en las mejores condiciones.

- ❏ Las unidades de suministro de tinta cargadas se deben extraer y agitar bien antes de comenzar a imprimir y una vez cada 24 horas (si aparece un mensaje al respecto). U["Agitar y sustituir las unidades de suministro](#page-96-0) [de tinta" de la página 97](#page-96-0)
- ❏ La calidad de impresión puede empeorar si los componentes de la tinta se sedimentan en los tubos de tinta. Consulte la siguiente sección si no hay suficiente tinta blanca o si los resultados de impresión en blanco resultan irregulares. U["La blancura no es suficiente o no es](#page-141-0) [homogénea" de la página 142](#page-141-0)
- ❏ Al almacenar las unidades de suministro de tinta, colóquelas en posición vertical sobre una superficie plana. Si se almacenan las unidades de suministro de tinta en posición horizontal, no podrá arreglar la sedimentación aunque las agite.
- ❏ Si no va a utilizar la impresora en más de dos semanas, utilice la unidad de suministro de tinta de limpieza (no incluida) para llevar a cabo el mantenimiento previo al almacenamiento. Es posible que no pueda llevarse a cabo la limpieza del cabezal de impresión obstruido si la impresora se deja en esas condiciones sin realizar el mantenimiento.

U["Mantenimiento previo al almacenamiento](#page-112-0) [para periodos prolongados sin uso" de la](#page-112-0) [página 113](#page-112-0)

#### *Nota:*

*Mientras se encuentra en el modo tinta de color White (Blanco), la tinta de color White (Blanco) se sigue consumiendo incluso si se imprime solo en color.*

# **Notas sobre la manipulación de camisetas (soportes)**

Tenga en cuenta los siguientes puntos a la hora de manipular y almacenar las camisetas impresas.

- ❏ Evite los lugares expuestos a la luz solar directa, altas temperaturas o humedad. Si las camisetas se guardan después de la impresión en un lugar expuesto a altas temperaturas, la superficie impresa puede ablandarse y adherirse.
- ❏ No utilice un secador de tambor.
- ❏ No las limpie en seco.
- ❏ Dé la vuelta a la camiseta antes de lavarla y, a continuación, déjela secar dada la vuelta.
- ❏ No utilice lejía; podría desteñirse.
- ❏ No planche directamente la superficie impresa.
- ❏ No exponga la camiseta a la luz solar directa durante largos periodos de tiempo.
- ❏ No utilice disolventes orgánicos como alcohol.
- ❏ No frote la superficie impresa contra piel artificial a base de cloruro de vinilo. Los colores podrían transferirse a la piel.
- ❏ Los colores podrían transferirse si frota la superficie impresa solo con tinta de color contra una superficie impresa solo con tinta de color White (Blanco). Si esto ocurre, utilice un paño suave o cepille la superficie con un detergente doméstico para eliminar el color transferido.
- ❏ Si ha aplicado un líquido de pretratamiento y fijado la tinta, le recomendamos que lave la camiseta en agua antes de ponérsela para eliminar los restos de líquido de pretratamiento.
- ❏ Si los restos del líquido de pretratamiento son visibles, intente lavar la camiseta en agua; no obstante, el efecto dependerá del tejido de la camiseta.

❏ Si se ha aplicado líquido de pretratamiento a una camiseta blanca o de colores claros, la parte en la que se ha aplicado puede volverse amarilla. Imprímala cuanto antes tras la aplicación de líquido de pretratamiento y lávela en agua. Evite la luz solar directa si guarda la camiseta sin imprimir.

# <span id="page-28-0"></span>**Introducción del software proporcionado**

# **Software suministrado**

La siguiente tabla muestra el software incluido.

Las versiones de Windows se incluyen en el disco de software. Si está utilizando un Mac o un ordenador sin unidad de disco, puede descargar e instalar el software desde el siguiente enlace: [http://epson.sn.](http://epson.sn)

Para obtener información sobre el software, consulte el manual de la aplicación o el *Manual de red* (Manual en línea).

#### *Nota:*

*No se incluyen controladores de impresora. Para imprimir, la impresora necesita un software; Garment Creator for SC-F3000 Series o software RIP.*

*El sitio web de Epson proporciona complementos para la impresora.*

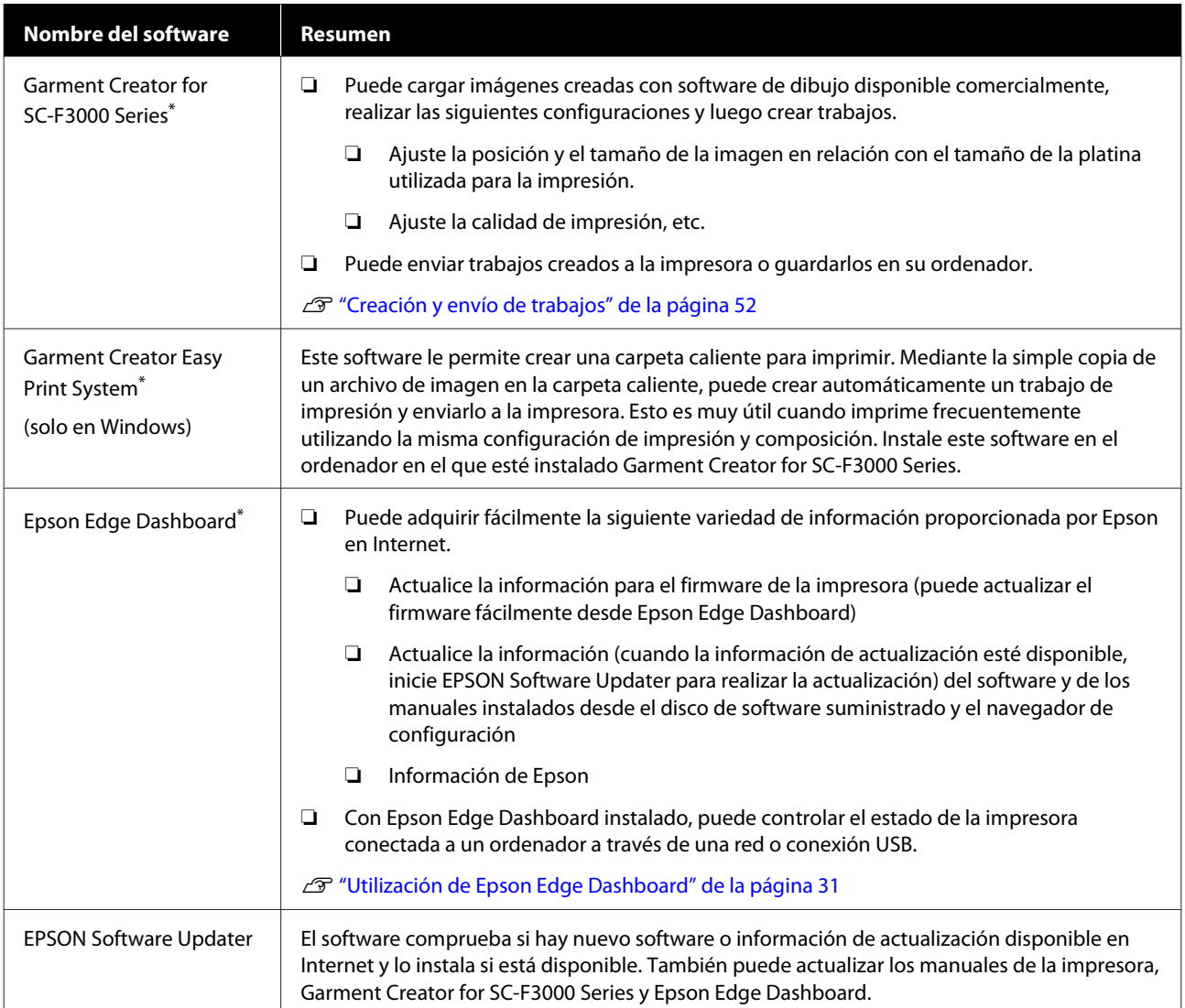

<span id="page-29-0"></span>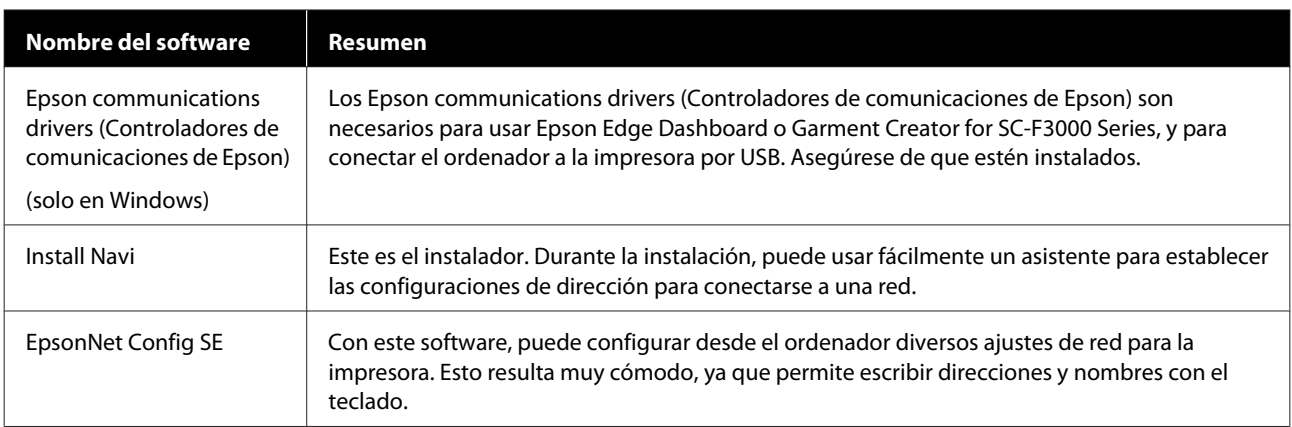

\* Descargue e instale el software de Internet. Conecte su ordenador a Internet e instale el software.

# **Software incorporado en la impresora**

El siguiente software viene preinstalado en la impresora. Inícielo y utilícelo desde un navegador web a través de una red.

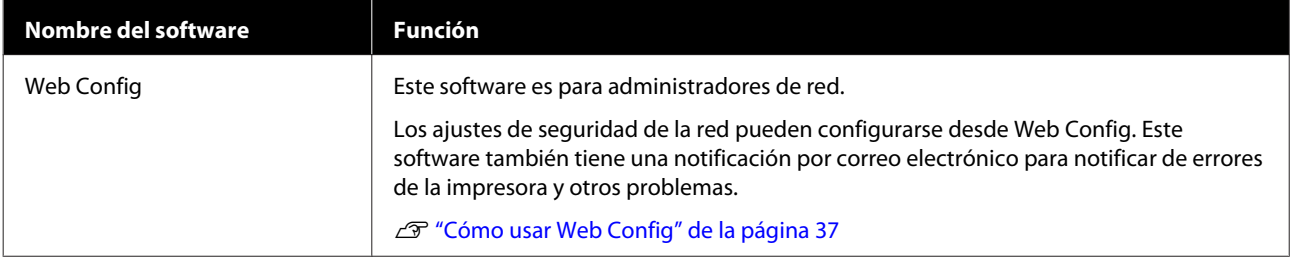

# <span id="page-30-0"></span>**Utilización de Epson Edge Dashboard**

En esta sección se explican los siguientes procedimientos básicos de uso.

- ❏ Comprobación y gestión del estado de la impresora
- ❏ Copiar los ajustes del soporte de impresión

### **Instrucciones para empezar**

Epson Edge Dashboard es una aplicación web.

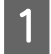

La aplicación se puede iniciar usando los métodos siguientes.

#### **Windows**

Haga clic en el icono **Epson Edge Dashboard** de la toolbar (barra de herramientas) del escritorio y seleccione **Show Epson Edge Dashboard (Mostrar Epson Edge Dashboard)**.

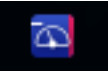

#### **Mac**

Haga clic en el icono [**Epson Edge Dashboard**] de la menu bar (barra de menús) del escritorio y seleccione **Show Epson Edge Dashboard (Mostrar Epson Edge Dashboard)**.

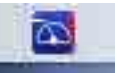

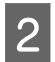

Epson Edge Dashboard se inicia.

### **Registrar la impresora**

Epson Edge Dashboard puede monitorizar, administrar y copiar ajustes de soportes de impresión en impresoras registradas.

En ordenadores con Windows, las impresoras se registran automáticamente. Esto le permite supervisarlas y administrarlas inmediatamente después de iniciar Epson Edge Dashboard. Si la impresora no se registra automáticamente, compruebe si está utilizándola bajo las siguientes condiciones y regístrela manualmente.

- ❏ Se ha instalado en un ordenador el controlador de comunicaciones proporcionado con la impresora
- ❏ La ordenador y la impresora están conectados
- ❏ La impresora está en espera

Las impresoras no se registran de modo automático en Mac. Registre su impresora manualmente desde la pantalla Printer Registration (Registro de la impresora). Esta pantalla se muestra al iniciar Epson Edge Dashboard por primera vez.

#### **Procedimiento de registro manual**

Compruebe las impresoras mostradas en la lista de impresoras.

#### **Windows**

Asegúrese de que la impresora que desea registrar se encuentra en la lista de impresoras. Haga clic en **Add Search (Agregar búsqueda)** según sea necesario para buscar impresoras que pueda registrar. Todas las impresoras que se encuentren se agregarán a la lista de impresoras.

#### **Mac**

- ❏ Si su ordenador e impresoras están conectados a través de USB Haga clic en **Add Search (Agregar búsqueda)** para colocar las impresoras en la lista.
- ❏ Si su ordenador e impresoras están conectados a través de una red Haga clic en **Search Option (Opción de búsqueda)**, escriba la dirección IP de la impresora en la red y haga clic en  $+$ . Después, haga clic en **Add Search (Agregar búsqueda)** para colocar la impresora que desee en la lista.
- 2 Coloque un icono v junto al campo **Name (Nombre)** de la impresora que desea registrar.

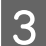

C Haga clic en **Apply (Aplicar)**.

Se aplicarán los cambios realizados en la lista de impresoras.

# <span id="page-32-0"></span>**Comprobación y gestión del estado de la impresora**

Siga los siguientes pasos de la pantalla Printer Operation (Operación de la impresora) para comprobar y gestionar el estado de la impresora.

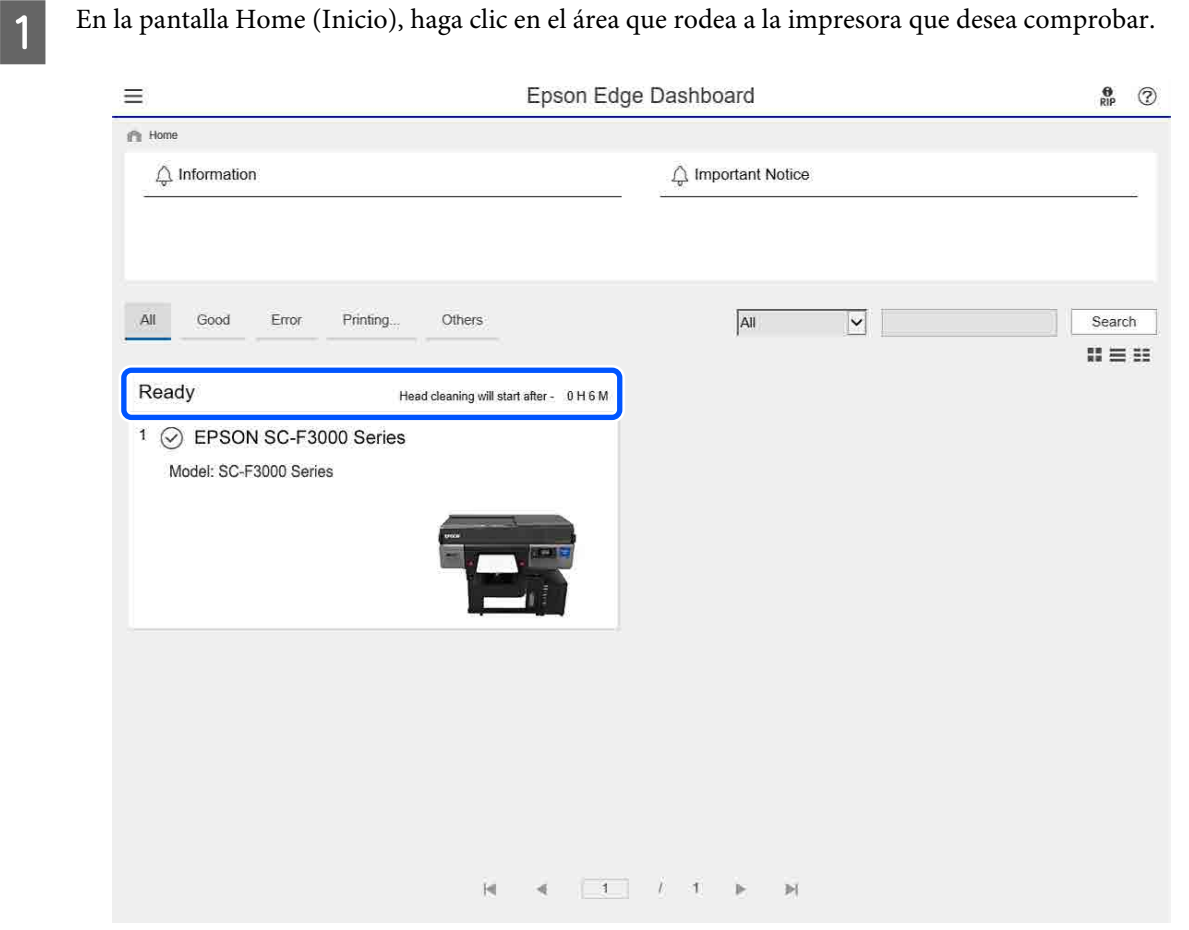

B Asegúrese de que la pestaña **Printer Status (Estado de la impresora)** está seleccionada.

Se muestra la pantalla Operación de la impresora, donde puede ver el estado de la misma forma que en la pantalla del panel de operación de la impresora.

Al seleccionar la pestaña **Media Settings (Configuración de soportes)** de la pestaña de cambio de pantalla (A), puede ver los ajustes del papel de la impresora seleccionada e importar o exportar estos. Consulte la siguiente sección para ver más detalles.

Si se registran varias impresoras con este software, puede cambiar la impresora que se está supervisando en la lista de impresoras registradas (2).

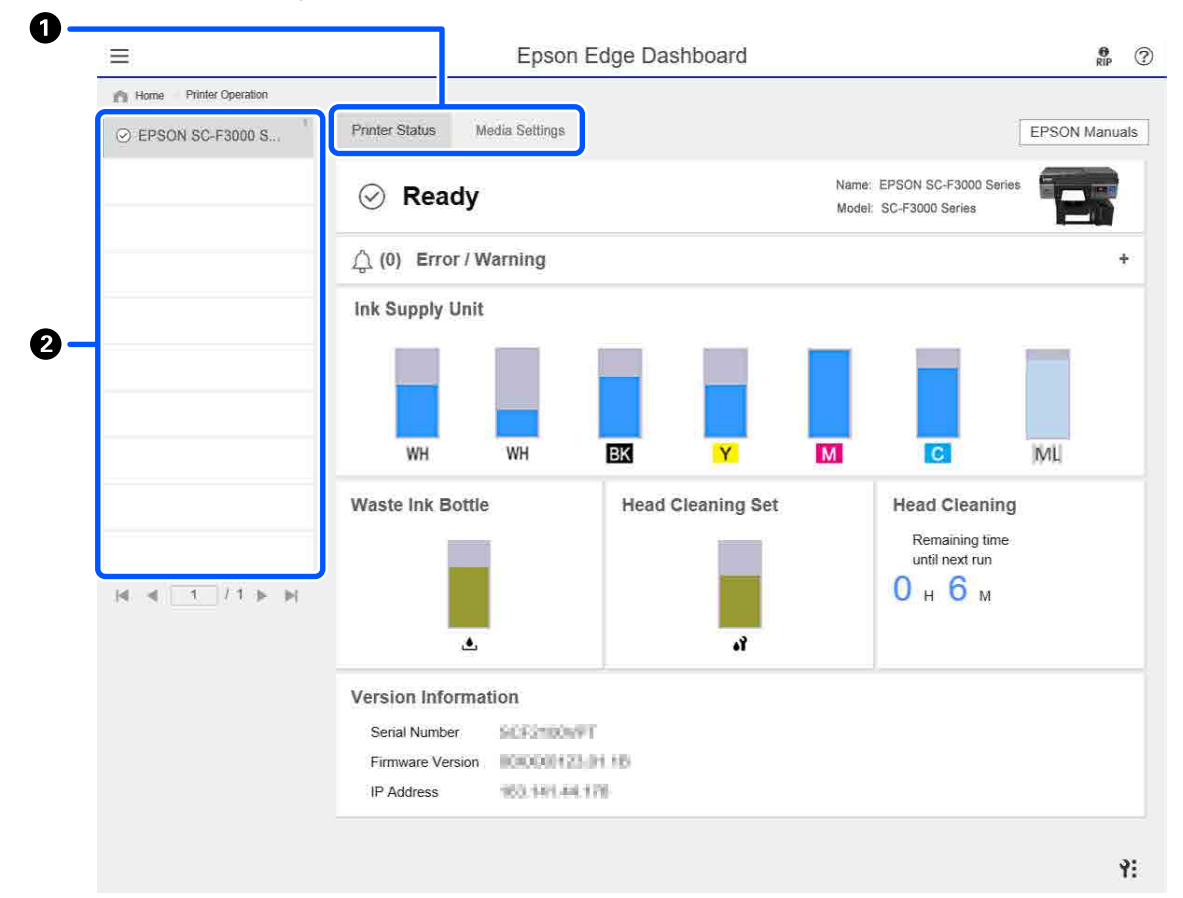

# <span id="page-34-0"></span>**Copia de la configuración de soportes de otras impresoras**

En la pestaña Ajustes del soporte, puede ver una lista de ajustes del soporte de impresión registrados en la impresora desde la que puede copiarlos, en grupos o solo los que necesite.

En esta sección se muestra un ejemplo para registrar ajustes del soporte de impresión ya registrados en una impresora a otra diferente.

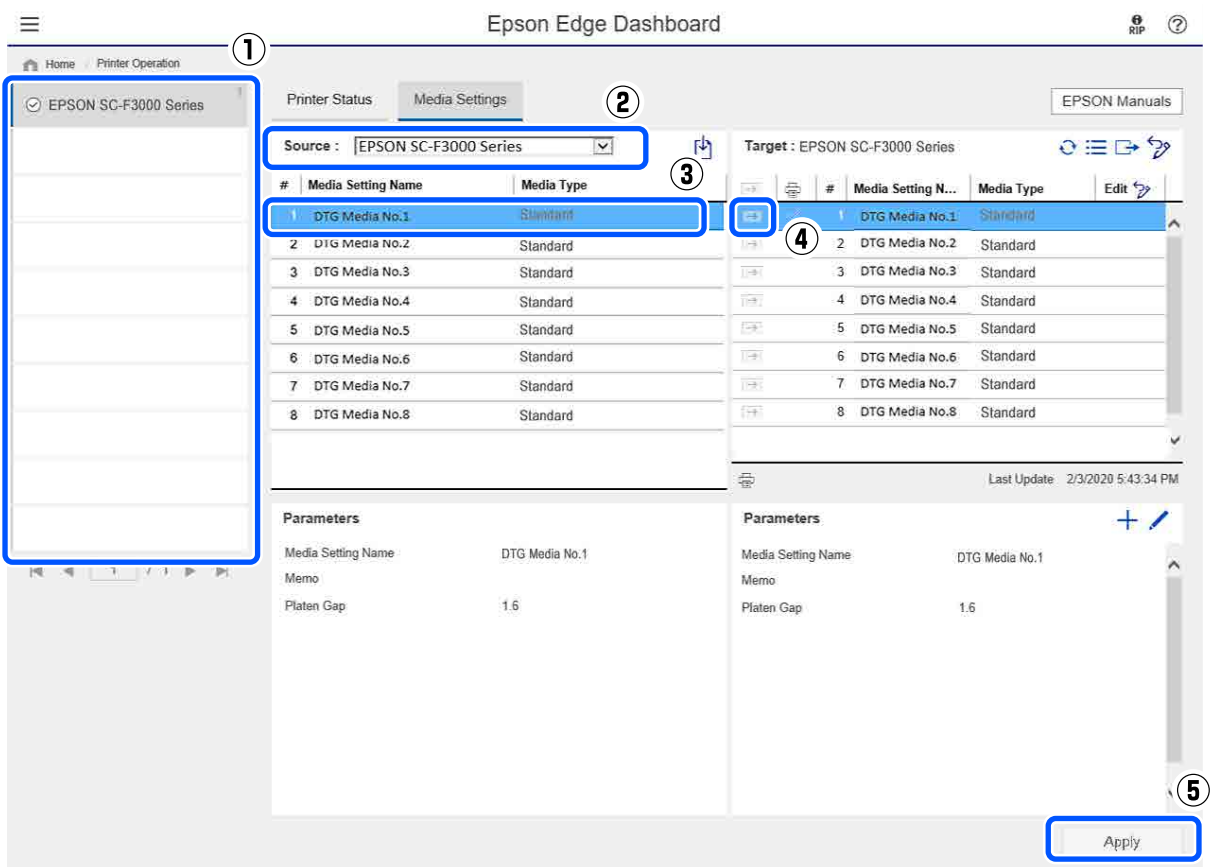

- **(1) Seleccione la impresora desde la que desea copiar los ajustes del soporte de impresión.**
- **(2) Seleccione el origen (impresora) desde el que desea copiar.**
- **(3) Seleccione los ajustes del soporte de impresión que desea copiar de la impresora.**
- (4) Haga clic en **a** la izquierda del número del ajuste del soporte de impresión del destino.

Para copiar varios ajustes, repita los pasos 3 y 4.

Para copiar todos los ajustes del origen en grupo, haga clic en  $\rightarrow$  en la parte superior izquierda de la lista de destinos.

#### **(5) Haga clic en el botón Apply (Aplicar).**

Finaliza el registro de los ajustes del soporte de impresión.

# <span id="page-35-0"></span>**Procedimiento para salir**

Cierre el explorador web.
# **Utilización de EPSON Software Updater**

# **Comprobación de disponibilidad de actualización de software**

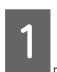

Compruebe el estado siguiente.

- ❏ El ordenador está conectado a Internet.
- ❏ La impresora y el ordenador pueden comunicarse.
- 

2 Inicie EPSON Software Updater.

**Windows 8.1**

Introduzca el nombre del software en el acceso a buscar y seleccione el icono que se muestra.

### **Excepto para Windows 8.1**

Haga clic en Start (Inicio) — **All Programs (Todos los programas)** (o **Programs (Programas)**) — **Epson Software** — **EPSON Software Updater**.

**Mac**

Haga clic en **Move (Mover)** — **Applications (Aplicaciones)** — **Epson Software** — **EPSON Software Updater**.

### *Nota:*

*En Windows, también puede comenzar haciendo clic en el icono de la impresora en la barra de herramientas del escritorio y seleccionando Software Update (Actualización de software).*

S Actualice el software y los manuales.

Siga las instrucciones de la pantalla para continuar.

### c*Importante:*

*No apague el ordenador ni la impresora mientras realiza la actualización.*

### *Nota:*

*El software que no se muestra en la lista no se puede actualizar con EPSON Software Updater. Busque las últimas versiones del software en el sitio web de Epson.*

*<https://www.epson.com>*

# **Recibir notificaciones de actualización**

- Inicie EPSON Software Updater.
- 

B Haga clic en **Auto update settings**.

Seleccione un intervalo para buscar actualizaciones en el cuadro **Interval to Check** de la impresora y, seguidamente, haga clic en **OK (Aceptar)**.

# **Cómo usar Web Config**

Esta función describe cómo iniciar el software y brinda un resumen de sus funciones.

# **Cómo iniciarlo**

Inicia el software desde un navegador web en un ordenador o dispositivo inteligente conectado a la misma red que la impresora.

> Pulse  $\equiv$  y, a continuación, pulse en orden **Ajustes generales** — **Configuración de red** — **Avanzado** — **Configuración TCP/IP** para ver la dirección IP de la impresora.

### *Nota:*

*La dirección IP puede también comprobarse al imprimir un informe de verificación de conexión de la red. Un informe puede imprimirse al tocar lo siguiente en orden desde la pantalla de inicio.*

 *— Ajustes generales — Configuración de red — Comprobar conexión*

2 Inicie el explorador web en un ordenador o dispositivo inteligente conectado a la impresora a través de la red.

Introduzca la dirección de IP de la impresora en la barra de dirección del buscador web y pulse la **Enter** o **Return**.

Formato:

IPv4: http://dirección IP de la impresora/

IPv6: http://[dirección IP de la impresora]/

Ejemplo:

IPv4: http://192.168.100.201/

IPv6: http://[2001:db8::1000:1]/

# **Resumen de la función**

En esta sección se describen las funciones principales de Web Config.

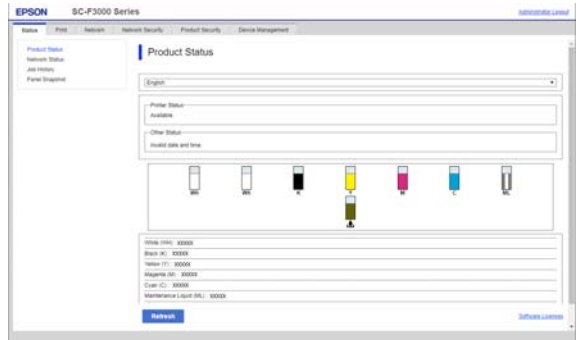

- ❏ Compruebe el estado de la impresora, como la cantidad restante de tinta.
- ❏ Compruebe y actualice la versión de firmware de la impresora.
- ❏ Configure los ajustes de red de la impresora y los ajustes de seguridad avanzados, como las comunicaciones SSL/TLS, filtrado de IPsec/IP e IEEE 802.1X, que no puede configurarse con esta impresora sola.

## **Cierre**

Cierre el explorador web.

# **Desinstalación del software**

### c*Importante:*

- ❏ *Inicie sesión en una cuenta de "Computer administrator (Administrador del equipo)" (una cuenta con administrative privileges (privilegios administrativos)).*
- ❏ *Escriba la contraseña del administrador cuando se le indique y realice el resto de la operación.*
- ❏ *Cierre las demás aplicaciones que estén ejecutándose.*

### **Windows**

Esa sección describe cómo desinstalar Epson Edge Dashboard y Epson communications drivers (Controladores de comunicaciones de Epson) a modo de ejemplo.

A Apague la impresora y desconecte el cable del ordenador.

- B En el ordenador en el que está instalado el software, haga clic en **Control Panel (Panel de control)** y, a continuación, en**Uninstall a program (Desinstalar un programa)** en la categoría **Programs (Programas)**.
- Seleccione el software que desee desinstalar y, a continuación, haga clic en **Uninstall/Change (Desinstalar/Cambiar)** (o **Change/Remove (Cambiar/Eliminar)**).

Seleccione **SC-F3000 Series Comm Driver Printer Uninstall** si desea eliminar Epson communications drivers (Controladores de comunicaciones de Epson).

Para desinstalar **Epson Edge Dashboard**, seleccione Epson Edge Dashboard.

Seleccione la impresora de destino y haga clic en **OK (Aceptar)**.

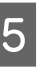

E Siga las instrucciones de la pantalla para continuar.

En el mensaje de confirmación de borrado que aparece, haga clic en **Yes (Sí)**.

Si va a reinstalar los Epson communications drivers (Controladores de comunicaciones de Epson), reinice el ordenador.

#### **Mac**

A continuación se describe cómo quitar Epson Edge Dashboard.

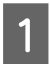

A Salga de **Epson Edge Dashboard**.

**2** Haga doble clic en **Applications (Aplicaciones)** — **Epson Software** — **Epson Edge Dashboard** — **Epson Edge Dashboard Uninstaller**.

> Siga las instrucciones de la pantalla para continuar.

# <span id="page-39-0"></span>**Preparación**

Para imprimir en una camiseta utilizando la impresora, se requieren los dispositivos y piezas siguientes.

Prepare unidades de suministro de tinta originales, líquido de pretratamiento y una platina para utilizar con esta impresora.

 $\mathscr{D}$  ["Accesorios opcionales y productos consumibles"](#page-145-0) [de la página 146](#page-145-0)

# **En condiciones de uso normales**

### **Platina (se incluye con la impresora o como opción)**

La impresora incluye una platina de suspensión de tamaño M. Además de la platina de tamaño M, existen otros cinco tipos de platinas de distintos tamaños.

### $\mathscr{D}$  ["Accesorios opcionales y productos consumibles"](#page-145-0) [de la página 146](#page-145-0)

#### **Herramienta de almohadilla de agarre (se proporciona con la impresora)**

Se utiliza para alisar arrugas y eliminar la distensión al cargar una camiseta en una platina cubierta de una almohadilla de agarre.

### **Camisetas (disponibles en el mercado)**

y tupido.

Puede utilizar los siguientes tipos de tejido.

- ❏ Tejido una proporción de mezcla de algodón del 100 % al 50 % Le recomendamos que utilice una proporción de mezcla de algodón del 100, cuyo tejido sea grueso
- ❏ Tejido una proporción de mezcla de poliéster del 100 % al 50 % Le recomendamos que utilice una proporción de mezcla de poliéster del 100 %.

Le recomendamos realizar una impresión de prueba por adelantado para comprobar la calidad de impresión, ya que el tipo de tejido que se esté utilizando puede afectar a dicha calidad.

#### **Cinta adhesiva o rodillo adhesivo (disponible en el mercado)**

Se utiliza para eliminar la pelusa de la superficie de impresión de la camiseta antes de la impresión.

#### **Rodillo duro (elemento opcional o disponible en el mercado)**

Se utiliza para presionar las fibras de la superficie de impresión de la camiseta antes de la impresión.

Al utilizar productos disponibles en el mercado, asegúrese de que prepara un rodillo duro y un rodillo para el líquido de pretratamiento aparte.

## **Dispositivo de fijación de tinta**

Necesita uno de los siguientes dispositivos para fijar la tinta tras la impresión. Utilícelos según sea necesario.

### **Prensa térmica (disponible en el mercado)**

Además de fijar la tinta, también se utiliza para los siguientes fines.

- ❏ Eliminación de las arrugas de las camisetas antes de comenzar la impresión
- ❏ Presión de las fibras levantadas de las camisetas antes de comenzar la impresión para evitar que obstruyan los inyectores
- ❏ Fijación del líquido de pretratamiento

El tamaño de la prensa térmica debe ser superior al de la platina para poder soportar 170 °C como mínimo durante 90 segundos. Le recomendamos una prensa térmica con una lámina de espuma o estera que permita que se escape el vapor. Si estos elementos no se proporcionan, deberá adquirirlos con antelación.

### **Horno (disponible en el mercado)**

Solo sirve para fijar la tinta. Utilice la prensa térmica para fijar el líquido de pretratamiento.

Prepare los siguientes elementos si va a utilizar la prensa térmica.

#### **Hoja de liberación resistente al calor (disponible en el mercado)**

Colóquela encima de la camiseta para evitar que cualquier líquido de pretratamiento o tinta toque el lateral de prensado de la prensa térmica. También puede usarlo para cargar camisetas en la platina cubierta con la almohadilla de agarre con la herramienta de almohadilla de agarre.

Prepare papel de silicona, láminas de fluororesina, etc.

### **Tejido resistente al calor (disponible en el mercado)**

Úselo para fijar la tinta en áreas irregulares cerca de las costuras, como alrededor de las mangas. Le recomendamos que utilice tejidos del mismo tipo que la camiseta.

# **Elementos para usar en el pretratamiento**

Prepare los siguientes elementos de pretratamiento cuando imprima con tinta White (Blanco) en camisetas de algodón o cuando imprima en camisetas de poliéster.

### **Líquido de pretratamiento (consumible)**

Se dispone de los 2 tipos siguientes.

- ❏ Líquido de pretratamiento para algodón: utilícelo solamente cuando imprima utilizando tinta White (Blanco) en una camiseta con una proporción de mezcla de algodón del 100 % al 50 %.
- ❏ Líquido de pretratamiento para poliéster: utilícelo independientemente de la tinta utilizada cuando imprima en una camiseta con una proporción de mezcla de poliéster del 100 % al 50 %.

Puede usar cualquier líquido de pretratamiento para el tejido con una proporción de mezcla de poliéster y algodón del 50 %, pero puede haber diferencias en los efectos del pretratamiento según el tipo de tejido real. Si es necesario, haga una impresión de prueba con anticipación para determinar qué líquido de pretratamiento se debe usar.

### **Agua pura (disponible en el mercado)**

Se utiliza para diluir el líquido de pretratamiento y para limpiar las cubiertas de los sensores.

### **Rodillo para el líquido de pretratamiento (opcional o disponible en el mercado)**

Se utiliza para aplicar el líquido de pretratamiento a las camisetas. Un rodillo permite una mejor aplicación del líquido en superficies irregulares como bolsillos y ayuda a que se desperdicie menos líquido debido a salpicaduras, etc. en comparación con los aerosoles. Sin embargo, si no se aplica líquido de manera uniforme, el colorido puede que no sea suficiente o que sea irregular.

El juego de rodillos de pretratamiento opcional contiene el rodillo y el mango (agarre del rodillo), y una bandeja.

Le recomendamos que utilice los siguientes elementos cuando use productos disponibles en el mercado.

Rodillo: de fibra corta de poliéster para obtener una excelente absorción y liberación de líquido (como un rodillo de pintura).

Agarre del rodillo: de aluminio resistente al óxido

Asimismo, también se requiere una bandeja aparte para dejar que el líquido de pretratamiento penetre en el rodillo.

### **Pulverizador (disponible en el mercado)**

Se utiliza para aplicar el líquido de pretratamiento a las camisetas.

Le permite aplicar el líquido de forma rápida y fácil en comparación con un rodillo. Sin embargo, al pulverizar el vapor sobre la camiseta, el líquido de pretratamiento a menudo se desperdicia cuando se pulveriza más allá de los bordes de la camiseta. Por consiguiente, debe contar con un espacio para utilizar el aerosol.

Prepare un pulverizador que le permita esparcir un ligero rocío (recomendamos un pulverizador eléctrico).

Las características tales como el intervalo y la uniformidad del aerosol dependen del tipo de líquido de pretratamiento y del pulverizador, así como de la proporción de dilución de dicho líquido. Cuando utilice un pulverizador, le recomendamos comprobar por adelantado si el líquido se puede aplicar adecuadamente conforme al líquido del pretratamiento y las condiciones de pretratamiento.

# **Aspectos generales**

En esta sección, se explica el flujo de trabajo básico para la preparación de una camiseta antes de la impresión para que la tinta quede fijada.

A continuación se muestra el procedimiento para enviar un trabajo desde Garment Creator for SC-F3000 Series a la impresora e imprimirlo en una camiseta.

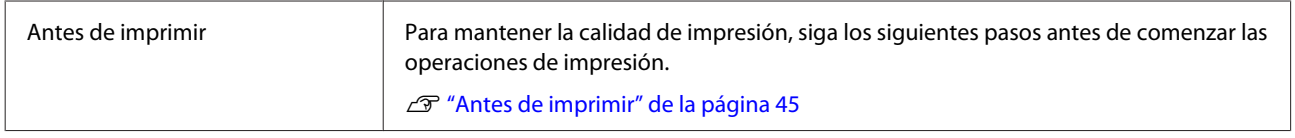

₹Ъ

# Pretratamiento **Aplique el líquido de pretratamiento a la camiseta cuando imprima utilizando tinta** White (Blanco) en camisetas de algodón o cuando se imprime en camisetas de poliéster. U["Pretratamiento" de la página 45](#page-44-0)

# 凸

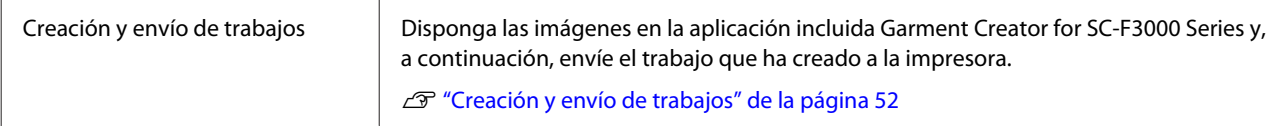

# ⇩

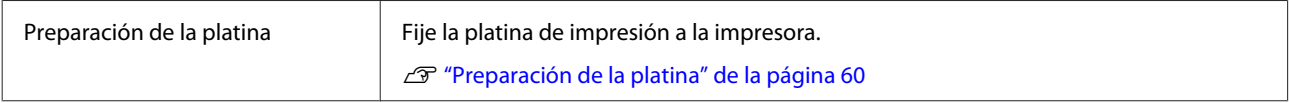

# ⇩

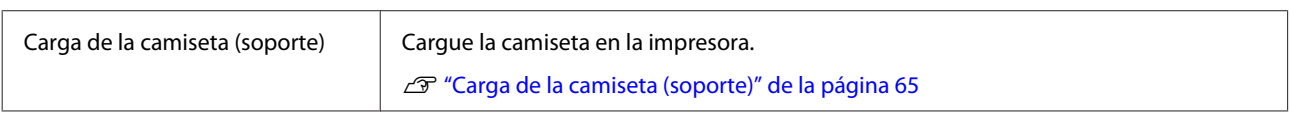

# ⊕

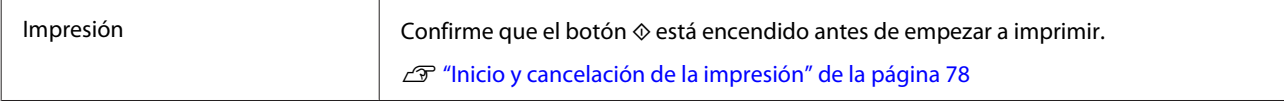

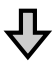

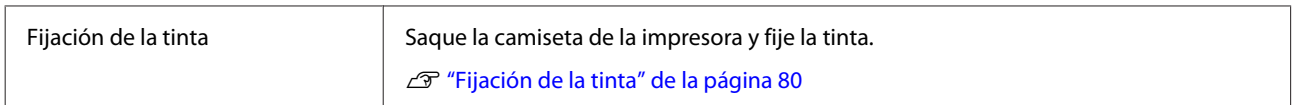

# <span id="page-44-0"></span>**Antes de imprimir**

Para mantener una buena calidad de impresión, inspeccione lo siguiente antes de comenzar las operaciones de impresión cada día.

### **Compruebe la cantidad de tinta restante:**

Compruebe en la pantalla la tinta que queda y sustituya la unidad de suministro de tinta por otra nueva cuando la tinta restante esté por debajo del límite. Cuando quede poca tinta, le recomendamos que sustituya la unidad de suministro de tinta lo antes posible.

Si una unidad de suministro de tinta se agota durante la impresión, puede seguir imprimiendo después de sustituirla. Sin embargo, si se cambia la unidad de suministro de tinta durante un trabajo de impresión, el tono de las impresiones puede variar en función de las condiciones de secado.

U["Agitar y sustituir las unidades de suministro de](#page-96-0) [tinta" de la página 97](#page-96-0)

### **Detección de inyectores obstruidos**

Antes de empezar a imprimir, es recomendable que compruebe que los inyectores no están obstruidos. Si lo están, ejecute **Limpieza de cabezal**.

Limpiando los inyectores obstruidos de antemano puede evitar tener que detener la impresión para solucionar un problema de inyectores obstruidos.

U["Detección de inyectores obstruidos" de la](#page-108-0) [página 109](#page-108-0)

### U["Limpieza de cabezal" de la página 110](#page-109-0)

### **Agitar la tinta White (Blanco)**

Agite la unidad de suministro de tinta si se muestra un mensaje pidiéndoselo.

La tinta de color White (Blanco) puede formar sedimentos (componentes que se depositan en el fondo del líquido) más fácilmente que otras tintas debido a las características de la tinta. Los sedimentos pueden hacer que la calidad de impresión disminuya y que los inyectores se obstruyan.

U["Agitar y sustituir las unidades de suministro de](#page-96-0) [tinta" de la página 97](#page-96-0)

# **Pretratamiento**

Aplique el líquido de pretratamiento a la camiseta cuando imprima utilizando tinta White (Blanco) en camisetas de algodón o cuando se imprime en camisetas de poliéster. La aplicación del líquido de pretratamiento mejora el desarrollo del color de la tinta.

Cuando solo imprima con tinta de color en una camiseta de algodón, le recomendamos que no realice el procesamiento previo, ya que el tejido impreso puede llegar a ser demasiado delicado para lavar y frotar.

Prepare un rodillo o un pulverizador para aplicar el líquido a las camisetas.

U["Preparación" de la página 40](#page-39-0)

Realice el procesamiento previo en el orden siguiente.

**Agitación del líquido de tratamiento previo (líquido de pretratamiento para poliéster solamente) Apertura del líquido de pretratamiento Dilución del líquido de pretratamiento Aplicación del líquido de pretratamiento Fijación del líquido de pretratamiento**

## **Precauciones de uso**

Tenga en cuenta las siguientes precauciones al realizar operaciones de pretratamiento. Lea la hoja de los datos de seguridad antes del uso. La hoja de los datos de seguridad se puede descargar del sitio web de Epson.

### URL:<https://www.epson.com>

# *Precaución:*

- ❏ *Utilice siempre gafas de protección, guantes y una máscara para trabajar. En caso de que el líquido de pretratamiento entre en contacto con la piel o penetre en los ojos o boca, tome inmediatamente las siguientes medidas:*
	- ❏ *Si el líquido se adhiere a la piel, lávese de inmediato a fondo con agua y jabón en abundancia. Acuda al médico si la piel parece irritada o está descolorida.*
	- ❏ *Si le entra líquido en los ojos, enjuáguelos inmediatamente con agua. Si no toma esta precaución, los ojos podrían hincharse ligeramente o quedarse rojos. Si los problemas persisten, acuda al médico.*
	- ❏ *Si le entra líquido en la boca, acuda inmediatamente al médico.*
	- ❏ *Si traga líquido, no fuerce el vómito y consulte a un médico de inmediato. Si la persona se ve inducida a vomitar, el líquido podría quedarse atrapado en la tráquea, lo que resulta peligroso.*
- ❏ *Guarde el líquido en un sitio fuera del alcance de los niños.*
- ❏ *Una vez finalizado el trabajo, lávese las manos y haga gárgaras a conciencia.*

### c*Importante:*

- ❏ *Asegúrese de estar en un lugar bien ventilado cuando aplique el líquido de pretratamiento.*
- ❏ *Prepare únicamente el líquido necesario para realizar el trabajo actual. Si prepara más líquido del necesario y lo deja, podría endurecerse.*
- ❏ *No lo almacene a temperaturas elevadas o de congelación.*
- ❏ *Evite la luz directa del sol. Guárdelo a una temperatura ambiente normal.*
- ❏ *Si el líquido de pretratamiento se adhiere al cabezal de impresión, se puede ocasionar una avería en la impresora, con el consiguiente empeoramiento de la calidad de la impresión. Asegúrese de que el líquido no se adhiere al interior de la impresora por accidente durante las operaciones de mantenimiento, etc.*

### **Método de desecho**

Eliminación de los consumibles usados U["Desecho" de la página 115](#page-114-0)

# **Agitación del líquido de pretratamiento para poliéster**

Siga los pasos a continuación para agitar el líquido de pretratamiento para poliéster antes de abrirlo. Si lo usa sin agitar, el efecto del pretratamiento puede no ser suficiente.

No necesita agitarlo después de abrirlo.

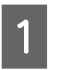

Colóquelo en una superficie plana con la sección donde la tapa salga por el lado.

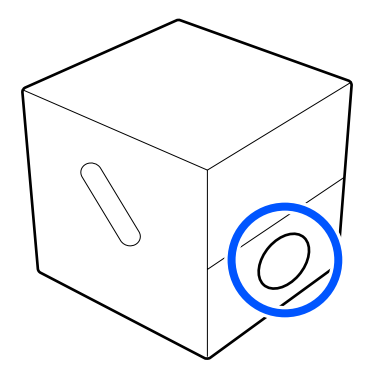

8 Gírelo a la derecha cinco veces.

Gire a una velocidad de aproximadamente una vuelta cada dos segundos.

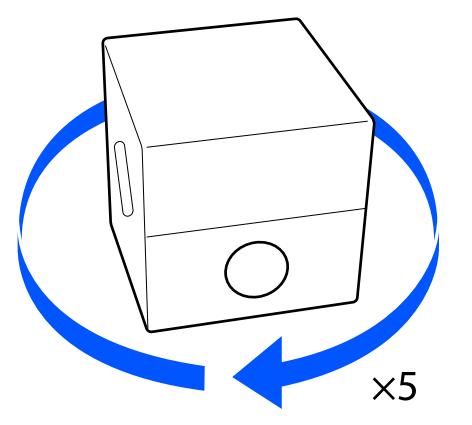

Gírelo a la izquierda cinco veces.

Gire a una velocidad de aproximadamente una vuelta cada dos segundos.

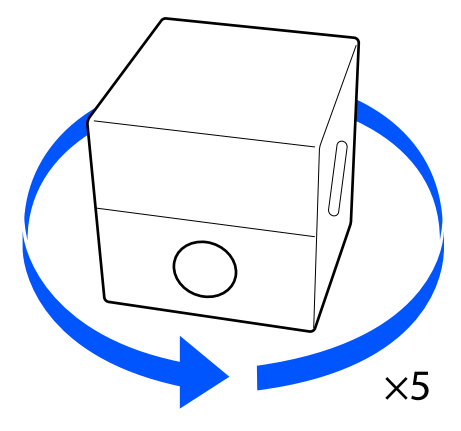

4 Gírelo a la derecha cinco veces.

Gire a una velocidad de aproximadamente una vuelta cada dos segundos.

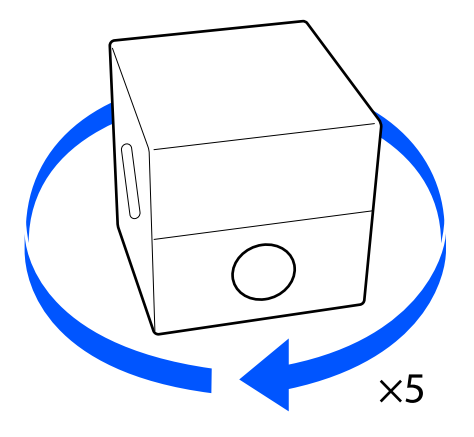

E Gire la caja de forma que la sección donde la tapa sale esté en la parte superior.

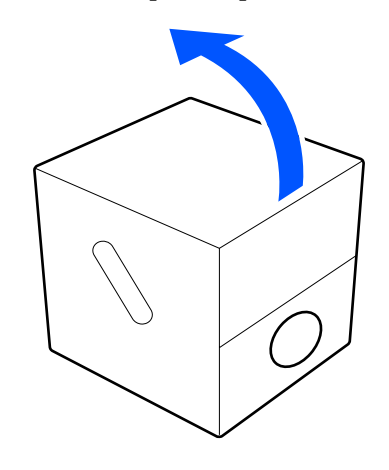

# **Apertura del líquido de pretratamiento**

Corte el cartón a lo largo de las perforaciones y, a continuación, retire el grifo del interior.

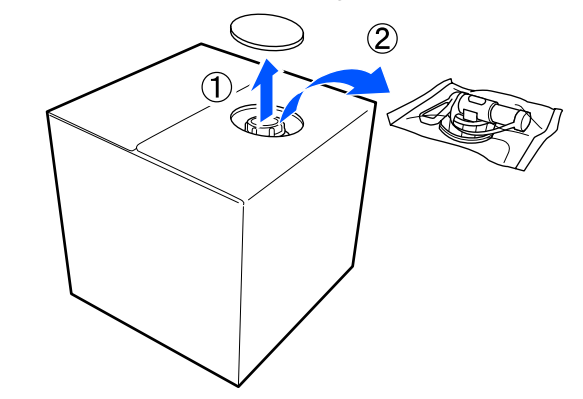

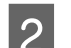

2 Retire el tapón del orificio situado en el cartón.

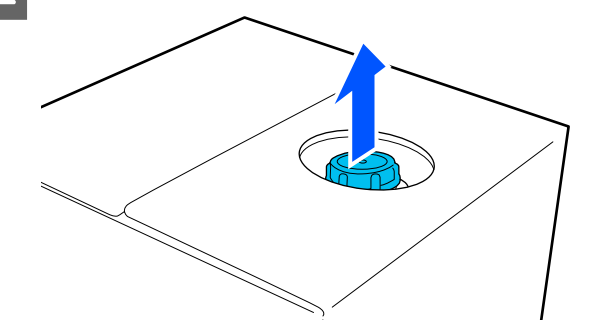

### c*Importante:*

*Asegúrese de retirar el tapón del orificio situado en el cartón. Si el tapón se abre sin retirarlo, el líquido de pretratamiento podría derramarse.*

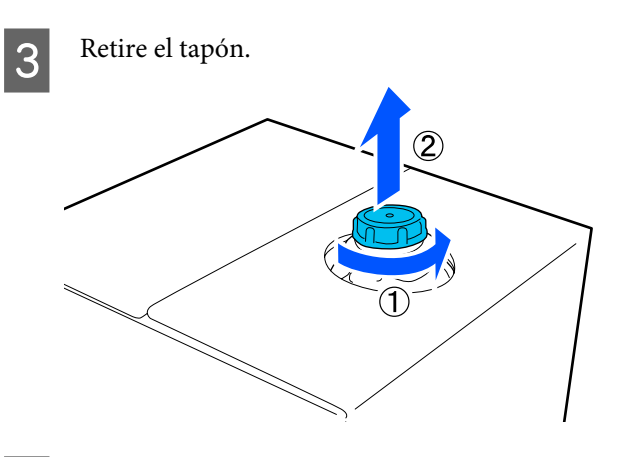

Retire el grifo de la bolsa y compruebe que el orificio sea visible.

> Si no ve el orificio, gire la sección del tirador del grifo hasta que el orificio sea visible.

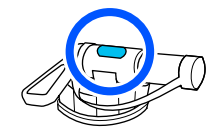

#### *Nota:*

*Si no ve el orificio o si el grifo está dañado, póngase en contacto con el establecimiento donde adquirió el producto.*

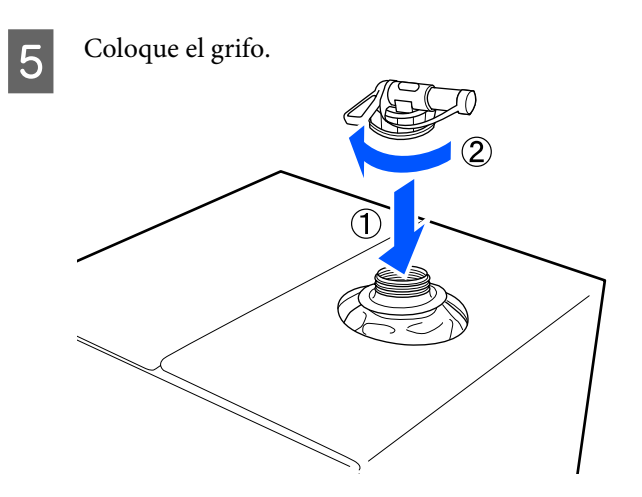

### c*Importante:*

*No coloque el líquido residual en el bote de tinta desechada, ya que se solidificará si se mezcla con la tinta residual.*

#### **Verter**

A Retire el tapón del grifo y, a continuación, gire la palanca hasta que el orificio quede orientado hacia abajo.

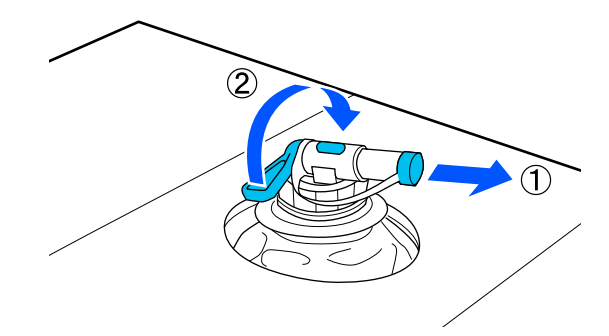

- 2 Incline el cartón o el recipiente y vierta el líquido de pretratamiento en el recipiente deseado.
- C Una vez haya acabado de verter el líquido, realice las acciones del paso 1 a la inversa para volver a colocar el tapón.
- 

Asegúrese de mantener la boca del grifo hacia arriba como se muestra en la ilustración.

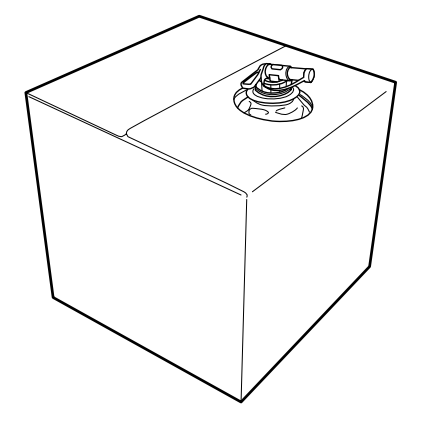

# **Dilución del líquido de pretratamiento**

Aplique el líquido de pretratamiento diluido o sin diluir a las camisetas. Si el líquido se diluye o no y la relación de dilución dependen del líquido de pretratamiento, la tinta utilizada y el dispositivo para fijar la tinta; por tanto, asegúrese de seguir la información de la siguiente sección. Al diluir, asegúrese de usar agua destilada o purificada.

## **Líquido de pretratamiento para algodón**

Asegúrese de diluir el líquido de pretratamiento para algodón antes de usarlo. Como la relación de dilución varía según el tipo de dispositivo para fijar la tinta, use la siguiente información para determinar la relación de dilución.

### **Al fijar la tinta con una prensa térmica**

Diluir por un factor de dos. (Líquido de pretratamiento : agua pura = 1:1)

Si se producen irregularidades después de fijar la tinta (cuando la tinta de color está superpuesta en tinta de color White (Blanco), etc.) o si quedan rastros del líquido de pretratamiento, intente aumentar la relación de dilución al siguiente valor máximo.

El área de impresión es A4 o más pequeña: diluya por un máximo de un factor de tres

El área de impresión es más grande que A4: diluir por un máximo de un factor de cuatro

### **Al fijar la tinta con un horno**

Diluir por un factor de tres. (Líquido de pretratamiento : agua pura = 1:2)

Si se producen irregularidades después de fijar la tinta, o si quedan rastros del líquido de pretratamiento, intente aumentar la relación de dilución hasta un factor de cuatro.

Si no diluye el líquido de pretratamiento o es demasiado fuerte, el líquido deja restos visibles o la superficie impresa se agrieta después de lavar (la fortaleza del lavado se deteriora). Por otra parte, si el líquido de pretratamiento es demasiado suave, la tinta de color White (Blanco) no permanecerá en el tejido y no se logrará la blancura mientras los restos del líquido de pretratamiento se vuelven menos visibles. Ajuste la relación de dilución mientras verifica los resultados de la fijación de la tinta por adelantado.

## **Líquido de pretratamiento para poliéster**

El líquido de pretratamiento para poliéster se puede usar diluido o sin diluir conforme al tipo de tinta utilizado como se muestra a continuación. Al diluir el líquido, siga la guía a continuación, independientemente del tipo de dispositivo para fijar la tinta que se esté utilizando.

### **Cuando utilice tinta White (Blanco)**

Utilice el líquido tal como está sin diluir.

### **Cuando utilice solamente tinta de color**

Diluya por un factor de siete. (Líquido de pretratamiento : agua pura = 1:6)

# **Aplicación del líquido de pretratamiento**

## **Cantidad de líquido de pretratamiento que se debe aplicar**

Aplique el líquido de pretratamiento diluido a la camiseta con un rodillo o pulverizador.

Aplique aproximadamente 15 g de líquido de pretratamiento a las áreas de impresión de tamaño A4.

### *Nota:*

*Dependiendo de las propiedades del material, es posible que haya rastros visibles del líquido de pretratamiento después de realizar la fijación de la tinta cuando aplica dicho líquido utilizando un rodillo. Si esto sucede, puede mejorar los resultados utilizando un pulverizador en lugar de un rodillo.*

# **Aplicación con un rodillo**

Para evitar que las fibras de la camiseta que hay en rodillo se adhieran a otras camisetas, utilice un rodillo para cada color de la camiseta.

U["Accesorios opcionales y productos consumibles"](#page-145-0) [de la página 146](#page-145-0)

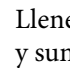

A Llene la bandeja con líquido de pretratamiento y sumerja el rodillo.

- B Extienda la camiseta sobre una superficie plana.
- C Use cinta adhesiva (un rodillo), etc. para eliminar la pelusa de la zona a la que aplicará el líquido de pretratamiento.

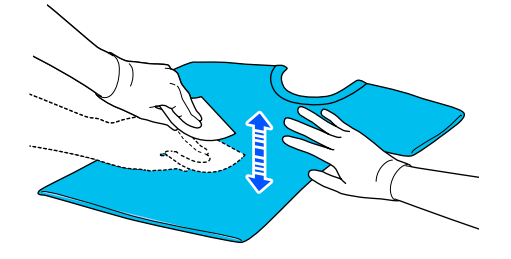

D Estruje el líquido de pretratamiento del rodillo presionándolo contra el borde de la bandeja y aplique el líquido de forma uniforme.

> Recomendamos la aplicación a un área más grande que el área de impresión deseada.

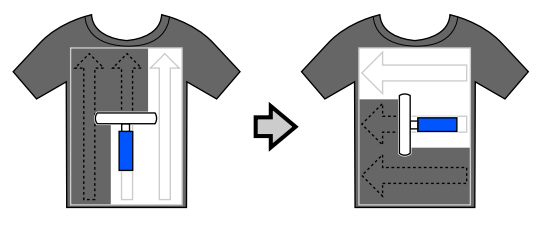

E Fije el líquido de pretratamiento con la prensa térmica.

> U["Fijación del líquido de pretratamiento" de](#page-50-0) [la página 51](#page-50-0)

## **Aplicación con un pulverizador**

### c*Importante:*

*Dependiendo del tipo de pulverizador, puede crear una niebla al aplicar el líquido de pretratamiento. Mientras trabaja con el líquido de pretratamiento, utilice una máscara, gafas de protección y guantes según sea necesario, y asegúrese de que la zona está bien ventilada.*

*El vapor también podría entrar en la impresora, lo que podría ocasionar una avería o un funcionamiento incorrecto. Si es necesario, instale el pulverizador en un lugar alejado de la impresora.*

Para obtener los detalles sobre el uso del pulverizador, consulte el manual suministrado con el pulverizador.

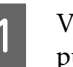

A Vierta el líquido de pretratamiento en el pulverizador.

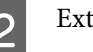

Extienda la camiseta sobre una superficie plana.

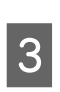

S Use cinta adhesiva (un rodillo), etc. para eliminar la pelusa de la zona a la que aplicará el líquido de pretratamiento.

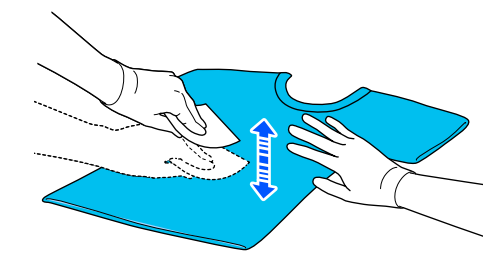

Cargue la camiseta en el pulverizador y, a continuación, rocíe el líquido de pretratamiento de forma homogénea por encima de la superficie de impresión.

Recomendamos la aplicación a un área más grande que el área de impresión deseada.

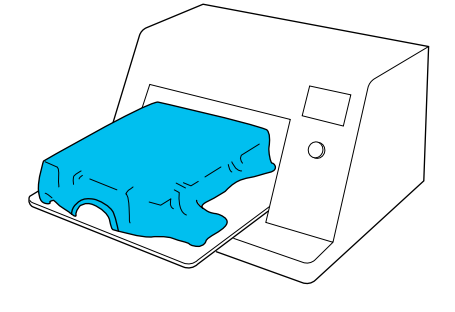

#### *Nota:*

*Puede aplicar el líquido de forma homogénea si pasa el rodillo por encima del área después de pulverizar.*

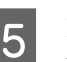

E Fije el líquido de pretratamiento con la prensa térmica.

> U["Fijación del líquido de pretratamiento" de](#page-50-0) [la página 51](#page-50-0)

# <span id="page-50-0"></span>**Fijación del líquido de pretratamiento**

Utilice la prensa térmica para eliminar las arrugas de la camiseta y para fijar el líquido de pretratamiento. Debido a que el horno no plancha las fibras, la superficie impresa no es homogénea, lo que causa arrugas y un color no uniforme. Al fijar el líquido de pretratamiento mediante una prensa de calor, coloque una lámina de liberación resistente al calor, como papel de silicona, entre la camiseta y la superficie de la prensa para evitar que el líquido de pretratamiento se pegue a la superficie de la prensa.

Debido a que las condiciones óptimas varían en función de la cantidad de líquido de pretratamiento; los valores siguientes son únicamente orientativos.

## **Condiciones de fijación para el líquido de pretratamiento para algodón**

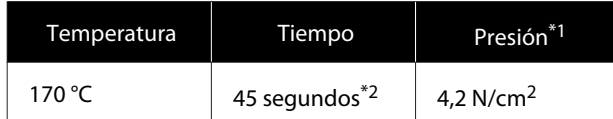

- \*1 Las condiciones óptimas varían en función del tipo de prensa térmica como, por ejemplo, con un tipo de ajuste manual. Asegúrese de probar previamente el resultado de la fijación de la tinta para establecer la presión correcta.
- \*2 Si el área de aplicación para el líquido de pretratamiento es mayor que A4, es posible que no se seque incluso después de 45 segundos. Vaya aumentando el tiempo hasta un máximo de 90 segundos a la vez que comprueba si el líquido de pretratamiento está seco.

## **Condiciones de fijación para el líquido de pretratamiento para poliéster**

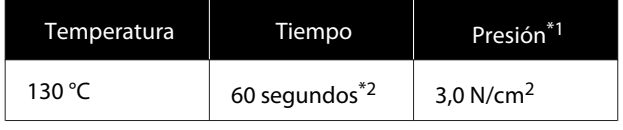

- \*1 Las condiciones óptimas varían en función del tipo de prensa térmica como, por ejemplo, con un tipo de ajuste manual. Asegúrese de probar previamente el resultado de la fijación de la tinta para establecer la presión correcta.
- \*2 Si el área de aplicación para el líquido de pretratamiento es mayor que A4, es posible que no se seque incluso después de 60 segundos. Vaya aumentando el tiempo hasta un máximo de 90 segundos a la vez que comprueba si el líquido de pretratamiento está seco.

### c*Importante:*

- ❏ *Asegúrese de secar bien el líquido de pretratamiento. Un tiempo de secado insuficiente puede hacer que la calidad de la impresión disminuya.*
- ❏ *No moje la camiseta ni la deje en un sitio húmedo durante mucho tiempo después de la fijación del líquido de pretratamiento. El desarrollo del color se deteriora en las zonas húmedas causando irregularidades. Si la camiseta se deja durante un periodo de tiempo prolongado en estas condiciones, plánchela entre 5 a 10 segundos para secarla justo antes de imprimir.*

### *Nota:*

*Si los restos del líquido de pretratamiento son visibles, intente lavar la camiseta en agua; no obstante, el efecto dependerá del tejido de la camiseta.*

# <span id="page-51-0"></span>**Creación y envío de trabajos**

No puede imprimir directamente desde software disponible en el mercado.

Envíe trabajos a la impresora a través de la aplicación especializada Garment Creator for SC-F3000 Series para imprimirlos.

# **Flujo de trabajo de creación y envío de trabajos**

A continuación se muestra el procedimiento de trabajo básico para utilizar la aplicación incluida Garment Creator for SC-F3000 Series para crear e imprimir un trabajo.

#### **Preparación** И

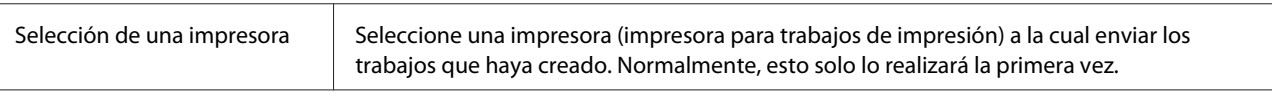

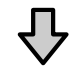

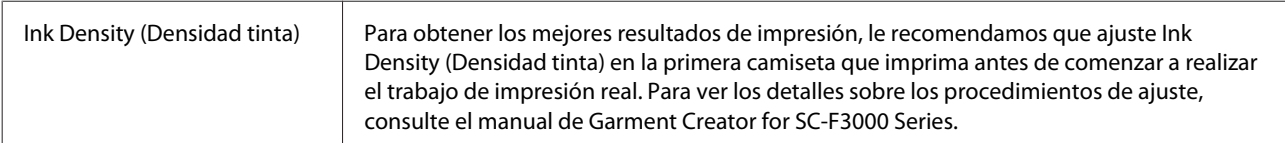

### **Creación de los trabajos**

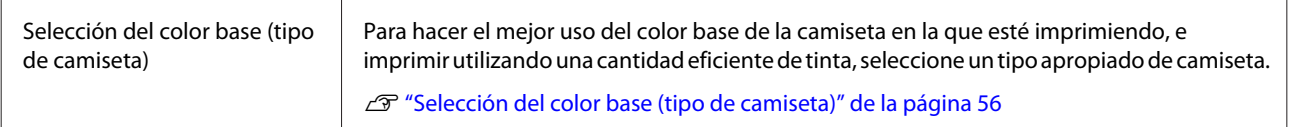

ĮĻ

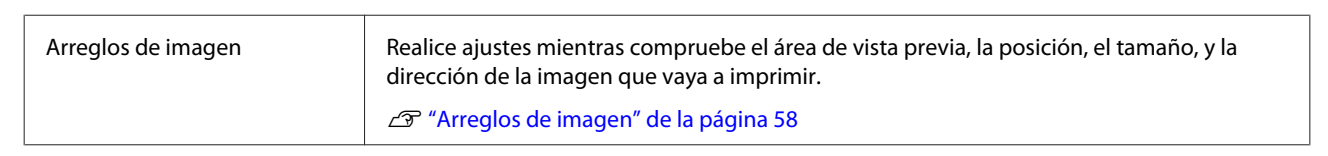

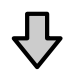

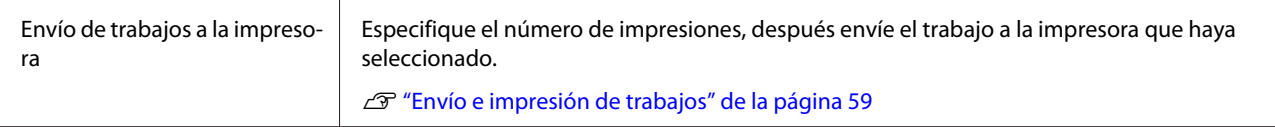

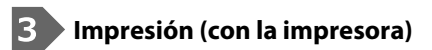

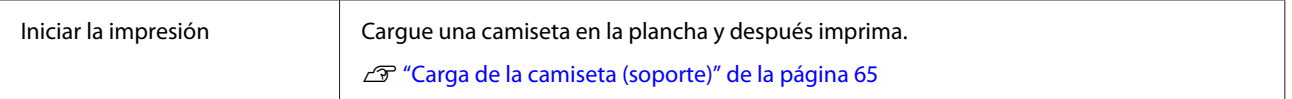

# **Descripción general de Garment Creator for SC-F3000 Series**

### **Inicio**

La aplicación se puede iniciar usando los métodos siguientes.

### **Windows**

- ❏ Haga clic en **Start (Inicio) All Programs (Todos los programas)** (o **Programs (Programas)**) **Epson Software** — **Garment Creator for SC-F3000 Series**, en este orden.
- ❏ Haga doble clic en el icono **Garment Creator for SC-F3000 Series** del escritorio.

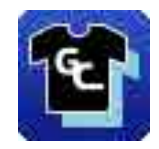

### **Mac**

Seleccione **Move (Mover)** — **Applications (Aplicaciones)** — **Epson Software** y, a continuación, haga doble clic en el icono **Garment Creator for SC-F3000 Series**.

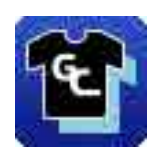

## **Explicación de la pantalla principal**

La pantalla principal siguiente aparece al iniciar el software.

Garment Creator for SC-F3000 Series  $\overline{\Box}$  $\overline{\mathbf{x}}$ File Edit View Job Printer Optio Standby ◚ FDE **DN SC-XXXXX Series Comm Dr** Print Settings | Layout Settings | Color Repla **ICRADASE**  $=$ <u>, THE TIME TIME TIME TIME THE THE TIME TIME TIME TIME TIME</u>  $\frac{1}{3}$ Light Color T-Shirt (Standard)<br>Dark Color T-Shirt (Standard)  $\frac{400}{1} = 3\frac{50}{1} = 300 = 250 = 200 = 150 = 150$ Dark Color T-Shirt (White) Print Quality: Level 3<br>Double Strike Print: ON<br>White Frint Quality: No. 6 (1200x600dpl - 4 Pass HD)<br>Color Print Quality: No. 6 (1200x600dpl - 4 Pass HD) **Print Universion:** Bi-Direction (High Speed) Color Management: Auto Profile ❸  $rac{1}{2}$  $\mathbf{B}$ **Print Chart:** Density Test Chart (Black T-Shirt) Color Density:  $\mathbf 0$ White (Tep):  $\ddot{\circ}$ White reases: agement White Print<br>Reduce White Area 2 Under White: ON Color Settings  $rac{1}{350}$  $\boxed{1}$  $\overline{\bigoplus_{\text{Prin!}}}$ 0  $\circ$  $\Theta$ 

En esta sección se explican los elementos que se utilizan para crear y enviar trabajos.

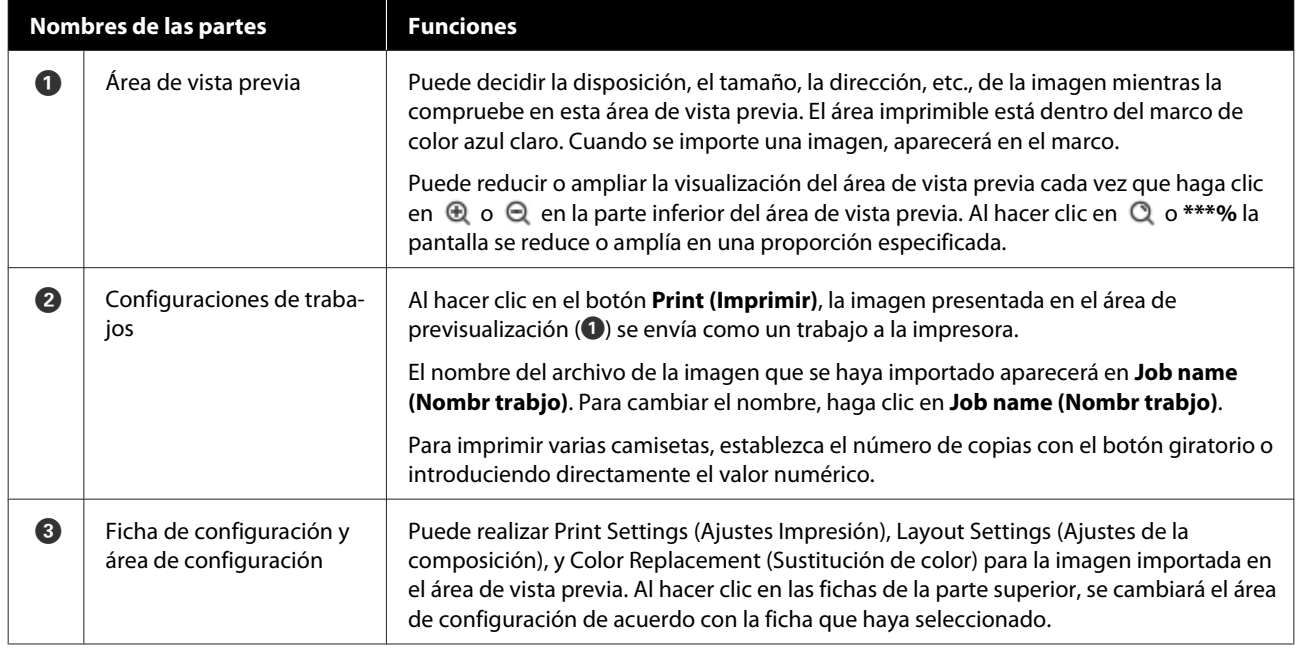

## **Procedimiento de cierre**

Haga clic en el icono  $\times$  de la esquina superior derecha de la pantalla principal.

# <span id="page-55-0"></span>**Selección del color base (tipo de camiseta)**

### **Descripción general de los tipos de camisetas**

Para poder hacer el mejor uso del color base de la camiseta en la que esté imprimiendo, y para imprimir utilizando una cantidad eficiente de tinta, ya se han preparado los cuatro tipos siguientes.

Seleccione el tipo óptimo de camiseta.

Además, los tipos de camisetas que podrá imprimir, como se muestra a continuación, varían en función de los ajustes de **Modo de impresora** de la impresora a la que envíe los trabajos.

- ❏ Si selecciona **Modo de tinta blanca**: puede imprimir todos los tipos
- ❏ Si selecciona **Modo de tinta de color**: solo se pueden imprimir camisetas de color claro (estándar)

En esta sección se explican los tipos de camisetas utilizando el caso en el que, a modo de ejemplo, se imprime la imagen siguiente.

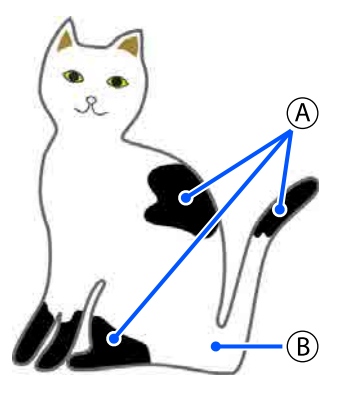

 $(A)$ : negro (R,G,B = 0,0,0)

 $(B)$ : blanco (R,G,B = 255,255,255)

### **Black Color T-Shirt (Use Garment Black) (Camiseta Negra (Usar ropa negra))**

El consumo de tinta negra se puede reducir porque no se aplica tinta negra en las áreas negras  $(R, G, B = 0, 0, 0)$ de los datos de la imagen.

Este software reconocerá el negro (R,G,B = 0,0,0) solo cuando los datos se hayan creado con un software de dibujo que se haya sido configurado como RGB para el modo de color y sRGB para el espacio de color.

Ejemplo de impresión en Ejemplo de impresión en una camiseta negra una camiseta rosa

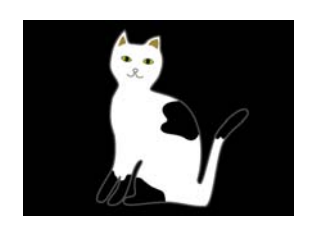

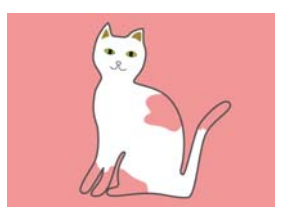

En la imagen de ejemplo para  $(A)$ , no se aplicó tinta negra, por lo que es el color base de la camiseta.

En las partes de color, excepto en negro  $(R, G, B =$ 0,0,0), la base inferior blanca se crea automáticamente con una densidad que coincide con el color que está utilizándose.

Al imprimir, después de que la base inferior generada automáticamente se imprima con tinta blanca, se utilizará tinta de color para imprimir en capas encima de ella. Como resultado, los colores podrán imprimirse bien.

### **Light Color T-Shirt (Standard) (Camiseta color claro (Estándar))**

Para imprimir solo se utiliza tinta de color, y no tinta blanca.

El consumo de tinta blanca se puede reducir porque no se utiliza tinta blanca. Los resultados de impresión difieren de acuerdo con el color de la camiseta.

Ejemplo de impresión en Ejemplo de impresión en una camiseta blanca una camiseta rosa

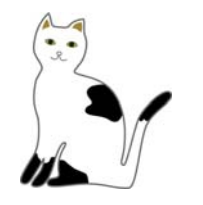

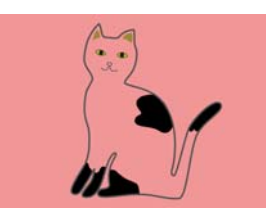

En la imagen de ejemplo para  $(\overline{B})$ , no se aplicó tinta blanca, por lo que es el color base de la camiseta.

Si desea imprimir en color en una camiseta de color de la forma que está en los datos de imagen, seleccione **Dark Color T-Shirt (Standard) (Camiseta color oscuro (Estándar))** como tipo de camiseta.

### **Dark Color T-Shirt (Standard) (Camiseta color oscuro (Estándar))**

Tanto la tinta blanca como la tinta de color se utilizan para imprimir los colores tal como están en los datos de imagen.

Ejemplo de impresión en Ejemplo de impresión en una camiseta negra

una camiseta rosa

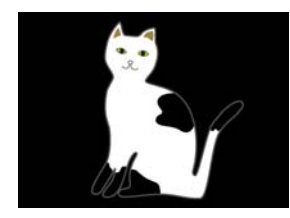

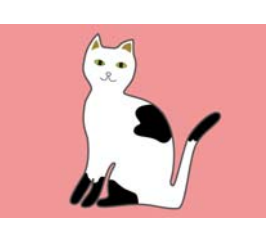

En las partes coloreadas (incluido el negro (R,G,B = 0,0,0)), la base inferior blanca se crea automáticamente utilizando una densidad que coincide con el color que se utiliza.

Al imprimir, después de que la base inferior generada automáticamente se imprima con tinta blanca, se utilizará tinta de color para imprimir en capas encima de ella. Como resultado, los colores podrán imprimirse bien.

### **Dark Color T-Shirt (White) (Camiseta color oscuro (Blanco))**

Imprime utilizando solo tinta blanca.

Esto es aplicable al imprimir fotos con tonos de blanco.

Camiseta color oscuro (Estándar) Camiseta color oscuro (Blanco)

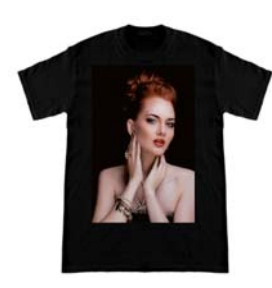

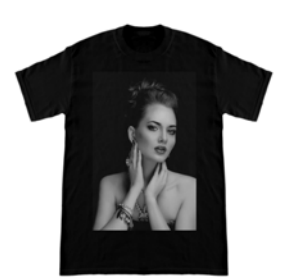

## **Procedimiento para seleccionar un tipo de camiseta**

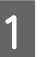

A Seleccione **Print Settings (Ajustes Impresión)** en la pestaña de configuración.

El área de configuración cambia a los ajustes de impresión.

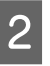

B Seleccione el tipo de camiseta que coincida con el de la camiseta en la que está imprimiendo en **Presets (Predefinidos)**.

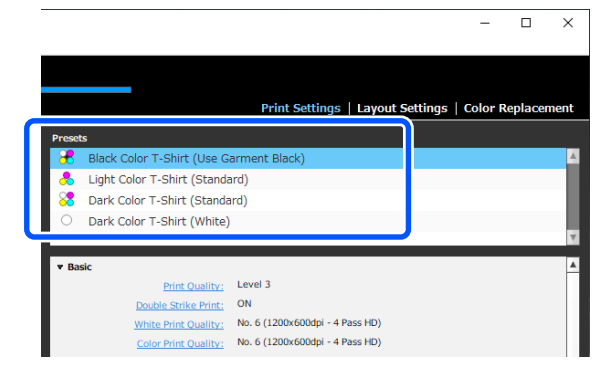

### **Ajustes de Print Quality (Resolución) para impresión en camisetas de poliéster**

Cuando imprima con tinta White (Blanco) en camisetas de poliéster, le recomendamos que ajuste la **Print Quality (Resolución) Basic (Básica)** a **Level6 (Quality)** en Garment Creator for SC-F3000 Series a la vez que comprueba la **Ink Density (Densidad tinta)**.

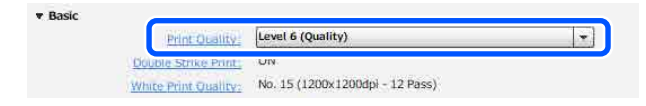

El uso de la densidad de blanco adecuada mejora la calidad de impresión y hace que el tejido impreso sea más resistente al lavado.

Si ha comprobado la **Ink Density (Densidad tinta)** pero la imagen aparece borrosa, pruebe la **Double Strike Print (Impresión de doble pasada)**.

Para obtener más información sobre ajustes de **Print Quality (Resolución)** y sobre el procedimiento de **Ink Density (Densidad tinta)**, consulte la guía de Garment Creator for SC-F3000 Series.

# <span id="page-57-0"></span>**Arreglos de imagen**

Establezca cómo organizar e imprimir imágenes en la camiseta en la plancha mientras las compruebe en el área de vista previa.

A En la barra de herramientas, haga clic en (Open (Abrir)) e importe la imagen que vaya a imprimir en el área de vista previa. Esto también puede hacerse arrastrando y soltando el archivo de imagen en el área de vista previa.

> La imagen aparecerá en el área de vista previa. El marco de color azul claro indica la plancha. El área imprimible está dentro del marco de color azul claro.

Arregle la imagen dentro del marco.

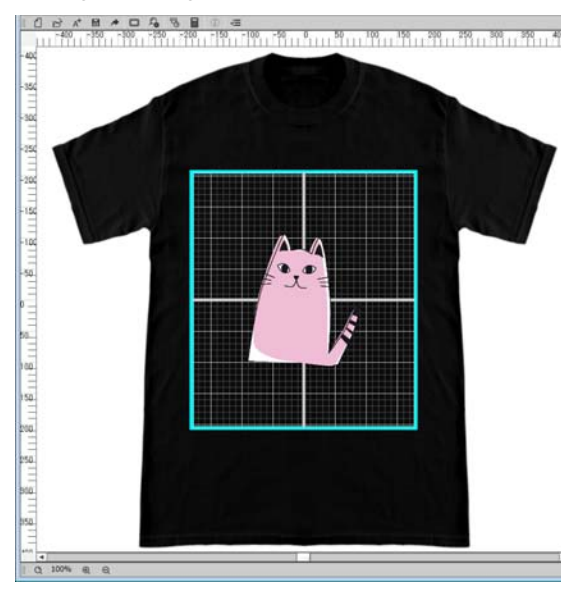

B Seleccione **Layout Settings (Ajustes de la composición)** en la pestaña de configuración.

El área de configuración cambiará a Layout Settings (Ajustes de la composición).

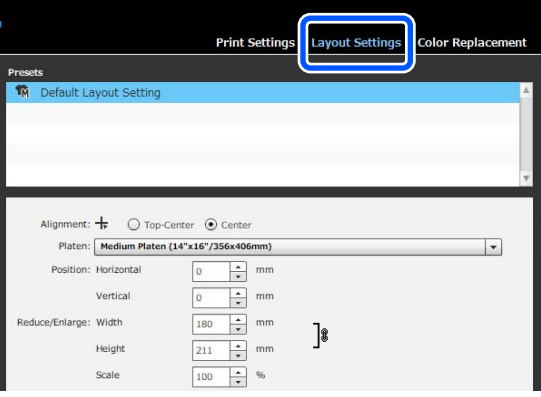

3 Determine el tamaño de la plancha.

Generalmente, se establece a tamaño M. Si va a imprimir utilizando un tamaño diferente de la plancha, cambie el tipo de plancha en **Platen (Plancha)** en el área de configuración.

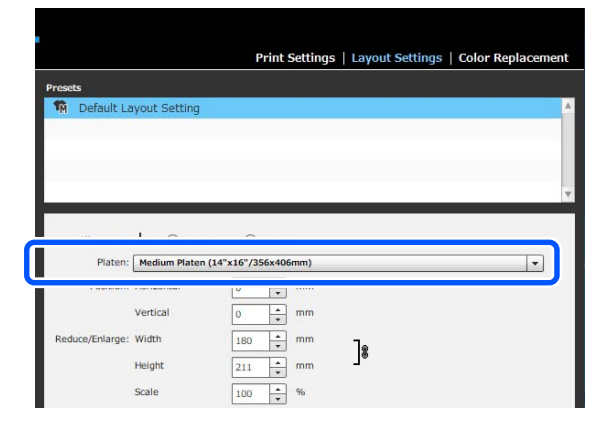

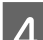

4 Haga clic en la imagen del área de vista previa.

El marco de edición aparecerá alrededor de la imagen, y ahora podrá editar la posición y el tamaño.

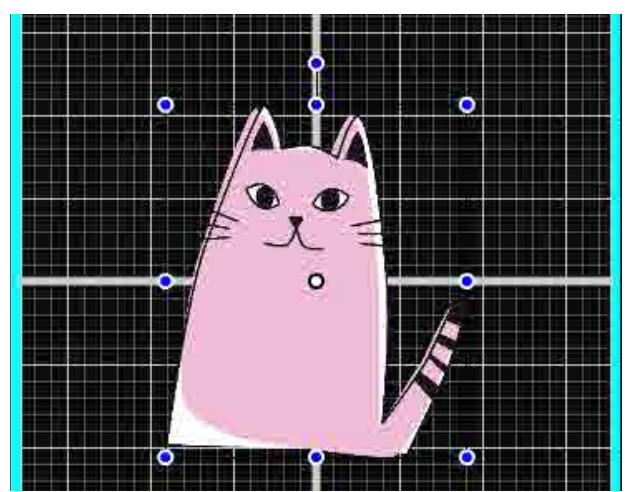

#### **Cambiar la posición**

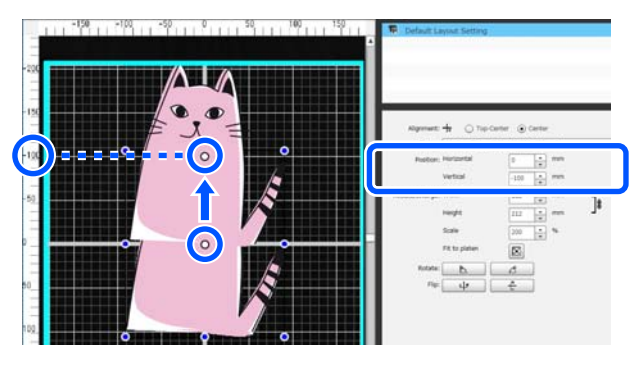

#### <span id="page-58-0"></span>**Ampliar y reducir**

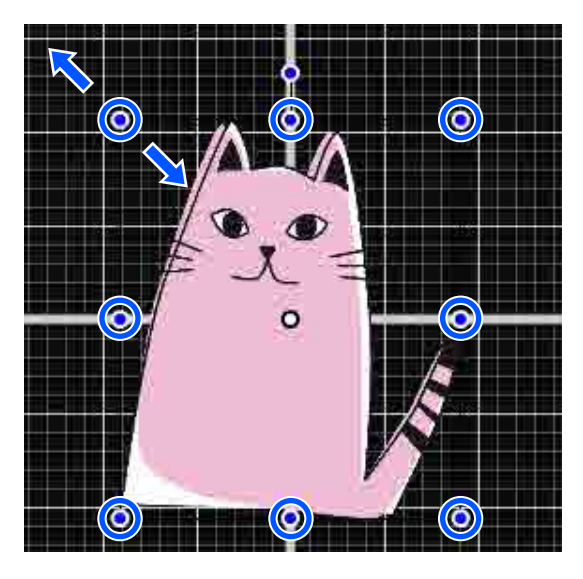

Después de haber terminado la configuración, envíe el trabajo a la impresora.

# **Envío e impresión de trabajos**

Especifique el número de impresiones en la parte inferior del área de configuración, y después haga clic en el botón **Print (Imprimir)**.

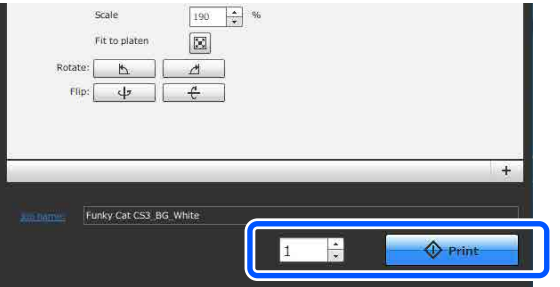

2 Una vez que la impresora termina de recibir un trabajo, se abre la pantalla de previsualización y se ilumina el botón  $\otimes$ .

> Consulte lo siguiente y cargue una camiseta (soporte de impresión) y empiece a imprimir.

U["Carga de la camiseta \(soporte\)" de la](#page-64-0) [página 65](#page-64-0)

# **Notas sobre la recepción de trabajos**

Durante a recepción de trabajos, solo son posibles las siguientes operaciones. Si los botones no responden cuando maneja el panel de control, puede que la impresora esté recibiendo un trabajo. Espere un poco e inténtelo de nuevo.

- ❏ Cancelación de un trabajo
- ❏ Desplazamiento de la base móvil (platina)
- ❏ Desconexión de la alimentación

#### *Nota:*

- ❏ *Después de cancelar un trabajo, la impresora tarda un poco en estar lista para imprimir de nuevo.*
- ❏ *La impresora tarda un poco en apagarse después de llevar a cabo la operación de apagado. Además, los trabajos recibidos se borrarán.*

# <span id="page-59-0"></span>**Preparación de la platina**

A continuación se explica la preparación de tres elementos.

#### **Platina cubierta por una almohadilla de agarre (solo la primera vez cuando se imprime en camisetas de algodón)**

Cuando imprima en camisetas de algodón, le recomendamos que coloque una almohadilla de agarre en la platina suministrada con la impresora o en las platinas con percha opcionales de tamaño L, M o S.

De este modo podrá evitar que la camiseta (soporte) se mueva durante la impresión y, así, reducir las desalineaciones en la impresión.

Cuando imprima en camisetas de poliéster, no coloque una almohadilla de agarre. De lo contrario, el tejido de la platina se puede ensuciar con tinta durante la impresión.

En la siguiente sección se explica cómo colocar la almohadilla de agarre en la platina.

La impresora viene con una almohadilla de agarre que puede colocar en la platina. Si utiliza platinas con percha opcionales de tamaño L, M y S, adquiera almohadillas de agarre disponibles en el mercado y colóquelas en las platinas.

No coloque almohadillas de agarre en la platina de tamaño XS, la platina para mangas o la platina mediana con ranuras.

Cuando utilice platinas sin colocar la almohadilla de agarre, asegúrese de que carga la platina con el bastidor de platina suministrado.

#### **Cambio de platinas medianas con ranuras de acuerdo con los soportes (solo para platinas medianas con ranuras)**

Use la platina mediana con ranura cuando imprima en polos o camisetas con cremalleras.

Cuando imprima en soportes con una sección sobresaliente en el centro, como una cremallera, retire la parte cuadrada de la sección superior de antemano.

U["Cambio de polo a cremallera \(solo cuando se usa](#page-61-0) [la platina mediana con ranura\)" de la página 62](#page-61-0)

### **Sustitución de las platinas**

Hay seis platinas disponibles en función del tamaño de la camiseta y del área que desee imprimir. Cuando cambie el tamaño o el área de la camiseta que desea imprimir, asegúrese de que coloca la platina adecuada de antemano.

U["Sustitución de las platinas" de la página 63](#page-62-0)

# **Colocación/Retirada de la almohadilla de agarre**

Las almohadillas de agarre son artículos consumibles. Si se ensucia, compre una almohadilla nueva y sustitúyala.

 $\mathscr{D}$  ["Accesorios opcionales y productos consumibles"](#page-145-0) [de la página 146](#page-145-0)

## **Colocación de la almohadilla**

A Desprenda solo una parte de la zona trasera de la almohadilla de agarre, tal y como se muestra en la ilustración.

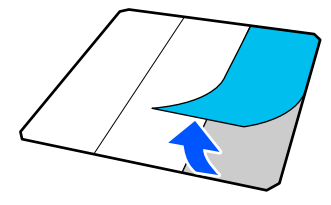

2 Coloque la platina sobre una superficie plana, alinee las esquinas de la almohadilla de agarre de forma que queden ligeramente dentro de las esquinas de la platina y fije el lado adhesivo de la almohadilla de agarre a la platina.

> No deje que las esquinas de la almohadilla de agarre a las que no se ha quitado la lámina de protección sobresalgan de los bordes del otro lado de la platina.

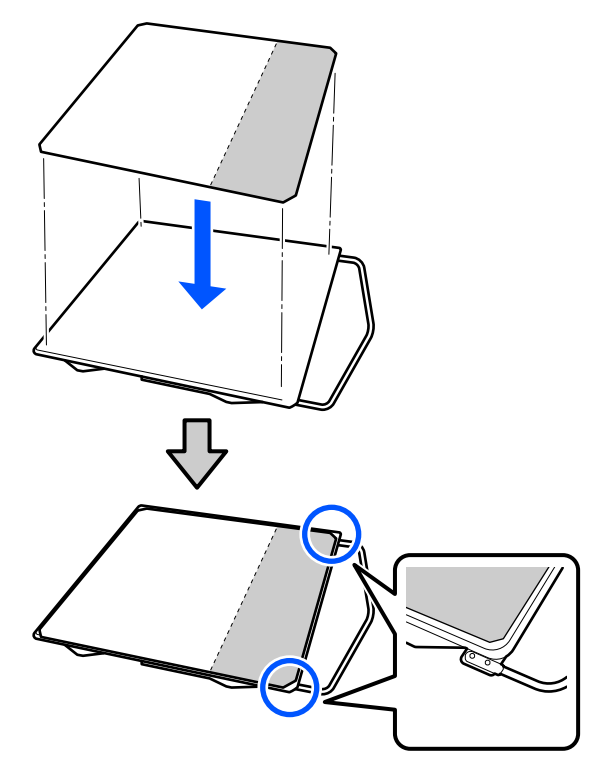

C Presione suavemente la parte de la que se ha desprendido la lámina de protección de la almohadilla de agarre para que se pegue a la platina.

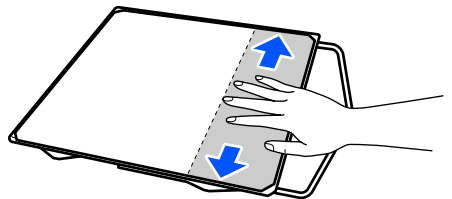

4 Desprenda el resto de partes de la parte trasera de la almohadilla de agarre, tal y como se muestra en la ilustración.

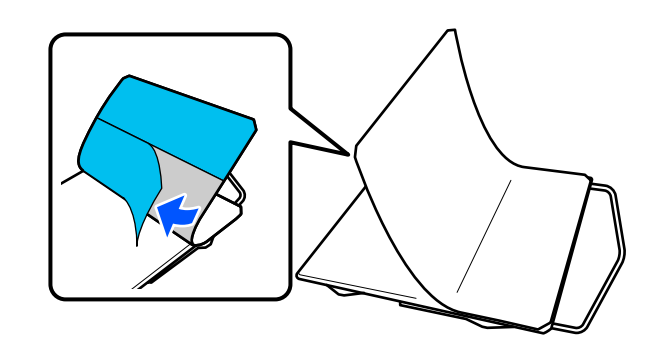

E Vaya pegándola desde la zona que ya está pegada, tal y como se muestra en la ilustración.

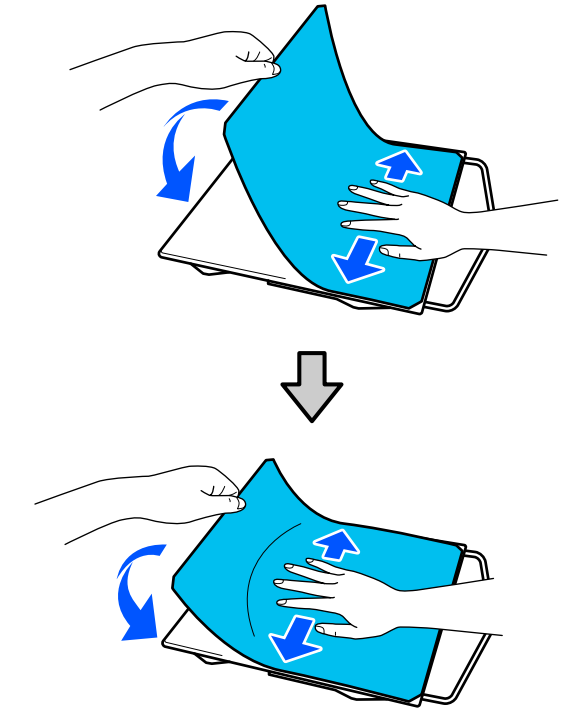

## **Retirada de la lámina**

### c*Importante:*

- ❏ *No utilice aire caliente, como por ejemplo el de un secador, para ablandar el pegamento. No tomar esta precaución podría resultar en la deformación de algunas partes.*
- ❏ *No utilice disolventes orgánicos como alcohol. No tomar esta precaución podría resultar en la decoloración, deformación o daño de algunas partes.*

<span id="page-61-0"></span>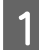

Coloque la platina sobre una superficie plana y presione en el lado frontal.

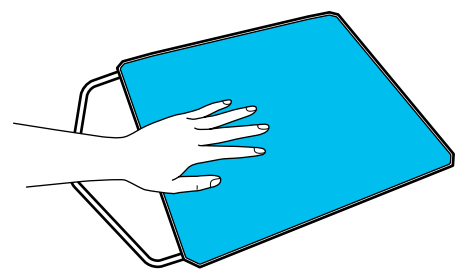

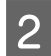

B Desprenda la almohadilla de agarre de atrás hacia delante.

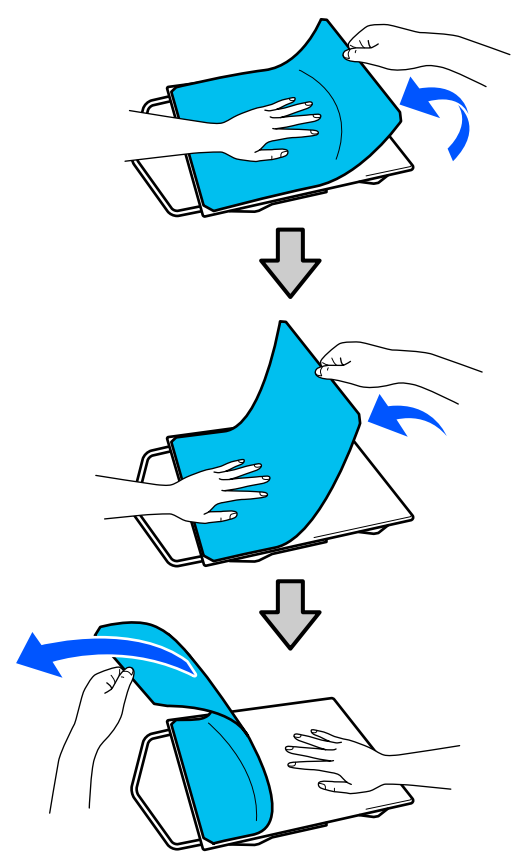

#### *Nota:*

*Puede que las almohadillas que han estado pegadas a la platina durante mucho tiempo sean difíciles de desprender. En ese caso, utilice una espátula de desprender etiquetas disponible en el mercado.*

Si queda algo de pegamento en la platina, humedezca un paño suave en un detergente neutro diluido, escúrralo bien y limpie el pegamento.

# **Cambio de polo a cremallera (solo cuando se usa la platina mediana con ranura)**

Cuando cargue soportes con una sección sobresaliente en el centro, como una cremallera, retire la parte cuadrada antes de usarla.

Para otros soportes, instale la parte cuadrada.

Retire el bastidor de la platina. 2 Retire el tornillo. 3 Retire las piezas. Deslice en la dirección que se muestra en (1), y luego retírela.

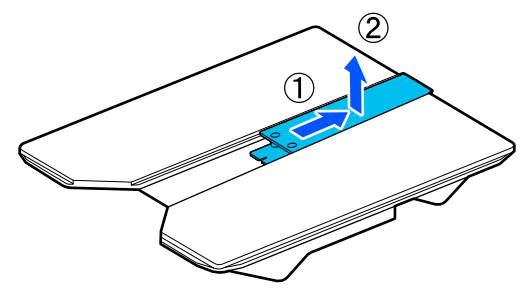

Necesitará el tornillo y las piezas extraídas al cargar polos, etc. Guárdelos en un lugar seguro. Le recomendamos que guarde el tornillo fijado a la platina.

<span id="page-62-0"></span>Para instalar las piezas, realice el procedimiento de extracción a la inversa.

#### *Nota:*

*Al instalarla, alinee la sección que sobresale con el orificio tal y como se muestra en la siguiente ilustración.*

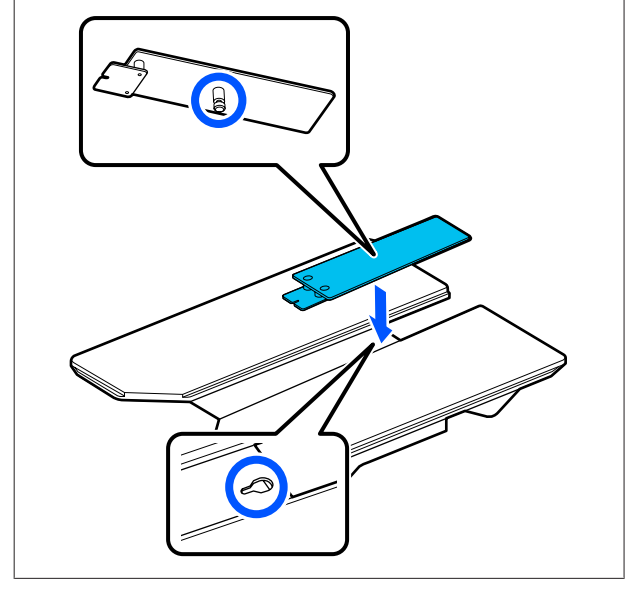

## **Sustitución de las platinas**

Compruebe que se haya expulsado la platina.

Si no se ha expulsado, pulse el botón  $\overline{\mathfrak{t}}$  para desplazar la platina hacia delante.

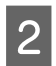

2 Apague la impresora.

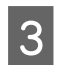

C Agarre las partes izquierda y derecha de la platina y levántela para quitarla.

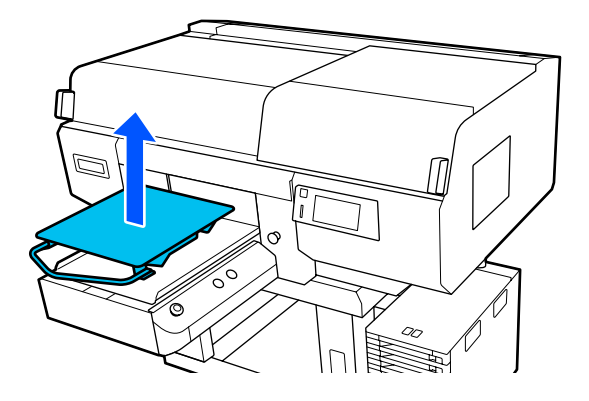

D Asegúrese de que la sección que sobresale de la platina de sustitución encaja en los orificios.

### **Instalación de platinas con percha tamaño L/M/S y platina tamaño XS**

Introduzca las platinas con percha de tamaño L/M/S de forma que la percha quede hacia la parte frontal. La platina de tamaño XS no tiene indicaciones de cuál es la parte delantera o trasera.

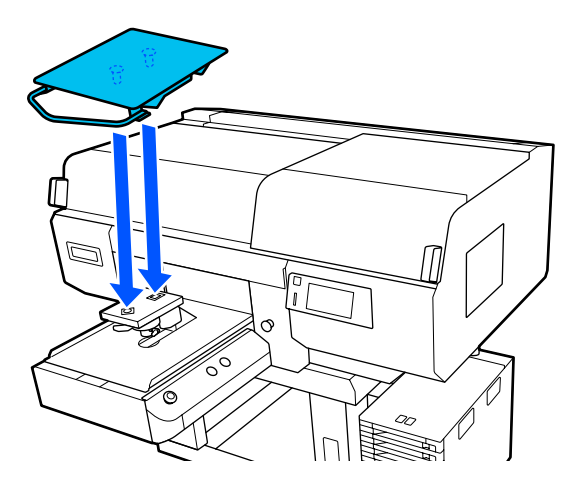

#### **Instalación de la platina mediana con ranura**

Instálela de modo que la sección de corte esté en la parte delantera.

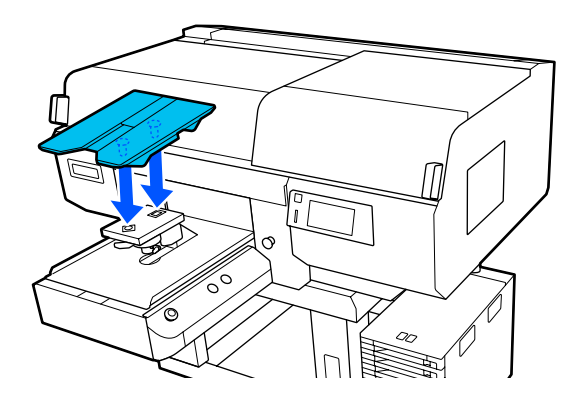

**Instalación de la platina de mangas**

(1) Instale la platina con la orientación que se muestra en la ilustración.

<span id="page-63-0"></span>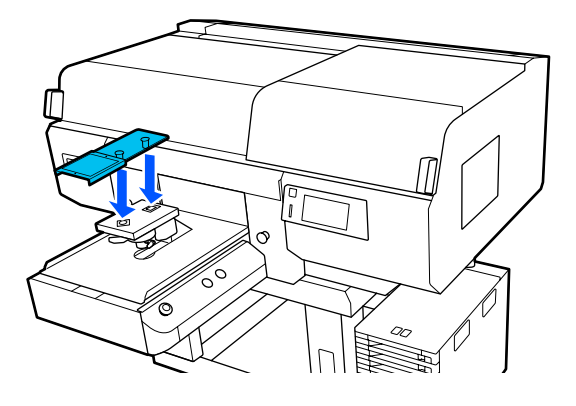

(2) Alinee la banda de fijación con la ranura en la parte superior de la platina y enrolle con fuerza.

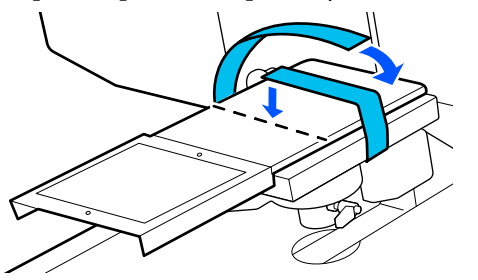

Tenga en cuenta los siguientes dos puntos al enrollar.

❏ Pase la banda de fijación debajo de la placa de instalación de la platina.

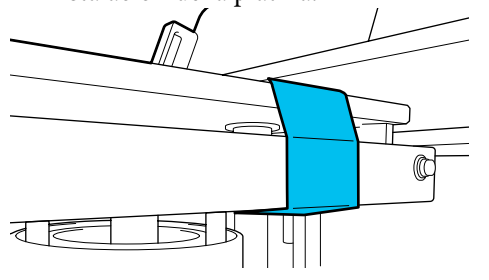

❏ Asegúrese de que el extremo de la banda de fijación esté en el lateral de la platina.

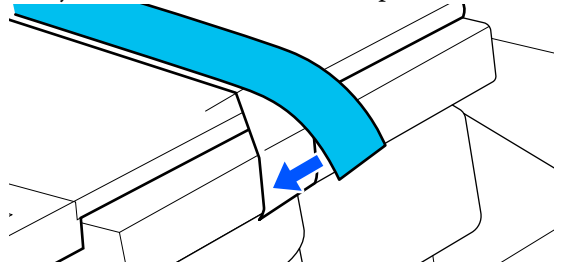

# **Cómo cambiar la posición de la platina**

A Afloje la palanca de fijación.

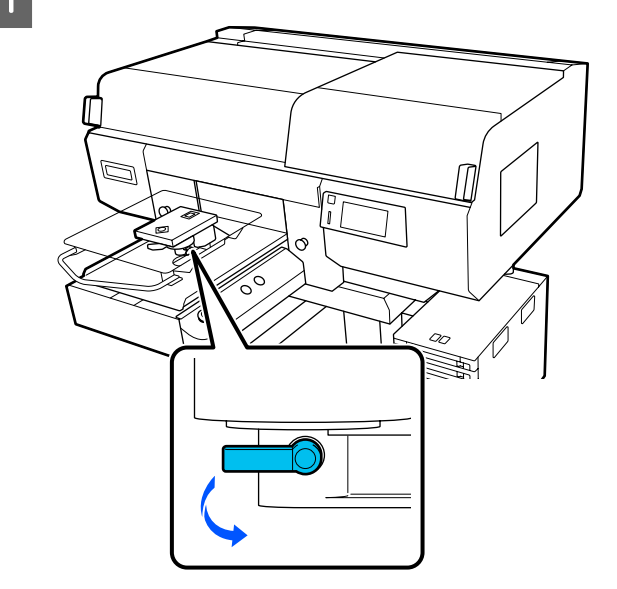

**2** Accione la palanca de separación de la platina observando la pantalla de la impresora.

> Si en la pantalla aparece una P, la platina se encuentra en su posición máxima. La posición de la platina desciende a medida que aumenta el valor.

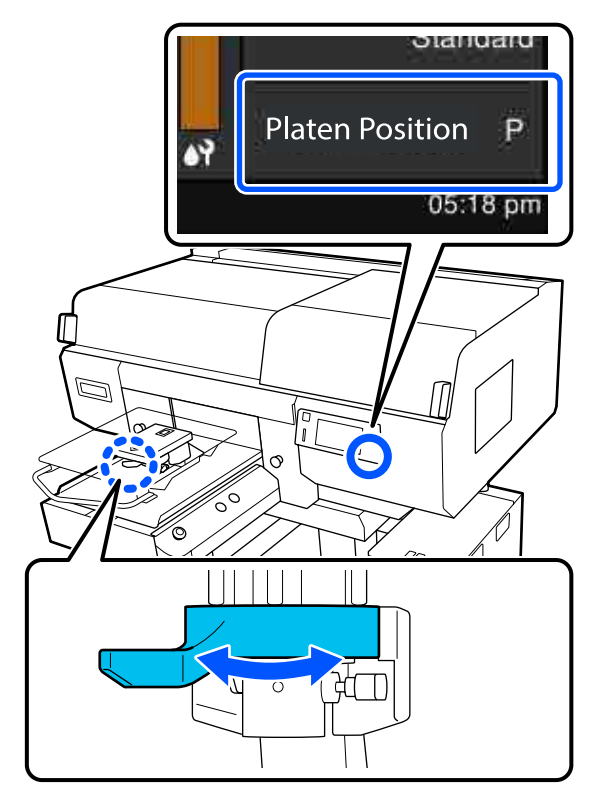

<span id="page-64-0"></span>Al mover la palanca en sentido contrario a las agujas del reloj, el valor aumenta, lo que hace que descienda la posición de la platina.

Al mover la palanca en el sentido de las agujas del reloj, el valor disminuye, lo que hace que ascienda la posición de la platina.

C Apriete la palanca de fijación y luego asegure la palanca de separación de la platina.

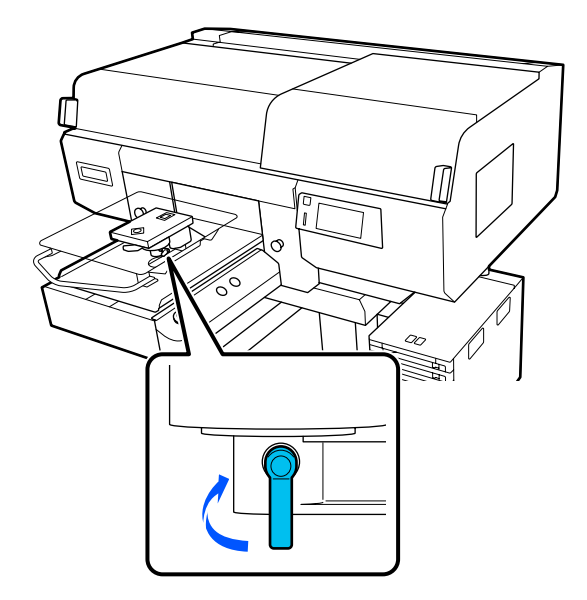

# **Carga de la camiseta (soporte)**

Si observa arrugas en la camiseta, use la prensa térmica para plancharla antes de cargarla en la platina.

Cargue las camisetas de poliéster en una platina que no esté cubierta con una almohadilla de agarre. Si las carga en una platina cubierta con una almohadilla de agarre, la tela de la platina podría mancharse de tinta durante la impresión.

Consulte en la siguiente sección cómo cargar camisetas en una platina cubierta con almohadilla de agarre.

Consulte las siguientes secciones para descubrir cómo cargar camisetas en una platina que no esté cubierta con una almohadilla de agarre.

Platinas con percha tamaño L/M/S y platina tamaño XS  $\mathscr{D}$  ["Carga en una platina sin almohadilla de agarre"](#page-68-0) [de la página 69](#page-68-0)

Platina para mangas U["Carga en platinas de mangas" de la página 73](#page-72-0)

Platina mediana con ranuras U["Carca en platinas medianas con ranuras" de la](#page-74-0) [página 75](#page-74-0)

## **Carga en una platina cubierta con almohadilla de agarre**

Puede consultar el procedimiento en un vídeo disponible en YouTube.

#### [Epson Video Manuals](http://www.epson-biz.com/?prd=sc-f3000&inf=loadshirt)

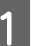

Pulse el botón  $\circlearrowright$  para encender la impresora.

**B** Compruebe que se haya expulsado la platina.

Si no se ha expulsado, pulse el botón  $\bar{\mathfrak{t}}$  para desplazar la platina hacia delante.

C En la pantalla de la impresora, confirme que la posición de la platina es la que aparece a continuación.

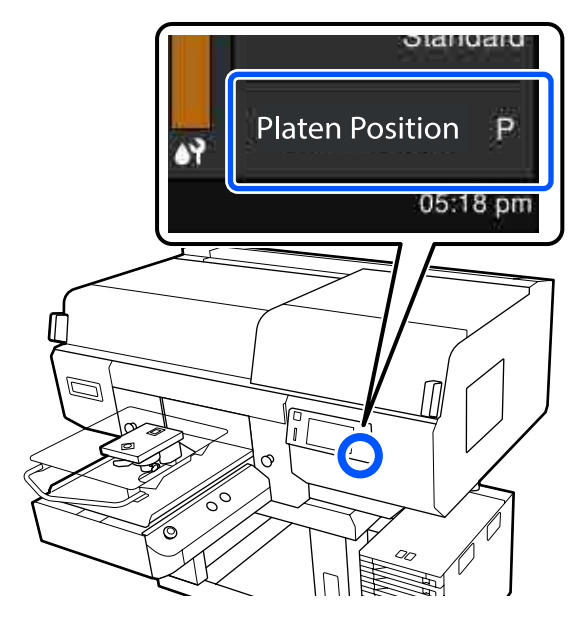

### **Cuando la Separación del cabezal está configurada en AUTO:**

La posición óptima de la platina varía en función del grosor del soporte. Utilice la siguiente guía para cambiar la posición de la platina.

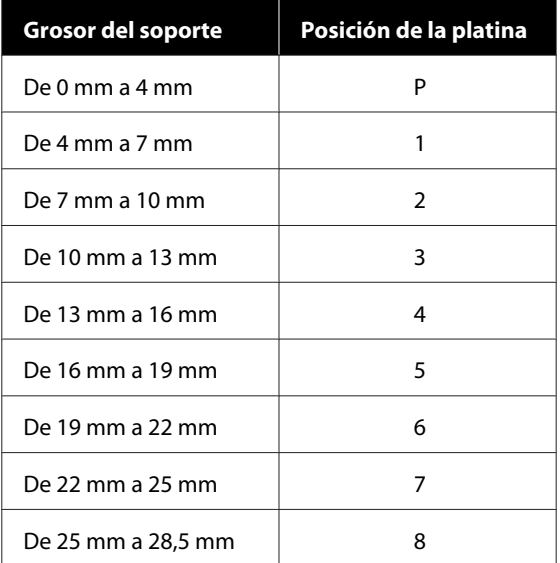

### **Cuando la Separación del cabezal está configurada en Manual:**

La posición óptima de la platina varía en función del grosor del soporte cargado y del tipo de platina utilizada. Para obtener más información, consulte la siguiente sección.

U["Tabla de valores de configuración de la](#page-155-0) **[Separación del cabezal](#page-155-0)** según el grosor del [soporte" de la página 156](#page-155-0)

Para obtener más información sobre cómo cambiar la posición de la platina, consulte la siguiente sección.

U["Cómo cambiar la posición de la platina"](#page-63-0) [de la página 64](#page-63-0)

D Deslice el dobladillo de la camiseta sobre la platina desde la parte delantera.

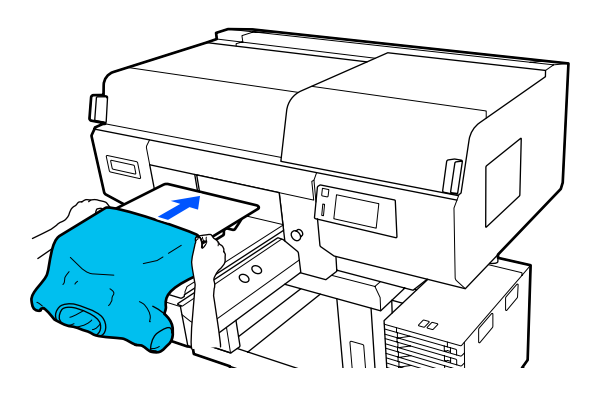

La línea de la ilustración indica el centro de la platina.

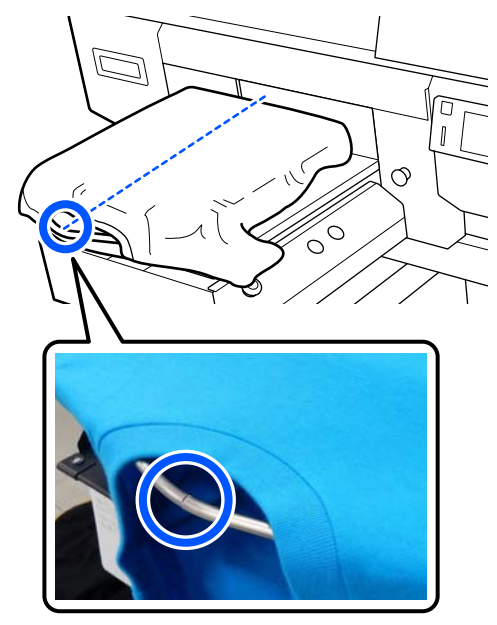

E Tire de las partes de la camiseta que sobresalgan de la platina para estirar la superficie de impresión.

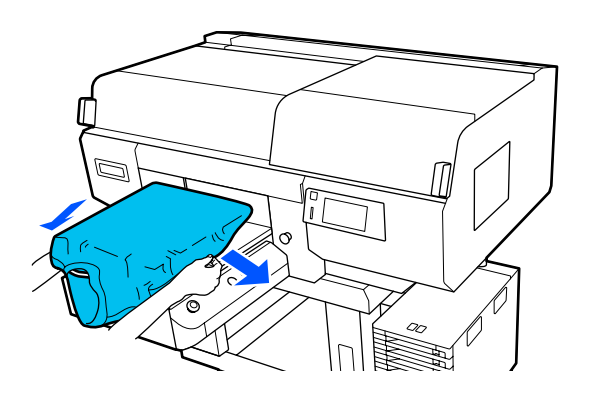

### c*Importante:*

*No estire demasiado fuerte la camiseta. Si extiende demasiado la camiseta, la calidad de impresión podría empeorar debido a la deformación de las imágenes y demás, y el fondo base-blanco podría extenderse fuera de la imagen.*

F Quite de la superficie de impresión cualquier pelusa que pueda haber y presione las fibras.

> Si no ha aplicado el líquido de pretratamiento puede haber pelusa en la camiseta. Elimine la pelusa utilizando la cinta o el rodillo adhesivo y planche las fibras con el rodillo duro. La pelusa y las fibras se pueden adherir al cabezal de impresión y manchar otras áreas.

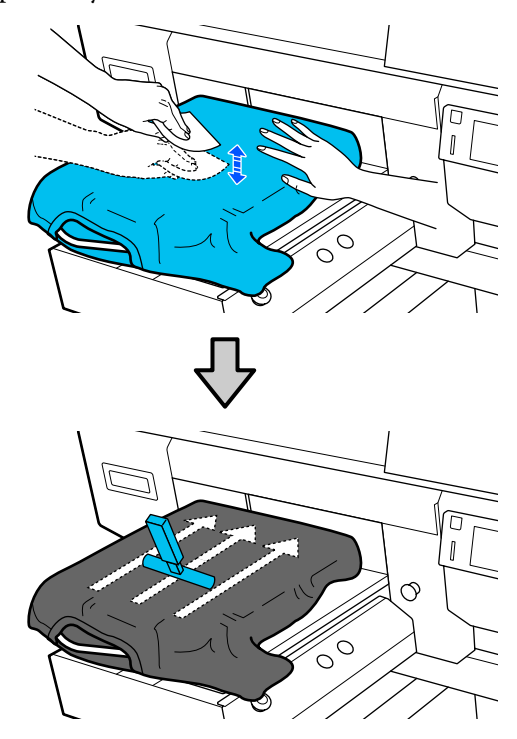

Estire la camiseta o quite cualquier arruga de la superficie de impresión y alísela.

### c*Importante:*

*La impresora detecta la parte más elevada de la superficie de impresión y ajusta la altura. Si quedan arrugas o existe distensión, tal como se muestra en la ilustración siguiente, la distancia entre el cabezal de impresión y la superficie de impresión puede aumentar y la calidad de impresión puede empeorar. Alise la camiseta para que no haya arrugas ni distensión.*

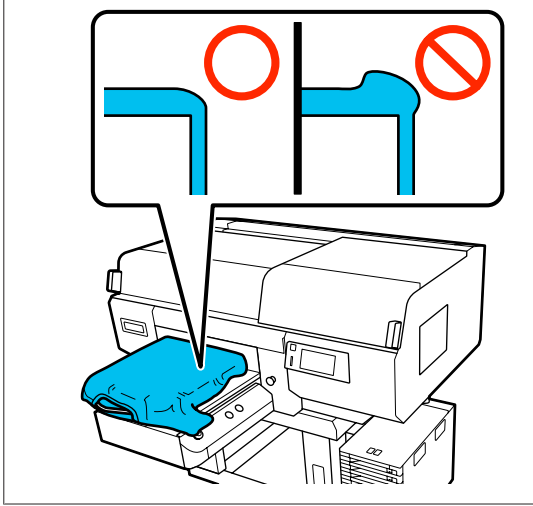

Utilice la herramienta de almohadilla de agarre suministrada para aplanar la superficie de impresión. La camiseta se adhiere al agarre de la platina, manteniéndola lisa e impidiendo que se mueva durante la impresión.

Presione la camiseta suavemente con la herramienta de almohadilla de agarre y deslícela vertical y horizontalmente desde los bordes, tal y como se muestra en la siguiente ilustración. Repita este paso 2 o 3 veces para estirar la camiseta o eliminar cualquier arruga y alise la superficie de impresión.

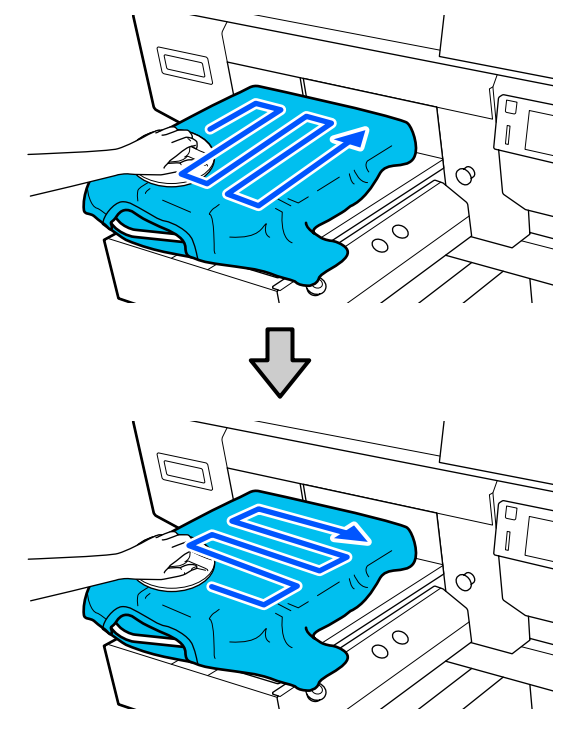

Cuando cargue una camiseta cubierta con líquido de pretratamiento, o cuando la herramienta de almohadilla de agarre quede atrapada debido a las características del tejido, use la herramienta de almohadilla de agarre con una hoja de liberación, como por ejemplo, papel de silicona en la camiseta como se muestra en la figura.

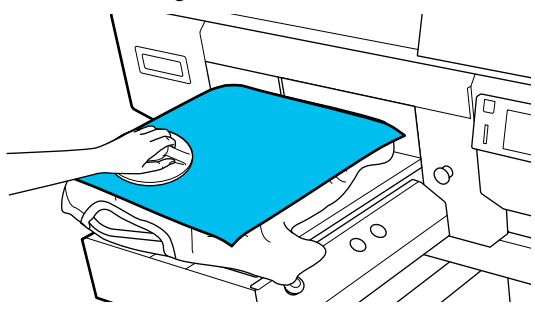

#### *Nota:*

*Cuando la herramienta de almohadilla de agarre se ensucie, asegúrese de limpiarla con un paño húmedo.*

<span id="page-68-0"></span>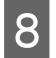

Acomode la camiseta de modo que no cubra la base móvil.

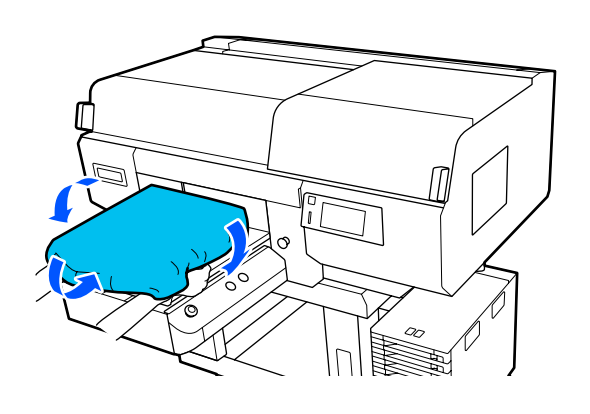

# **Carga en una platina sin almohadilla de agarre**

Al cargar una camiseta (soporte) en una platina sin una almohadilla de agarre, use el marco suministrado con la platina.

Puede consultar el procedimiento en un vídeo disponible en YouTube.

### [Epson Video Manuals](http://www.epson-biz.com/?prd=sc-f3000&inf=loadshirt2)

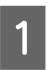

Pulse el botón  $\circlearrowright$  para encender la impresora.

**B** Compruebe que se haya expulsado la platina.

Si no se ha expulsado, pulse el botón  $\overleftrightarrow{\mathbf{t}}$  para desplazar la platina hacia delante.

En la pantalla de la impresora, confirme que la posición de la platina es la que aparece a continuación.

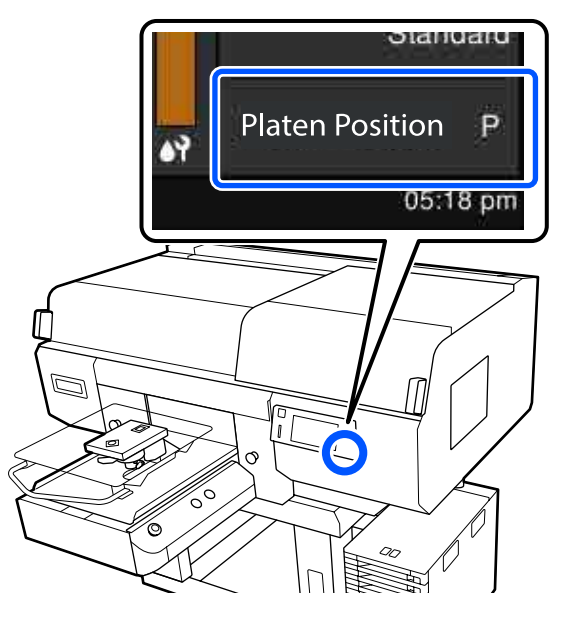

### **Cuando la Separación del cabezal está configurada en AUTO:**

La posición óptima de la platina varía en función del grosor del soporte. Utilice la siguiente guía para cambiar la posición de la platina.

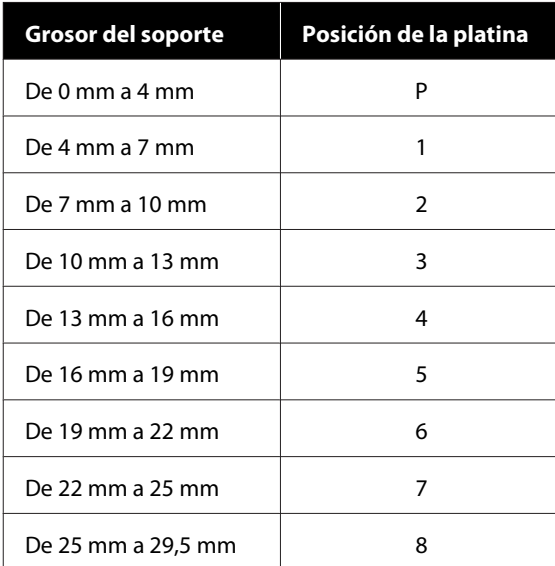

### **Cuando la Separación del cabezal está configurada en Manual:**

La posición óptima de la platina varía en función del grosor del soporte cargado y del tipo de platina utilizada. Para obtener más información, consulte la siguiente sección.

U["Tabla de valores de configuración de la](#page-155-0) **[Separación del cabezal](#page-155-0)** según el grosor del [soporte" de la página 156](#page-155-0)

Para obtener más información sobre cómo cambiar la posición de la platina, consulte la siguiente sección.

U["Cómo cambiar la posición de la platina"](#page-63-0) [de la página 64](#page-63-0)

A Retire el marco de la platina.

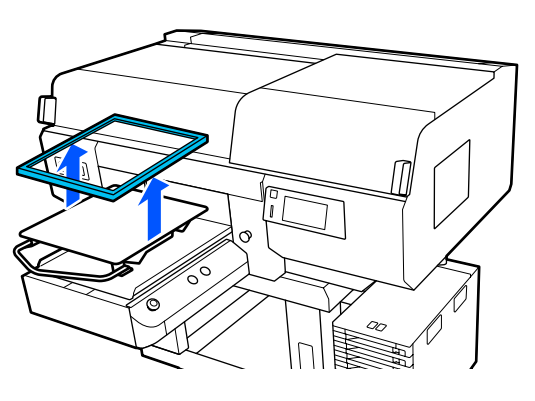

E Deslice el dobladillo de la camiseta sobre la platina desde la parte delantera.

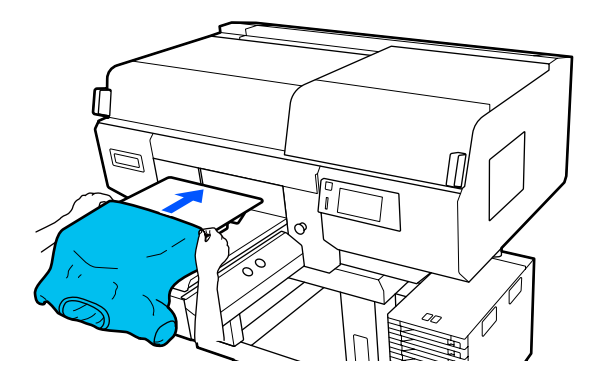

La línea de la ilustración indica el centro de la platina (solo platinas con percha tamaño L/M/S).

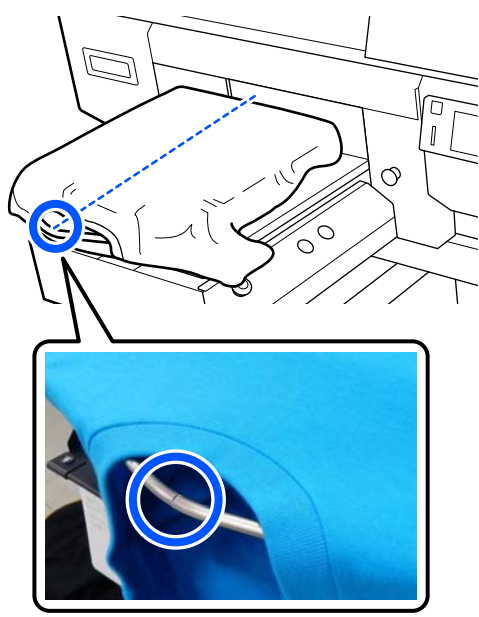

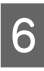

 $\overline{6}$  Tire de las partes de la camiseta que sobresalgan de la platina para estirar la superficie de impresión.

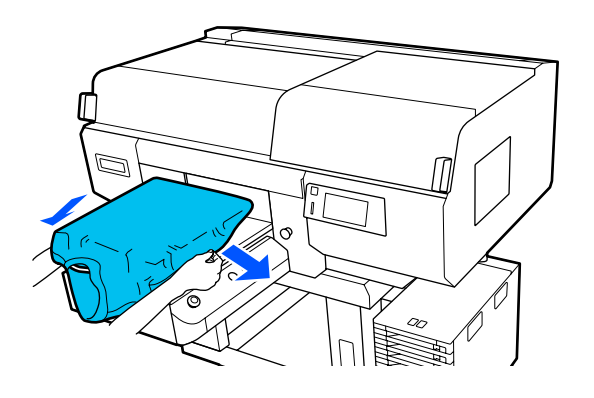

### c*Importante:*

*No estire demasiado fuerte la camiseta. Si extiende demasiado la camiseta, la calidad de impresión podría empeorar debido a la deformación de las imágenes y demás, y el fondo base-blanco podría extenderse fuera de la imagen.*

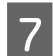

Vuelva a colocar el bastidor de la platina.

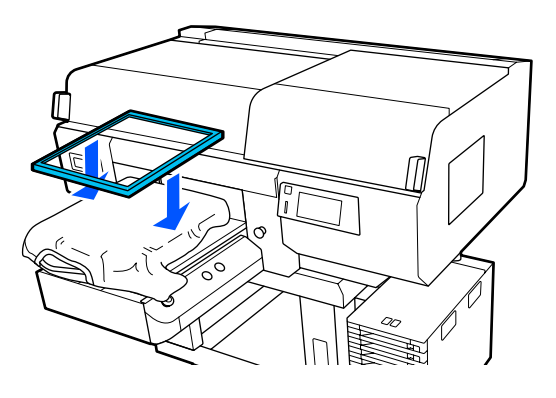

es quite de la superficie de impresión cualquier pelusa que pueda haber y presione las fibras.

> Si no ha aplicado el líquido de pretratamiento puede haber pelusa en la camiseta. Elimine la pelusa utilizando la cinta o el rodillo adhesivo y planche las fibras con el rodillo duro. La pelusa y las fibras se pueden adherir al cabezal de impresión y manchar otras áreas.

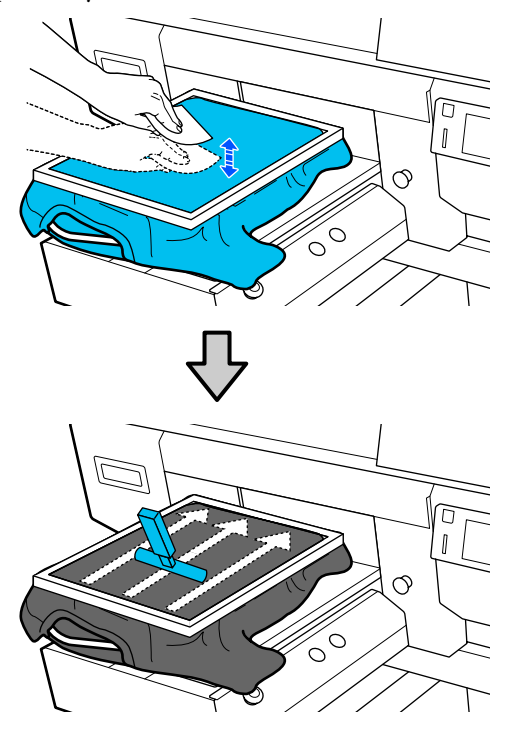

I Retire la camiseta del bastidor para eliminar las arrugas y la distensión.

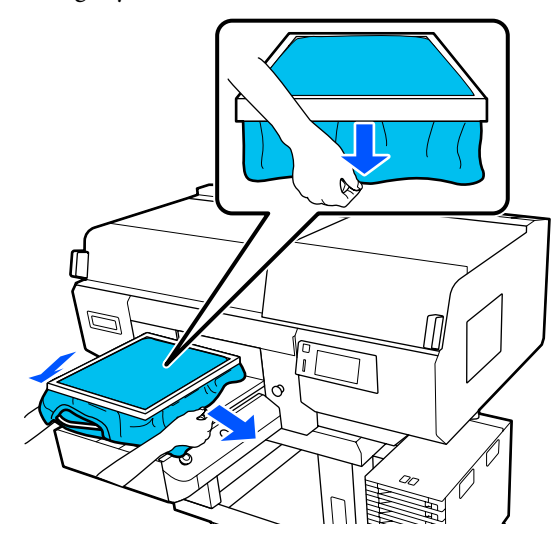

### c*Importante:*

*La impresora detecta la parte más elevada de la superficie de impresión y ajusta la altura. Si hay arrugas o existe distensión cerca del borde interior del bastidor, tal como se muestra en la ilustración siguiente, la distancia entre el cabezal de impresión y la superficie de impresión puede aumentar y la calidad de impresión puede empeorar. Extienda la camiseta para que no haya arrugas ni distensión. Sin embargo, si se extienden demasiado las camisetas, la calidad de impresión podría empeorar debido a la deformación de la imagen y el fondo base-blanco podría extenderse fuera de la imagen.*

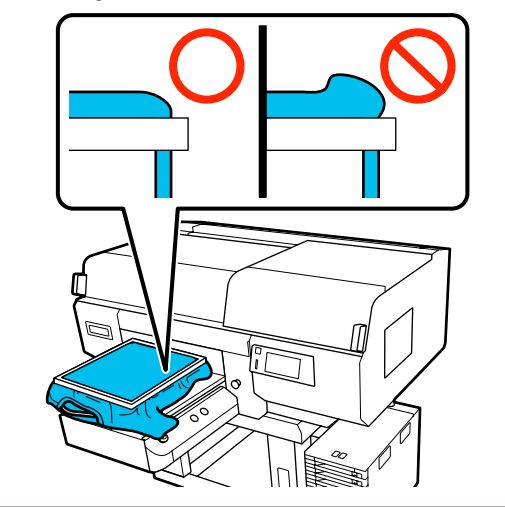

#### *Nota:*

*Utilice el bastidor de la platina para colocar la superficie de impresión bajo una cantidad adecuada de tensión para reducir el abultamiento de la superficie de impresión al imprimir.*

Presione el bastidor de la platina para que no quede suelto.

Acomode la camiseta alrededor del bastidor de modo que no cubra la base móvil.

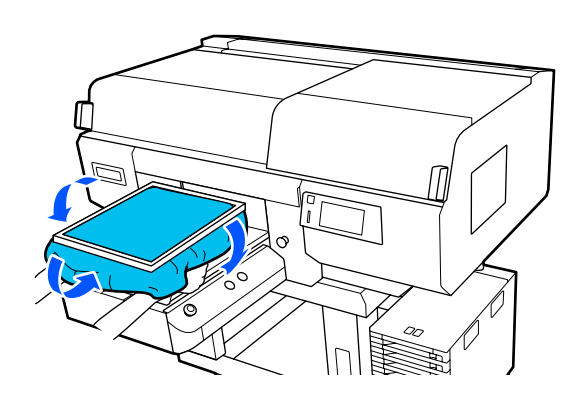

#### **Uso del gancho suministrado**

Si coloca el gancho suministrado con la impresora como se muestra en la ilustración, podrá colgar el marco que ha retirado de la platina.

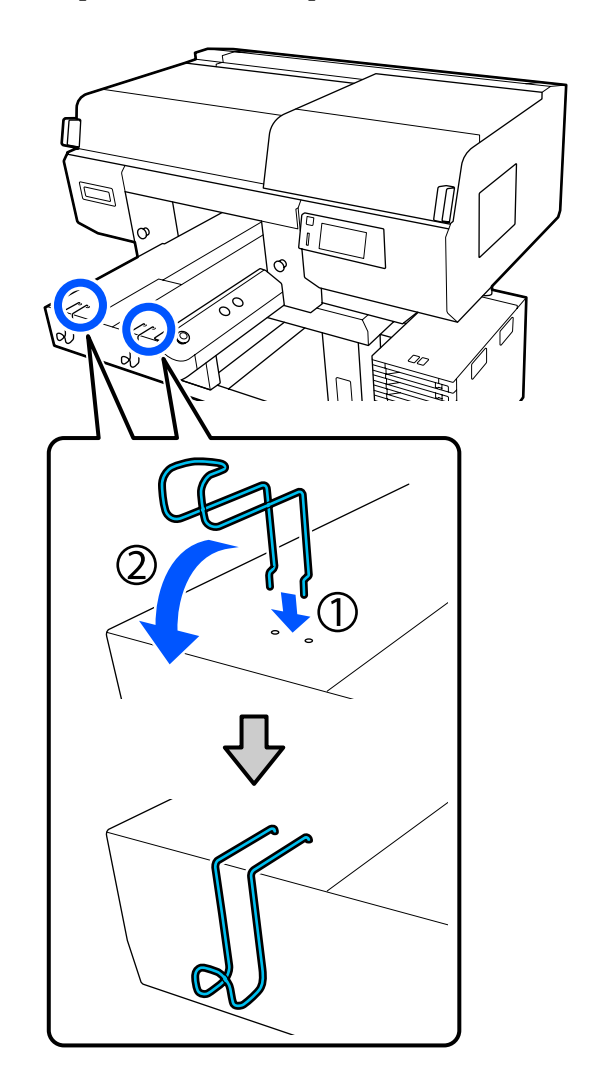

### c*Importante:*

*No cuelgue platinas con percha de los ganchos. Pueden caerse al suelo y dañarse.*

En función del tipo de marco, cuelgue solo uno como se muestra en la ilustración.

❏ Marcos para platinas con percha tamaño L/M y platinas medianas con ranuras

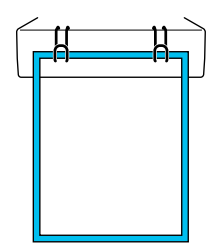
❏ Marcos para platinas con percha de tamaño S

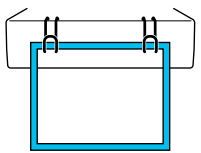

❏ Marcos para platinas de tamaño XS, así como platinas de mangas

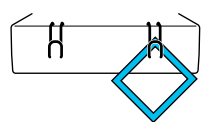

### **Carga en platinas de mangas**

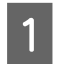

Pulse el botón  $\circlearrowright$  para encender la impresora.

Compruebe que se haya expulsado la platina.

Si no se ha expulsado, pulse el botón  $\bar{\mathfrak{t}}$  para desplazar la platina hacia delante.

C En la pantalla de la impresora, confirme que la posición de la platina es la que aparece a continuación.

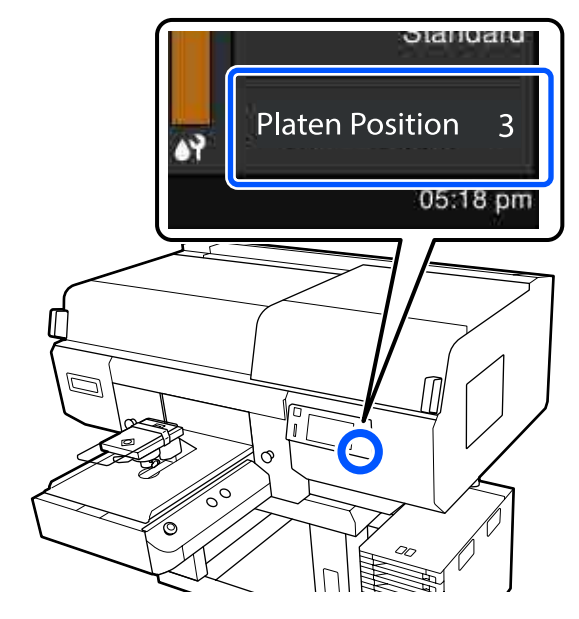

#### **Cuando la Separación del cabezal está configurada en AUTO:**

La posición óptima de la platina varía en función del grosor del soporte. Utilice la siguiente guía para cambiar la posición de la platina.

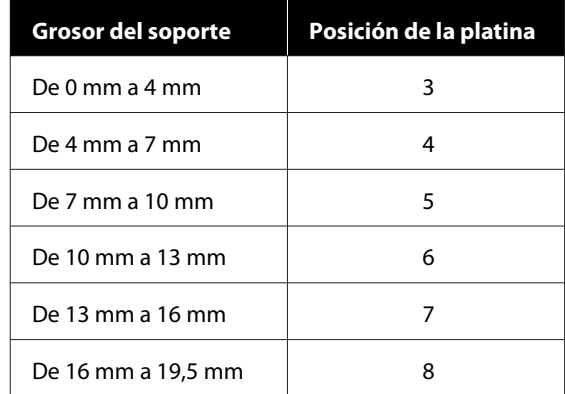

#### **Cuando la Separación del cabezal está configurada en Manual:**

La posición óptima de la platina varía en función del grosor del soporte cargado y del tipo de platina utilizada. Para obtener más información, consulte la siguiente sección.

U["Tabla de valores de configuración de la](#page-155-0) **[Separación del cabezal](#page-155-0)** según el grosor del [soporte" de la página 156](#page-155-0)

Para obtener más información sobre cómo cambiar la posición de la platina, consulte la siguiente sección.

U["Cómo cambiar la posición de la platina"](#page-63-0) [de la página 64](#page-63-0)

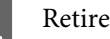

Retire el marco de la platina.

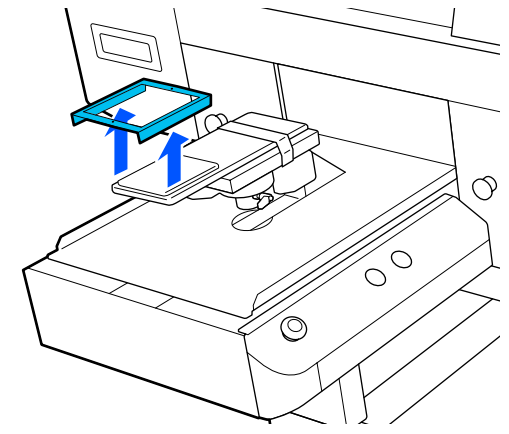

E Pase la platina a través de la manga de la camiseta.  $\varphi$  $\circ$ F Tire de las partes de la camiseta que sobresalgan de la platina para estirar la superficie de impresión. ↷  $\begin{matrix} 1 \ 1 \ 0 \end{matrix}$ c*Importante:* ❏ *Cargue la camiseta de modo que las costuras laterales y las costuras de la manga no estén en la parte superior. Si hay secciones elevadas, como costuras, puede producirse un error o disminuir la calidad de impresión.* ❏ *No estire demasiado fuerte la camiseta. Si extiende demasiado la camiseta, la calidad de impresión podría empeorar debido a la deformación de las imágenes y demás, y el fondo base-blanco podría extenderse fuera de la imagen.*

G Vuelva a colocar el bastidor de la platina.

Cárguela de manera que los pequeños orificios del marco estén en la parte delantera y trasera.

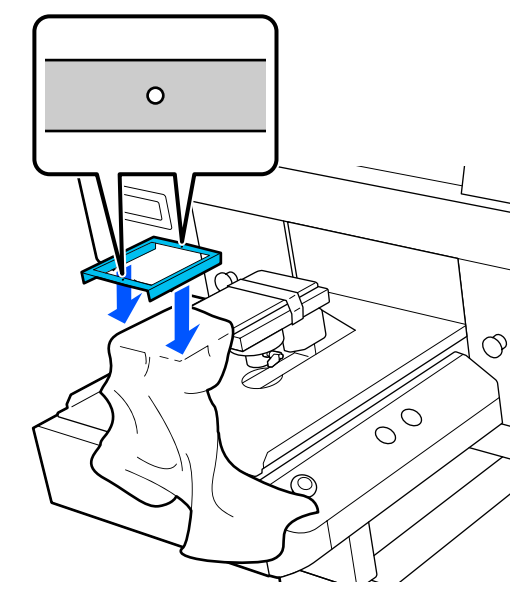

8 Retire la camiseta del bastidor para eliminar las arrugas y la distensión.

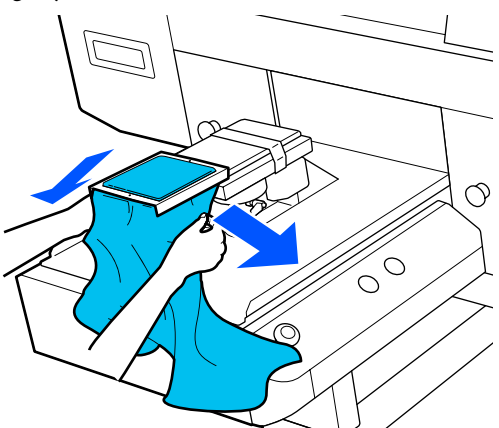

### c*Importante:*

*Extienda la camiseta para que no haya arrugas ni distensión. Sin embargo, si se extienden demasiado las camisetas, la calidad de impresión podría empeorar debido a la deformación de la imagen y el fondo base-blanco podría extenderse fuera de la imagen.*

9<sup>Presione el bastidor de la platina para que no</sup> quede suelto.

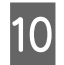

10 Acomode la camiseta alrededor del bastidor de modo que no cubra la base móvil.

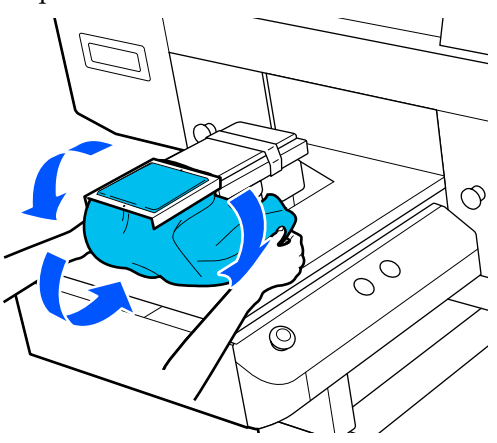

### **Carca en platinas medianas con ranuras**

Pulse el botón  $\circlearrowleft$  para encender la impresora.

**B** Compruebe que se haya expulsado la platina.

Si no se ha expulsado, pulse el botón  $\overleftrightarrow{\mathbf{t}}$  para desplazar la platina hacia delante.

C En la pantalla de la impresora, confirme que la posición de la platina es la que aparece a continuación.

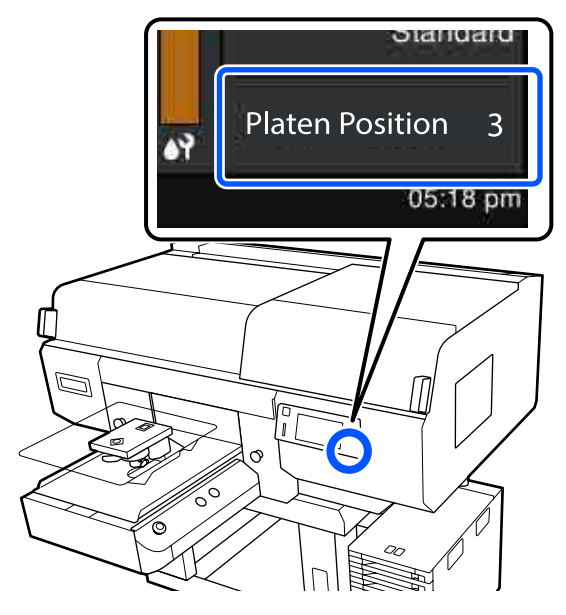

#### **Cuando la Separación del cabezal está configurada en AUTO:**

La posición óptima de la platina varía en función del grosor del soporte. Utilice la siguiente guía para cambiar la posición de la platina.

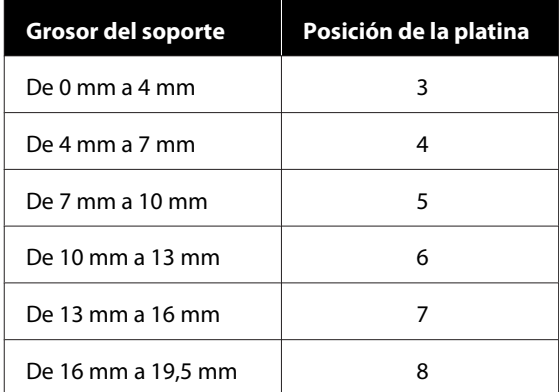

### **Cuando la Separación del cabezal está configurada en Manual:**

La posición óptima de la platina varía en función del grosor del soporte cargado y del tipo de platina utilizada. Para obtener más información, consulte la siguiente sección.

U["Tabla de valores de configuración de la](#page-155-0) **[Separación del cabezal](#page-155-0)** según el grosor del [soporte" de la página 156](#page-155-0)

Para obtener más información sobre cómo cambiar la posición de la platina, consulte la siguiente sección.

U["Cómo cambiar la posición de la platina"](#page-63-0) [de la página 64](#page-63-0)

A Retire el marco de la platina.

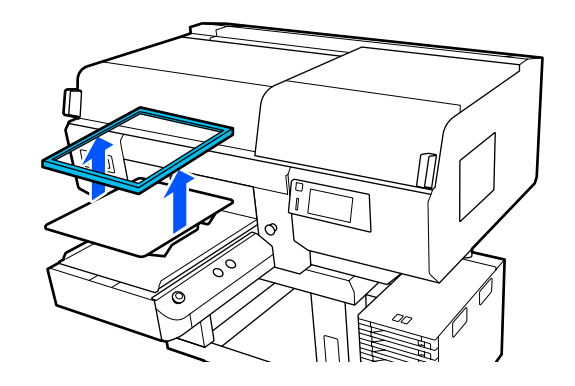

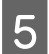

E Deslice el dobladillo de la camiseta sobre la platina desde la parte delantera.

#### **Cuando la parte cuadrada está puesta (para camisas como polos)**

Asegúrese de que la sección del cuello o botón encaje en el corte de la platina superior, y luego cárguela de modo que la sección elevada no se extienda por encima del lado de impresión.

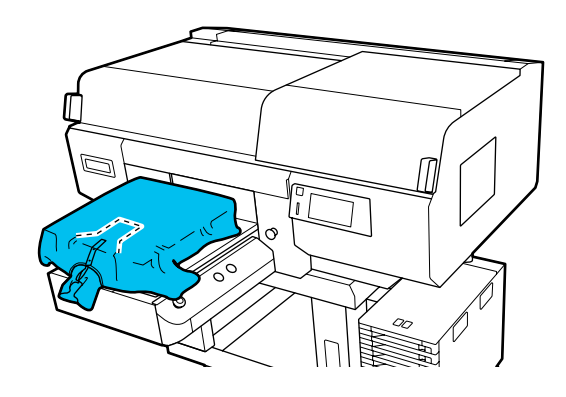

#### **Cuando la parte cuadrada no está colocada (para camisas de apertura frontal)**

Retire la parte cuadrada de la placa superior para que las secciones sobresalientes, como las cremalleras, quepan en la sección extraída, y luego cárguela de forma que la sección elevada no se extienda por encima del lado de impresión.

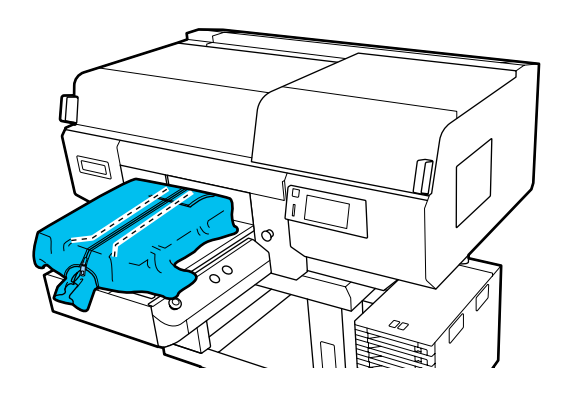

6 Tire de las partes de la camiseta que sobresalgan de la platina para estirar la superficie de impresión.

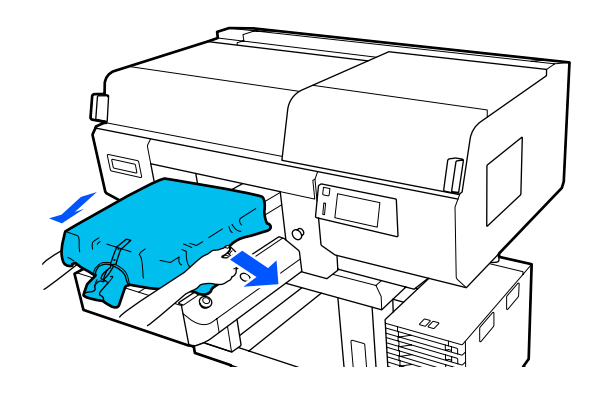

### c*Importante:*

*No estire demasiado fuerte el soporte. Si extiende demasiado el soporte, la calidad de impresión podría empeorar debido a la deformación de las imágenes y demás y el fondo-base blanco podría extenderse fuera de la imagen.*

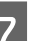

G Vuelva a colocar el bastidor de la platina.

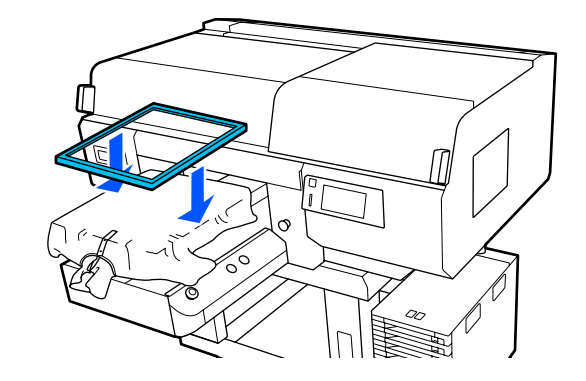

H Quite de la superficie de impresión cualquier pelusa que pueda haber y presione las fibras.

> Si no ha aplicado el líquido de pretratamiento puede haber pelusa en el soporte. Elimine la pelusa utilizando la cinta o el rodillo adhesivo y planche las fibras con el rodillo duro. La pelusa y las fibras se pueden adherir al cabezal de impresión y manchar otras áreas.

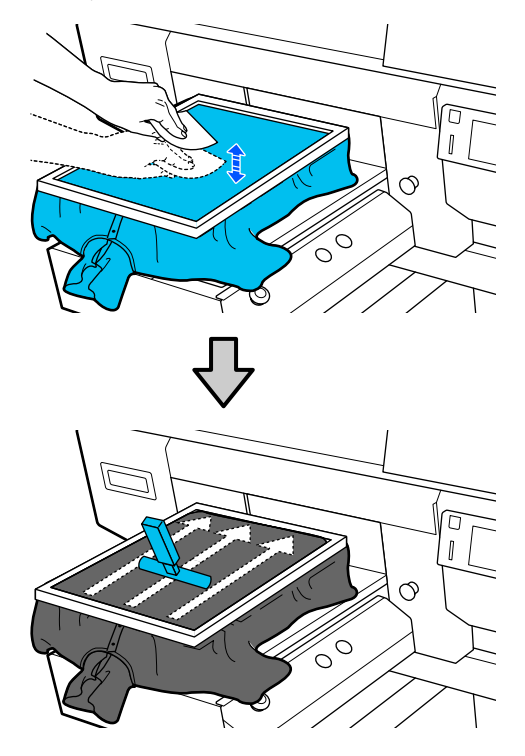

I Retire la camiseta del bastidor para eliminar las arrugas y la distensión.

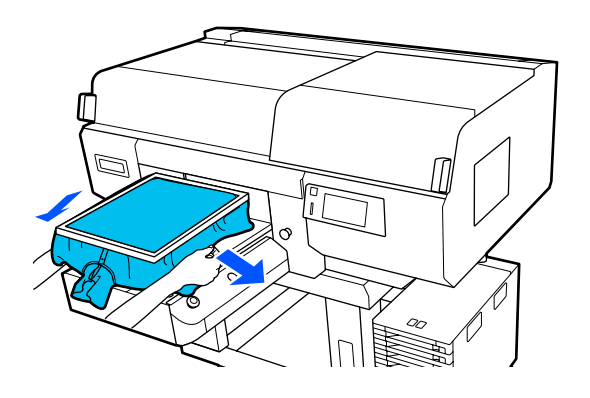

### c*Importante:*

*Extienda el soporte para que no haya arrugas ni distensión. Sin embargo, si se extienden demasiado las camisetas, la calidad de impresión podría empeorar debido a la deformación de la imagen y el fondo base-blanco podría extenderse fuera de la imagen.*

**10** Presione el bastidor de la platina para que no quede suelto.

11 Acomode la camiseta alrededor del bastidor de modo que no cubra la base móvil.

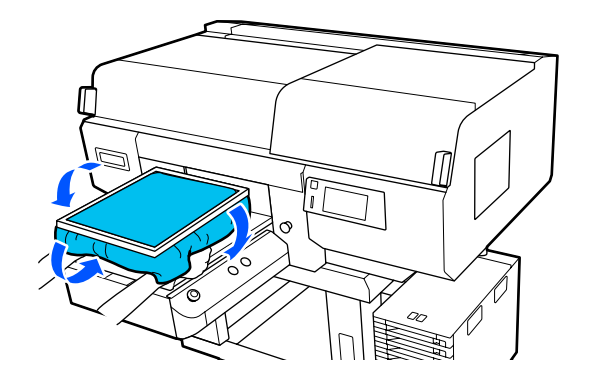

## **Inicio y cancelación de la impresión**

### **Comprobación de la posición de la platina**

Si va a imprimir sobre soportes con un grosor igual o superior a 4 mm, le recomendamos comprobar si la posición de la platina es la correcta antes de enviar el trabajo.

### **Cómo comprobarla**

Si ya ha enviado el trabajo a la impresora, cancélelo.

## Cómo cancelar trabajos

U["Cancelación" de la página 79](#page-78-0)

Compruebe que la camiseta esté cargada y, a continuación, pulse el botón  $\otimes$ .

La platina se pondrá en posición para comenzar la impresión.

B Compruebe el estado en la pantalla del panel de control.

#### **Si aparece el error La superficie del medio no se puede detectar.**

Si el soporte se ha cargado correctamente, pulse **Aceptar.**, eleve un nivel la posición de la platina y luego compruébelo de nuevo.

**Si aparece el error La posición de la superficie del medio es demasiado alta.**

Si no hay polvo en la superficie del soporte y este se ha cargado correctamente, pulse **Aceptar.**, baje un nivel la posición de la platina y luego compruébelo de nuevo.

U["Cómo cambiar la posición de la platina"](#page-63-0) [de la página 64](#page-63-0)

#### **Cuando desaparezcan los anteriores errores**

La posición de la platina es la correcta.

Vaya a la siguiente sección para comenzar a imprimir.

### **Inicio**

A Una vez que se ha terminado de recibir un trabajo, se abre la pantalla de previsualización y se ilumina el botón  $\Phi$ .

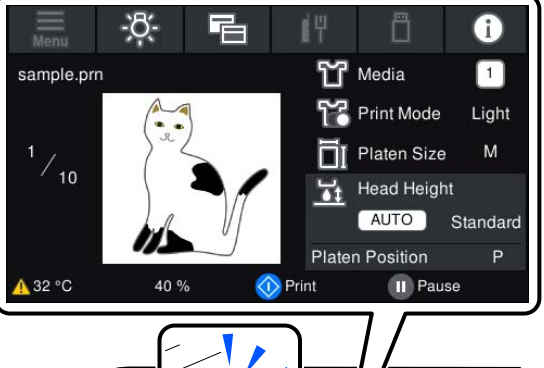

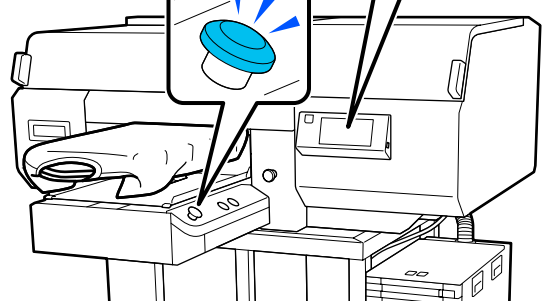

2 Compruebe que la camiseta esté cargada y, a continuación, pulse el botón  $\otimes$ .

#### *Nota:*

*Si ejecuta Com. boquilla cab. imp. o Limpieza de cabezal antes de empezar a imprimir o entre impresiones, pulse (menú) — Mantenimiento y, a continuación, seleccione el menú.*

*Cuando ejecute Com. boquilla cab. imp., asegúrese de cargar el soporte de impresión en el centro de la platina.*

U*["Carga del papel" de la página 109](#page-108-0)*

### **Reimprimir (volver a imprimir) el mismo trabajo**

Cuando se haya terminado de imprimir el número de prendas especificado, el trabajo enviado a la impresora se guardará en ella hasta que se dé una de las siguientes situaciones:

- ❏ Se envíe un nuevo trabajo
- ❏ Se apague la impresora

#### **Impresión básica**

#### <span id="page-78-0"></span>*Nota:*

*Los trabajos de más de 576 MB no se guardarán en la impresora. Vuelva a enviar estos trabajos.*

Si utiliza el siguiente procedimiento para acceder a un trabajo guardado, podrá imprimir el trabajo tantas veces como desee utilizando solo la impresora, sin reenviar el trabajo desde el ordenador.

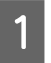

Pulse (menú) — **Volver a imprimir**.

B Introduzca el número de copias y pulse **Hecho**.

También puede cambiar aquí el ajuste de **Sentido Movim. Cabezal**.

- ❏ **AUTO**: la impresión se realiza de acuerdo con la configuración del trabajo de impresión.
- ❏ **Unidireccional**: aunque el cabezal de impresión se mueve hacia la izquierda y hacia la derecha, solo imprime en la primera dirección.

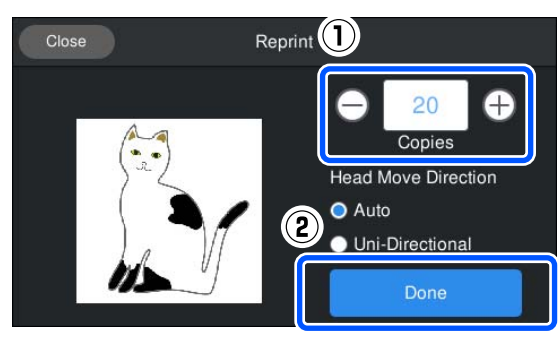

Cuando se abra la vista previa en la pantalla de la impresora y se ilumine el botón  $\Diamond$ , cargue la camiseta en la platina y pulse el botón  $\Diamond$ .

> U["Carga de la camiseta \(soporte\)" de la](#page-64-0) [página 65](#page-64-0)

### **Cancelación**

Utilice esta función cuando desee cancelar la impresión o cancelar el trabajo que recibe la impresora.

Puede seguir el mismo procedimiento para cancelar la repetición de la impresión o la impresión desde una memoria USB.

**A Pulse el botón de la impresora o la indexa de la indexa de la indexa de la indexa de la indexa de la indexa de la indexa de la indexa de la indexa de la indexa de la indexa de la indexa de la indexa de la indexa de la i** visualización de estado de la pantalla.

### 2 Seleccione Cancelar.

La impresión o la recepción del trabajo se detiene y este se elimina.

#### *Nota:*

*Puede cancelar un trabajo haciendo clic en Cancel (Cancelar) en la pantalla que aparece cuando se envía el trabajo desde Garment Creator for SC-F3000 Series, el software de la impresora. Si el trabajo ya se ha enviado del ordenador a la impresora, cancélelo desde la impresora.*

## **Fijación de la tinta**

Tras la impresión, se procesa la camiseta en una prensa térmica o en un horno para fijar la tinta.

### **Precauciones al fijar la tinta**

❏ Si utiliza una prensa térmica con una camiseta (soporte) impresa cerca de las uniones, como por ejemplo en las mangas, puede que la fijación no se realice correctamente, ya que la tinta no se calienta suficientemente debido a la diferencia entre niveles en las uniones.

Le recomendamos que coloque un tejido resistente al calor encima y debajo de la camiseta y que aplique presión, tal y como se muestra a continuación, para reducir la diferencia entre niveles.

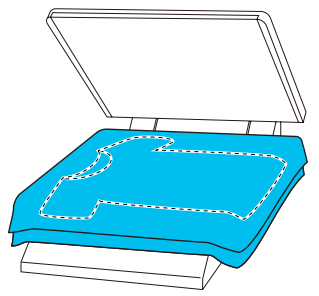

- ❏ Cuando la tinta se fija a las camisetas de poliéster mediante el uso de una prensa térmica, esta puede ensuciarse con tinta debido a las propiedades del tejido. Limpie la prensa térmica si es necesario.
- ❏ Si la tinta no se fija lo suficiente, los colores pueden desteñirse durante el lavado o al frotarlos con algún objeto.
- ❏ Si las camisetas (soportes) tienen botones de plástico o cremalleras, le recomendamos que primero se asegure si resultarán o no dañados antes de usar la prensa térmica.

### **Condiciones de fijación**

Las condiciones requeridas para la fijación difieren según el tipo de tejido y el dispositivo para fijar la tinta.

Utilice los siguientes valores como guía.

Las condiciones óptimas varían en función del tipo de tejido o el dispositivo para fijar la tinta, así como de la cantidad de tinta.

### **Para camisetas de algodón**

#### **Prensa térmica**

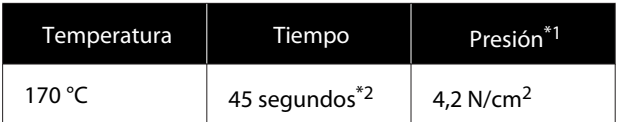

- \*1 Las condiciones óptimas varían en función del tipo de prensa térmica como, por ejemplo, con un tipo de ajuste manual. Asegúrese de probar previamente el resultado de la fijación de la tinta para establecer la presión correcta.
- \*2 Puede que las imágenes de un tamaño mayor que A4 con tinta White (Blanco) tarden más de 45 segundos en secarse. Vaya aumentando el tiempo hasta un máximo de 90 segundos a la vez que comprueba si la tinta está seca.

### **Horno**

Debido a que las condiciones óptimas varían en función del tipo horno que se utiliza, realice y compruebe previamente los resultados de fijación de la tinta para determinar la temperatura y fijación.

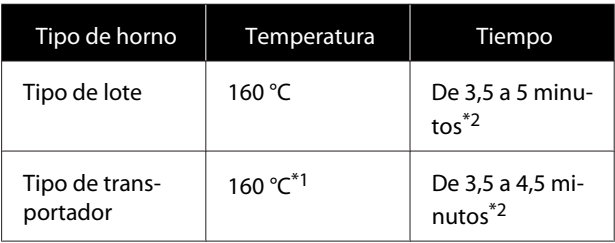

- \*1 Temperatura de la superficie de fijación de la camiseta. No se trata de la temperatura interna. Si la superficie de la camiseta supera los 180 °C, la camiseta y la superficie de impresión pueden cambiar de color.
- \*2 Las imágenes con tinta White (Blanco) necesitan el tiempo máximo de fijación (tipo lote: 5 min, tipo transportador: 4,5 min).

### **Para camiseta de poliéster**

Debido a las características de las camisetas de poliéster, el tejido puede decolorarse debido al calor aplicado durante la fijación. Además, si la fijación se realiza a una temperatura demasiado alta, durante demasiado tiempo, o bajo demasiada presión, el color impreso puede ser demasiado fino o pueden quedar rastros de la prensa térmica en el tejido. Asegúrese de probar previamente el resultado de la fijación de la tinta para determinar las condiciones correctas.

### **Prensa térmica**

❏ Cuando utilice tinta White (Blanco)

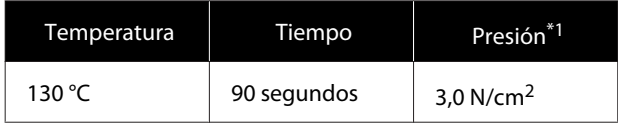

### ❏ Cuando utilice solamente tinta de color

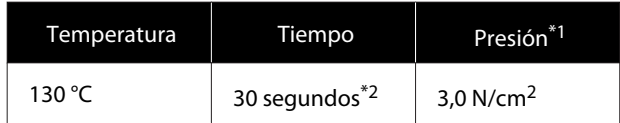

- \*1 Las condiciones óptimas varían en función del tipo de prensa térmica como, por ejemplo, con un tipo de ajuste manual. Asegúrese de probar previamente el resultado de la fijación de la tinta para establecer la presión correcta.
- \*2 Es posible que las imágenes más grandes que A4 y las imágenes con grandes cantidades de tinta no se sequen lo suficiente después de 30 segundos, dependiendo del tipo de tejido que se use, como tejido mixto. Si la tinta no se seca lo suficiente, intente prolongar el tiempo mientras comprueba si la tinta está seca.

#### **Horno**

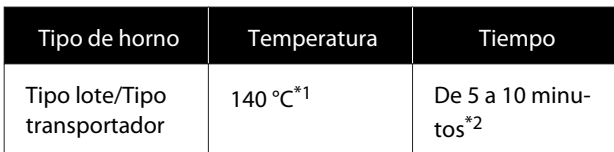

- \*1 Temperatura de la superficie de fijación de la camiseta. No se trata de la temperatura interna.
- \*2 Las imágenes que contienen tinta White (Blanco) requieren un tiempo máximo (10 minutos) para fijarse.

## **Impresión desde una memoria USB**

Puede seleccionar e imprimir trabajos directamente desde el panel de control de la impresora si los guarda de antemano en una memoria USB desde el software Garment Creator for SC-F3000 Series de su ordenador.

Consulte la guía de Garment Creator for SC-F3000 Series para descubrir cómo guardar trabajos en una memoria USB desde Garment Creator for SC-F3000 Series.

### **Requisitos de la memoria USB**

Se deben cumplir los requisitos siguientes para utilizar una memoria USB.

- ❏ Dispositivo FAT compatible con Windows
- ❏ Formato: FAT, FAT32 o exFAT
- ❏ Sin funciones de seguridad como encriptación o contraseñas
- ❏ Capacidad de memoria: hasta 2 TB
- ❏ Particiones: 1

#### **Requisitos de compatibilidad de los datos**

- ❏ Nombre de los datos: hasta 255 caracteres de un byte
- ❏ Tamaño de los datos: hasta 4 GB
- ❏ Número de elementos de los datos: hasta 999 (archivos prn únicamente)

Guarde los datos en la carpeta raíz de la memoria USB. Además, incluso para los archivos guardados en la carpeta raíz, solo se muestran los archivos con la extensión "prn".

### **Procedimientos de impresión**

A Introduzca la memoria USB que contiene los trabajos guardados en el puerto de memoria USB.

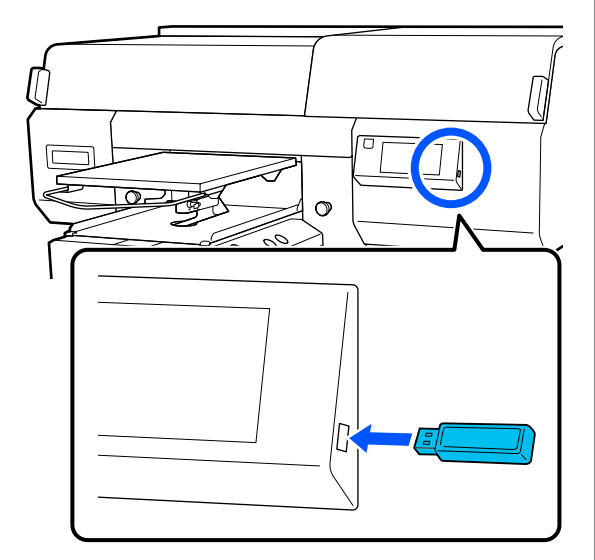

2 Pulse  $\overline{p}$  en la pantalla del panel de control (impresión desde USB).

### c*Importante:*

- ❏ *No conecte ni desconecte la memoria USB cuando la luz* P *está parpadeando.*
- ❏ *Conecte el dispositivo de memoria USB directamente a la impresora. No podemos garantizar las conexiones en las que se utiliza un cable de extensión, distribuidor de puertos USB o lector de tarjetas.*

Cuando aparezca la siguiente pantalla, pulse **Imprimir**.

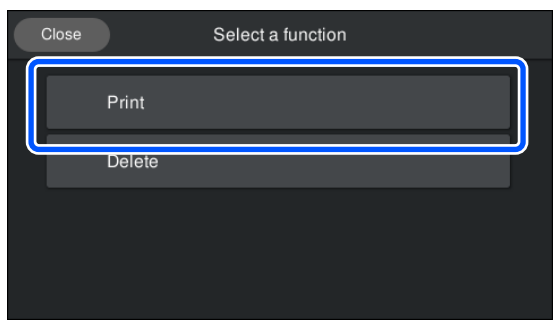

D Seleccione los datos que desea imprimir. Aparecerá una vista previa de los datos de impresión.

E Introduzca el número de copias y pulse **Hecho**.

También puede cambiar aquí el ajuste de **Sentido Movim. Cabezal**.

- ❏ **AUTO**: la impresión se realiza de acuerdo con la configuración del trabajo de impresión.
- ❏ **Unidireccional**: aunque el cabezal de impresión se mueve hacia la izquierda y hacia la derecha, solo imprime en la primera dirección.

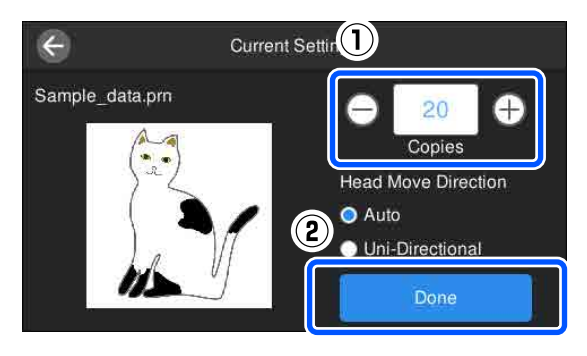

F Cuando se abra la vista previa en la pantalla de la impresora y se ilumine el botón  $\Diamond$ , cargue la camiseta en la platina y pulse el botón  $\Diamond$ .

> U["Carga de la camiseta \(soporte\)" de la](#page-64-0) [página 65](#page-64-0)

#### *Nota:*

*Si ejecuta Com. boquilla cab. imp. o Limpieza de cabezal antes de empezar a imprimir o entre impresiones, pulse (menú) — Mantenimiento y, a continuación, seleccione el menú.*

*Cuando ejecute Com. boquilla cab. imp., asegúrese de cargar el soporte de impresión en el centro de la platina.*

U*["Carga del papel" de la página 109](#page-108-0)*

Cuando se haya terminado de imprimir el número de prendas especificado, aparecerá en pantalla una lista de trabajos de impresión.

#### **Para cambiar durante la impresión el número de prendas especificado**

Pulse el botón  $\parallel$  en la impresora o en la pantalla para cancelar la impresión y luego reconfigure los ajustes desde el paso 4.

#### **Para imprimir un trabajo distinto antes de que se haya terminado de imprimir el número de prendas especificado**

Pulse el botón  $\parallel$  en la impresora o en la pantalla para cancelar la impresión y, en la pantalla de previsualización, pulse  $\bigodot$  para volver a la pantalla de la lista de trabaos de impresión. A continuación, reconfigure los ajustes desde el paso 3.

### **Eliminación**

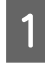

Pulse <sup>n</sup> en la pantalla del panel de control (impresión desde USB).

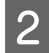

2 Cuando aparezca la siguiente pantalla, pulse **Eliminar**.

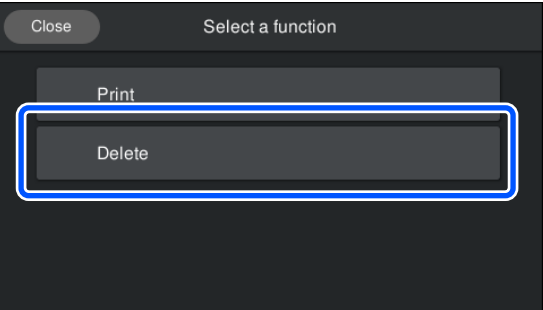

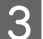

Seleccione los datos que desea eliminar.

Aparecerá una vista previa de los datos de impresión.

Para eliminar los datos, seleccione **Sí**.

## **Cuándo realizar las distintas operaciones de mantenimiento**

Para mantener la calidad de impresión de la impresora, deberá llevar a cabo una limpieza y sustituir los consumibles.

Si no se lleva a cabo el mantenimiento, puede que la calidad de impresión disminuya, la vida útil de la impresora se reduzca o se produzcan averías cuyos gastos de reparación deberá asumir. Lleve a cabo el mantenimiento siempre que aparezca un mensaje en la pantalla.

### **Dónde y cuándo realizar la limpieza**

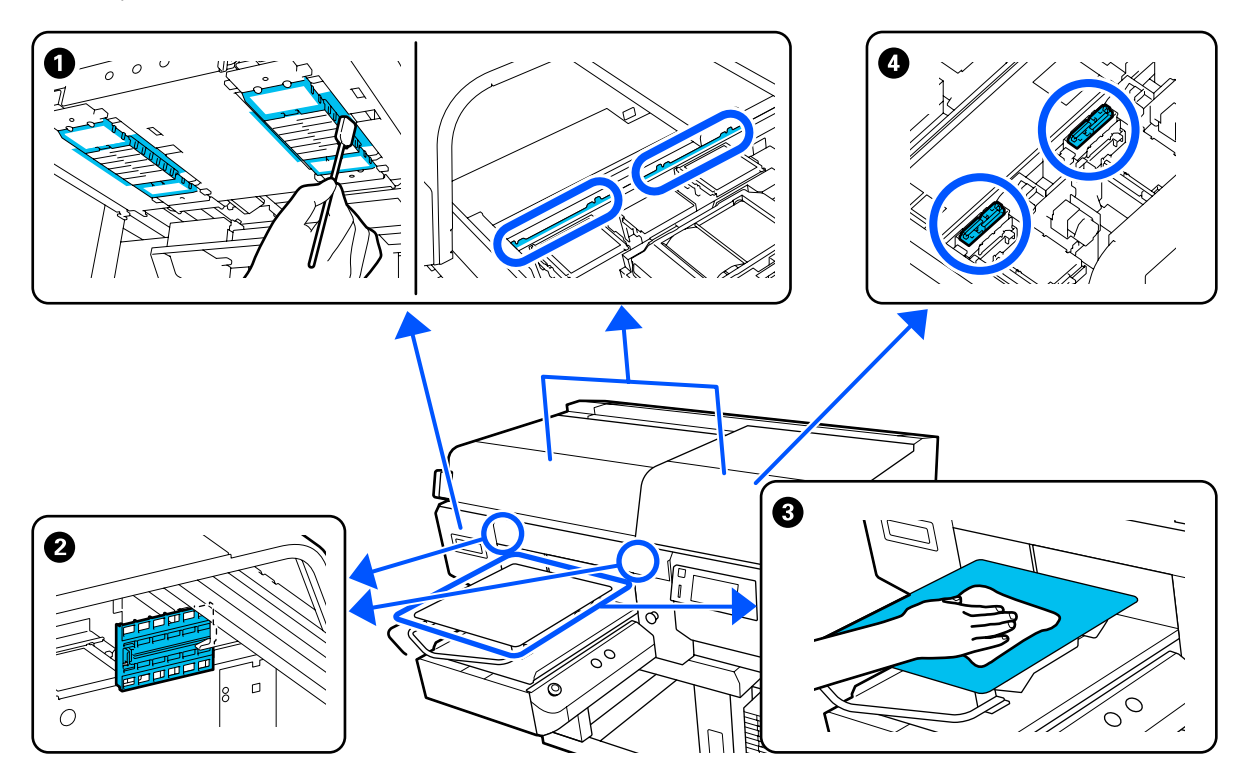

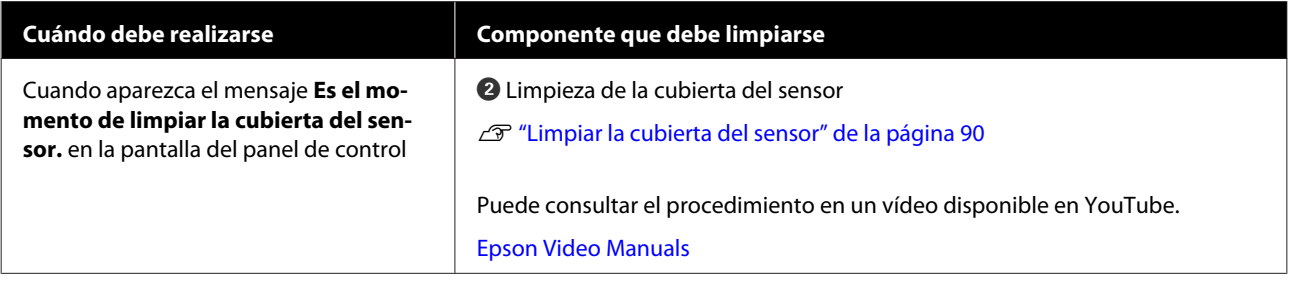

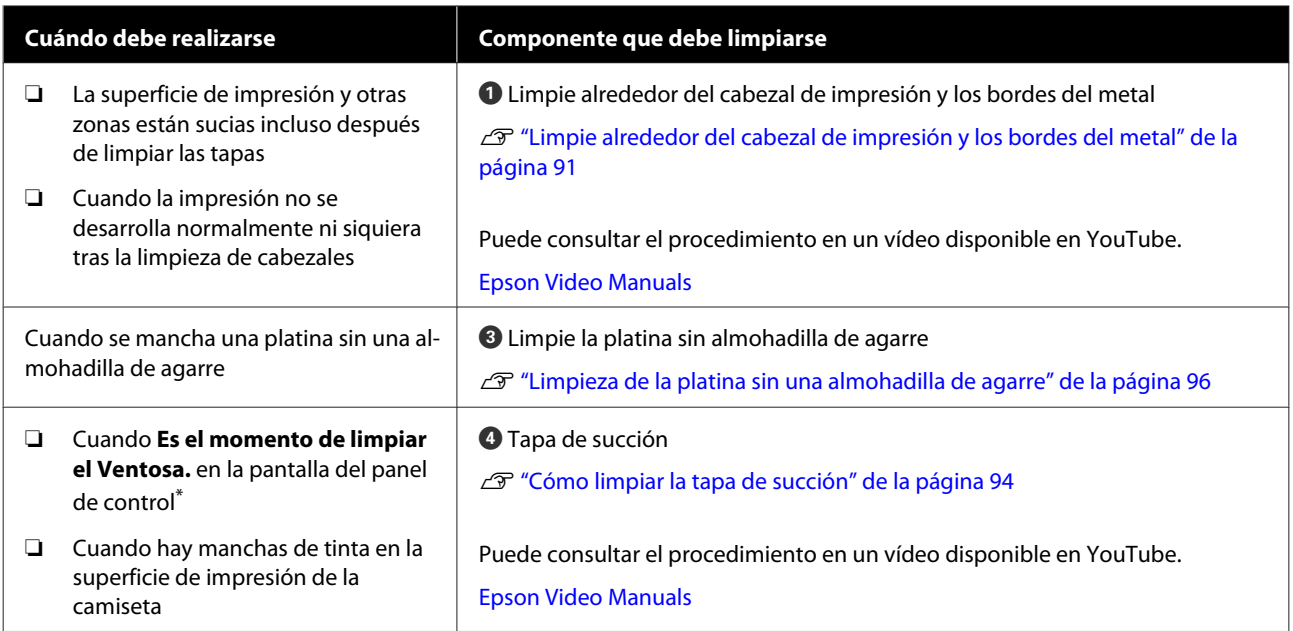

\* Si aparece el mensaje a menudo, póngase en contacto con su distribuidor o con el Servicio Técnico de Epson.

## **Cuándo sustituir consumibles y qué consumibles sustituir**

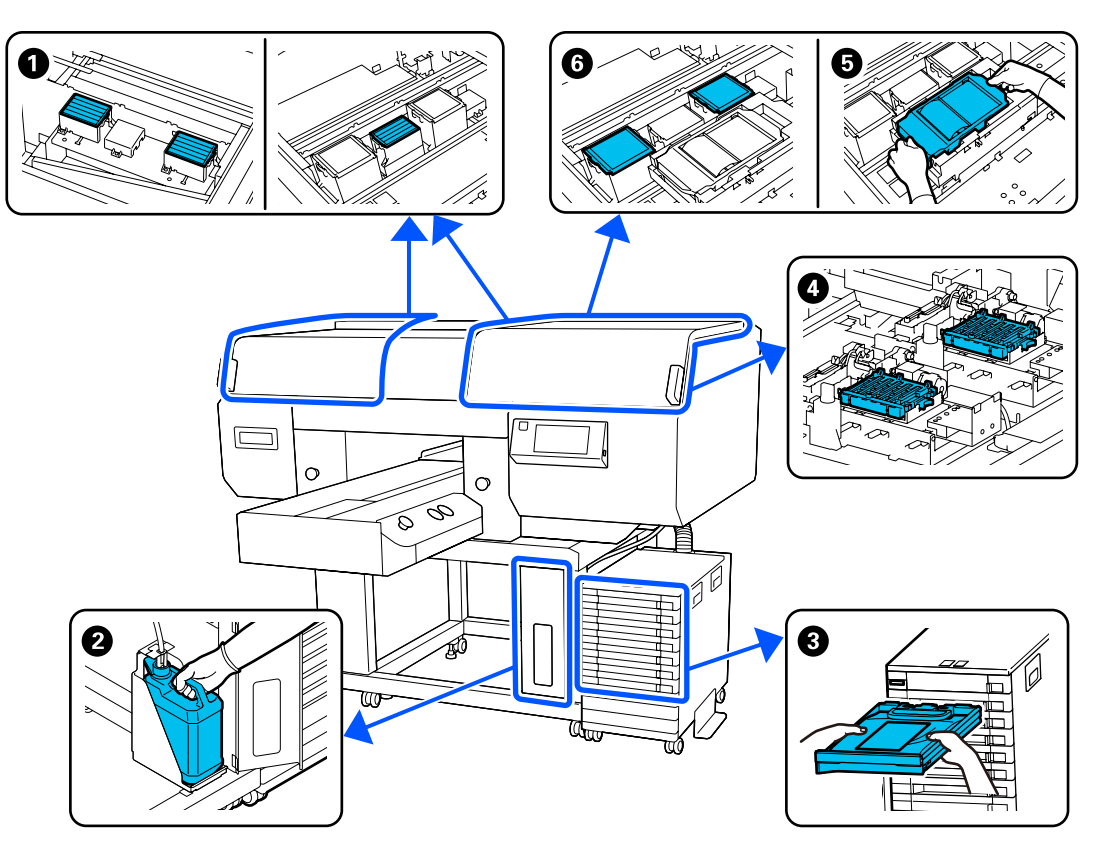

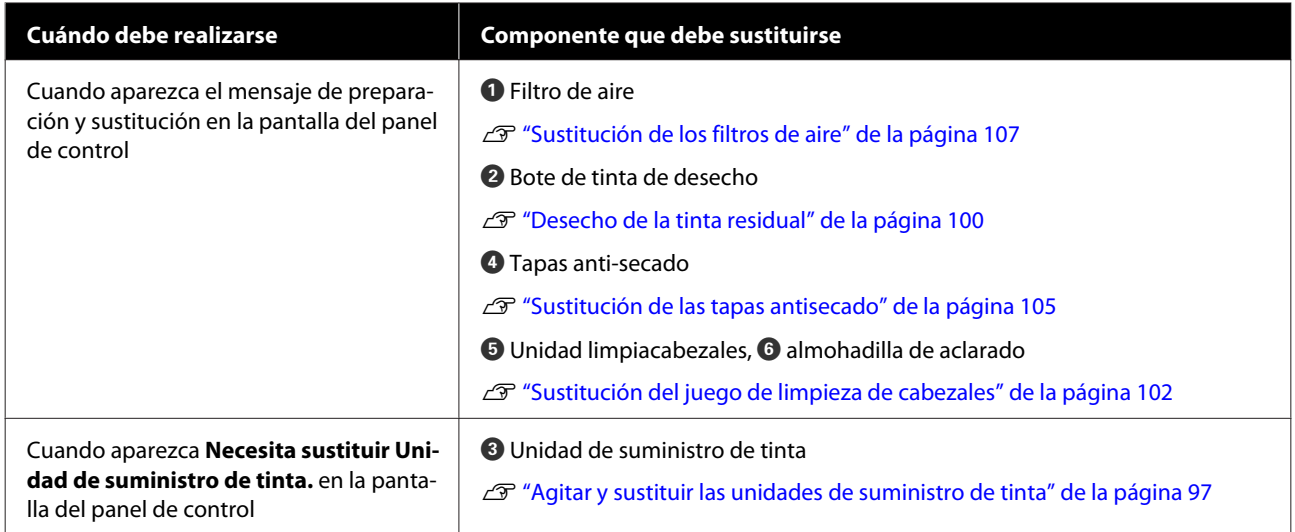

## **Otras tareas de mantenimiento**

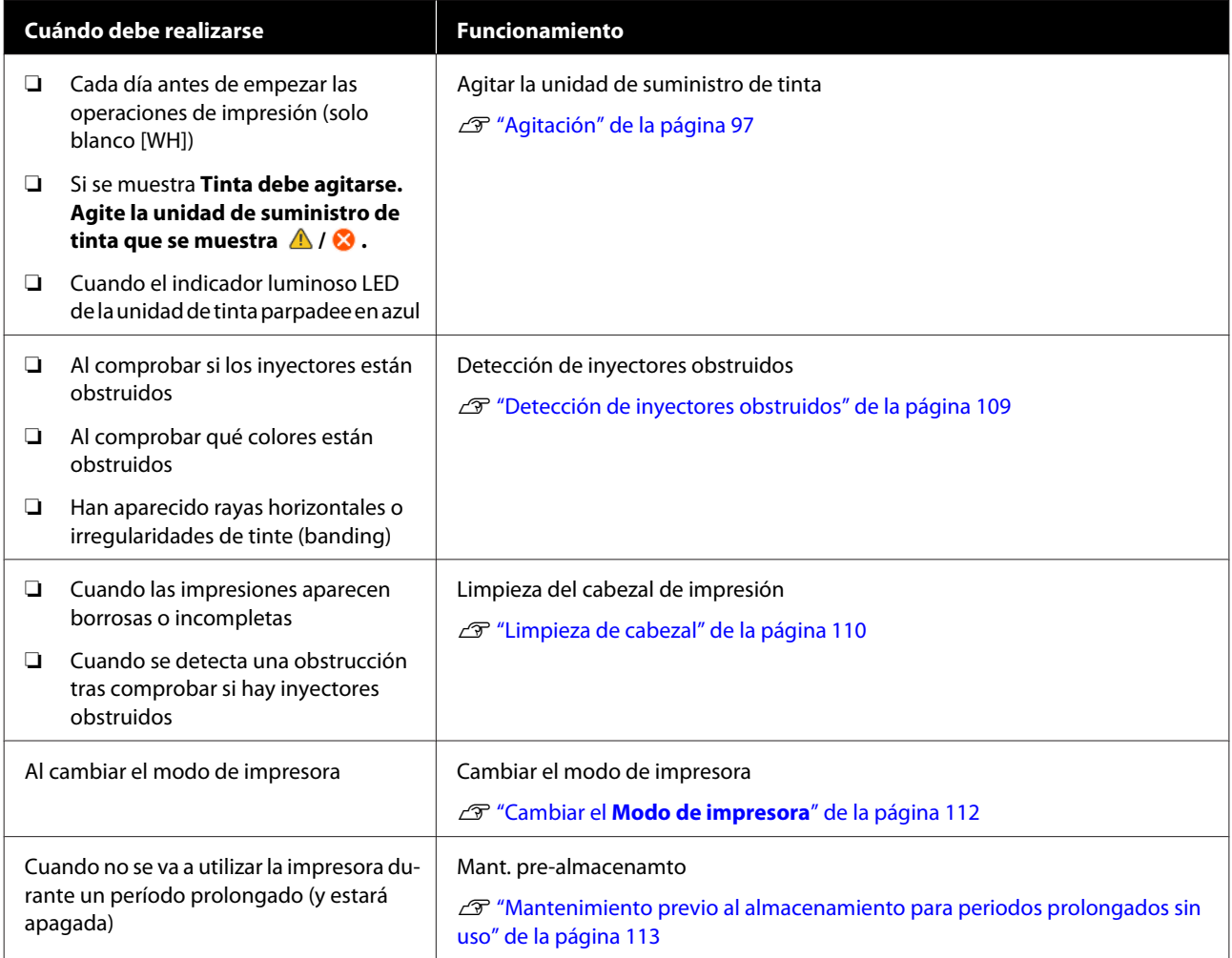

## <span id="page-86-0"></span>**Preparación**

Tenga a mano los siguientes artículos antes de empezar la limpieza y sustitución.

Cuando las piezas suministradas se hayan gastado, compre nuevos consumibles.

Prepare piezas originales para sustituir las unidades de suministro de tinta o realizar el mantenimiento.

U["Accesorios opcionales y productos consumibles"](#page-145-0) [de la página 146](#page-145-0)

#### **Gafas de protección (disponibles en el mercado)**

Protegen los ojos de la tinta y del producto para limpiar la tinta.

#### **Pinzas (se incluyen con la impresora)**

Utilícelas para quitar grumos o películas de líquido residual.

#### **Kit de mantenimiento (suministrado con la impresora)**

Utilícelo para limpiar alrededor de las tapas y del cabezal de impresión, así como la cubierta del sensor.

El juego contiene guantes, bastoncillos de limpieza, producto para limpiar la tinta y una taza.

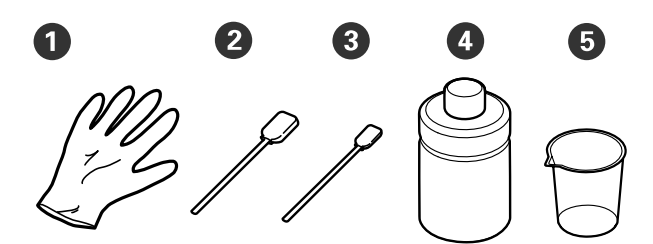

 $\bullet$  Guantes (x4)

B Bastoncillo de limpieza (ancho) (x25)

C Bastoncillo de limpieza (estrecho) (x25)

D Limpiador de tinta (x1)

#### **Toallitas limpiadoras (suministradas con la impresora)**

Utilícelas para limpiar la cubierta del sensor.

#### **Bandeja metálica o de plástico (disponible en el mercado)**

Utilícela para colocar en ella los bastoncillos de limpieza y otras partes una vez usados, o para impedir que se manche la impresora de tinta mientras se limpia la zona que rodea el cabezal de impresión.

#### **Paño suave**

Se utiliza para limpiar los bordes del metal y las platinas sin una almohadilla de agarre.

## **Precauciones de uso**

### *Precaución:*

- ❏ *Utilice siempre gafas de protección, guantes y una máscara para trabajar. En caso de que su piel entre en contacto con tinta residual o con el limpiador de tinta o bien si esta penetra en los ojos o la boca, tome inmediatamente las siguientes medidas.*
	- ❏ *Si el líquido se adhiere a la piel, lávese de inmediato a fondo con agua y jabón en abundancia. Consulte a un médico si la piel parece irritada o inflamada.*
	- ❏ *Si le entra líquido en los ojos, enjuáguelos inmediatamente con agua. Si no toma esta precaución, los ojos podrían hincharse ligeramente o quedarse rojos. Si los problemas persisten, acuda al médico.*
	- ❏ *Si le entra líquido en la boca, acuda inmediatamente al médico.*
	- ❏ *Si traga líquido, no fuerce el vómito y consulte a un médico de inmediato. Si la persona se ve inducida a vomitar, el líquido podría quedarse atrapado en la tráquea, lo que resulta peligroso.*
- ❏ *Guarde las unidades de suministro de tinta, la tinta sobrante, el limpiador de tinta y las unidades de suministro de tinta de limpieza fuera del alcance de los niños.*
- ❏ Retire la camiseta de la impresora antes de iniciar la limpieza periódica.

 $\bullet$  Vaso (x1)

- ❏ No toque las piezas ni las placas del circuito, salvo las piezas que deba limpiar. Se podría provocar una avería o la calidad de impresión podría empeorar.
- ❏ Utilice siempre bastoncillos de limpieza nuevos. Si se reutilizan los bastoncillos de limpieza, puede manchar las piezas que intenta limpiar.
- ❏ No toque la punta del bastoncillo de limpieza con la mano. El aceite que puede haber en su mano puede deteriorar la capacidad de limpieza.
- ❏ Mezclar la tinta con agua o disolventes orgánicos hace que se endurezca, lo que puede causar averías.
	- ❏ Utilice únicamente agua pura para limpiar las áreas especificadas. No utilice agua del grifo.
	- ❏ No utilice disolventes orgánicos, como alcohol, para limpiar. El uso de disolventes orgánicos podría provocar decoloración, deformación o daños en algunas piezas.
- ❏ Toque un objeto metálico antes de iniciar las operaciones con el fin de dispersar la electricidad estática.

## <span id="page-88-0"></span>**Limpieza**

### **Uso del limpiador de tinta**

El limpiador de tinta se utiliza para limpiar las siguientes piezas.

### **Piezas que puede limpiar**

- ❏ Para limpiar la tapa de succión Humedezca un bastoncillo de limpieza con limpiador de tinta para utilizarlo.
- ❏ Para limpiar alrededor de la tapa de succión Si hay manchas de tinta que no se van limpiando con un bastoncillo de limpieza seco, humedezca un bastoncillo de limpieza con limpiador de tinta y límpiela.
- ❏ Para limpiar alrededor del cabezal de impresión Humedezca un bastoncillo de limpieza con limpiador de tinta para utilizarlo.
- ❏ Cuando limpie la platina sin una almohadilla de agarre Si hay manchas de tinta que no se quitan con un paño suave y seco o detergente neutro diluido, humedezca el paño suave con un producto de limpieza de tinta e inténtelo de nuevo.
- ❏ Cuando limpie la cubierta del sensor Si hay manchas de tinta que no se van limpiando con agua, empape una toallita limpiadora en limpiador de tinta y límpielas.

### c*Importante:*

- ❏ *No la utilice para limpiar ninguna zona que no esté especificada en "Piezas que puede limpiar". Si no toma esta precaución, podría dañar las piezas.*
- ❏ *En función de la utilización y las condiciones de almacenamiento, el limpiador de tinta puede cambiar de color después de abrirlo.*
- ❏ *Si observa que el limpiador de tinta ha cambiado de color o desprende mal olor, deje de utilizarlo y abra un nuevo kit de mantenimiento.*
- ❏ *Asegúrese de que cierra la tapa con seguridad después de usarlo y evite almacenarlo en lugares expuestos a elevadas temperaturas, alta humedad y luz solar directa.*
- 

A Retire la tapa del limpiador de tinta.

2 Vierta una cantidad apropiada de limpiador de tinta en la taza suministrada con el kit de mantenimiento.

> Para limpiar la cubierta del sensor, vierta unos 5 ml (más o menos hasta la mitad de la línea límite).

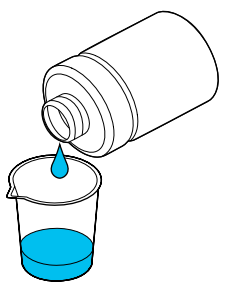

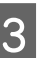

C Deje que el limpiador de tinta empape el bastoncillo de limpieza o el paño suave.

Al hacerlo, asegúrese de que el limpiador de tinta no gotee del bastoncillo o del paño.

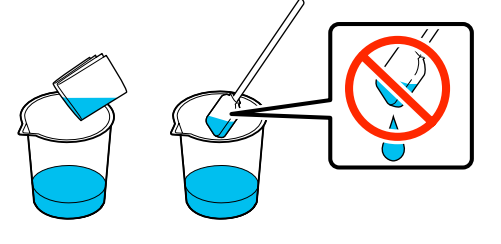

### <span id="page-89-0"></span>**Limpiar la cubierta del sensor**

Cuando llegue el momento de limpiar la cubierta del sensor, aparecerá el mensaje **Es el momento de limpiar la cubierta del sensor.** en la pantalla del panel de control. Si continúa utilizándolo sin limpiar, la impresora no podrá detectar la posición de la platina y, por tanto, no podrá imprimir. Siga leyendo para llevar a cabo la limpieza.

Puede consultar el procedimiento en un vídeo disponible en YouTube.

### [Epson Video Manuals](http://www.epson-biz.com/?prd=sc-f3000&inf=cleansensor)

### c*Importante:*

*No desplace la platina manualmente. Se podría provocar una avería.*

Antes de comenzar este proceso, asegúrese de leer lo siguiente:

#### U["Precauciones de uso" de la página 87](#page-86-0)

Compruebe los mensajes que aparecen en la pantalla de la impresora y luego pulse **Limpieza**.

Si no se muestra el mensaje, pulse  $\equiv$  (menú) — **Mantenimiento** — **Limpieza de las piezas de mantenimiento** — **Cubierta del sensor**.

- 
- B Lea el mensaje y pulse **Iniciar**.

La platina se coloca en posición de mantenimiento.

C Abra el lado izquierdo de la cubierta de la impresora.

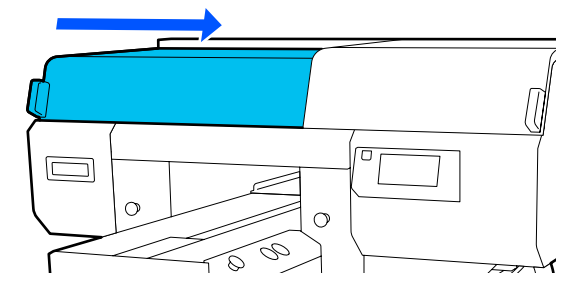

D Vierta una cantidad apropiada de agua en la taza suministrada con el kit de mantenimiento y empape una toallita limpiadora.

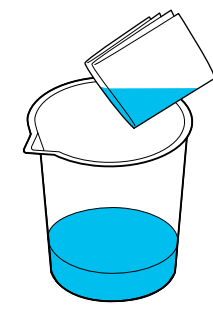

E Introduzca la mano por la abertura y utilice la toallita limpiadora mojada para humedecer la zona de la ilustración.

> Tenga cuidado de que no gotea agua en el interior de la impresora.

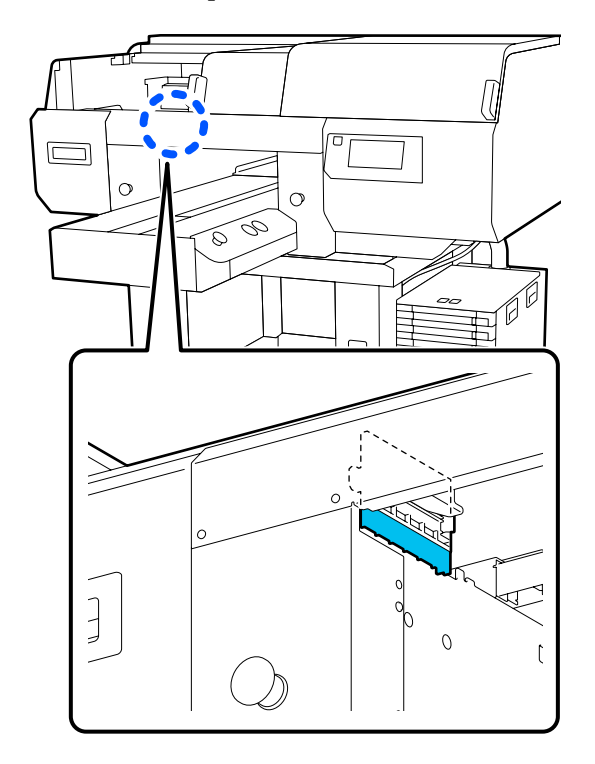

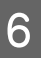

F Utilice una toallita limpiadora seca para limpiar la tinta seca.

> Siga limpiando hasta que la zona transparente ya no se vea opaca, tal y como se muestra en la siguiente ilustración, y pueda ver el interior con claridad.

#### <span id="page-90-0"></span>**Antes de la limpieza**

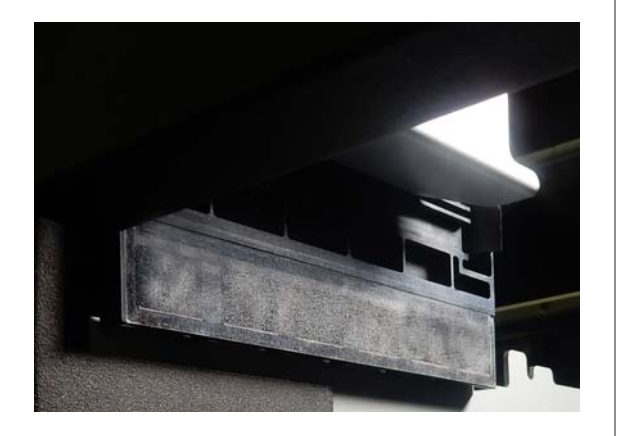

#### **Después de la limpieza**

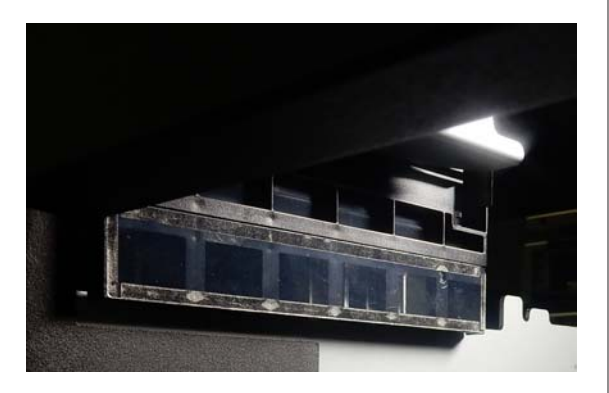

#### *Nota:*

*Las luces roja y verde que se ven en la zona transparente son luces LED. No le harán daño a los ojos.*

Si no puede eliminar las manchas de tinta por completo, vuelva al paso 4 y, en vez de agua, utilice el limpiador de tinta suministrado con el kit de mantenimiento para limpiarla de nuevo.

U["Uso del limpiador de tinta" de la](#page-88-0) [página 89](#page-88-0)

Siga el mismo procedimiento para limpiar la cubierta del sensor de la derecha.

Realice los pasos del 4 al 6.

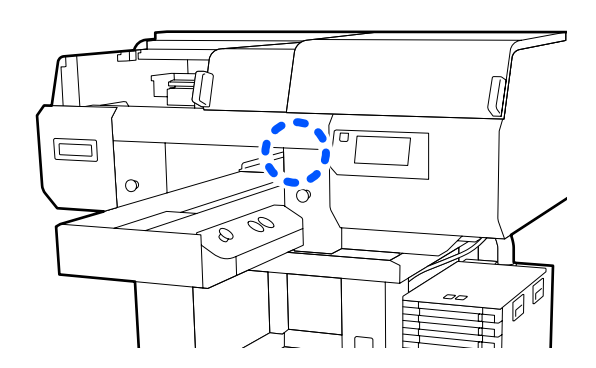

- H Cuando haya terminado de limpiar ambas cubiertas del sensor, cierre el lado izquierdo de la cubierta de la impresora y luego pulse **Hecho** en la pantalla del panel de control.
- I Lea los mensajes que aparezcan en la pantalla y luego pulse **Aceptar.**

La platina se coloca en su posición habitual.

Eliminación de los consumibles usados U["Desecho" de la página 115](#page-114-0)

### **Si aparece el mensaje La cubierta del sensor no se reconoce.**

Si aparece este mensaje justo al finalizar la limpieza, esta resultó insuficiente. Vuelva a limpiar la cubierta del sensor.

### **Limpie alrededor del cabezal de impresión y los bordes del metal**

Si la superficie de impresión y otras partes están sucias incluso después de ejecutar **Limpieza de cabezal** varias veces, es posible que se hayan acumulado fibras, como pelusas, alrededor de los inyectores y los bordes del metal. Siga los pasos que se describen a continuación para limpiarlos.

Puede consultar el procedimiento en un vídeo disponible en YouTube.

[Epson Video Manuals](http://www.epson-biz.com/?prd=sc-f3000&inf=cleanhead)

### c*Importante:*

*No desplace el cabezal de impresión ni la platina manualmente. Se podría provocar una avería.*

Antes de comenzar este proceso, asegúrese de leer lo siguiente:

U["Precauciones de uso" de la página 87](#page-86-0)

- A Confirme que la alimentación eléctrica esté encendida y pulse en orden (menú) — **Mantenimiento** — **Limpieza de las piezas de mantenimiento** — **Alrededor del cabezal**.
- 
- B Lea el mensaje y pulse **Iniciar**.

La platina se coloca en posición de mantenimiento.

C Abra el lado derecho de la cubierta de la impresora.

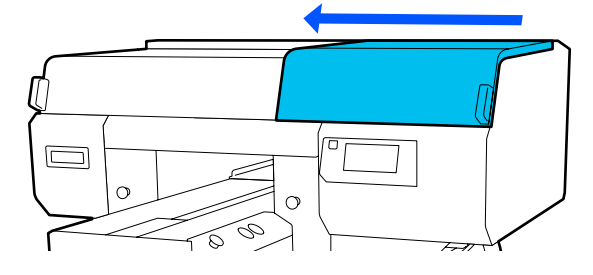

D Empape un paño suave en agua, escúrralo bien, úselo para limpiar los bordes del metal y luego séquelos.

> Limpie toda la tinta, pelusa o polvo que haya adherido a las **partes** que se indican en el siguiente diagrama.

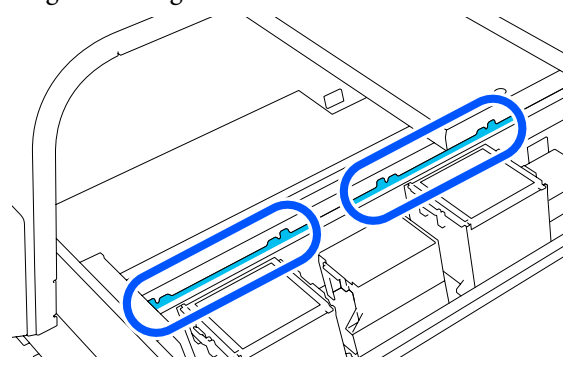

E Cierre el lado derecho de la cubierta de la impresora.

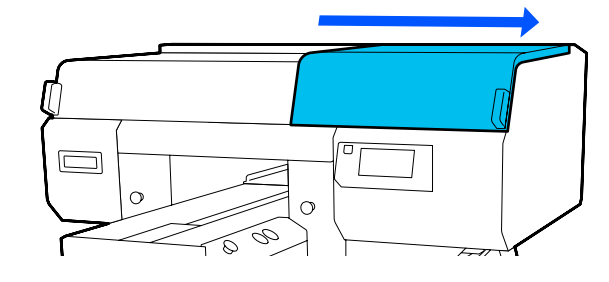

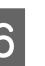

F Abra el lado izquierdo de la cubierta de la impresora.

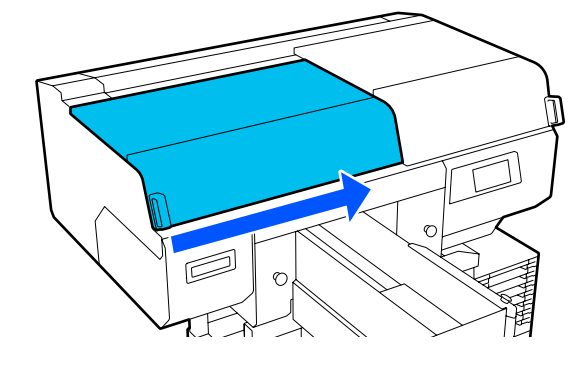

G Empape un paño suave en agua, escúrralo bien, úselo para limpiar los bordes del metal y luego séquelos.

Limpie toda la tinta, pelusa o polvo que haya adherido a las  $\Box$  partes que se indican en el siguiente diagrama.

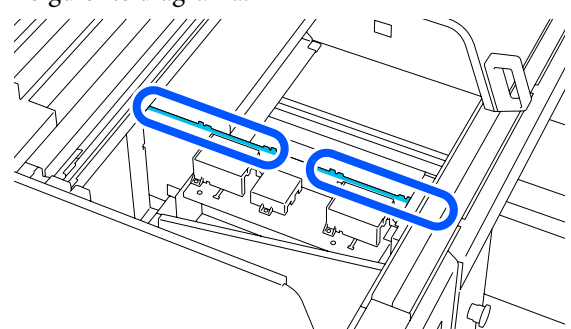

8 Cierre el lado izquierdo de la cubierta de la impresora.

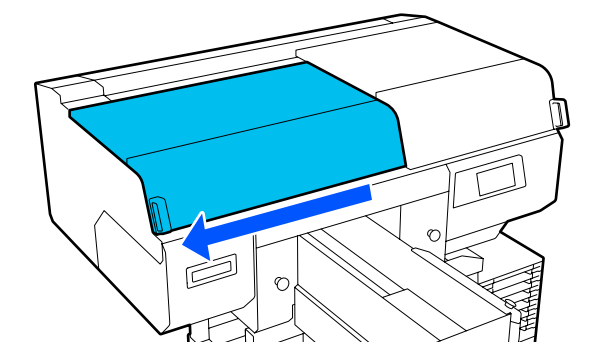

I Lea el mensaje y pulse **Hecho**.

El cabezal de impresión se coloca en la posición de mantenimiento.

10 Confirme que el cabezal de impresión se ha desplazado y abra la cubierta de mantenimiento.

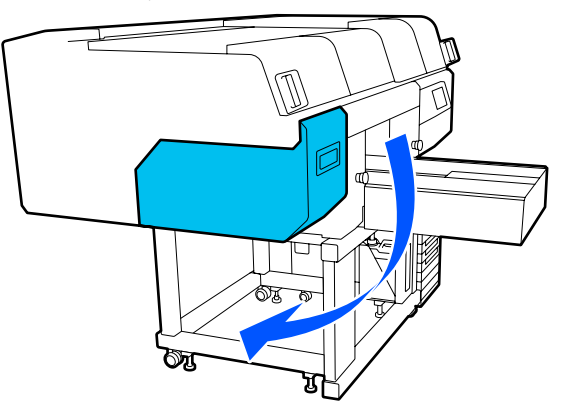

#### *Nota:*

*Sonará un zumbido 10 minutos después de que se mueva el cabezal de impresión (ajuste predeterminado).*

*Lea el mensaje en pantalla, pulse Aceptar. y siga trabajando. Tras otros 10 minutos, sonará otro zumbido.*

Prepare el limpiador de tinta y remoje en él 2 bastoncillos de anchos limpieza nuevos.

Use bastoncillos de limpieza distintos para limpiar el cabezal de impresión frontal y el posterior.

U["Uso del limpiador de tinta" de la](#page-88-0) [página 89](#page-88-0)

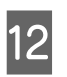

12 Inspeccione dentro del cabezal de impresión y<br>limpie toda la tinta pelusa o polyo que se hava limpie toda la tinta, pelusa o polvo que se haya adherido a las piezas indicadas con  $\Box$  en la ilustración.

### c*Importante:*

*No toque las superficies del inyector con el bastoncillo de limpieza. Se podría provocar una avería.*

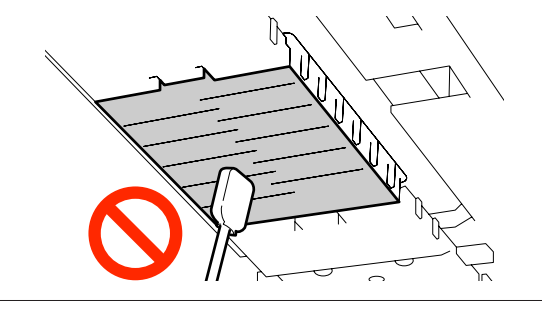

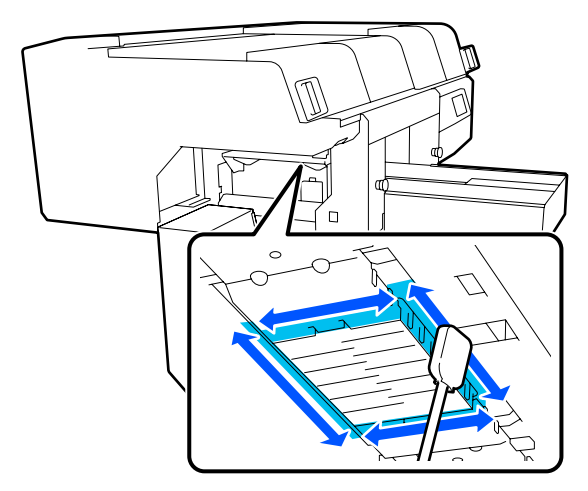

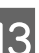

13 Limpie toda la tinta, pelusa o polvo que se haya adherido a las piezas indicadas con  $\Box$  en la adherido a las piezas indicadas con [ ilustración.

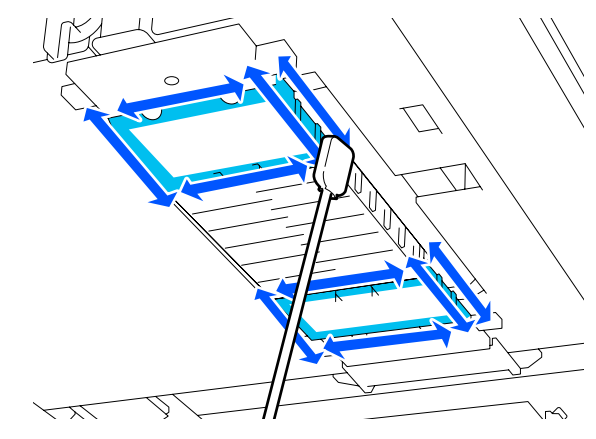

<span id="page-93-0"></span>Si no puede eliminar la suciedad de una pasada, sumerja el bastoncillo de limpieza en el limpiador de tinta y repita los pasos 12 y 13. Si el bastoncillo de limpieza está sucio en este momento, sustitúyalo por uno nuevo.

N Una vez limpios ambos cabezales, cierre la cubierta de mantenimiento y pulse **Hecho** en la pantalla del panel de control.

Cuando el cabezal de limpieza vuelve a su posición normal, se cierra el menú de ajustes.

Una vez finalizada la limpieza, le recomendamos que compruebe los inyectores obstruidos.

U["Detección de inyectores obstruidos" de la](#page-108-0) [página 109](#page-108-0)

Eliminación de los consumibles usados U["Desecho" de la página 115](#page-114-0)

### **Cómo limpiar la tapa de succión**

Cuando sea el momento de limpiar las tapas de succión, se mostrará **Es el momento de limpiar el Ventosa.** en la pantalla del panel de control. Si continúa utilizando la impresora sin limpiarla, los inyectores se pueden obstruir y la calidad de la impresión puede deteriorarse. Incluso si no aparece el mensaje, limpie la tapa de succión si observa que la superficie de impresión está manchada de tinta.

Puede consultar el procedimiento en un vídeo disponible en YouTube.

### [Epson Video Manuals](http://www.epson-biz.com/?prd=sc-f3000&inf=cleancap)

### *Precaución:*

*Si abre la cubierta de la impresora durante el funcionamiento, no toque el área indicada por las etiquetas de advertencia.*

*Las temperaturas elevadas pueden causar quemaduras.*

### c*Importante:*

*No desplace el cabezal de impresión ni la platina manualmente. Se podría provocar una avería.*

Antes de comenzar este proceso, asegúrese de leer lo siguiente:

### U["Precauciones de uso" de la página 87](#page-86-0)

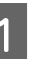

A Compruebe los mensajes que aparecen en la pantalla de la impresora y luego pulse **Limpieza**.

Si no se muestre el mensaje, pulse en orden (menú) — **Mantenimiento** — **Limpieza de las piezas de mantenimiento** — **Ventosa**.

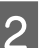

B Lea el mensaje y pulse **Iniciar**.

La platina y el cabezal de impresión se desplazan a la posición de mantenimiento.

#### *Nota:*

*Sonará un zumbido 10 minutos después de que se mueva el cabezal de impresión (ajuste predeterminado).*

*Lea el mensaje en pantalla, pulse Aceptar. y siga trabajando. Tras otros 10 minutos, sonará otro zumbido.*

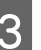

C Abra el lado derecho de la cubierta de la impresora.

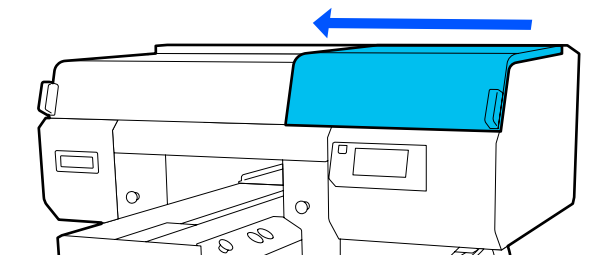

4 Si hay un grumo o película de líquido residual adherido a la tapa de succión, elimínelo con las pinzas suministradas.

### c*Importante:*

- ❏ *No frote con fuerza la sección de la tapa. Los arañazos pueden provocar fugas de aire y la Limpieza de cabezal podría no realizarse correctamente.*
- ❏ *No utilice otras pinzas distintas a las suministradas como, por ejemplo, pinzas metálicas.*

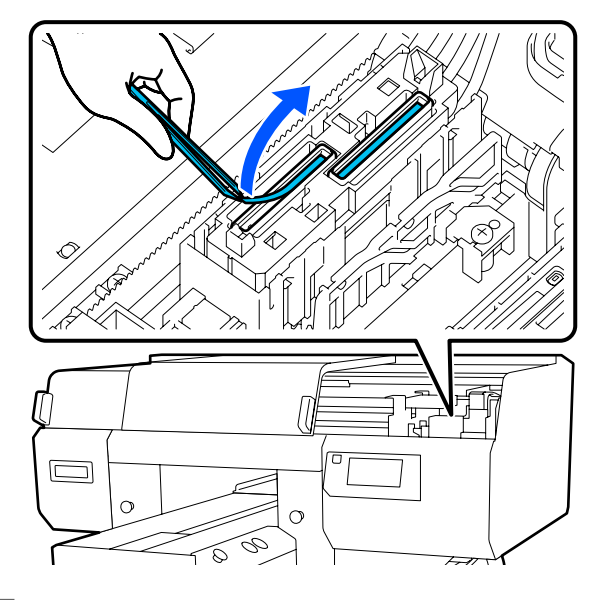

E Prepare dos nuevos bastoncillos de limpieza finos y otros dos anchos y sumérjalos en el limpiador de tinta.

> Use bastoncillos de limpieza distintos para limpiar las tapas de succión frontal y la posterior.

U["Uso del limpiador de tinta" de la](#page-88-0) [página 89](#page-88-0)

F Limpie el interior de la tapa de succión mientras gira el bastoncillo de limpieza fino.

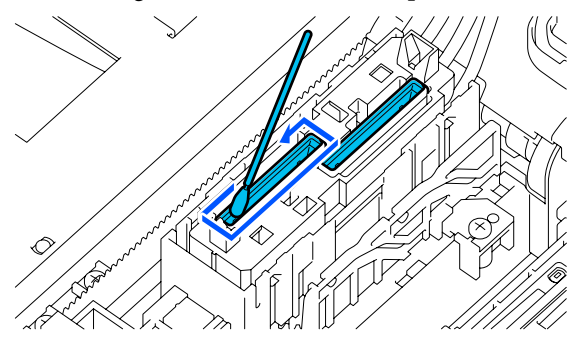

### c*Importante:*

*Asegúrese de que no gotee limpiador de tinta en las tapas antisecado. Si gotea un poco de limpiador, retírelo con el bastoncillo de limpieza seco. Si el limpiador no se retira de las tapas de antisecado, los inyectores del cabezal de impresión pueden obstruirse.*

Limpie el exterior de la tapa de succión con un bastoncillo de limpieza ancho.

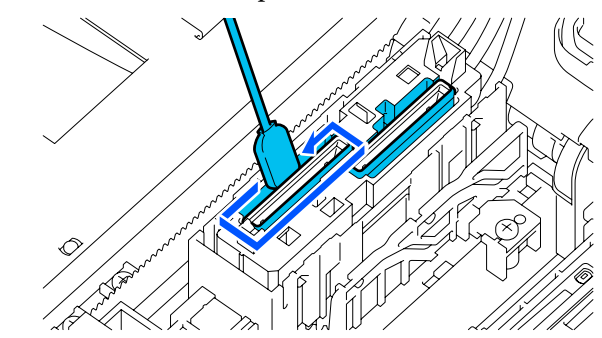

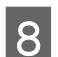

8 Al limpiar el exterior de la tapa de succión,<br>recuerde que también se debe limpiar el borde

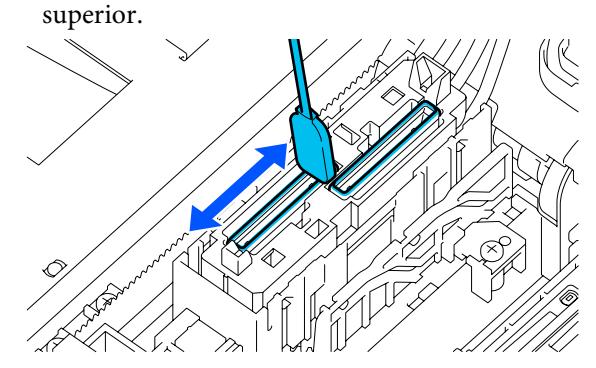

### c*Importante:*

*Limpie cuidadosamente la suciedad de los bordes hasta que pueda ver el color de la tapa.*

*Si queda suciedad, se crea un espacio entre las tapas y el cabezal de impresión que provoca una disminución en la fuerza de succión y los inyectores del cabezal de impresión podrían obstruirse.*

<span id="page-95-0"></span>I Asegúrese de que se hayan eliminado las manchas de tinta, las fibras y el polvo que se hayan adherido a la tapa.

> Después de comprobar lo siguiente, vaya al siguiente procedimiento.

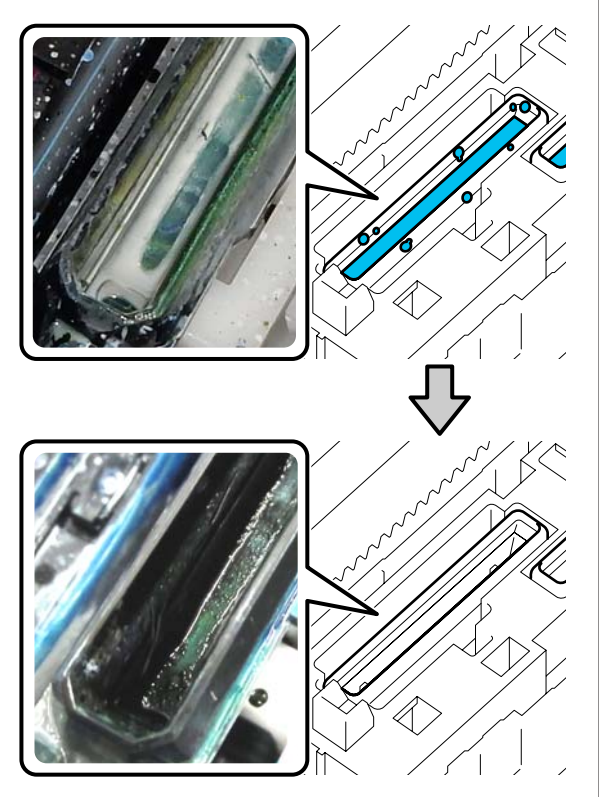

Cualquier suciedad alrededor de los bordes puede provocar una disminución de la potencia de succión. Si queda algo de suciedad, empape el bastoncillo de limpieza con un producto de limpieza de tinta y luego repita los pasos 7 a 8 para limpiar la suciedad. Si el bastoncillo de limpieza está sucio en este momento, sustitúyalo por uno nuevo.

10 Cierre el lado derecho de la cubierta de la impresora y pulse **Hecho** en la pantalla del panel de control.

> Cuando el cabezal de limpieza vuelve a su posición normal, se cierra el menú de ajustes.

Una vez finalizada la limpieza, le recomendamos que compruebe los inyectores obstruidos.

U["Detección de inyectores obstruidos" de la](#page-108-0) [página 109](#page-108-0)

Eliminación de los consumibles usados U["Desecho" de la página 115](#page-114-0)

### **Limpieza de la platina sin una almohadilla de agarre**

Si la platina sin una almohadilla de agarre está sucia, siga los pasos a continuación para limpiar la suciedad.

Cuando imprima en camisetas de poliéster, la platina puede ensuciarse fácilmente con tinta debido a las propiedades del tejido. Si la platina se ensucia con tinta, límpiela rápidamente antes de que se pueda secar.

Compruebe que se haya expulsado la platina.

Si no se ha expulsado, pulse el botón  $\mathfrak{\ddot{t}}$  para desplazar la platina hacia delante.

2 Apague la impresora y compruebe que desaparece la pantalla que aparecía.

3 Utilice un paño suave y limpio para quitar con cuidado el polvo o la suciedad.

> Si hay alguna parte muy sucia, límpiela con un paño suave humedecido con agua y una pequeña cantidad de detergente o producto de limpieza de tinta y escúrrala. Después, elimine la humedad con un paño seco y suave.

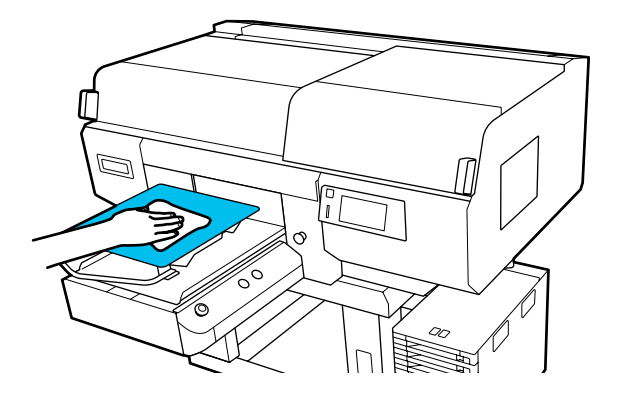

## <span id="page-96-0"></span>**Sustitución de consumibles**

### **Agitar y sustituir las unidades de suministro de tinta**

### **Agitación**

### **Momento y frecuencia de agitación**

### c*Importante:*

*Debido a las características de la tinta, las unidades de suministro de tinta de esta impresora tienden a sedimentarse (los componentes se depositan en el fondo del líquido). Si la tinta se deposita, aparecen irregularidades de tinte y se obstruyen los inyectores.*

*Agite la unidad de suministro de tinta nueva antes de instalarla. Después de instalarla en la unidad de tinta, extráigala y agítela periódicamente.*

#### ❏ Al sustituir

La cantidad de repeticiones dependerá del color de la tinta.

No es necesario agitar el ML y la unidad de suministro de tinta de limpieza.

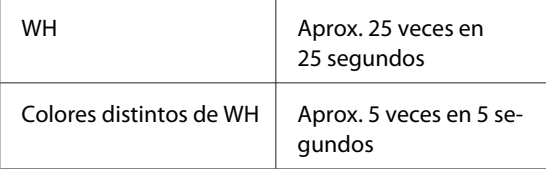

❏ Cada día antes de empezar las operaciones de impresión (solo blanco [WH]) La tinta WH (Blanco) es más propensa a depositarse que otros colores. Antes de iniciar el

trabajo de impresión diario, saque las unidades de suministro de tinta y, a continuación, agítelas el número de veces que se indica a continuación.

Aprox. 5 veces en 5 segundos

Si no se agitan durante 24 horas o más, aparece el siguiente mensaje. Si aparece este mensaje, saque la bandeja inmediatamente y agítela. **Tinta debe agitarse.**

❏ Una vez al mes (cada color excepto WH) Retire cualquier bandeja cuyo indicador luminoso LED parpadee en azul y luego agite la bandeja. Para conservar la calidad de impresión, no siga usándolas si parpadean en azul.

Aprox. 5 veces en 5 segundos

### **Método de agitación**

A Asegúrese de que la impresora esté encendida y, a continuación, extraiga la bandeja que debe agitarse fuera de la unidad de tinta.

> Cualquier unidad de suministro de tinta cuyo indicador luminoso LED parpadee en azul debe agitarse.

### c*Importante:*

*Coloque la mano en la parte inferior de la bandeja al sacarla. Si usa una sola mano al sacarla, el peso de la bandeja puede hacer que se caiga y resulte dañada.*

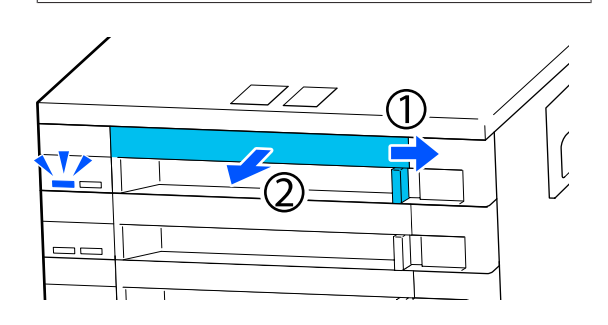

#### *Nota:*

*Al sacar la bandeja, compruebe los puertos de suministro de tinta de las unidades de suministro de tinta. Si la tinta ha goteado del puerto, como se muestra en la foto, o se ha acumulado debajo, límpiela con un bastoncillo de limpieza.*

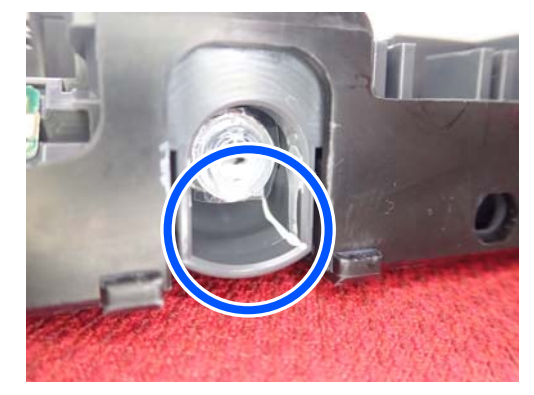

*Evite tocar los puertos de suministro de tinta al limpiar.*

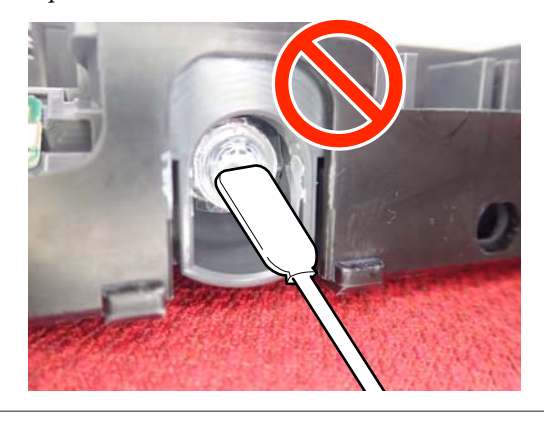

B Con la unidad de suministro de tinta aún en la bandeja, como se muestra en la siguiente ilustración, agítela con cuidado inclinándola hacia arriba y hacia abajo en un ángulo de unos 60 grados, 5 veces en 5 segundos.

> En el caso de WH, agítela bien aprox. 25 veces en 25 segundos solo al sustituirla.

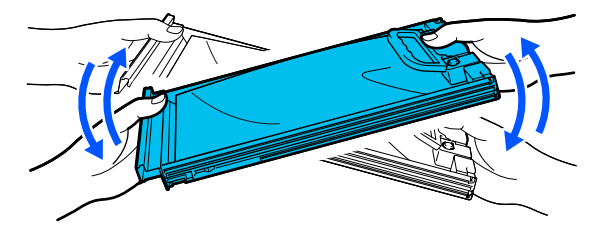

### c*Importante:*

*No agite ni gire con fuerza las unidades de suministro de tinta ni las bandejas que sujetan la unidad de suministro de tinta. La tinta podría salirse.*

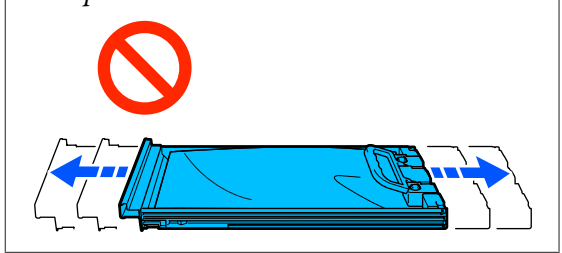

### **Procedimiento de sustitución**

No se puede imprimir si se ha agotado una de las unidades de suministro de tinta.

### c*Importante:*

*Cuando use tinta WH, sustituya inmediatamente la unidad de suministro de tinta por otra nueva si aparece el mensaje Necesita sustituir Unidad de suministro de tinta.*

*Si deja la impresora con un aviso de tinta restante en la pantalla, el cabezal de impresión o alguna otra pieza pueden resultar dañados.*

Si la tinta se agota durante una impresión, podrá seguir imprimiendo después de sustituir la unidad de suministro. Si sigue utilizando una unidad de suministro de tinta que se está agotando, es posible que deba sustituirla mientras imprime. Si la sustituye mientras imprime, los colores pueden aparecer diferentes colores en función de cómo se seque la tinta. Si desea evitar problemas como este, le recomendamos que sustituya la unidad de suministro antes de imprimir. Puede seguir utilizando la unidad de suministro de tinta extraída en el futuro hasta que se agote.

El siguiente procedimiento explica cómo sustituir y limpiar las unidades de suministro de tinta.

### c*Importante:*

*Epson recomienda el uso de unidades de suministro de tinta Epson originales. Epson no puede garantizar la calidad ni la fiabilidad de las tintas que no sean de Epson. La tinta no genuina puede provocar daños no cubiertos por las garantías de Epson, y, en determinadas condiciones, un funcionamiento anormal de la impresora. No se mostrarán datos sobre los niveles de tinta de los cartuchos no genuinos, y se registrará el uso de tinta no genuina para su posible uso por parte del Servicio Técnico.*

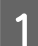

A Asegúrese de que la impresora está encendida.

B Saque de la unidad de tinta la bandeja de la unidad de suministro de tinta que desea sustituir.

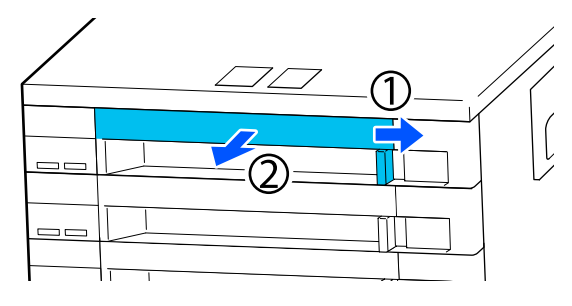

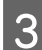

Saque la unidad de suministro de tinta de la bandeja.

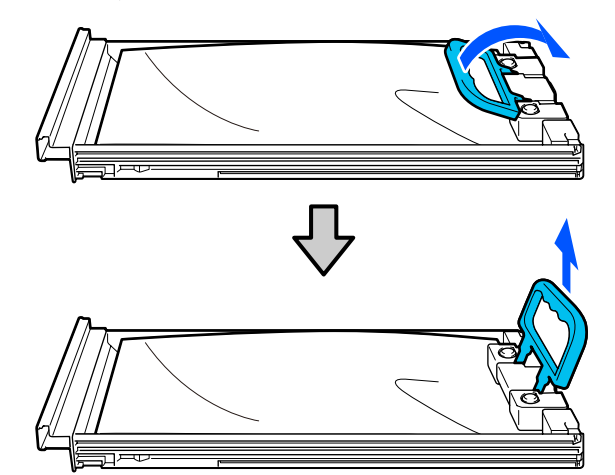

### c*Importante:*

*Las unidades de suministro de tinta retiradas pueden tener tinta alrededor del puerto de suministro de tinta, por lo que deberá tener cuidado de no ensuciarse con tinta del área adyacente al sacarlas.*

Coloque la nueva unidad de suministro de tinta en la bandeja y baje el asa.

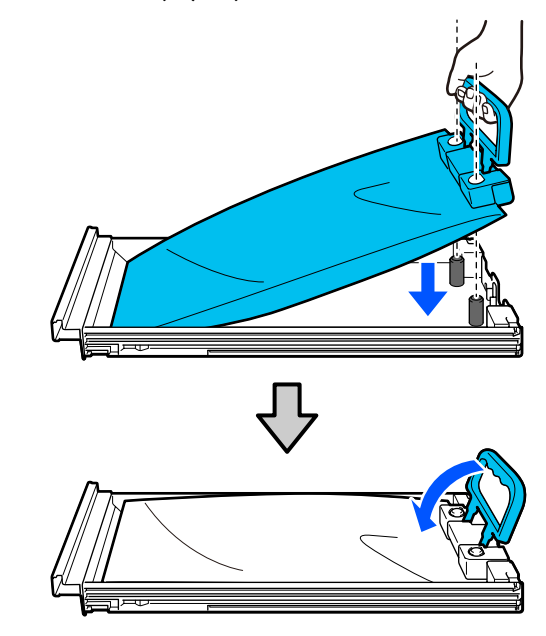

E Con la unidad de suministro de tinta aún en la bandeja, como se muestra en la siguiente ilustración, agítela con cuidado inclinándola hacia arriba y hacia abajo en un ángulo de unos 60 grados, 5 veces en 5 segundos.

> En el caso de WH, agítela bien aprox. 25 veces en 25 segundos.

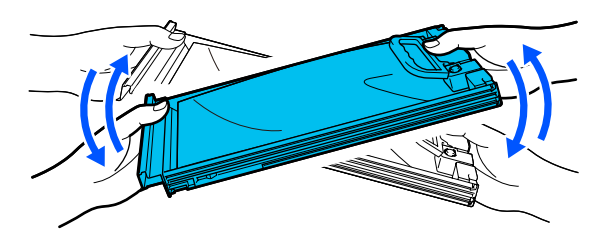

No es necesario agitar el ML y la unidad de suministro de tinta de limpieza.

<span id="page-99-0"></span>F Haga coincidir el color de la etiqueta de la unidad de suministro de tinta con la etiqueta de la unidad de tinta e introduzca completamente la bandeja.

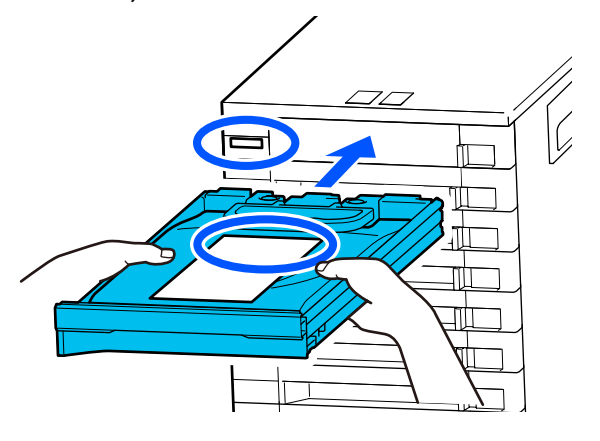

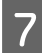

Ponga el interruptor de bloqueo a la izquierda para bloquearlo.

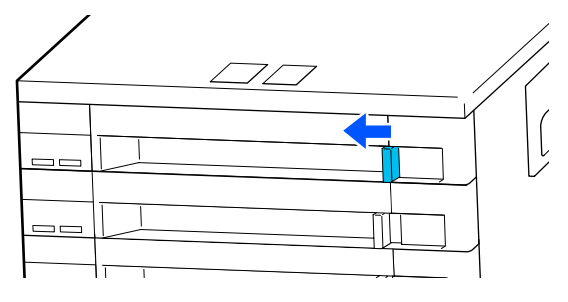

Repita los pasos 2 a 7 para sustituir otras unidades de suministro de tinta.

### c*Importante:*

*Coloque las unidades de suministro de tinta en todas las bandejas y luego introdúzcalas en la unidad de tinta. No podrá imprimir si una unidad de suministro de tinta, aunque sea de un solo color, no se carga en la bandeja, o si la bandeja no se introduce en la unidad de tinta.*

Desecho U["Desecho" de la página 115](#page-114-0)

### **Desecho de la tinta residual**

### **Preparación y calendario de sustitución**

### **Si se muestra el mensaje El bote de tinta de desecho está llegando al final de su vida de servicio.**

Prepare un nuevo Bote de tinta desechada tan pronto como sea posible. Cuando desee sustituir el recipiente para tinta sobrante en esta etapa, por ejemplo si se va a utilizar la impresora durante la noche, pulse (menú) — **Mantenimiento** — **Reemplazar piezas de mantenimiento** — **Bote de tinta de desecho** en la pantalla del panel de control y lleve a cabo la sustitución. Si no realiza la sustitución desde el menú de configuración, el contador de tinta sobrante podría ofrecer datos inexactos.

Contador de tinta sobrante U["Contador de tinta sobrante" de la página 101](#page-100-0)

### c*Importante:*

*No retire nunca el bote de tinta desechada durante la impresión o al llevar a cabo los procedimientos de mantenimiento siguientes. Podría salirse la tinta residual.*

- ❏ *Limpieza de cabezal*
- ❏ *Cambiar el modo de impresora*
- ❏ *Mantenimiento previo al almacenamiento prolongado*

#### **Si se muestra el mensaje Bote de tinta de desecho se encuentra al final de su vida de servicio.**

Sustituya de inmediato el Bote de tinta desechada por otro nuevo.

Procedimiento de sustitución U["Sustitución del bote de tinta desechada" de la](#page-100-0) [página 101](#page-100-0)

### <span id="page-100-0"></span>**Contador de tinta sobrante**

La impresora utiliza el contador de tinta desechada para controlar la cantidad de tinta sobrante y muestra un mensaje cuando el contador llega al nivel de advertencia. Si sigue las instrucciones del mensaje (**Bote de tinta de desecho se encuentra al final de su vida de servicio.**) y sustituye este por otro nuevo, el contador se pone automáticamente a cero.

Si necesita sustituir el recipiente de tinta sobrante tinta de desecho antes de que aparezca el mensaje, pulse (menú) — **Mantenimiento** — **Reemplazar piezas de mantenimiento** — **Bote de tinta de desecho** en la pantalla del panel de control y lleve a cabo la sustitución.

Menú Mantenimiento U["Menú Mantenimiento" de la página 129](#page-128-0)

### c*Importante:*

*Realice siempre la sustitución desde el menú de configuración y ponga a cero el contador de tinta sobrante si sustituye el recipiente de tinta sobrante antes de que un mensaje se lo pida. De lo contrario, el intervalo de sustitución para el Bote de tinta desechada no se medirá correctamente en lo sucesivo.*

### **Sustitución del bote de tinta desechada**

Antes de comenzar este proceso, asegúrese de leer lo siguiente:

#### U["Precauciones de uso" de la página 87](#page-86-0)

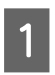

Retire los tapones interiores y exteriores del bote nuevo de tinta desechada.

### c*Importante:*

*Necesitará los tapones cuando deseche el bote de tinta desechada. Guárdelos en un lugar seguro.*

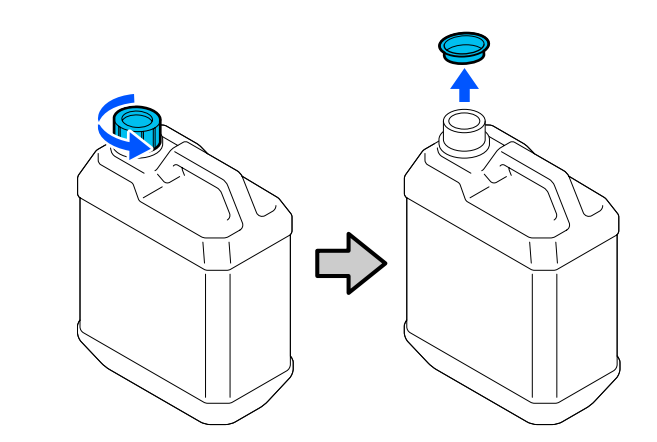

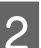

B Saque el bote de tinta de desecho de su soporte bote de tinta de desecho.

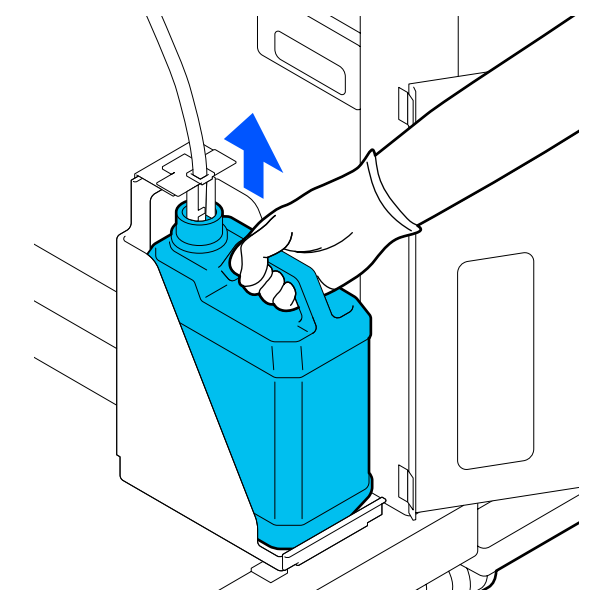

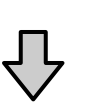

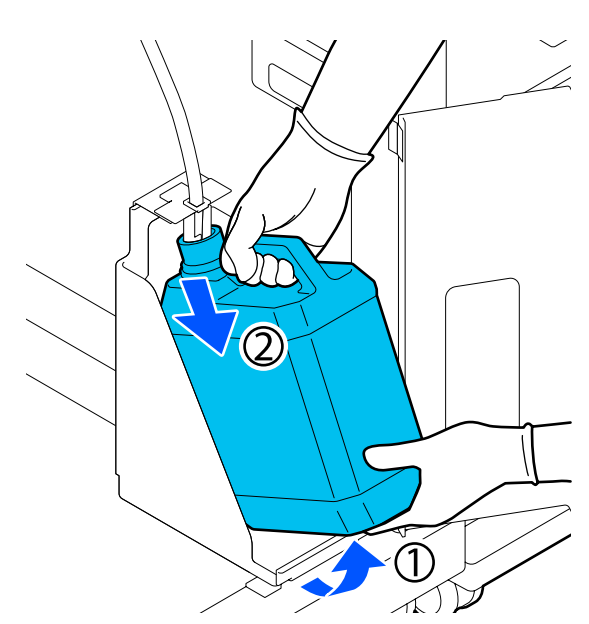

<span id="page-101-0"></span>C Inserte el tubo de tinta sobrante en la boquilla del nuevo bote de tinta de desecho y coloque el bote de tinta de desecho en su soporte.

> Apriete bien la tapa del bote de tinta de desecho usado.

**4** Pulse **Aceptar**. en la pantalla del panel de control.

El contador de tinta sobrante se pone a cero.

### c*Importante:*

*Asegúrese de que el tubo de tinta desechada esté introducido en el cuello del bote. Si el tubo de tinta desechada se sale del bote, se puede derramar tinta residual.*

Deseche la tinta residual con el bote de tinta desechada. No lo vierta en otro recipiente.

#### *Nota:*

*Tenga en cuenta lo siguiente cuando transfiera tinta desechada desde el bote de tinta desecada a otro recipiente.*

- ❏ *Utilice un recipiente de polietileno cuando transfiera la tinta desechada.*
- ❏ *Coloque el pico suministrado con la impresora en el borde del bote de tinta desechada y transfiera la tinta desechada.*
- ❏ *Vierta la tinta desechada con cuidado. De lo contrario, podría derramarse o salpicar.*
- ❏ *Guarde la tinta desechada cerrando bien la tapa del recipiente al que la ha transferido.*

Cómo desechar la tinta desechada y los botes de tinta desechada

U["Desecho" de la página 115](#page-114-0)

### **Sustitución del juego de limpieza de cabezales**

### **Preparación y calendario de sustitución**

### **Si se muestra el mensaje El Juego limpieza cabezal está llegando al final de su vida de servicio.**

Prepare un nuevo juego de limpieza de cabezales tan pronto como sea posible.

Si desea sustituirlo en esta etapa, pulse  $\blacksquare$  (menú) — **Mantenimiento** — **Reemplazar piezas de mantenimiento** — **Conjunto de limpieza del cabezal** en la pantalla del panel de control y, a continuación, lleve a cabo la sustitución. Si no realiza la sustitución desde el menú de configuración, el contador del juego de limpieza de cabezales podría ofrecer datos inexactos.

### c*Importante:*

#### **Acerca del Contador del juego de limpieza de cabezales**

*La impresora utiliza el contador del juego de limpieza de cabezales para controlar la cantidad consumida y muestra un mensaje cuando el contador llega al nivel de advertencia.*

*Si sustituye el juego de limpieza de cabezales cuando aparece el mensaje Juego limpieza cabezal se encuentra al final de su vida de servicio., el contador se pone automáticamente a cero.*

*Si lo sustituye antes de que aparezca este mensaje, asegúrese de hacerlo desde el menú de configuración.*

#### **Si se muestra el mensaje Juego limpieza cabezal se encuentra al final de su vida de servicio.**

Consulte la siguiente página y sustituya todas las piezas incluidas en el juego de limpieza de cabezales. La impresión no se puede llevar a cabo si no se sustituyen las piezas.

Los juegos de limpieza de cabezales contienen las siguientes piezas.

❏ Unidad limpiacabezales (x1)

❏ Almohadilla de aclarado (x2)

### **Procedimiento de sustitución**

Adquiera siempre recambios del juego de limpieza de cabezales adecuados para esta impresora.

U["Accesorios opcionales y productos consumibles"](#page-145-0) [de la página 146](#page-145-0)

Antes de comenzar este proceso, asegúrese de leer lo siguiente:

U["Precauciones de uso" de la página 87](#page-86-0)

### *Precaución:*

*Si abre la cubierta de la impresora durante el funcionamiento, no toque el área indicada por las etiquetas de advertencia.*

*Las temperaturas elevadas pueden causar quemaduras.*

A Cuando aparezca el mensaje **Juego limpieza cabezal se encuentra al final de su vida de servicio.**, pulse **Aceptar.**

Si no se muestra el mensaje, pulse  $\equiv$  (menú) — **Mantenimiento** — **Reemplazar piezas de mantenimiento** — **Conjunto de limpieza del cabezal**.

B Lea el mensaje y pulse **Iniciar**.

La platina y el cabezal de impresión se desplazan a la posición de mantenimiento.

#### *Nota:*

*Sonará un zumbido 10 minutos después de que se mueva el cabezal de impresión (ajuste predeterminado).*

*Lea el mensaje en pantalla, pulse Aceptar. y siga trabajando. Tras otros 10 minutos, sonará otro zumbido.*

- 
- C Abra el lado derecho de la cubierta de la impresora.

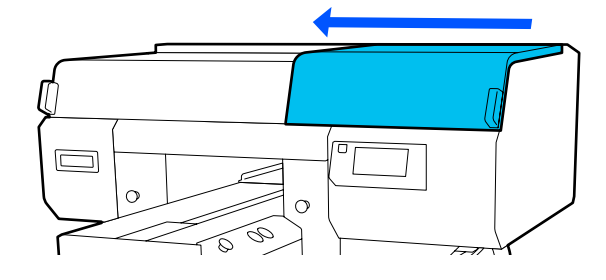

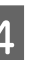

Sujete las lengüetas a ambos lados y levante la unidad limpiacabezales para sacarla.

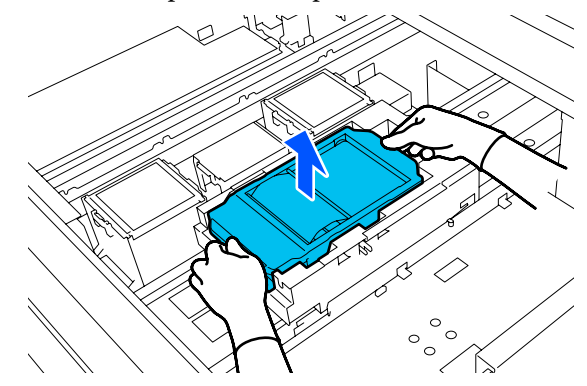

E Para evitar ensuciar el entorno con tinta, envuelva la unidad limpiacabezales utilizada en el envase suministrado con la nueva unidad limpiacabezales.

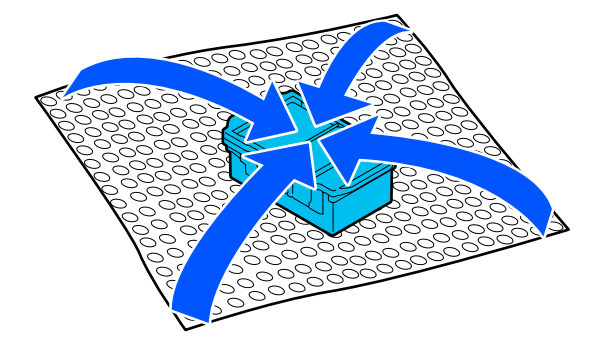

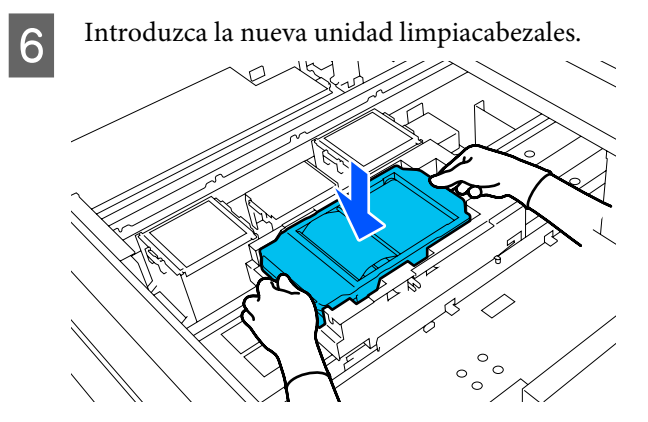

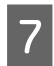

G Levante la pestaña de la almohadilla de aclarado y quítela.

### c*Importante:*

*Preste suma atención, pues la tinta podría salirse si se levanta con demasiada fuerza.*

Sosténgala en ángulo y espere a que la tinta residual deje de gotear de la almohadilla de aclarado. Quítela y colóquela en la bandeja metálica.

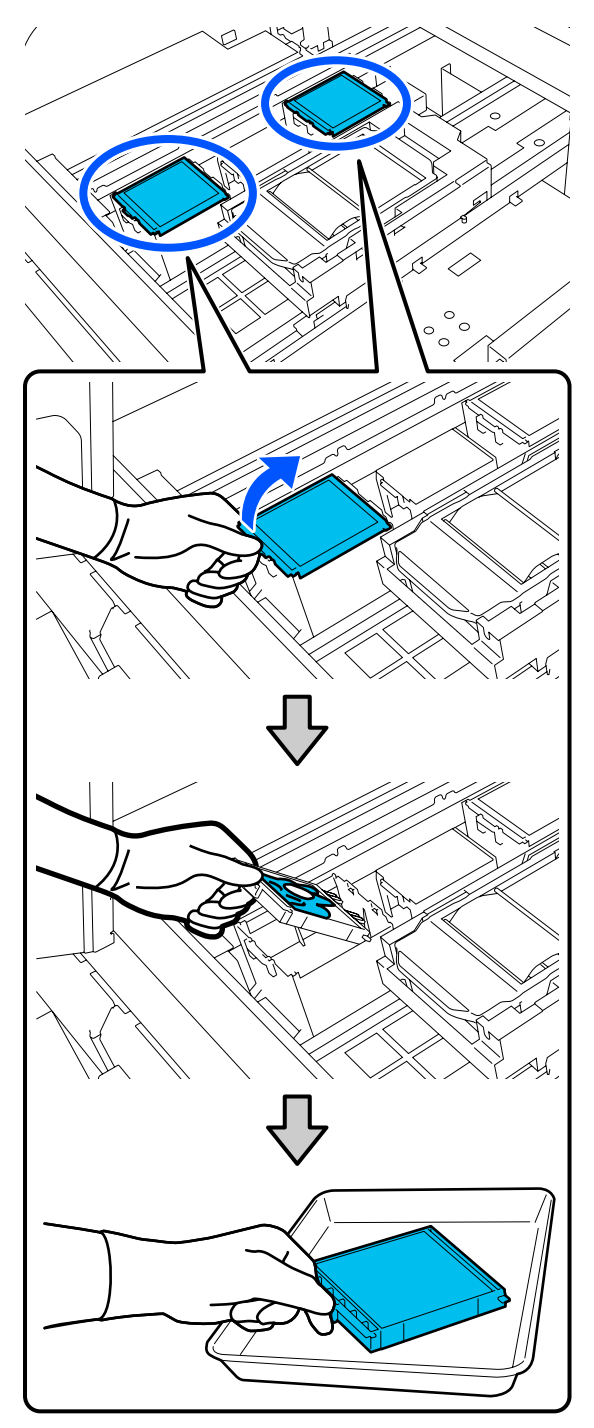

8 Introduzca los dos ganchos de la nueva almohadilla de aclarado en las ranuras de la impresora y presione la lengüeta hasta oír un clic que indica que la almohadilla está en su sitio.

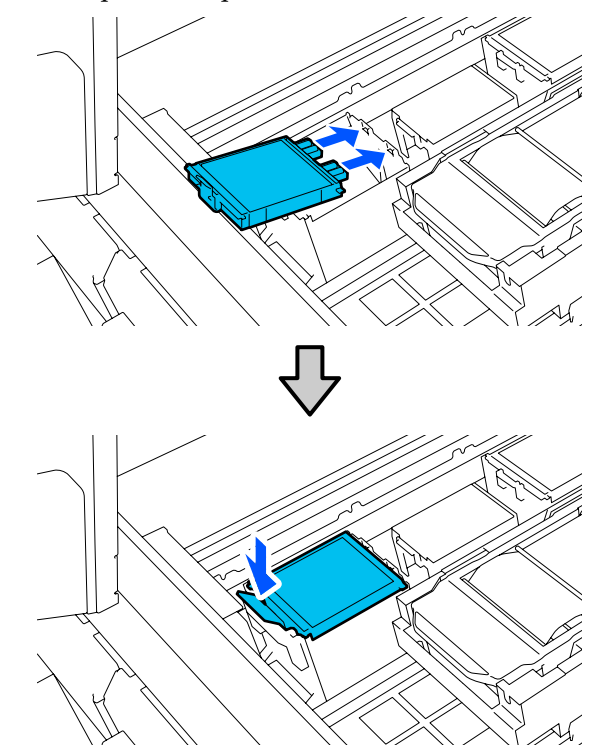

**I Confirme que ambas almohadillas de aclarado** estén bien instaladas.

### c*Importante:*

*Si los ganchos están levantados, el cabezal de impresión podría resultar dañado.*

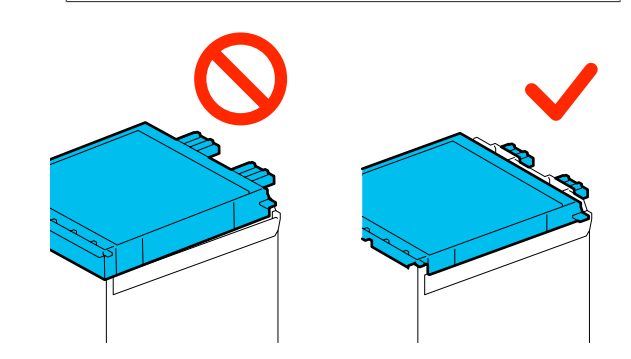

<span id="page-104-0"></span>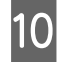

Coloque la almohadilla de aclarado que ha sacado en el envase que contenía la nueva almohadilla de aclarado.

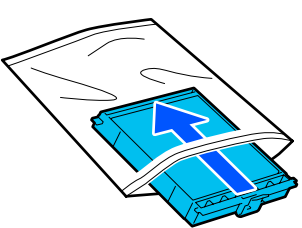

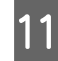

K Cierre el lado derecho de la cubierta de la impresora.

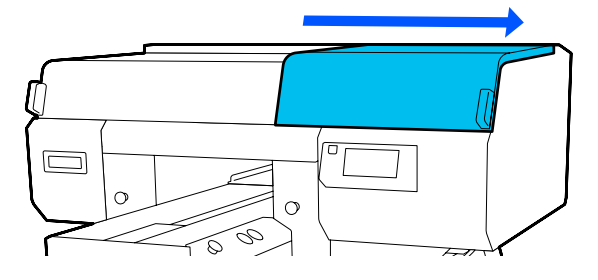

12 Compruebe el mensaje en pantalla y, a continuación, pulse **Sí**.

> El contador del juego de limpieza de cabezales se pone a cero.

Eliminación de los consumibles usados U["Desecho" de la página 115](#page-114-0)

### **Sustitución de las tapas antisecado**

Cuando llegue el momento de sustituir las tapas anti-secado, aparecerá el mensaje **La tapa anti-secado ha llegado al fin de su vida útil.** en el panel de control de la impresora. Consulte la siguiente sección para descubrir cómo sustituir por nuevas piezas las tapas anti-secado delantera y trasera al mismo tiempo.

Asegúrese de que las Tapas Anti-Secado que ha elegido son las apropiadas para su impresora.

U["Accesorios opcionales y productos consumibles"](#page-145-0) [de la página 146](#page-145-0)

Antes de comenzar este proceso, asegúrese de leer lo siguiente:

U["Precauciones de uso" de la página 87](#page-86-0)

### **Procedimiento de sustitución**

### *Precaución:*

*Si abre la cubierta de la impresora mientras esta está en funcionamiento, no toque las zonas marcadas con etiquetas de advertencia.*

*Las temperaturas elevadas pueden causar quemaduras.*

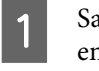

Saque las nuevas tapas anti-secado de su embalaje.

B Cuando aparezca el mensaje **La tapa anti-secado ha llegado al fin de su vida útil.**, pulse **Reemplazar las piezas**.

> Si no se muestra el mensaje, pulse  $\overline{\overline{\mathbf{F}}}$  (menú) — **Mantenimiento** — **Reemplazar piezas de mantenimiento** — **Tapa anti-secado**.

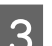

C Lea el mensaje y pulse **Iniciar**.

La platina y el cabezal de impresión se desplazan a la posición de mantenimiento.

#### *Nota:*

*Sonará un zumbido 10 minutos después de que se mueva el cabezal de impresión (ajuste predeterminado).*

*Lea el mensaje en pantalla, pulse Aceptar. y siga trabajando. Tras otros 10 minutos, sonará otro zumbido.*

D Abra el lado derecho de la cubierta de la impresora.

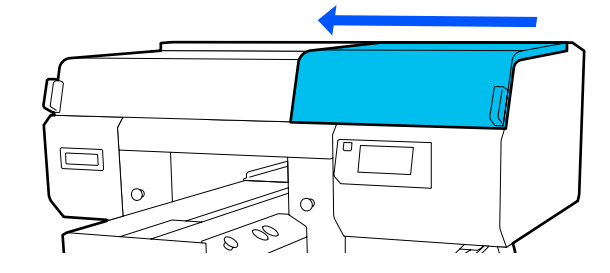

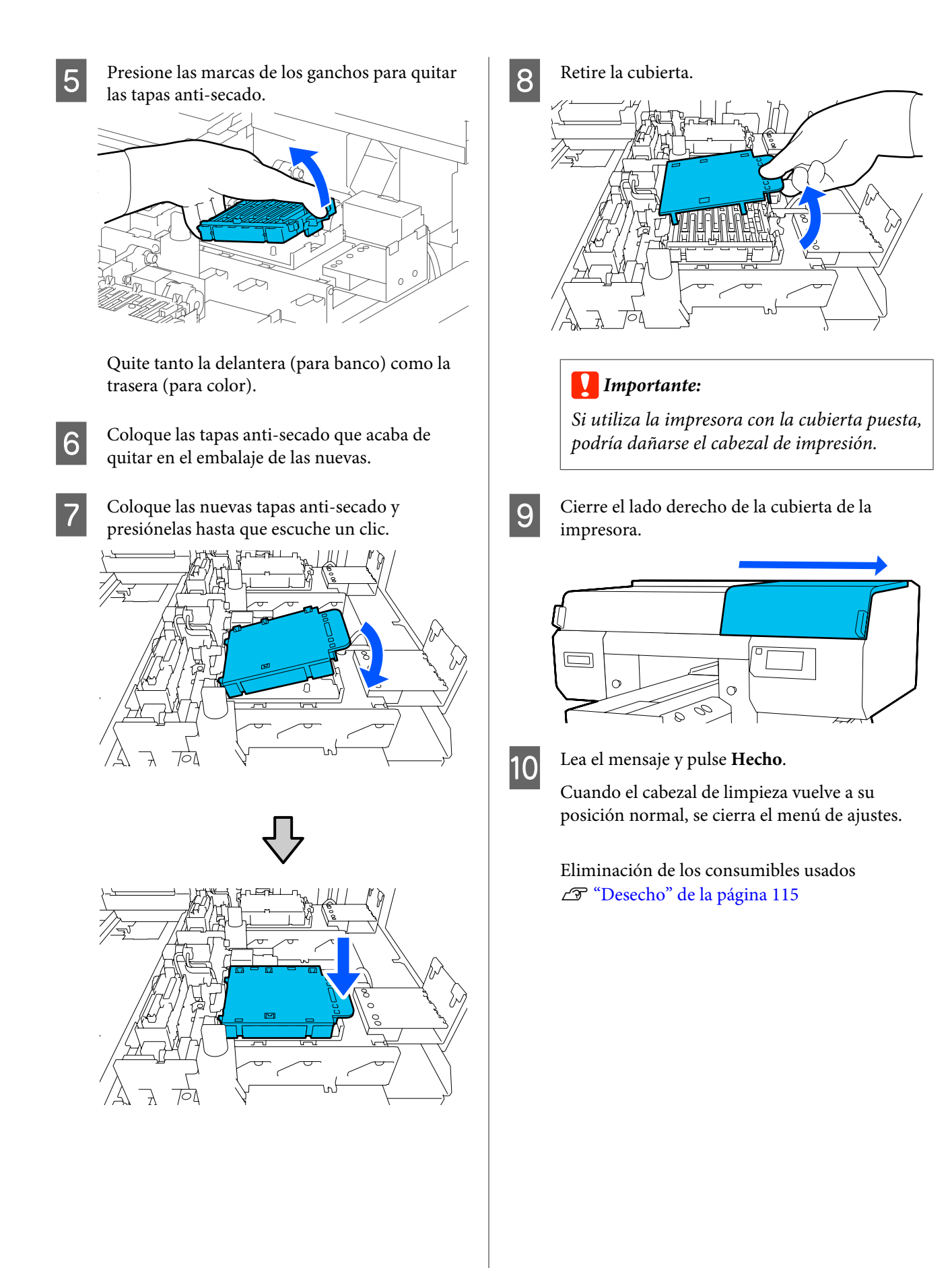

### <span id="page-106-0"></span>**Sustitución de los filtros de aire**

Cuando llegue el momento de sustituir los filtros de aire, aparecerá el mensaje **El filtro de aire ha llegado al fin de su vida útil.** en el panel de control de la impresora. Consulte la siguiente sección para descubrir cómo sustituir por nuevas piezas los tres filtros de aire a la vez.

Asegúrese de que los filtros de aire que ha elegido son los apropiados para su impresora.

 $\mathscr{D}$  ["Accesorios opcionales y productos consumibles"](#page-145-0) [de la página 146](#page-145-0)

Antes de comenzar este proceso, asegúrese de leer lo siguiente:

### U["Precauciones de uso" de la página 87](#page-86-0)

- A Cuando aparezca el mensaje **El filtro de aire ha llegado al fin de su vida útil.**, pulse **Reemplazar las piezas**.
	- Si no se muestra el mensaje, pulse  $\overline{\phantom{a}}$  (menú) — **Mantenimiento** — **Reemplazar piezas de mantenimiento** — **Filtro de aire**.

B Abra el lado derecho de la cubierta de la impresora.

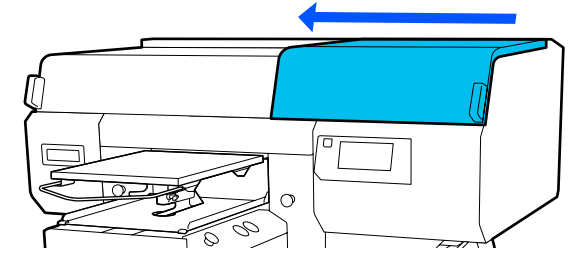

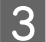

Sujete la lengüeta del filtro de aire y retírela.

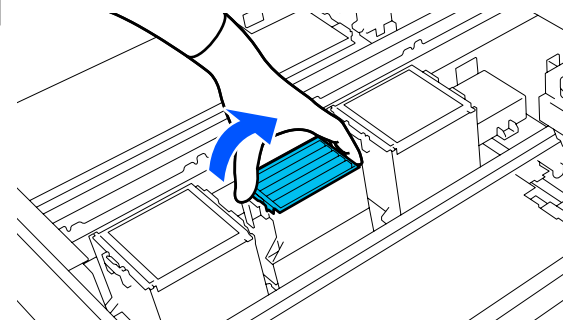

1 Instale el nuevo filtro de aire.

Introduzca los dos ganchos del extremo del filtro en los orificios de la impresora y, a continuación, presione hasta que la lengüeta encaje en su lugar.

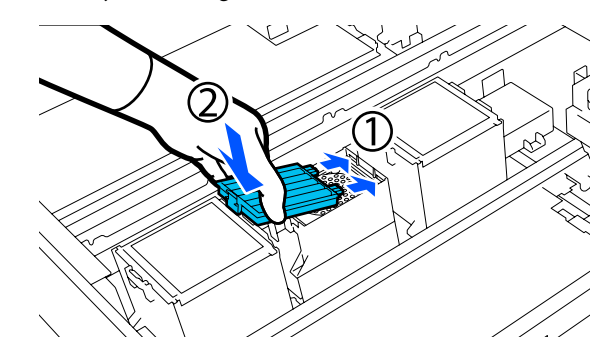

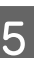

E Verifique que los filtros de aire están correctamente instalados.

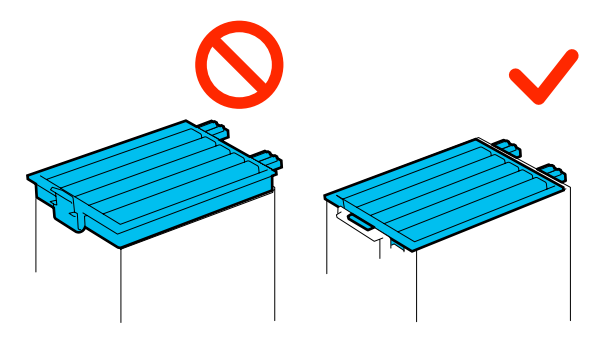

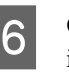

F Cierre el lado derecho de la cubierta de la impresora.

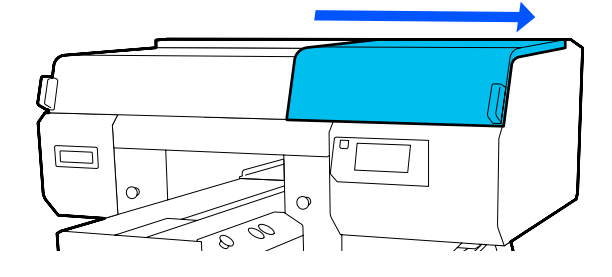

G Abra el lado izquierdo de la cubierta de la impresora y luego sustituya los otros dos filtros de aire siguiendo el mismo procedimiento que para los del lado derecho.

Realice los pasos del 3 al 5.

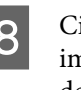

H Cierre el lado izquierdo de la cubierta de la impresora y luego pulse **Hecho** en la pantalla del panel de control.

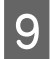

**I Coloque los filtros de aire usados en la bolsa de** los nuevos.

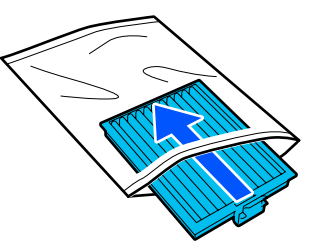

Eliminación de los consumibles usados U["Desecho" de la página 115](#page-114-0)
# <span id="page-108-0"></span>**Otras tareas de mantenimiento**

# **Detección de inyectores obstruidos**

Recomendamos que revise que los inyectores no estén obstruidos cada vez que imprima para conseguir la mejor calidad de impresión.

# **Cómo ver si están obstruidos**

Las dos formas siguientes sirven para comprobar si hay inyectores obstruidos.

## **Realizar la limpieza automática**

La impresora comprueba automáticamente si hay inyectores obstruidos y luego realiza la limpieza con la fuerza óptima. Si los inyectores no están obstruidos, no se realizará la limpieza. Para obtener más información, consulte la siguiente sección.

## U["Limpieza de cabezal" de la página 110](#page-109-0)

## **Patrón de inyectores a petición**

Si desea comprobar que no hay obstrucciones o bandas e irregularidades en los resultados de impresión antes de imprimir, imprima un patrón de test de inyectores. Compruebe visualmente el patrón de prueba impreso para saber si los inyectores están obstruidos.

Consulte lo siguiente para ver cómo se imprime un patrón de comprobación.

# **Papel compatible**

Para imprimir un patrón de comprobación necesita los siguientes soportes de impresión. El tipo de soporte de impresión que utilice depende del **Modo de impresora**.

### **Tamaño**

A4 o carta

## **Tipo de soporte**

Modo de tinta blanca: soportes transparentes, como transparencias o papel de color\* Modo de tinta de color: papel normal\*

\* Si instala una platina mediana con ranuras, use papel grueso. Si no dispone de papel grueso, sustituya la platina por la que se proporciona con la impresora y, a continuación, luego imprima el patrón de comprobación.

Coloque el soporte en la platina antes de imprimir. Consulte la siguiente sección para descubrir cómo cargar soportes.

# **Carga del papel**

La platina con percha de tamaño S, la platina de tamaño XS o la platina para mangas no se pueden usar para imprimir un patrón de test. Sustitúyala con la platina que se incluye con la impresora.

U["Sustitución de las platinas" de la página 63](#page-62-0)

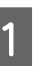

Compruebe que se haya expulsado la platina.

Si no se ha expulsado, pulse el botón  $\overleftrightarrow{\mathbf{t}}$  para desplazar la platina hacia delante.

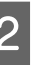

B Coloque el soporte de impresión en el centro de la platina.

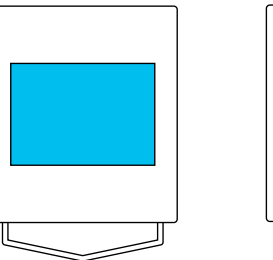

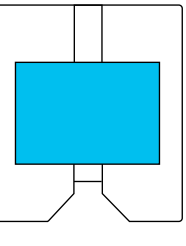

Asegúrese de colocar los soportes de impresión en el centro. Si lo coloca en otra posición, puede que la platina se manche de tinta.

<span id="page-109-0"></span>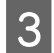

Fije el soporte con cinta adhesiva de celofán, etc., para mantenerlo en su lugar.

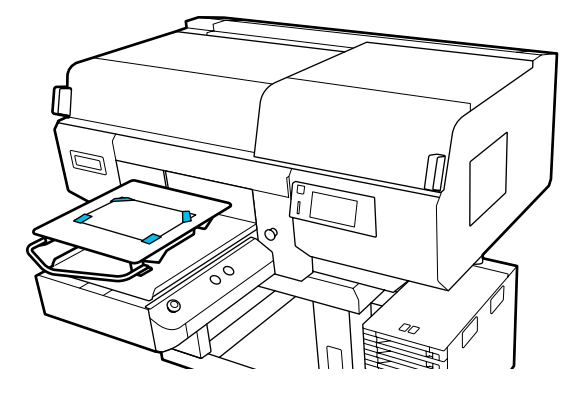

- En la pantalla de la impresora, confirme que la posición de la platina es la que aparece a continuación.
- ❏ Cuando la platina instalada es una platina con percha de tamaño L/M: P
- ❏ Cuando la platina instalada es una platina mediana con ranuras: 3

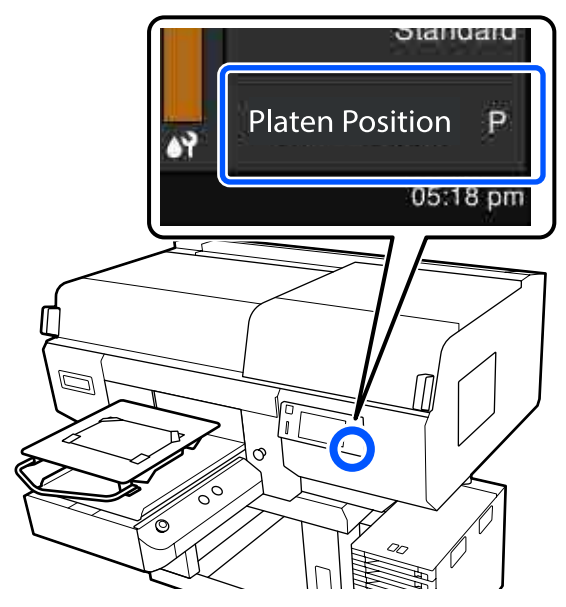

Si el ajuste de **Separación del cabezal** está configurado en **Manual** en **Configuración del medio**, cámbielo a **AUTO**.

U["Menú de Configuración del medio" de la](#page-125-0) [página 126](#page-125-0)

Para obtener más información sobre cómo cambiar la posición de la platina, consulte la siguiente sección.

U["Cómo cambiar la posición de la platina"](#page-63-0) [de la página 64](#page-63-0)

# **Cómo imprimir un patrón de test de inyectores**

- - A Pulse (menú) **Mantenimiento Com. boquilla cab. imp.**
- 2 Seleccione el tipo de patrón de test de inyectores.
	- Si selecciona **Todo**, se imprime un patrón de test de todos los colores.
- S Compruebe que el soporte de impresión está cargado en la platina y pulse **Iniciar**.

Se imprime el patrón de test de inyectores.

4 Compruebe el patrón de test de inyectores.

Ejemplo de inyectores limpios

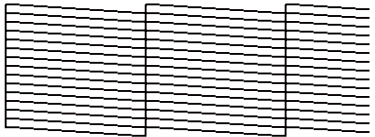

No aparece ningún espacio en blanco en el patrón de test.

Ejemplo de inyectores obstruidos

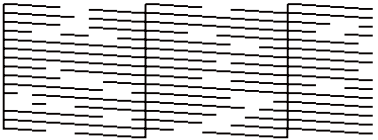

Lleve a cabo la limpieza de cabezales cuando haya espacios en blanco en el patrón de test de inyectores.

U"Limpieza de cabezal" de la página 110

# **Limpieza de cabezal**

Para la limpieza del cabezal de impresión, utilice **Limpieza automática**, con tres niveles de limpieza del cabezal de impresión disponibles: **Limpieza (ligera)**, **Limpieza (media)** y **Limpieza (a fondo)**.

Ejecute primero **Limpieza automática**. Si con esto no se eliminan las obstrucciones, ejecute, en orden, **Limpieza (ligera)**, **Limpieza (media)** y **Limpieza (a fondo)** hasta solucionar las obstrucciones.

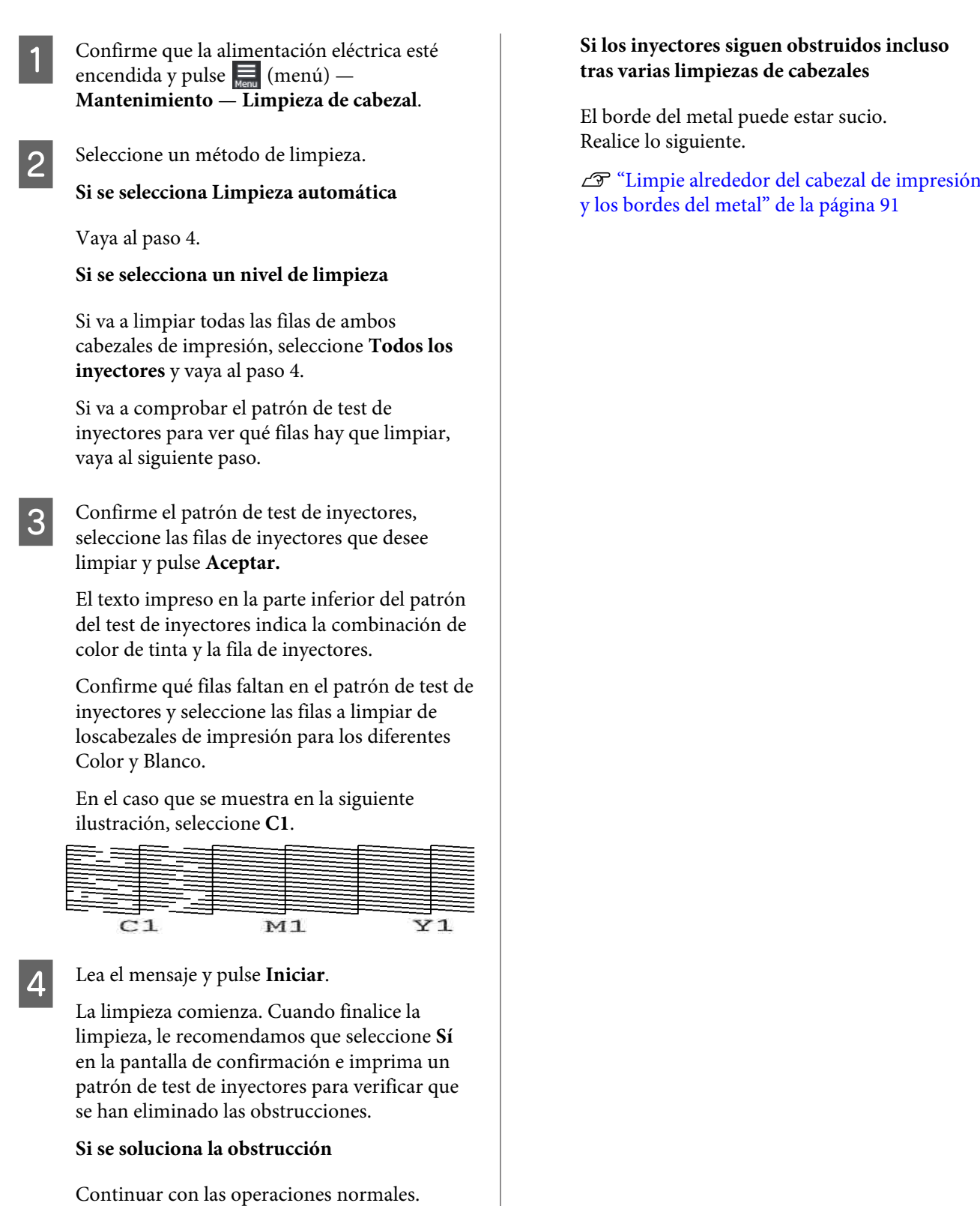

## **Si no se despeja la obstrucción**

Vuelva al paso 1 y ejecute Limpieza (ligera). Después de ejecutar Limpieza (ligera), lleve a cabo el siguiente nivel superior de limpieza.

# <span id="page-111-0"></span>**Cambiar el Modo de impresora**

Prepare las siguientes unidades de suministro de tinta en función del modo de color al que desee cambiar. Si hay otras unidades de suministro de tinta que se estén agotando, prepare nuevas unidades.

## **Modo de tinta de color -> Modo de tinta blanca**

Unidad de suministro de tinta WH 2

## **Modo de tinta blanca -> Modo de tinta de color**

Unidad de suministro de tinta de limpieza 2

- Confirme que la impresora está encendida y pulse (menú) — **Config. de la impresora** — **Modo de impresora**.
- 

Seleccione el modo al que desea cambiar.

Lea los mensajes que aparezcan en la pantalla y luego pulse **Iniciar**.

Sustituya la unidad de suministro de tinta blanca o la unidad de suministro de tinta de limpieza, según el modo al que desee cambiar.

> U["Agitar y sustituir las unidades de](#page-96-0) [suministro de tinta" de la página 97](#page-96-0)

Al cerrar todos los interruptores de bloqueo comenzará el proceso de cambio. Una vez completado, desaparece la pantalla de proceso del panel de control y aparece la pantalla de configuración.

E Al cambiar de tinta White (Blanco) a líquido limpiador, limpie el puerto de suministro de tinta de la unidad de suministro de tinta usada antes de guardarla.

> Toque con cuidado el orificio del puerto de suministro de tinta con el extremo de un bastoncillo de limpieza ancho del kit de mantenimiento suministrado para que absorba la tinta. No es necesario que limpie la tinta. No presione ni mueva con fuerza el bastoncillo de limpieza.

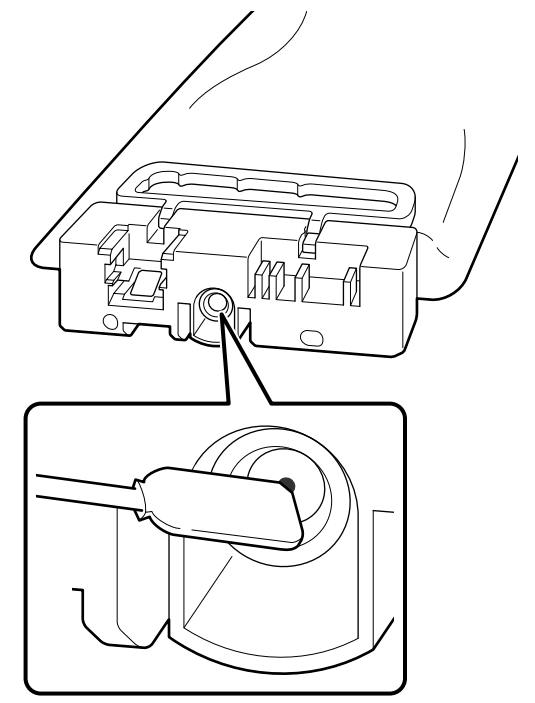

Tome las siguientes precauciones antes de guardar las unidades de suministro de tinta usadas que no están agotadas.

U["Notas sobre la manipulación de unidades](#page-24-0) [de suministro de tinta/unidades de suministro](#page-24-0) [de tinta de limpieza" de la página 25](#page-24-0)

#### *Nota:*

*Si utiliza la impresora en Modo de tinta de color durante un periodo prolongado de tiempo y luego cambia a Modo de tinta blanca, puede que la densidad de la tinta White (Blanco) sea demasiado baja. De ser así, consulte la siguiente sección.*

U*["La blancura no es suficiente o no es homogénea"](#page-141-0) [de la página 142](#page-141-0)*

# <span id="page-112-0"></span>**Mantenimiento previo al almacenamiento para periodos prolongados sin uso**

Lleve a cabo siempre el mantenimiento previo al almacenamiento si la impresora va a estar inactiva (y apagada) durante un periodo de tiempo prolongado.

## c*Importante:*

*Si no efectúa el mantenimiento previo al almacenamiento, el inyector del cabezal de impresión podría obstruirse de forma permanente.*

*Si pasa mucho tiempo sin imprimir y no realiza el mantenimiento previo al almacenamiento, encienda la impresora al menos una vez cada siete días.*

# **Calendario de mantenimiento previo al almacenamiento**

El proceso de mantenimiento previo al almacenamiento varía en función del periodo de tiempo que vaya a estar inactiva la impresora según se detalla a continuación.

### **Dos semanas o más, pero menos de un mes**

Si está utilizando el **Modo de tinta blanca**, cambie a **Modo de tinta de color**.

U"Cambiar el **[Modo de impresora](#page-111-0)**" de la [página 112](#page-111-0)

### **Un mes o más**

Para efectuar la **Preparación para el almacenamiento** consulte la siguiente sección.

Para efectuar la **Preparación para el almacenamiento**, prepare 6 unidades de suministro de tinta de limpieza y un bote de tinta de desecho nuevo.

 $\mathscr{D}$  ["Accesorios opcionales y productos consumibles"](#page-145-0) [de la página 146](#page-145-0)

# **Mantenimiento previo al almacenamiento**

## c*Importante:*

*Si no hay suficiente tinta sobrante o líquido limpiador, el proceso podría no funcionar. Si no hay suficiente tinta sobrante, prepare unidades de suministro de tinta/unidades de suministro de tinta de limpieza nuevas como medida de precaución.*

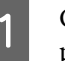

Confirme que la impresora está encendida y pulse (menú) — **Mantenimiento** — **Preparación para el almacenamiento**.

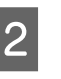

2 Lea los mensajes que aparezcan en la pantalla y luego pulse **Iniciar**.

Si hay tinta de desecho en el bote de tinta de desecho, sustitúyalo por uno nuevo.

> U["Desecho de la tinta residual" de la](#page-99-0) [página 100](#page-99-0)

4 Consulte el procedimiento de sustitución de la unidad de suministro de tinta y sustituya la tinta de color y la White (Blanco) por el líquido limpiador.

> U["Agitar y sustituir las unidades de](#page-96-0) [suministro de tinta" de la página 97](#page-96-0)

E Antes de almacenarlas, limpie la tinta de los puertos de suministro de tinta de las unidades de suministro de tinta que ha extraído.

> Toque con cuidado el orificio del puerto de suministro de tinta con el extremo de un bastoncillo de limpieza ancho del kit de mantenimiento suministrado para que absorba la tinta. No es necesario que limpie la tinta.

### **Mantenimiento**

Para evitar que se mezclen los colores, utilice un bastoncillo de limpieza nuevo para cada color. No presione ni mueva con fuerza el bastoncillo de limpieza.

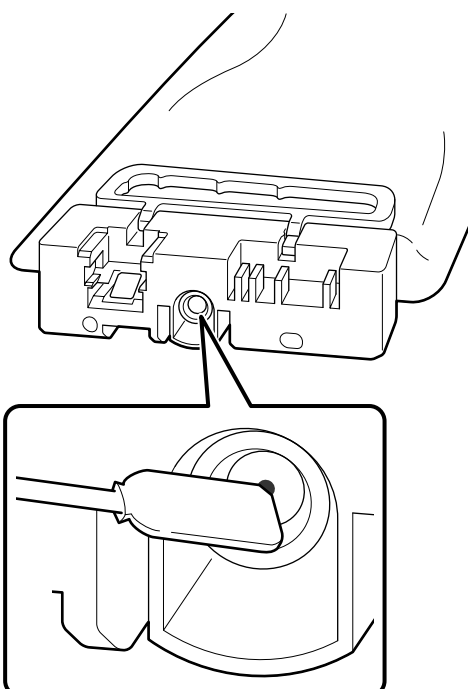

F Cuando aparezca un mensaje informándole de que el proceso de sustitución ha terminado, apague la impresora.

Tome las siguientes precauciones antes de guardar la impresora y las unidades de suministro de tinta usadas que no están agotadas.

U["Notas para cuando no utilice la impresora" de la](#page-24-0) [página 25](#page-24-0)

U["Notas sobre la manipulación de unidades de](#page-24-0) [suministro de tinta/unidades de suministro de tinta de](#page-24-0) [limpieza" de la página 25](#page-24-0)

# **Reinicio del uso de la impresora**

## c*Importante:*

*Al reiniciar el uso de la impresora, cargue la impresora con tinta. Al cargarla con unidades de suministro de tinta usadas, tenga unidades de suministro de tinta nuevas preparadas como medida de precaución.*

Encienda la impresora y siga las instrucciones del panel de control para sustituir el bote de tinta de desecho e instalar las unidades de suministro de tinta.

U["Sustitución del bote de tinta desechada" de la](#page-100-0) [página 101](#page-100-0)

U["Agitar y sustituir las unidades de suministro de](#page-96-0) [tinta" de la página 97](#page-96-0)

#### *Nota:*

*La siguiente vez que encienda la impresora y utilice el Modo de tinta blanca, puede que la densidad de la tinta White (Blanco) sea demasiado baja. De ser así, consulte la siguiente sección.*

U*["La blancura no es suficiente o no es homogénea"](#page-141-0) [de la página 142](#page-141-0)*

# **Eliminación de consumibles utilizados**

# **Desecho**

Las siguientes piezas usadas que hayan quedado impregnadas de tinta o líquido de pretratamiento se consideran residuos industriales.

- ❏ Bastoncillo de limpieza
- ❏ Toallita limpiadora
- ❏ Paño suave
- ❏ Limpiador de tinta
- ❏ Tinta desechada
- ❏ Recipiente para tinta sobrante
- ❏ Unidad limpiacabezales
- ❏ Tapas anti-secado
- ❏ Almohadilla de aclarado
- ❏ Filtro de aire
- ❏ Papel después de la impresión
- ❏ Unidades de suministro de tinta vacías, unidades de suministro de tinta de limpieza y unidades de líquido de pretratamiento usadas

Deseche el líquido de lavado de tubos según lo estipulado en las leyes y normativas locales; por ejemplo, confíelo a una empresa de eliminación de residuos industriales. En ese caso, entregue la "Hoja de datos de seguridad" a la empresa de eliminación de residuos industriales.

Puede descargarla desde la página Web local de Epson.

# <span id="page-115-0"></span>**Lista de menús**

En el Menú, puede configurar y ejecutar las siguientes opciones y parámetros. En las páginas de referencia encontrará más información sobre cada opción.

## **Volver a imprimir**

Si selecciona esta opción, podrá reimprimir (volver a imprimir) trabajos de impresión almacenados en la impresora. Para obtener más información, consulte la siguiente sección.

U["Reimprimir \(volver a imprimir\) el mismo trabajo" de la página 78](#page-77-0)

#### **Ajustes generales**

Si desea más información sobre estos ajustes, consulte  $\mathscr F$  ["Menú de Ajustes generales" de la página 121](#page-120-0)

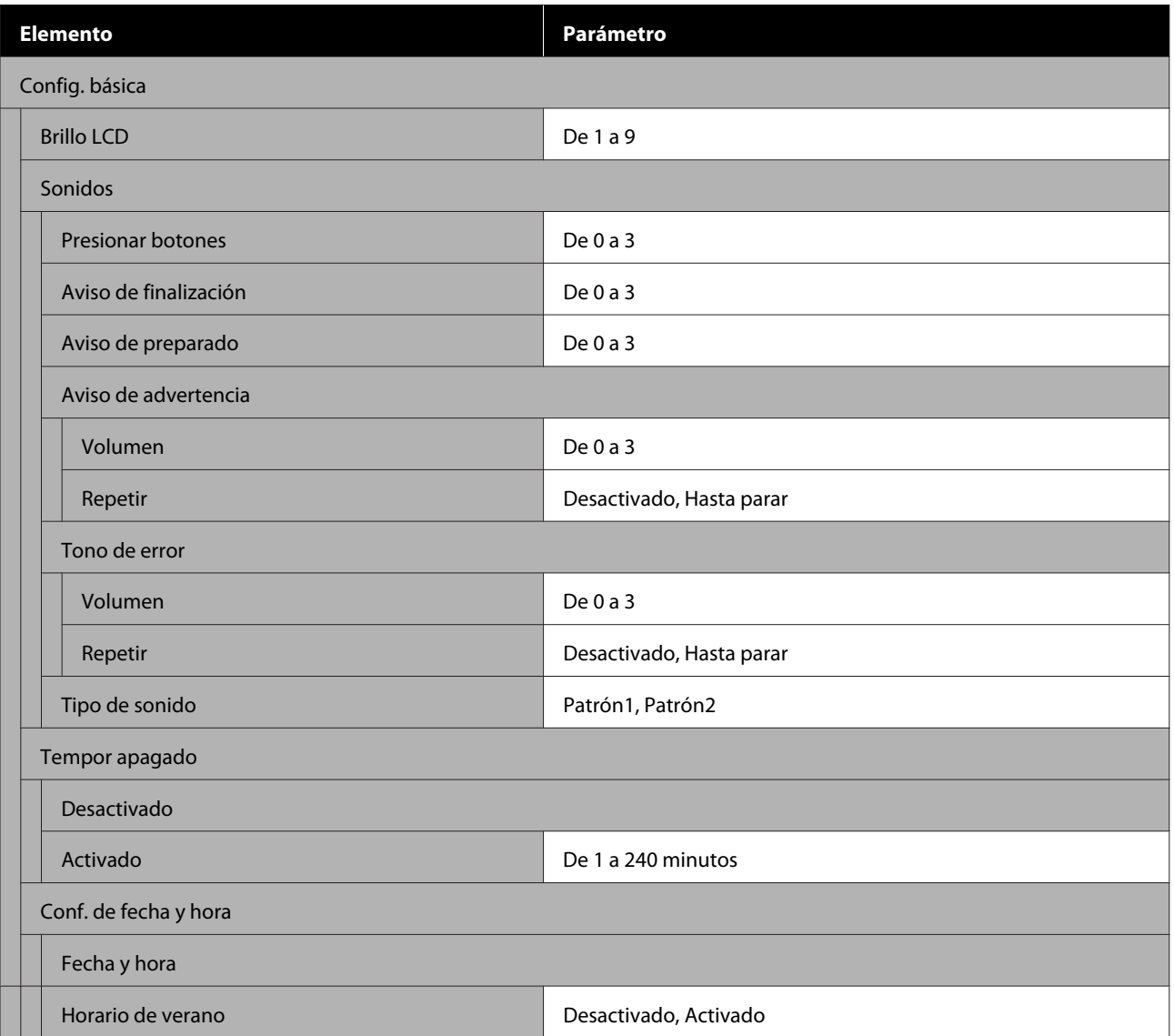

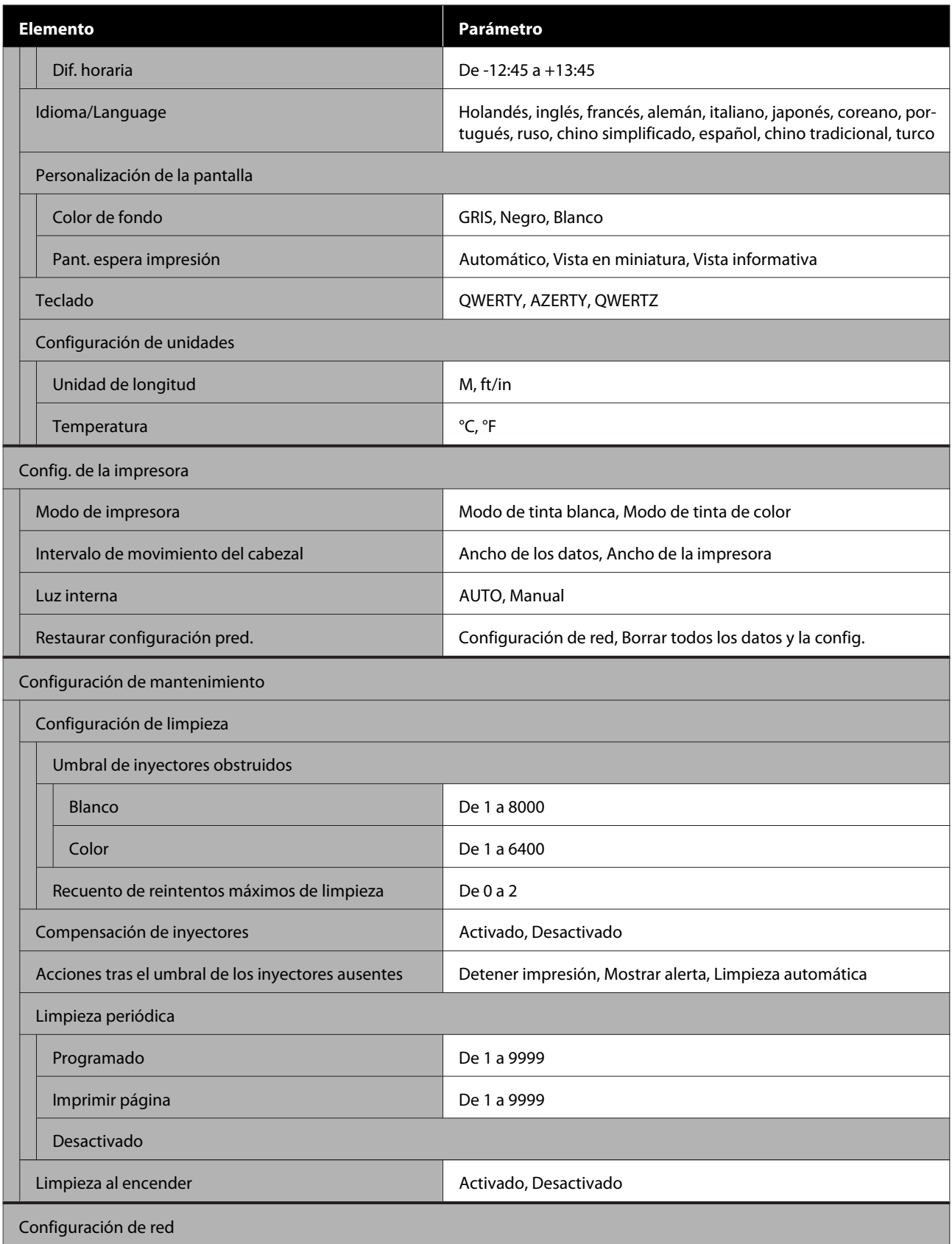

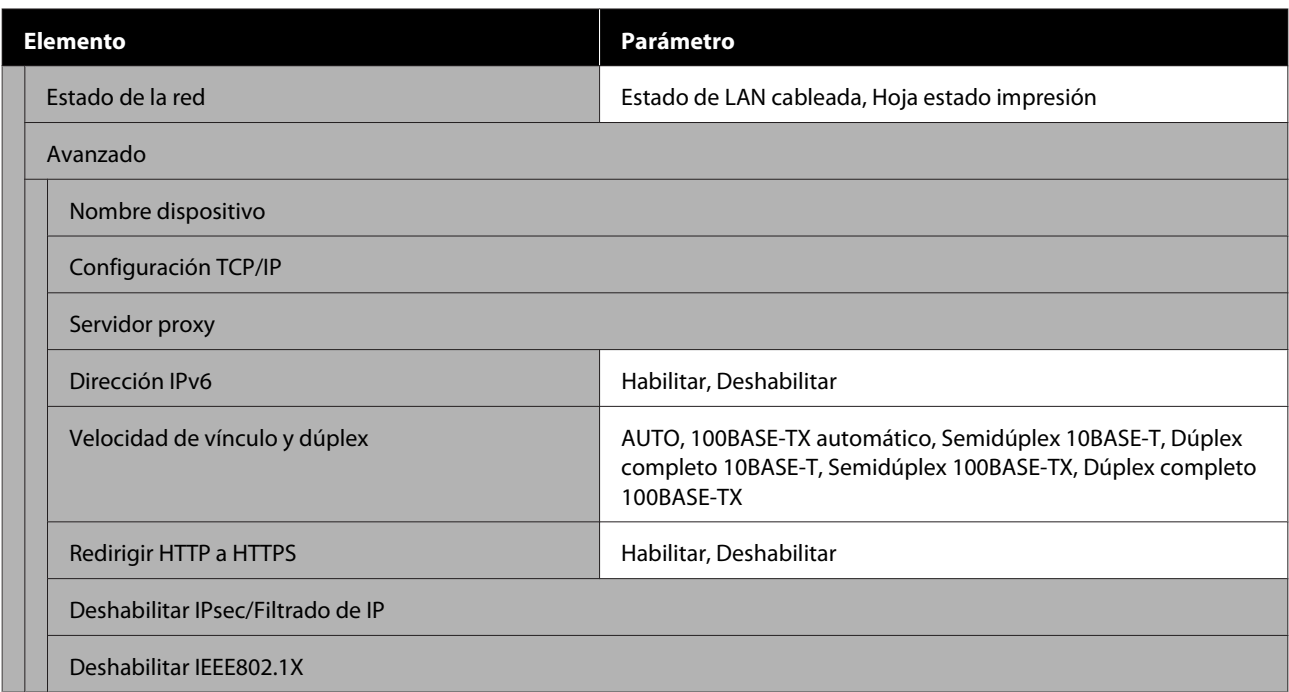

## **Configuración del medio**

Puede acceder a este menú directamente pulsando el área de información del medio en la pantalla.

Si desea más información sobre estos ajustes, consulte  $\mathscr{D}$  ["Menú de Configuración del medio" de la página 126](#page-125-0)

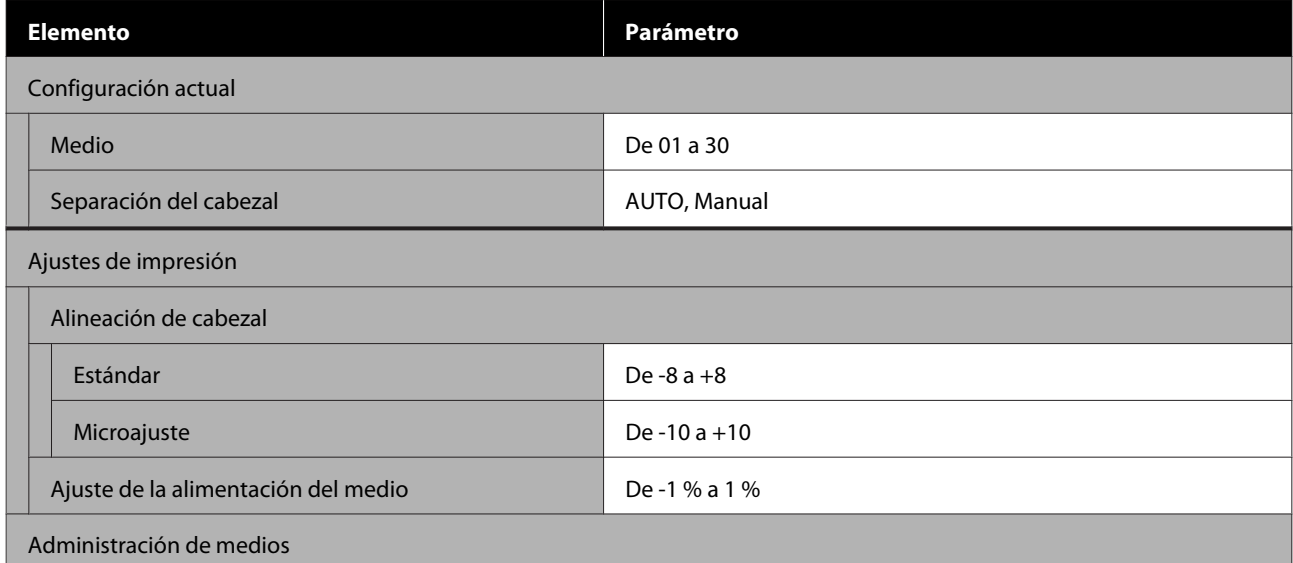

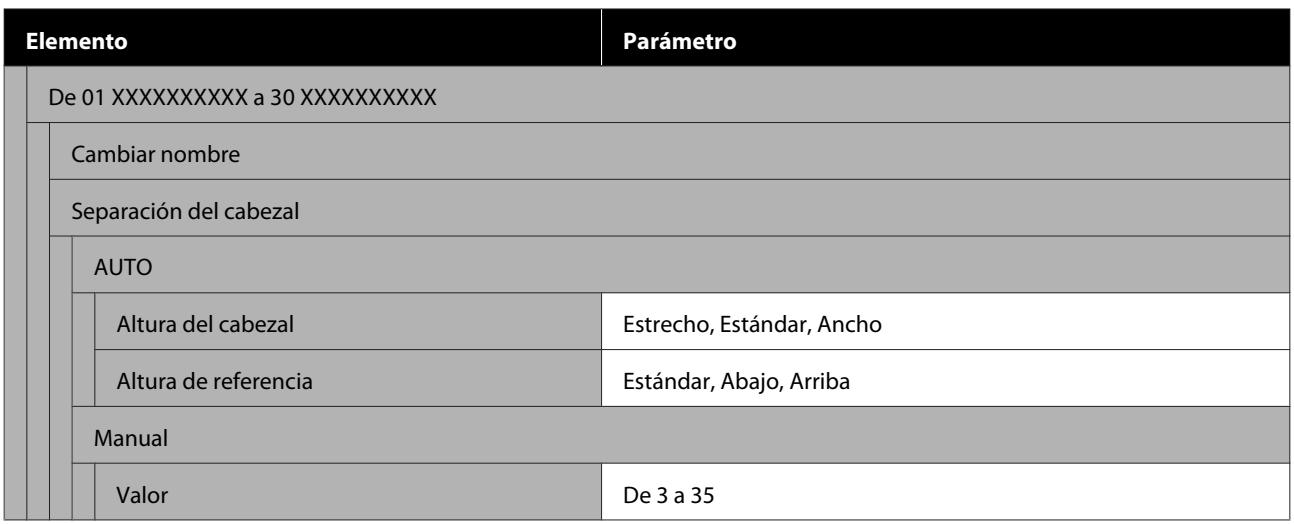

#### **Mantenimiento**

Si desea más información sobre estos ajustes, consulte  $\mathscr{L}$ ["Menú Mantenimiento" de la página 129](#page-128-0)

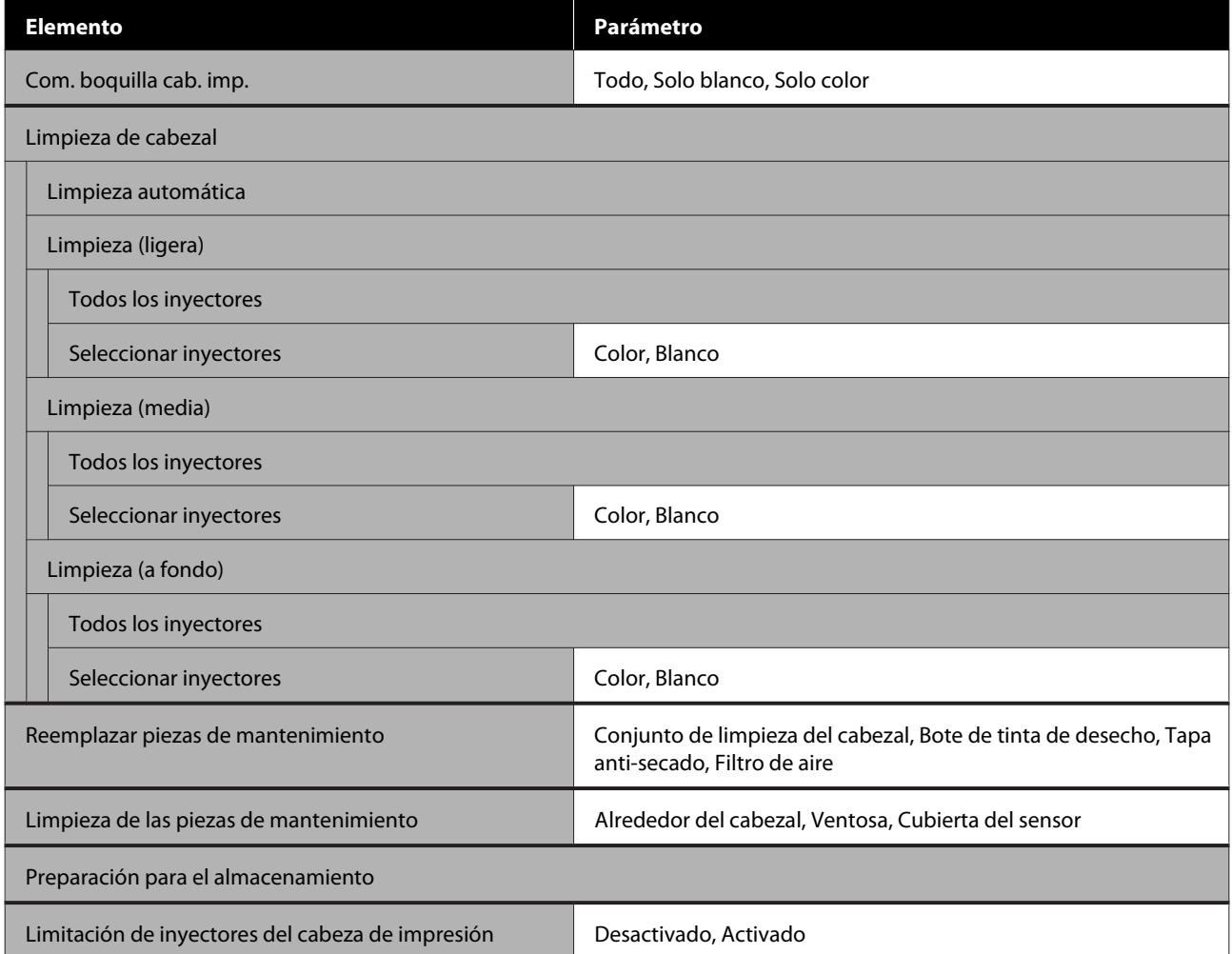

#### **Estado de suministro**

Más información sobre este menú en  $\mathcal{D}$  ["Menú Estado de suministro" de la página 130](#page-129-0)

#### **Información de las piezas de repuesto**

Seleccione esta opción para ver el nivel de desgaste de las piezas de repuesto, como el cabezal de impresión. Cuando se aproxime el final de la vida útil de las piezas de repuesto, aparecerá el mensaje **Solicitar mantenimiento**.

U["Si se produce una Petición de mantenimiento o un Error de la impresora" de la página 133](#page-132-0)

#### **Estado**

Más información sobre este menú en  $\mathscr{D}$  ["Menú Estado" de la página 131](#page-130-0)

# <span id="page-120-0"></span>**Detalles del menú**

# **Menú de Ajustes generales**

\* Indica que es el ajuste predeterminado.

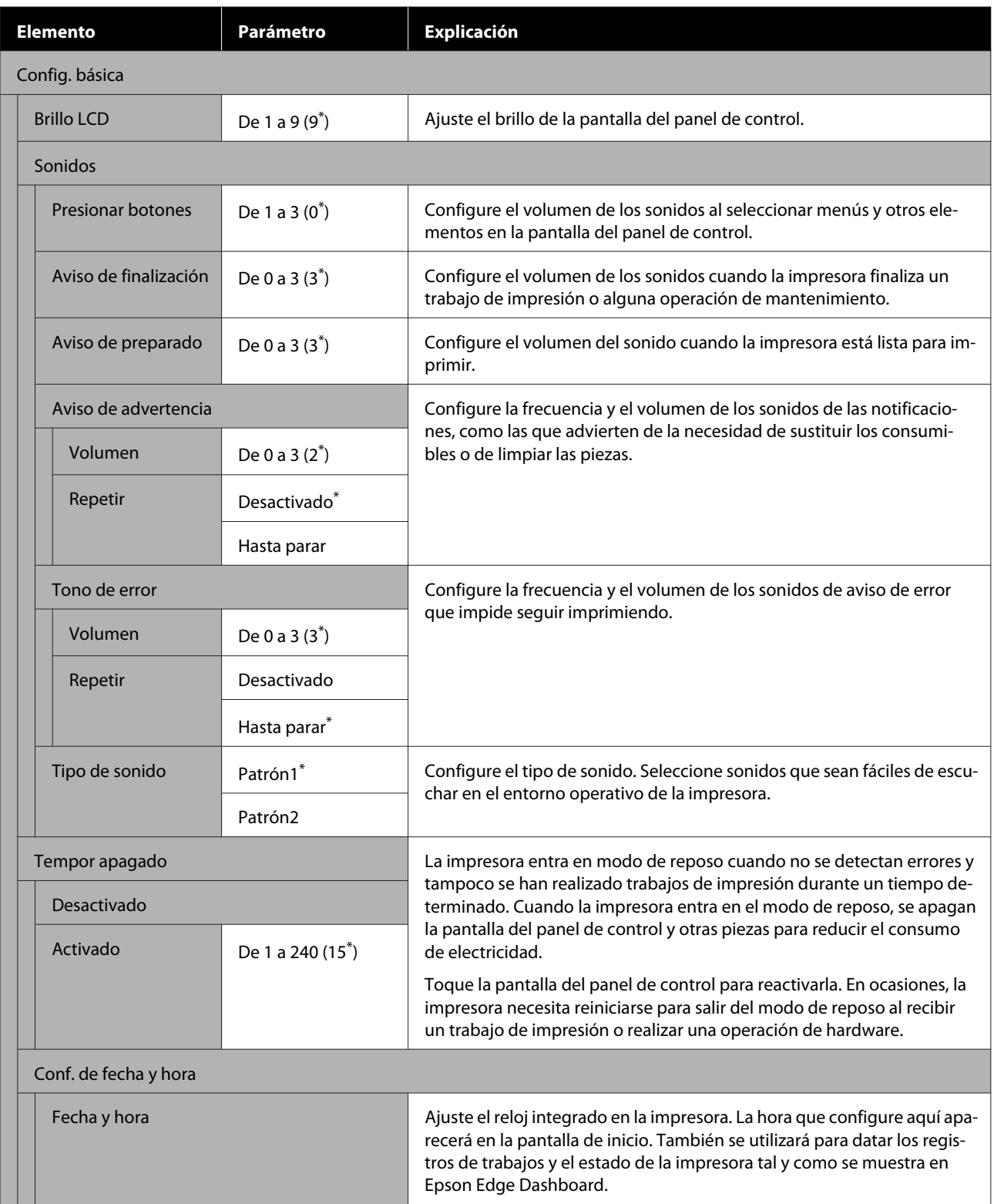

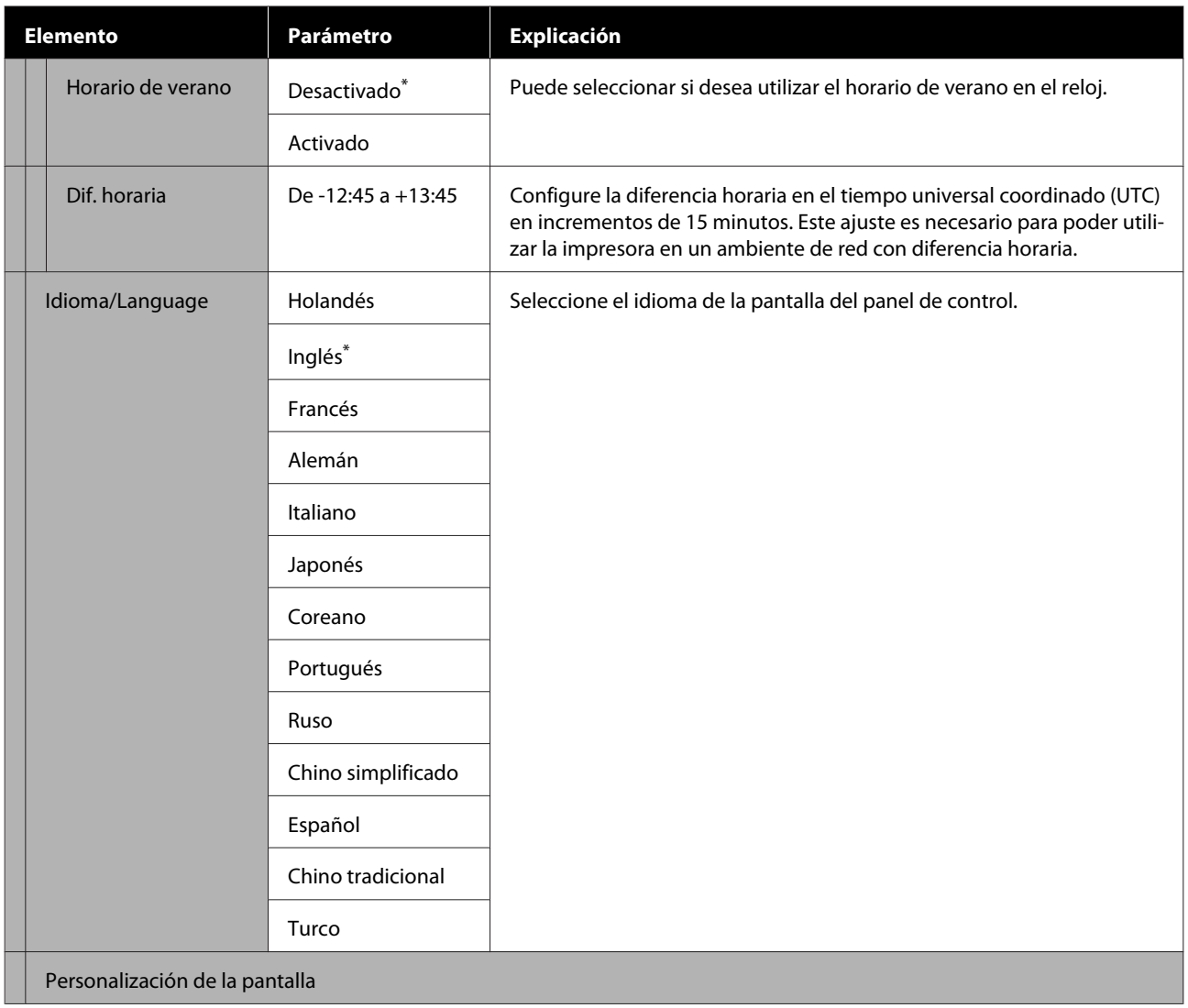

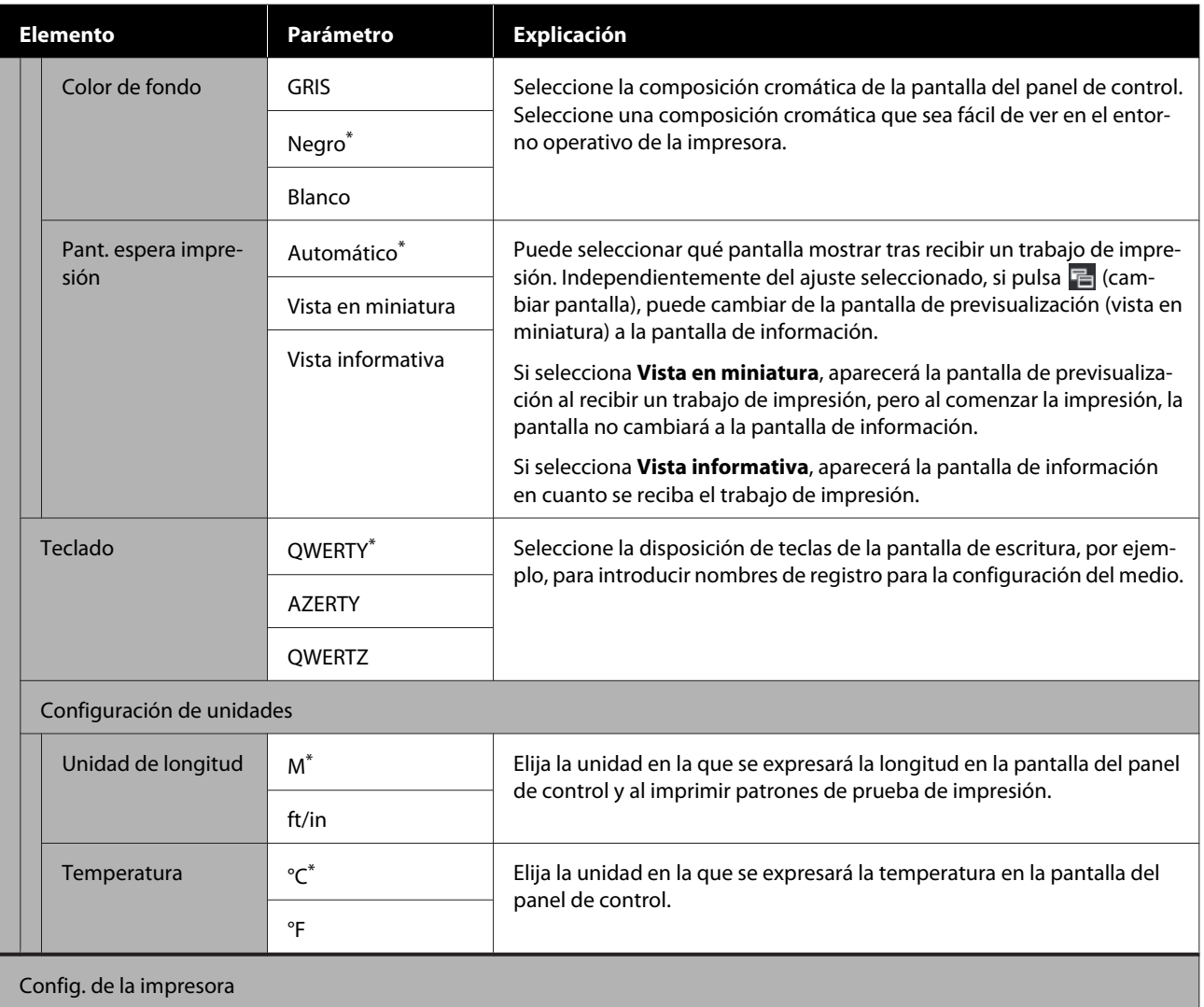

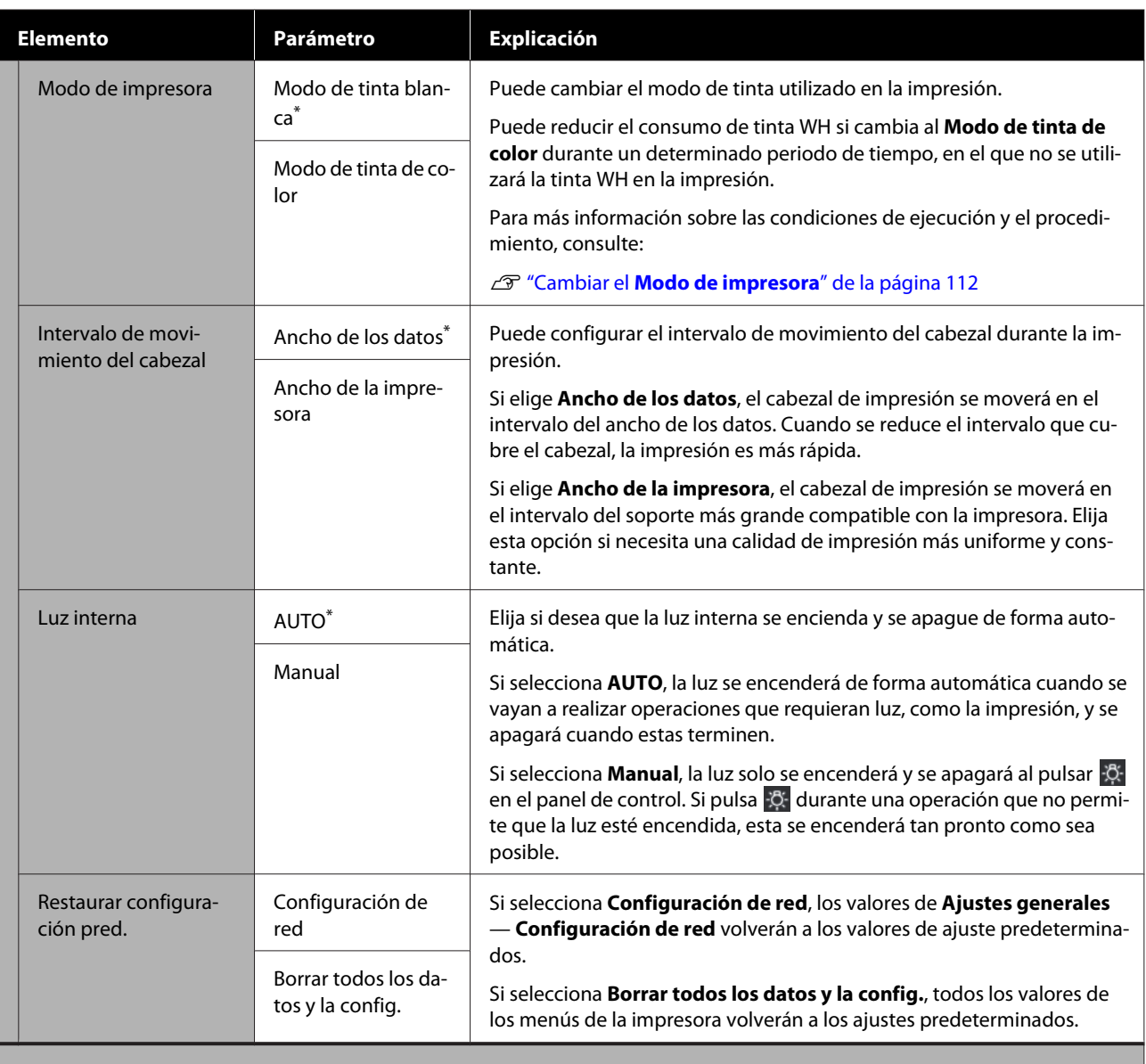

Configuración de mantenimiento

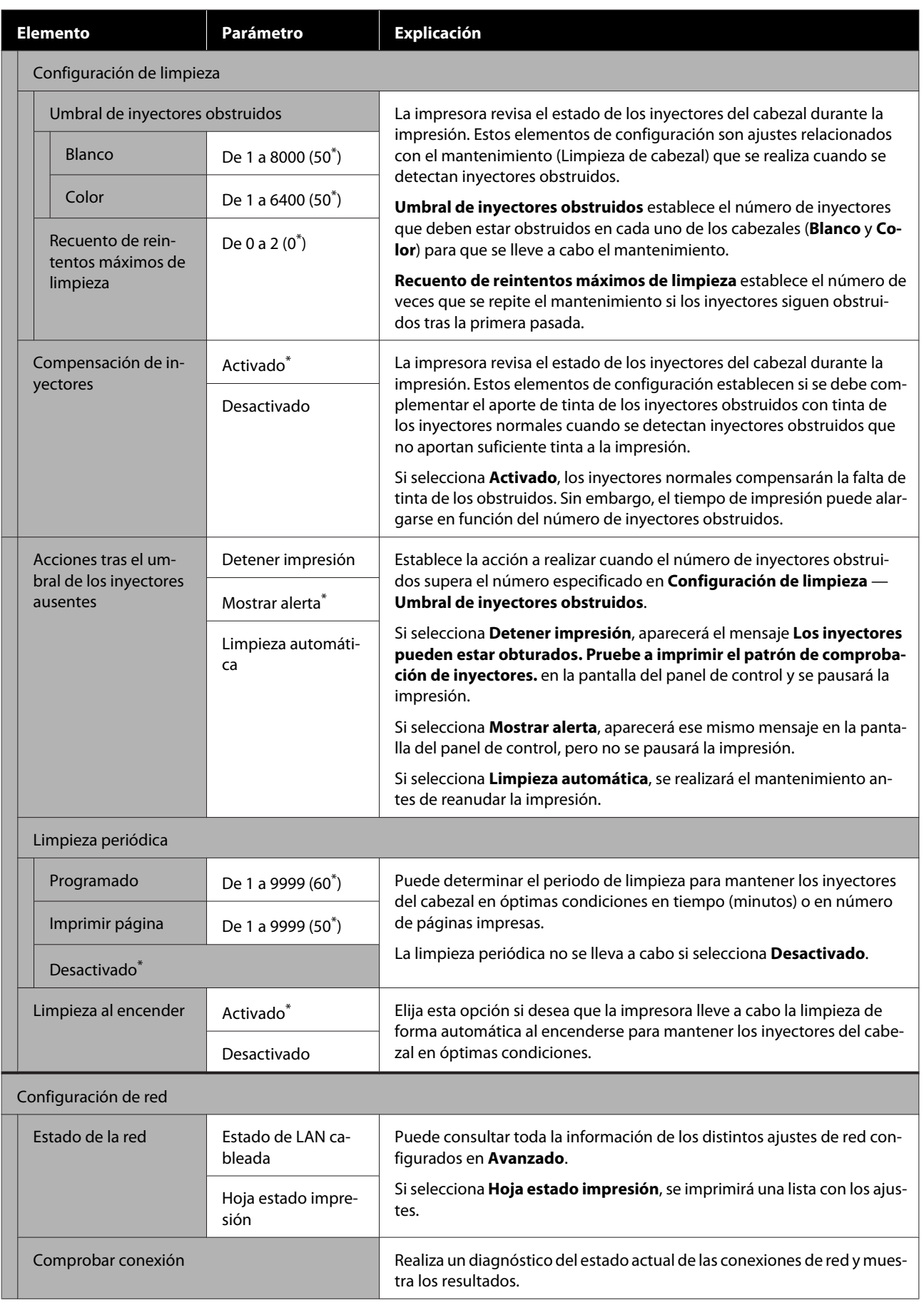

<span id="page-125-0"></span>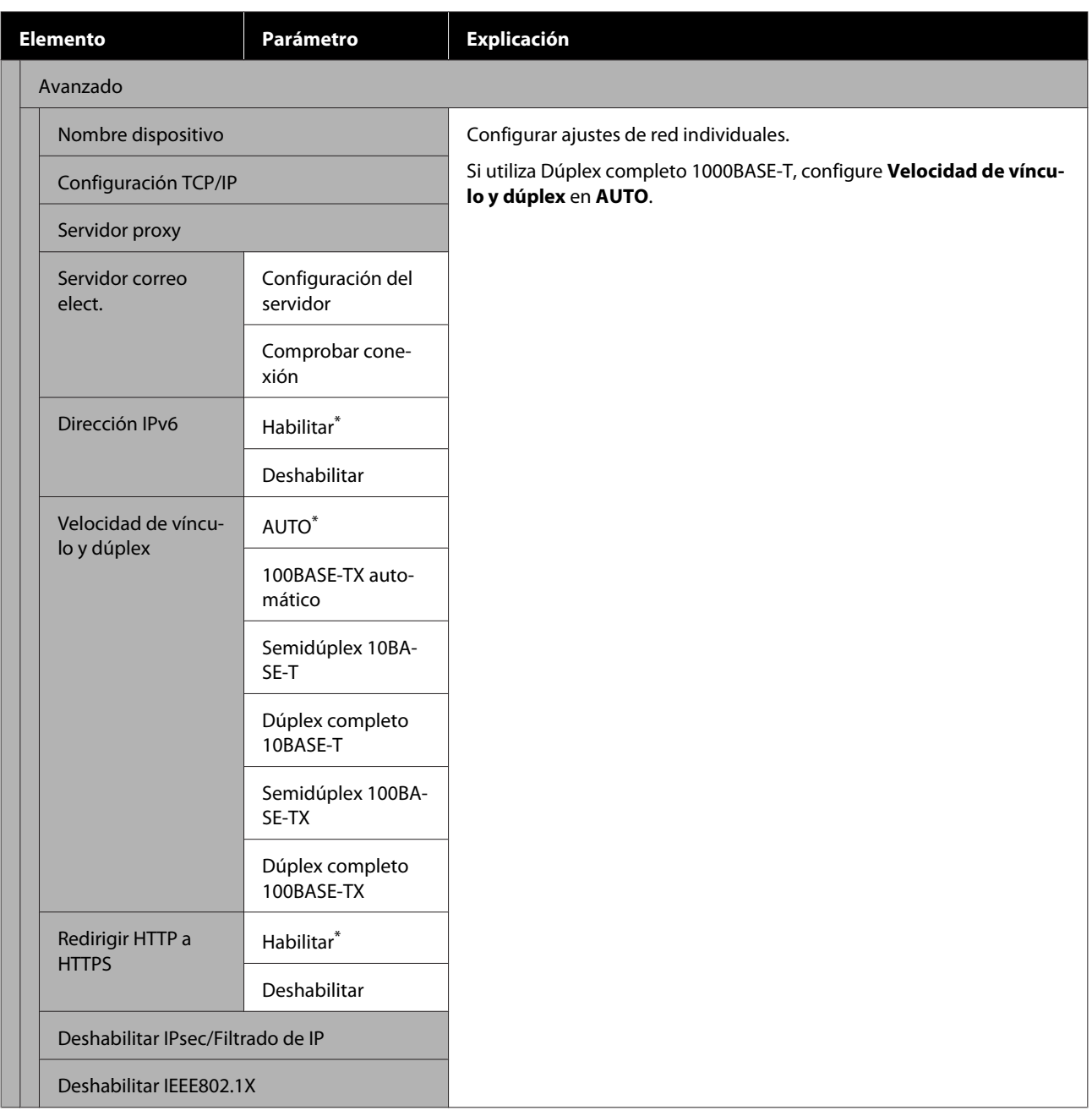

# **Menú de Configuración del medio**

\* Indica que es el ajuste predeterminado.

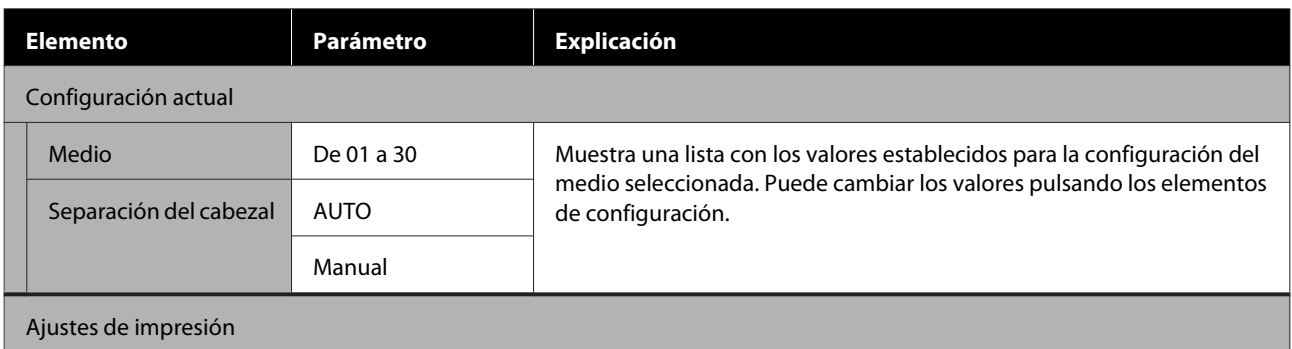

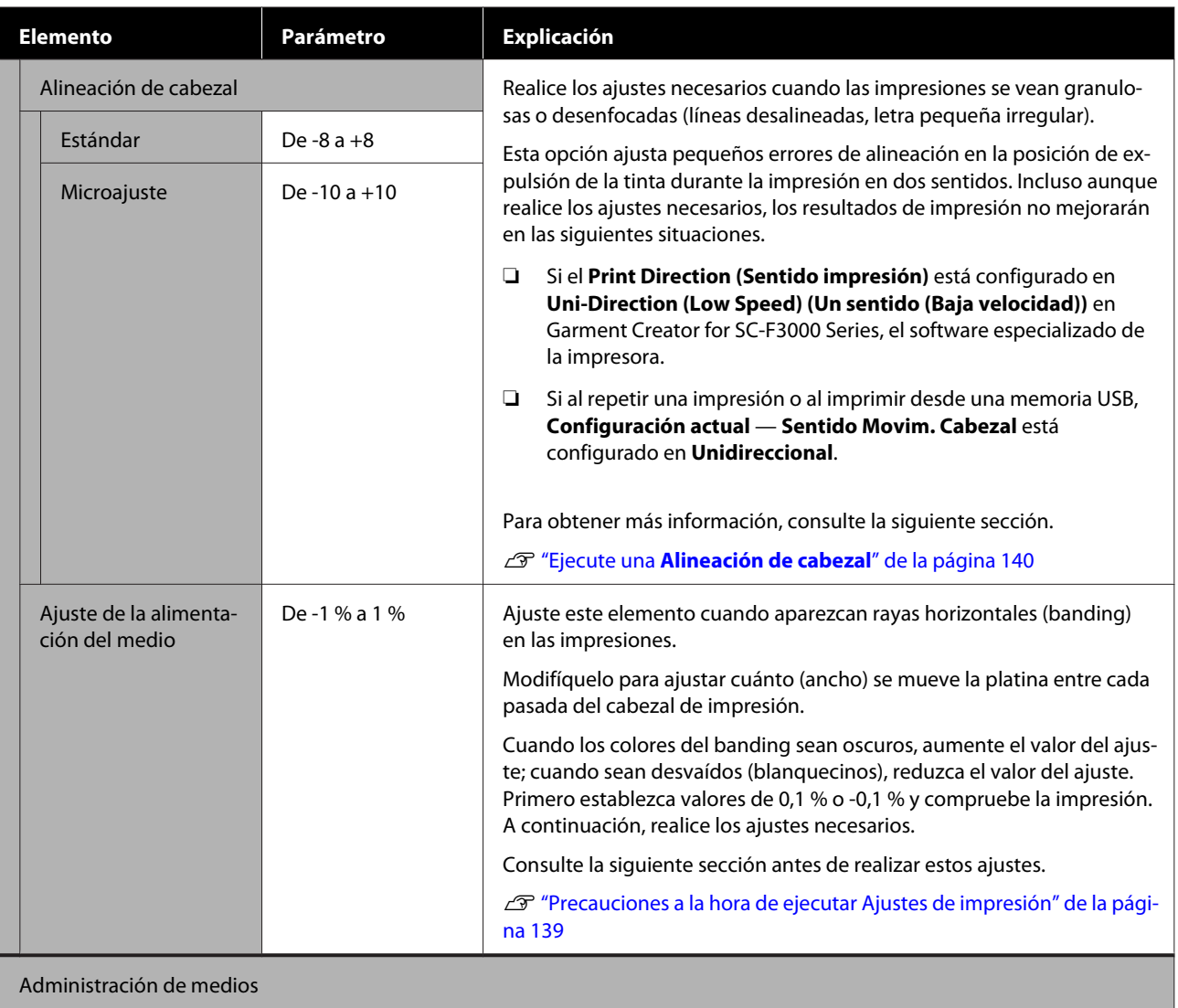

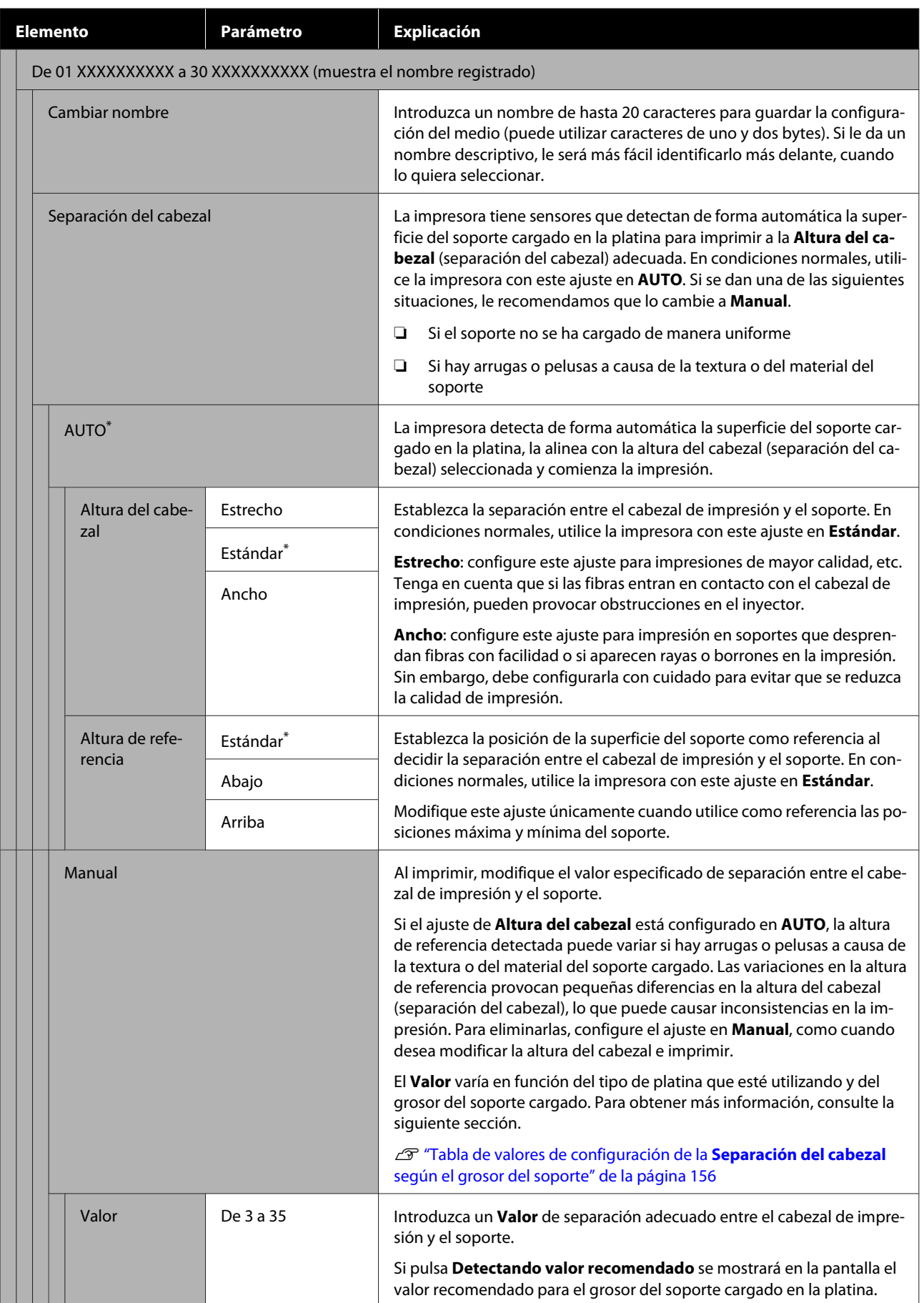

# <span id="page-128-0"></span>**Menú Mantenimiento**

\* Indica que es el ajuste predeterminado.

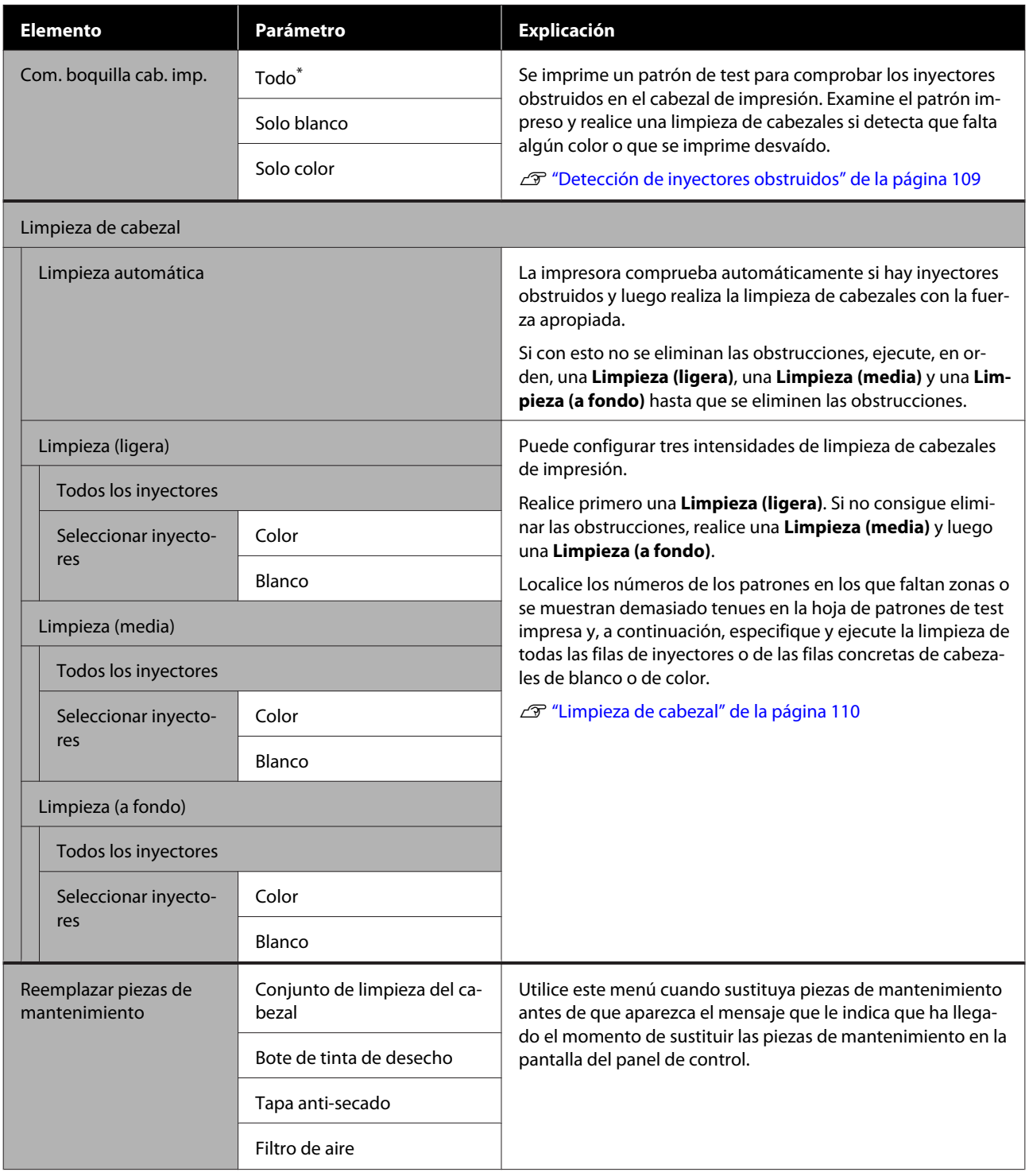

<span id="page-129-0"></span>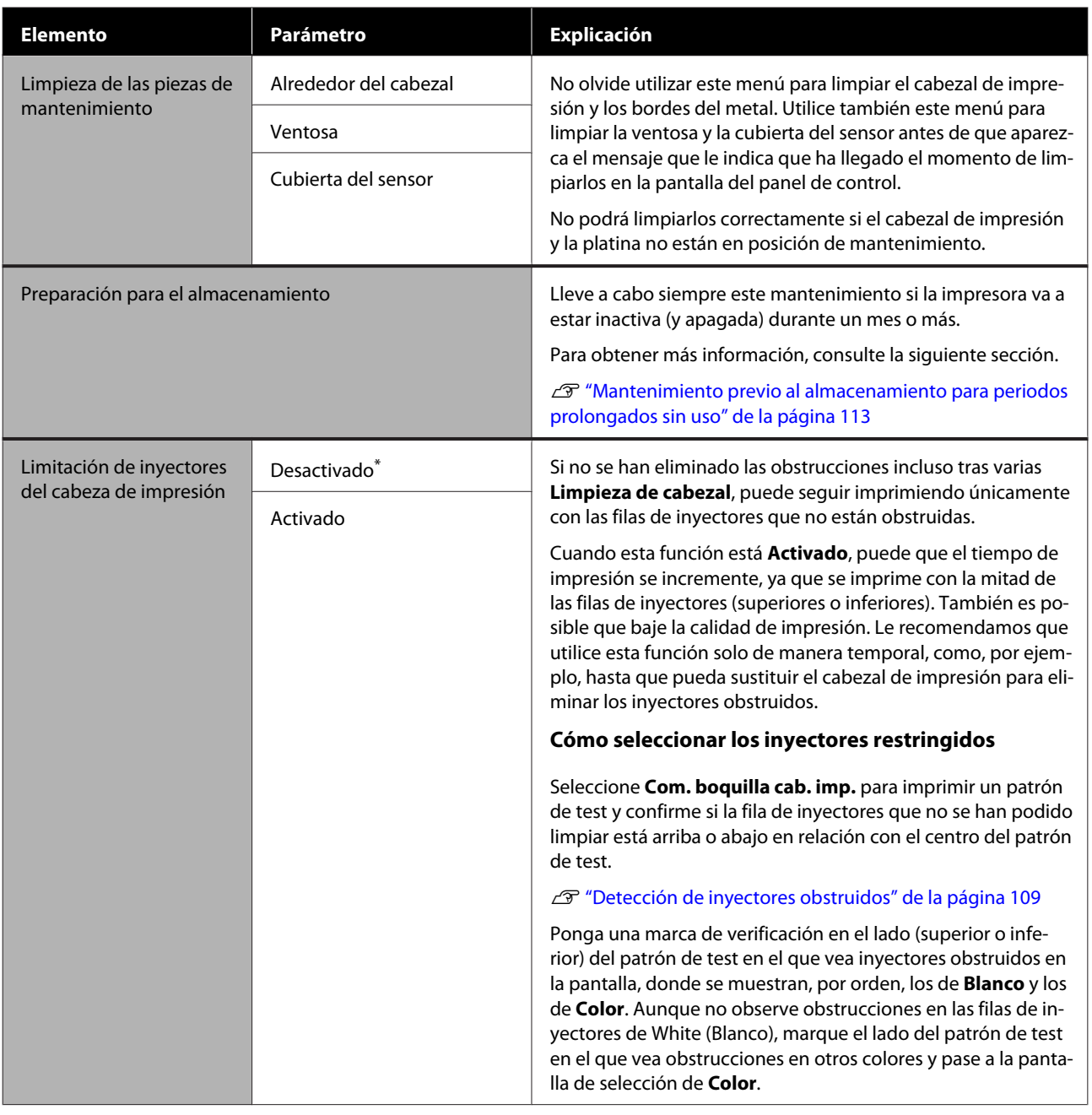

# **Menú Estado de suministro**

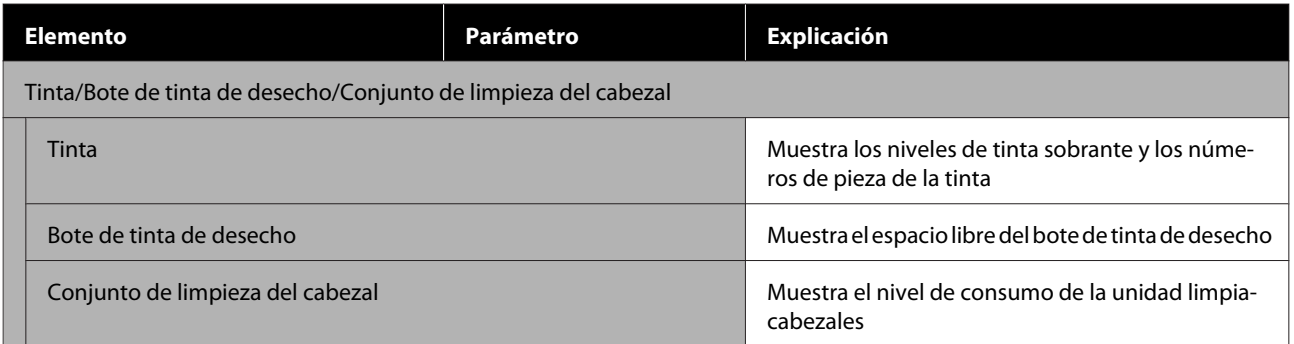

<span id="page-130-0"></span>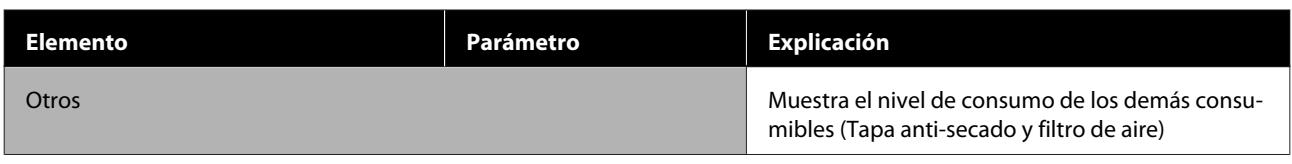

# **Menú Estado**

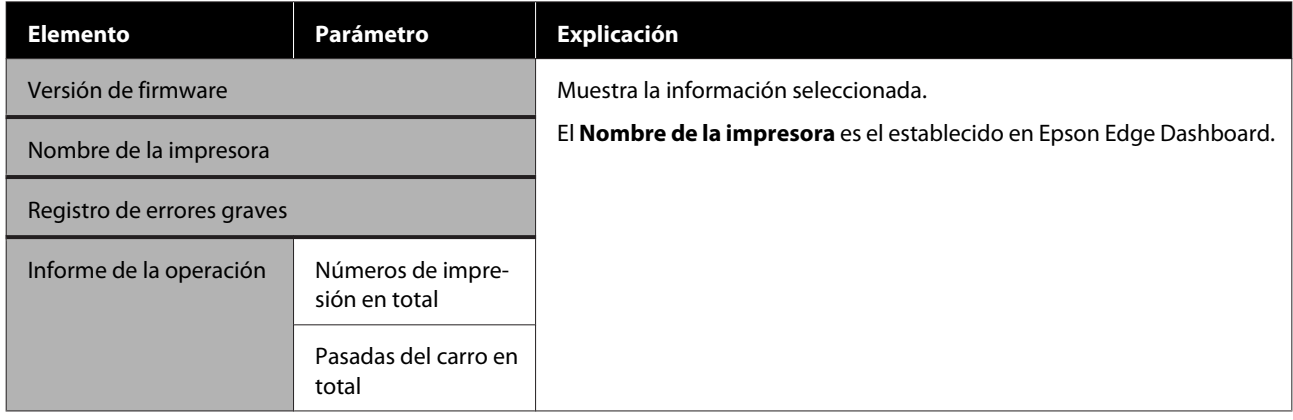

# <span id="page-131-0"></span>**Problemas y soluciones**

# **Qué hacer cuando aparece un mensaje**

Si en la impresora aparece uno de los siguientes mensajes, consulte la solución especificada y siga los pasos necesarios.

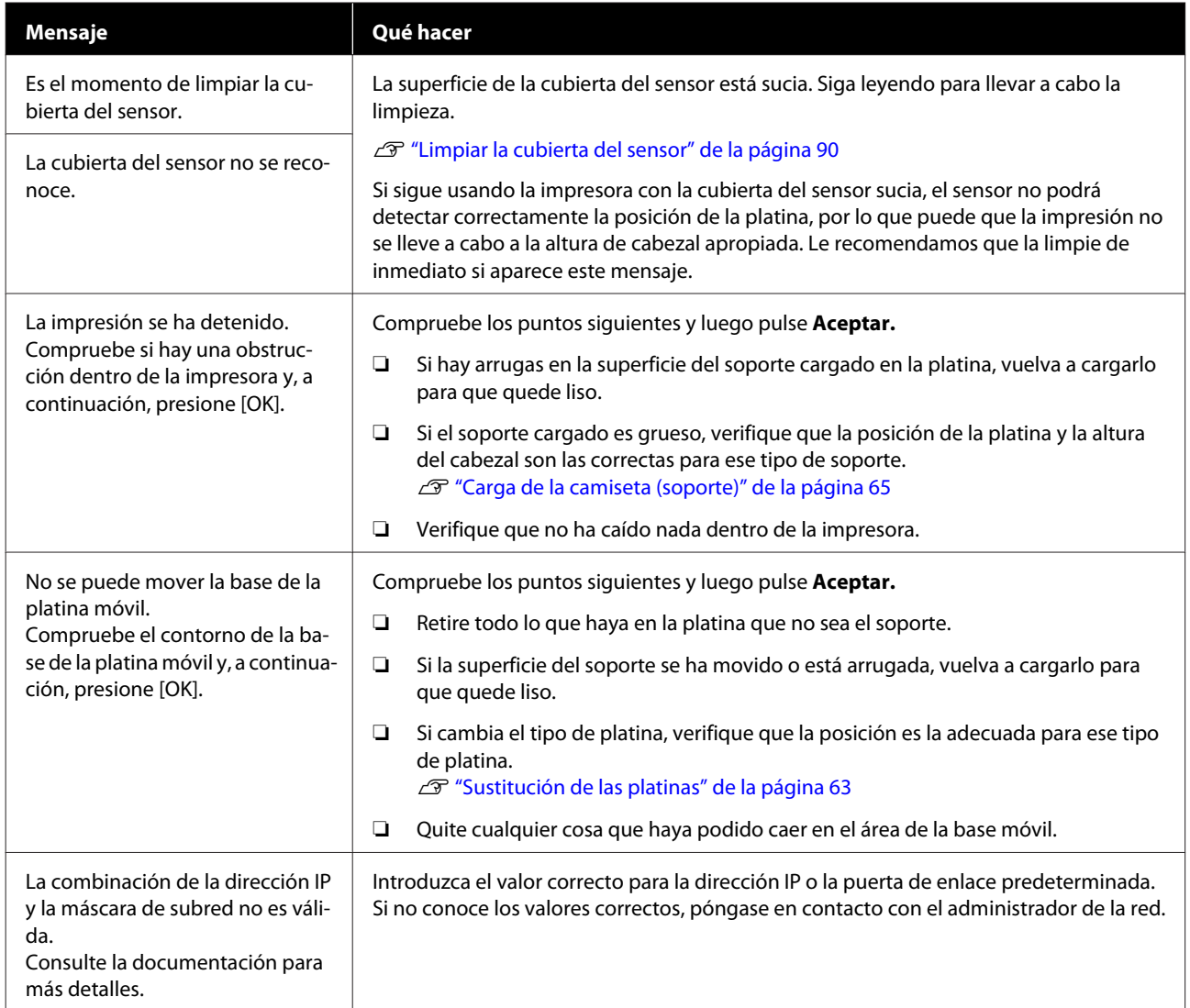

# <span id="page-132-0"></span>**Si se produce una Petición de mantenimiento o un Error de la impresora**

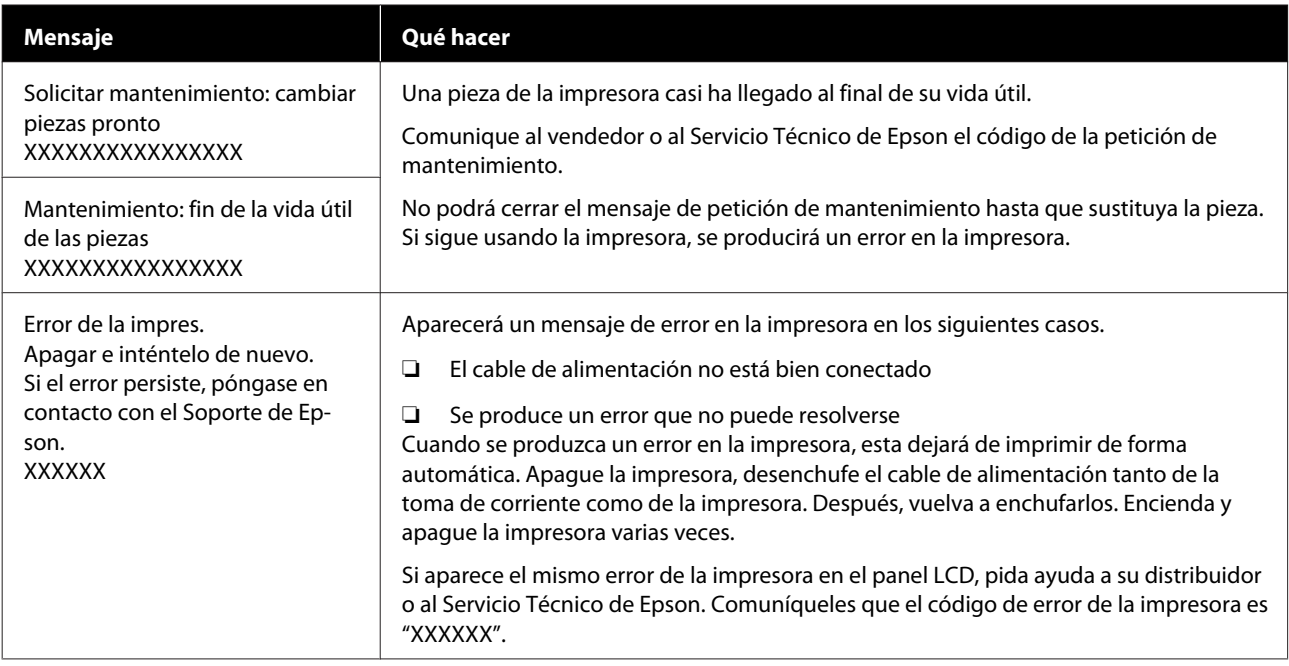

# **Solución de problemas**

# **No puede imprimir (porque la impresora no funciona)**

## **La impresora no se enciende**

## o **¿El cable de alimentación está enchufado a la toma de corriente y a la impresora?**

Compruebe los puntos siguientes.

- ❏ ¿Tanto el cable de alimentación de la impresora como el de la unidad de tinta están conectados a la toma de corriente?
- ❏ ¿Puede que el cable de alimentación esté mal conectado o retorcido?

Compruebe también que la impresora y la unidad de tinta están correctamente conectadas.

G Setup Guide (Guía de instalación) (folleto)

#### o **¿Hay algún problema con la toma de corriente?**

Para confirmar que su toma funciona, enchufe el cable de alimentación de otro aparato eléctrico.

# **La impresora no se comunica con el ordenador**

### o **¿Está bien conectado el cable?**

Confirme que el cable de interfaz esté bien conectado al puerto de la impresora y al ordenador. Asegúrese también de que el cable no está roto ni doblado. Si tiene un cable de repuesto, pruebe a conectarla con él.

## o **¿Coinciden las especificaciones del cable con los requisitos del ordenador?**

Consulte el modelo y las especificaciones del cable de interfaz para comprobar si el cable es el apropiado para el tipo de ordenador y para las especificaciones de la impresora.

U["Requisitos del sistema" de la página 158](#page-157-0)

### o **Si está utilizando un distribuidor de puertos USB ¿lo está usando correctamente?**

Según las especificaciones para USB, son posibles cadenas margaritas de hasta cinco distribuidores de puertos USB. Sin embargo, le recomendamos que conecte la impresora al primer distribuidor de puertos conectado directamente al ordenador. Con algunos distribuidores, el funcionamiento de la impresora puede resultar inestable. En ese caso, conecte el cable USB directamente al puerto USB de su ordenador.

### o **¿Se detecta correctamente el distribuidor USB?**

Compruebe que el ordenador detecte correctamente el distribuidor de puertos USB. Si el ordenador reconoce el distribuidor de puertos USB correctamente, desconecte todos los distribuidores de puertos USB del ordenador y conecte la impresora directamente al puerto USB. Póngase en contacto con el distribuidor de puertos USB para obtener más información acerca de su funcionamiento.

# **No puede imprimir en el entorno de red**

## o **¿Son correctos los ajustes de red?**

Solicite los ajustes de red a su distribuidor de red.

## o **Conecte la impresora directamente al ordenador utilizando un cable USB, e intente imprimir.**

Si puede imprimir a través de USB, hay un problema en los ajustes de red. Pregunte a su administrador de sistema o consulte la documentación de su sistema de red. Si no puede imprimir a través de USB, consulte la sección correspondiente de este Manual de usuario.

# **Se ha producido un error en la impresora**

- o **Consulte el mensaje que aparece en el panel de control.**
	- U["Panel de control" de la página 17](#page-16-0)

G ["Qué hacer cuando aparece un mensaje" de la](#page-131-0) [página 132](#page-131-0)

# **La impresora funciona, pero no imprime**

# **El cabezal de impresión se mueve, pero no imprime**

#### o **¿La separación del cabezal está ajustada correctamente?**

La impresora no puede imprimir correctamente si la superficie de impresión se encuentra demasiado lejos del cabezal de impresión. Si el ajuste de **Separación del cabezal** está configurado en **Manual**, compruebe que el valor introducido en **Valor** y la posición de la platina son los correctos para el soporte utilizado.

U["Tabla de valores de configuración de la](#page-155-0) **Separación del cabezal** [según el grosor del soporte" de la](#page-155-0) [página 156](#page-155-0)

### o **Compruebe la funcionalidad de la impresora.**

Imprima un patrón de test de inyectores. Como dicho patrón se puede imprimir sin conectarse a un ordenador, así se puede comprobar el funcionamiento y el estado de la impresión de la máquina.

U["Detección de inyectores obstruidos" de la pági](#page-108-0)[na 109](#page-108-0)

Si el patrón de test de inyectores no se imprime correctamente, consulte la siguiente sección.

# **El patrón de test de inyectores no se ha imprimido correctamente**

#### o **¿La impresora lleva mucho tiempo sin usarse?**

Si hace mucho tiempo que no se usa la impresora, es posible que los inyectores se hayan secado y obstruido.

Pasos que debe seguir si hace mucho tiempo que no se utiliza la impresora  $\mathscr{F}$  ["Notas para cuando no](#page-24-0) [utilice la impresora" de la página 25](#page-24-0)

### ■ *¿Está en el modo de tinta de color?*

Las unidades de suministro de tinta de limpieza se instalan en el modo de tinta de color; por lo tanto, resulta difícil ver las filas (CL) impresas con el líquido de limpieza.

No existe ningún problema si las filas que no puede ver están impresas con el líquido de limpieza.

### o **¿Está imprimiendo en papel con el modo tinta de color White (Blanco)?**

Resulta difícil ver la tinta de color White (Blanco) cuando se imprime en papel. Utilice transparencias, etc., para confirmar el patrón de test de inyectores para tinta de color White (Blanco).

U["Carga del papel" de la página 109](#page-108-0)

Si no es aplicable ninguno de los casos anteriores, puede que los inyectores estén obstruidos. Tome las siguientes medidas en el orden indicado.

#### **1. Ejecute una Limpieza de cabezal**

Consulte la siguiente sección, ejecute una **Limpieza de cabezal** y luego compruebe si funcionan los inyectores obstruidos.

## U["Limpieza de cabezal" de la página 110](#page-109-0)

### **2. Limpie los bordes del metal**

Si se han acumulado fibras en los bordes del metal, dichas fibras pueden entrar en contacto con el cabezal de impresión cuando este se mueva e impedir que salga la tinta. Consulte la siguiente sección y limpie alrededor del cabezal de impresión y de los bordes del metal. Una vez completada la limpieza, ejecute una nueva **Limpieza de cabezal**. A continuación, compruebe si funcionan los inyectores obstruidos.

 $\mathscr{D}$  ["Limpie alrededor del cabezal de impresión y los](#page-90-0) [bordes del metal" de la página 91](#page-90-0)

### **3. Si el problema persiste aun tras ejecutar las medidas 1 y 2**

Diríjase a su distribuidor o al Soporte Técnico de Epson.

# **El resultado de las impresiones no es el previsto**

**La calidad de impresión es pobre, irregular, demasiado clara o demasiado oscura, o hay líneas en las impresiones**

## o **¿Están atascados los inyectores del cabezal?**

Si los inyectores están obstruidos, los colores correspondientes no disparan tinta y la calidad de la impresión empeora. Imprima un patrón de test de inyectores.

U["Detección de inyectores obstruidos" de la pági](#page-108-0)[na 109](#page-108-0)

Si hay pelusa en la superficie de impresión, esta también puede entrar en contacto con el cabezal de impresión y provocar la obstrucción de los inyectores. Le recomendamos alisar cualquier pelusa que haya en el soporte con una prensa térmica justo antes de la impresión.

### ■ *i t*Ha ajustado la altura de la platina?

Cuando el ajuste de **Separación del cabezal** está configurado en **Manual**, si la superficie de impresión está demasiado alejada del cabezal, la impresión tener los siguientes defectos.

- ❏ Líneas en la impresión
- ❏ Los bordes de la imagen están borrosos
- ❏ El texto y líneas rectas se han duplicado
- ❏ La imagen tiene un aspecto granuloso

Compruebe que los valores introducidos en **Valor** para la **Separación del cabezal** — **Manual** y la posición de la platina son los correctos para el soporte utilizado.

U["Tabla de valores de configuración de la](#page-155-0) **Separación del cabezal** [según el grosor del soporte" de la](#page-155-0) [página 156](#page-155-0)

#### o **¿Ha realizado una Alineación de cabezal?**

El cabezal de impresión imprime normalmente en dos sentidos. Las líneas pueden aparecer desenfocadas debido a la desalineación del cabezal de impresión al imprimir en dos sentidos. Realice una Alineación de cabezal si observa que las líneas verticales están desalineadas.

U"Ejecute una **[Alineación de cabezal](#page-139-0)**" de la pági[na 140](#page-139-0)

#### o **Ejecute un Ajuste de la alimentación del medio.**

El problema puede mejorar mediante el ajuste de la alimentación de la platina cada vez que se desplaza el cabezal de impresión.

Si las líneas son oscuras, ajuste el lado + y si las líneas son tenues, ajuste el lado -.

U["Menú de Configuración del medio" de la pági](#page-125-0)[na 126](#page-125-0)

#### o **¿Está utilizando las unidades de suministro de tinta originales de Epson recomendadas?**

Esta impresora se ha diseñado para utilizarse con unidades de suministro de tinta Epson. Si usa productos de otros fabricantes, la impresión puede salir desvaída o con colores alterados porque no se detecta correctamente cuánta tinta queda. Asegúrese de utilizar las unidades de suministro de tinta adecuadas.

#### o **¿Está utilizando unidades de suministro de tinta antiguas?**

Si utiliza unidades de suministro de tinta antiguas, la calidad de la impresión empeora. Sustitúyalas por unidades de suministro de tinta nuevas. Le recomendamos que use las unidades de suministro de tinta antes de la fecha de caducidad indicada en el paquete (en el plazo máximo de un año tras la instalación en la impresora).

#### o **¿Ha agitado las unidades de suministro de tinta?**

Las unidades de suministro de tinta de esta impresora contienen tinta de pigmento. Agítelas bien antes de instalarlas en la impresora. Para mantener una calidad de impresión óptima, le recomendamos que extraiga y agite la unidad de suministro de tinta White (Blanco) instalada al iniciar la jornada de trabajo y cada 24 horas (cuando se muestre el mensaje), y el resto de colores una vez al mes.

U["Agitar y sustituir las unidades de suministro de](#page-96-0) [tinta" de la página 97](#page-96-0)

#### **■** *i* Ha comparado el resultado de impresión **con la imagen mostrada en el monitor?**

Puesto que los monitores y las impresoras producen los colores de manera diferente, los colores impresos y los colores mostrados en la pantalla no siempre coinciden totalmente.

#### o **¿Ha abierto la cubierta de la impresora durante la impresión?**

Si se abre la cubierta de la impresora cuando está imprimiendo, el cabezal de impresión se detiene repentinamente, lo que tiene como resultado un color irregular. No abra la cubierta de la impresora durante la impresión.

### o **¿Se muestra en el panel de control el mensaje Poca tinta.?**

La calidad de la impresión puede disminuir si queda poca tinta. Le recomendamos que sustituya las unidades de suministro de tinta por unas nuevas. Si hay diferencias de color tras la sustitución de la unidad de suministro de tinta, realice varias limpiezas de cabezales.

#### o **¿Desea imprimir colores intensos?**

Los colores intensos pueden aparecer como líneas dependiendo de la cantidad de tinta inyectada y las irregularidades de la superficie de la camiseta. Pruebe a configurar la **Quality (Calidad)** de la **Color Print Quality (Resolución color)** o de la **White Print Quality (Resolución blanco)** en Garment Creator for SC-F3000 Series, el software de la impresora.

#### o **¿La camiseta en la que está imprimiendo absorbe la tinta con facilidad?**

Como es difícil que la tinta permanezca en la superficie de la camiseta, una alineación incorrecta puede provocar líneas si la superficie de la camiseta es irregular cuando el ajuste de impresión para el cabezal está configurado en Bi-Direction (High Speed) (Dos sentidos (Alta velocidad)). En ese caso, realice una Alineación de cabezal.

U"Ejecute una **[Alineación de cabezal](#page-139-0)**" de la pági[na 140](#page-139-0)

Si el problema persiste tras la Alineación de cabezal, pruebe a configurar **Uni-Direction (Low Speed) (Un sentido (Baja velocidad))** como **Print Direction (Sentido impresión)** en Garment Creator for SC-F3000 Series, el software de la impresora. Para repetir una impresión o imprimir desde una memoria USB si el trabajo ya ha sido configurado para **Bi-Direction (High Speed) (Dos sentidos (Alta velocidad))**, configure el **Sentido Movim. Cabezal** en **Unidireccional** en la pantalla de previsualización.

U["Reimprimir \(volver a imprimir\) el mismo traba](#page-77-0)[jo" de la página 78](#page-77-0)

U["Impresión desde una memoria USB" de la pági](#page-80-0)[na 81](#page-80-0)

Si todavía observa líneas, configure la **Color Print Quality (Resolución color)** o la **White Print Quality (Resolución blanco)** en **Quality (Calidad)**.

#### o **¿El líquido de pretratamiento que ha preparado es demasiado suave?**

Si el líquido de pretratamiento para algodón se ha diluido demasiado, la solidez de la tinta de color White (Blanco) se debilita y los bordes de la imagen podrían quedar borrosos. Intente reducir la densidad de la tinta de color White (Blanco) en el software o intensifique el líquido de pretratamiento.

Si el líquido de pretratamiento para poliéster se ha diluido demasiado, el desarrollo del color de la tinta se deteriora. Ajustar la relación de dilución del líquido de pretratamiento.

#### o **Ajuste la densidad de la tinta de color White (Blanco).**

Al imprimir en camisetas de color oscuro, se puede producir una irregularidad vertical en función del color de la base. Si esto ocurre, intente reducir la densidad de la tinta de color White (Blanco) utilizada para el fondo-base. Puede ajustar la densidad de la tinta de color White (Blanco) en el software Garment Creator for SC-F3000 Series de la impresora.

# **En los resultados de impresión de las camisetas de poliéster se producen irregularidades, como manchas blancas**

Resultado de impresión irregular

Resultado de impresión normal

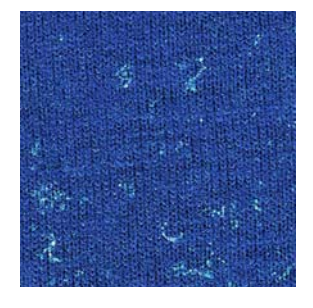

#### o **¿Eliminó la pelusa de la superficie del tejido antes de aplicar el líquido de pretratamiento?**

Si se aplica un pretratamiento cuando queda pelusa, se pueden producir irregularidades. Use cinta adhesiva (un rodillo) para eliminar la pelusa y luego aplique el líquido de pretratamiento.

U["Aplicación del líquido de pretratamiento" de la](#page-48-0) [página 49](#page-48-0)

## o **¿Se aplicó correctamente el líquido de pretratamiento?**

La aplicación de demasiado o muy poco líquido de pretratamiento, o su aplicación irregular puede provocar resultados de impresión desiguales. Aplique uniformemente la cantidad correcta de líquido de pretratamiento.

U["Aplicación del líquido de pretratamiento" de la](#page-48-0) [página 49](#page-48-0)

### o **Aumente la temperatura al fijar el líquido de pretratamiento.**

Dependiendo del tipo de poliéster, pueden producirse resultados de impresión irregulares incluso si el líquido de pretratamiento se aplica correctamente. En esta situación, aumente la temperatura al fijar el líquido de pretratamiento. Esto puede mejorar las irregularidades.

U["Fijación del líquido de pretratamiento" de la pá](#page-50-0)[gina 51](#page-50-0)

# **Las líneas verticales están desalineadas y las impresiones salen granulosas o borrosas**

Normalmente, el cabezal de impresión imprime tanto cuando se mueve hacia la izquierda como hacia la derecha. Durante este proceso, una desalineación (separación) en el cabezal de impresión puede provocar que las líneas se desalineen o que las impresiones salgan con una apariencia granulosa o borrosa. En ese caso, tome las siguientes medidas en el orden indicado.

### **1. Guardar la configuración del soporte**

Le recomendamos que asignar números a las configuraciones de soporte, guardarlas y administrarlas para categorizar los ajustes de impresión por fabricante del soporte (tipo) y proyecto (trabajo de impresión).

No es necesario que guarde la configuración si no necesita categorizarla.

U"Guardar la configuración del soporte" de la página 138

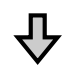

## **2. Ejecute una Alineación de cabezal**

Elija entre **Estándar** o **Microajuste** en función del tipo de platina y de soporte utilizados.

U"Ejecute una **[Alineación de cabezal](#page-139-0)**" de la pági[na 140](#page-139-0)

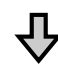

### **3. Modifique el ajuste de Separación del cabezal**

Primero, configure el modo **AUTO** y modifique el ajuste de **Altura del cabezal** a **Estrecho**. Si este paso no mejora la calidad de impresión, pruebe la configuración **Manual**.

## **Guardar la configuración del soporte**

Utilice el siguiente método para nombrar y guardar la configuración del soporte.

<span id="page-138-0"></span>A Asegúrese de que la impresora está encendida y pulse el área de información del soporte en la pantalla de inicio.

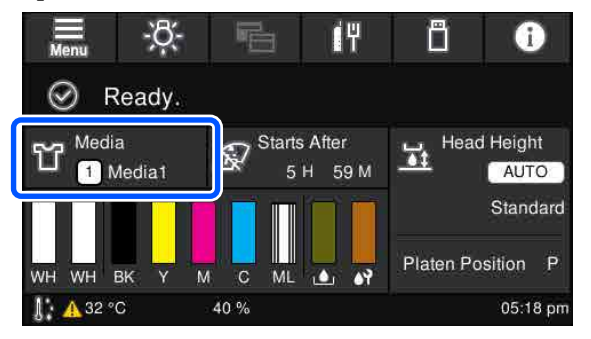

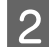

B Pulse **Administración de medios**.

Seleccione la configuración de soporte que desea registrar.

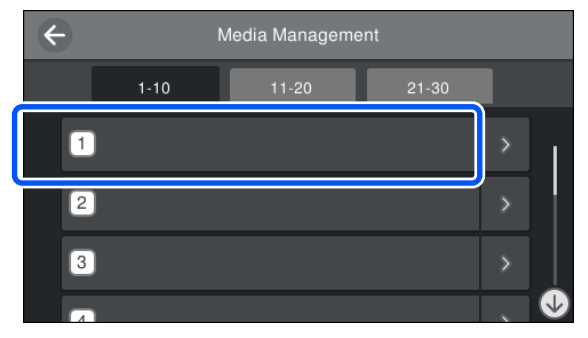

D Pulse **Cambiar nombre**.

Introduzca un nombre adecuado y luego pulse **Aceptar.**

A continuación, pulse  $\widehat{\mathbb{D}}$  (inicio) al ejecutar los **Ajustes de impresión**, para volver la pantalla de inicio.

### *Nota:*

*Pulse en el borde derecho de la configuración de soporte para abrir la siguiente pantalla.*

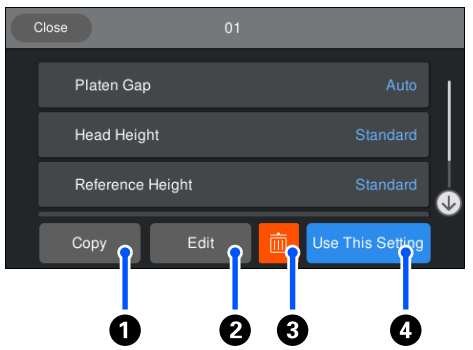

*Muestra una lista de ajustes para la configuración de soporte seleccionada. Si pulsa las botones del*  $\bigcirc$  al  $\bigcirc$ *podrá hacer lo siguiente.*

A*(Copiar): le permite copiar el contenido de la configuración seleccionada a un número de configuración de soporte distinto. Si pulsa este botón, se abrirá una pantalla en la que podrá seleccionar el número de configuración de soporte en el que copiar los ajustes.*

B*(Editar): abrirá una pantalla en la que podrá modificar el contenido de la configuración.*

C*: recupera el contenido de los ajustes.*

D*(Usar esta configuración): la configuración de soporte seleccionada se utilizará en los siguientes trabajos de impresión.*

### **Precauciones a la hora de ejecutar Ajustes de impresión**

#### **Los ajustes se realizan en función del soporte cargado en la impresora.**

Cargue correctamente el soporte para el que desea realizar los ajustes en la platina que vaya a utilizar para la impresión.

#### **Los resultados del ajuste solo se verán reflejados en la configuración de soporte actual.**

Antes de comenzar a realizar los ajustes, seleccione la Configuración del medio correcta en la que desea guardarlos. El número de la configuración de soporte actual se muestra en la pantalla de la impresora.

U["Vista de la pantalla" de la página 18](#page-17-0)

#### <span id="page-139-0"></span>**Asegúrese de que los inyectores no estén obstruidos antes de realizar el ajuste.**

Si los inyectores están obstruidos, los ajustes no se realizarán correctamente.

Imprima un patrón de test, revíselo y luego realice una **Limpieza de cabezal**, si procede.

U["Detección de inyectores obstruidos" de la](#page-108-0) [página 109](#page-108-0)

**Reconfigure los ajustes si ha cambiado la configuración de la Separación del cabezal como se indica a continuación.**

- ❏ Cuando cambie a o desde **AUTO** o **Manual**
- ❏ Cuando cambie el **Valor** en **Manual**

## **Ejecute una Alineación de cabezal**

#### **Tipos de ajustes y secuencia de ejecución**

Hay dos tipos de **Alineación de cabezal**: **Estándar** y **Microajuste**.

En modo **Estándar**, revise el patrón de ajuste impreso e introduzca los valores de ajuste.

En modo **Microajuste**, introduzca los valores de ajuste y luego imprima un documento para verificar si los resultados del ajuste son los correctos.

Elija primero el ajuste **Estándar** y, si la calidad de la imagen no ha mejorado tras el ajuste, elija **Microajuste**. Sin embargo, seleccione **Microajuste** primero en los siguientes casos.

- ❏ Si utiliza la platina con percha de tamaño S, la platina de tamaño XS o la platina para mangas
- ❏ Si la superficie de impresión del soporte no es lisa, como, por ejemplo, si hay bolsillos

#### **Procedimiento de ajuste**

Consulte la siguiente sección antes de realizar estos ajustes.

U["Precauciones a la hora de ejecutar Ajustes de](#page-138-0) [impresión" de la página 139](#page-138-0)

Cargue el soporte para el que desea realizar los ajustes en la platina que vaya a utilizar para la impresión.

U["Carga de la camiseta \(soporte\)" de la](#page-64-0) [página 65](#page-64-0)

2 Confirme la configuración de soporte seleccionada actualmente en el área de información del soporte de la pantalla de la impresora.

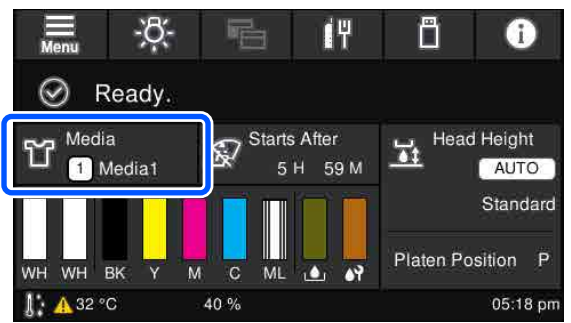

Para guardar los ajustes para la configuración de soporte actual. vaya al paso 5.

Para guardar los ajustes para otra configuración de soporte, vaya al siguiente paso.

- C Pulse el área de información del soporte y luego pulse, en orden, **Configuración actual** — **Medio**.
- 
- **4** Seleccione la configuración de soporte en la que desea guardar los ajustes y pulse  $\widehat{h}$  (inicio).
	-

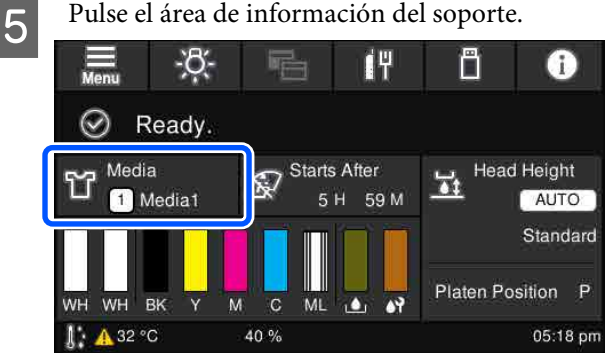

F Pulse, en orden, **Ajustes de impresión** — **Alineación de cabezal** y luego seleccione **Estándar** o **Microajuste**.

Si ha seleccionado **Estándar**, vaya al paso 7.

Si ha seleccionado **Microajuste**, vaya al paso 9.

#### **Problemas y soluciones**

Seleccione los elementos que desea configurar en función del color del soporte utilizado y luego pulse **Iniciar**.

Pulse el botón  $\otimes$  para imprimir un patrón de ajuste. Una vez finalizada la impresión del patrón, aparecerá la pantalla de entrada de valores de ajuste. Continúe con el siguiente paso.

**B** Compruebe el patrón de ajuste impreso.

Si está seleccionado **Medio claro**, se imprimirán dos bloques (del 1 al 2) de patrones negros. Si está seleccionado **Medio oscuro**, se imprimirán dos bloques (del 1 al 4) de patrones negros a la vez.

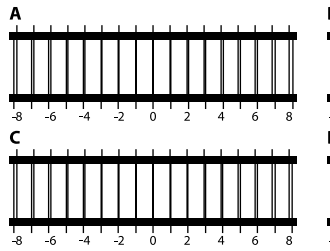

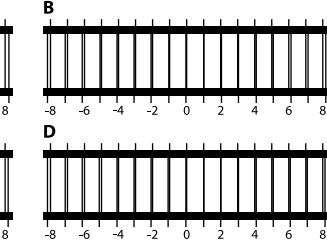

Compruebe los 4 patrones de la A a la D de cada bloque y seleccione de -8 a +8, el valor en el que la línea sea más fina (las líneas se solapan) en el patrón.

Por ejemplo, en la siguiente ilustración sería "-1".

Compruebe los patrones de todos los bloques y luego vaya al siguiente paso.

**9** Introduzca los valores de ajuste.

## **Si ejecuta Estándar:**

Introduzca los valores de ajuste que ha seleccionado en el paso 8 en orden, de la A a la D, para todos los bloques del 1 al 4 (del 1 al 2 para **Medio claro**). Cuando introduzca todos los valores de ajuste y pulse **Aceptar.**, se abrirá una pantalla para confirmar los valores de ajuste.

Compruebe los ajustes y pulse **Aceptar.** para guardar los ajustes en la configuración del soporte.

#### **Si ejecuta Microajuste:**

Puede introducir valores de ajuste de +10 a -10. Le recomendamos que primero configure ambos valores de ajuste en +1 y -1 y que imprima. A continuación, realice los ajustes que necesarios en base al valor que más a mejorado la calidad de la imagen.

#### **Si la calidad de la imagen no mejora tras el ajuste**

❏ Si ejecuta **Estándar**: Ejecute **Microajuste**.

### ❏ Si ejecuta **Microajuste**:

Si está en modo **AUTO** para la **Separación del cabezal**, pruebe a configurar la **Altura del cabezal** a **Estrecho**. Sin embargo, si configura **Estrecho**, hay más posibilidades de que la superficie del soporte entre en contacto con el cabezal de impresión. Cargue el soporte con cuidado para evitar que se formen arrugas en la superficie. Si al cambiar la **Altura del cabezal** a **Estrecho** no mejora la calidad de la imagen, pruebe a configurar la **Separación del cabezal** en **Manual**. U["Menú de Configuración del medio" de la](#page-125-0) [página 126](#page-125-0)

También puede probar las siguientes medidas.

#### <span id="page-141-0"></span>o **Pruebe la impresión en unidireccional.**

Si el problema persiste tras llevar a cabo las anteriores medidas, pruebe a configurar **Uni-Direction (Low Speed) (Un sentido (Baja velocidad))** como **Print Direction (Sentido impresión)** en Garment Creator for SC-F3000 Series, el software de la impresora. Para repetir una impresión o imprimir desde una memoria USB si el trabajo ya ha sido configurado para **Bi-Direction (High Speed) (Dos sentidos (Alta velocidad))**, configure el **Sentido Movim. Cabezal** en **Unidireccional** en la pantalla de previsualización.

U["Reimprimir \(volver a imprimir\) el mismo traba](#page-77-0)[jo" de la página 78](#page-77-0)

U["Impresión desde una memoria USB" de la pági](#page-80-0)[na 81](#page-80-0)

# **La superficie de impresión está manchada**

#### o **¿Está limpia la tapa de succión?**

La superficie de impresión puede estar manchada de tinta que ha goteado si se han adherido grumos de tinta o pelusa alrededor de las tapas de succión. Limpie la tapa de succión.

U["Cómo limpiar la tapa de succión" de la pági](#page-93-0)[na 94](#page-93-0)

#### o **¿Hay pelusa o fibras levantadas en la superficie de impresión?**

La pelusa y las fibras de la superficie de impresión se pueden adherir al cabezal de impresión y manchar otras áreas de la camiseta. Cuando cargue la camiseta en la platina, extraiga la pelusa utilizando la cinta o rodillo adhesivo y presione las fibras con un rodillo duro.

U["Carga de la camiseta \(soporte\)" de la página 65](#page-64-0)

#### o **Limpie el área que rodea el cabezal de impresión.**

Si continúa sucia la superficie de impresión incluso tras realizar una limpieza de tapas, es posible que se hayan acumulado fibras, por ejemplo pelusa, por los inyectores del cabezal de impresión. Limpie el área que rodea el cabezal de impresión.

U["Limpie alrededor del cabezal de impresión y](#page-90-0) [los bordes del metal" de la página 91](#page-90-0)

## **La blancura no es suficiente o no es homogénea**

#### o **¿Están atascados los inyectores del cabezal?**

Si los inyectores están obstruidos, no disparan tinta y la calidad de la impresión empeora. Imprima un patrón de test de inyectores.

Detección de inyectores obstruidos" de la pági[na 109](#page-108-0)

#### o **¿Ha agitado las unidades de suministro de tinta de color White (Blanco)?**

Debido a que las partículas en la tinta de color White (Blanco) pueden sedimentarse con facilidad, el cartucho se debe agitar al iniciar la jornada de trabajo y cada 24 horas (cuando se muestre un mensaje). Retire la(s) unidad(es) de suministro de tinta y agítelas bien.

U["Agitar y sustituir las unidades de suministro de](#page-96-0) [tinta" de la página 97](#page-96-0)

#### o **¿Ha aplicado el líquido de pretratamiento homogéneamente?**

Si el líquido de pretratamiento no se aplica homogéneamente, la impresión será irregular. Consulte las instrucciones y aplique el líquido de pretratamiento homogéneamente.

U["Aplicación del líquido de pretratamiento" de la](#page-48-0) [página 49](#page-48-0)

#### o **¿Ha secado la camiseta completamente después del pretratamiento?**

Si la camiseta se encuentra en el estado siguiente, la blancura empeorará.

- ❏ Proceso de prensa térmica insuficiente
- ❏ Se ha acumulado humedad debido a que la camiseta se ha dejado durante demasiado tiempo

Seque la camiseta completamente después del pretratamiento y consulte las condiciones de fijación. Si la camiseta se deja durante un periodo de tiempo prolongado, séquela durante varios segundos en la prensa térmica antes de la impresión.

U["Fijación del líquido de pretratamiento" de la pá](#page-50-0)[gina 51](#page-50-0)

## o **¿Ha optimizado la temperatura y la presión de la prensa térmica?**

La temperatura de la prensa térmica disminuye cuando plancha una camiseta en la que se ha aplicado líquido de pretratamiento. Al planchar varias camisetas, una tras otra, compruebe que la temperatura de la prensa térmica no sea inferior a la requerida. Asimismo, la blancura se deshomogeneíza si la presión es insuficiente debido a que la camiseta no está completamente seca y las fibras no se han planchado para que queden planas. Asegúrese de optimizar la presión de la prensa térmica.

U["Fijación del líquido de pretratamiento" de la pá](#page-50-0)[gina 51](#page-50-0)

Si no hay suficiente tinta blanca incluso después de ejecutar las medidas anteriores y no hay elementos aplicables, siga estas instrucciones en el siguiente orden.

## **1. Ejecutar una Limpieza (a fondo)**

```
A Verifique que la impresora está encendida y
pulse, en orden, \boxed{\equiv} (menú) —
Mantenimiento — Limpieza de cabezal —
Limpieza (a fondo) — Seleccionar inyectores
— Blanco.
```
B Seleccione todas las filas de WH y pulse **Aceptar.**

Si no hay suficiente tinta blanca incluso después de ejecutar la **Limpieza (a fondo)** 1 o 2 veces, pruebe con las siguientes medidas.

### **2. Cambiar el Modo de impresora**

Lea la siguiente información y cambie el **Modo de impresora** a **Modo de tinta de color**. A continuación, vuelva a **Modo de tinta blanca**.

U"Cambiar el **[Modo de impresora](#page-111-0)**" de la [página 112](#page-111-0)

### **3. Si no hay suficiente tinta blanca después de ejecutar 1 y 2**

Diríjase a su distribuidor o al Soporte Técnico de Epson.

# **El fondo-base blanco aparece fuera de la imagen**

#### o **En el software, ajuste el área de impresión del fondo-base blanco.**

El fondo-base blanco impreso puede aparecer fuera de la imagen dependiendo del tejido de la camiseta y de la cantidad de tinta inyectada. Si ocurre esto, ajuste el área de impresión del fondo-base blanco en el software de la impresora Garment Creator for SC-F3000 Series o en el software de RIP.

# **Otros**

# **La pantalla del panel de control se apaga constantemente**

## o **¿La impresora está en el modo de reposo?**

Se puede volver al funcionamiento normal si pulsa cualquier botón del panel de control para reactivar la pantalla y, a continuación, realiza una acción de hardware como abrir la cubierta de la impresora o enviar un trabajo a la impresora. Puede cambiar el tiempo hasta que la impresora entre en modo de reposo en (menú) — **Ajustes generales** — **Config. básica** — **Tempor apagado**.

U["Lista de menús" de la página 116](#page-115-0)

# **La impresión no se detiene o el texto impreso está dañado**

### o **¿Ha iniciado Garment Creator for SC-F3000 Series y el software de RIP a través de una conexión USB?**

Ejecute solo Garment Creator for SC-F3000 Series o el software de RIP. No los ejecute los dos al mismo tiempo.

# **Áreas no impresas manchadas con tinta**

### ■ *;* Está limpia la platina?

El marco de la platina y la platina superior pueden estar manchadas. Compruebe la platina y límpiela si es necesario.

U["Limpieza de la platina sin una almohadilla de](#page-95-0) [agarre" de la página 96](#page-95-0)

# **El estado de la impresora y el registro se imprimen encima de los bordes del papel**

#### o **¿Está imprimiendo con la platina de tamaño M (estándar)?**

En función del tamaño del papel, el área de impresión se puede extender más allá de los bordes del papel si este está cargado en la platina opcional. Cargue papel en la platina de tamaño M (estándar), y, a continuación, imprima.

Carga de la camiseta (soporte)" de la página 65

# **La impresión es lenta o se detiene antes de terminar**

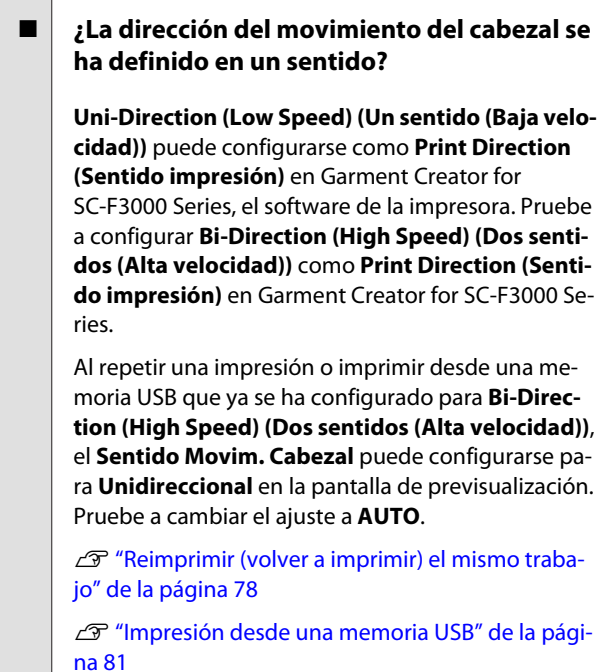

### o **¿Está utilizando un dispositivo de memoria USB con una velocidad de lectura lenta?**

Si utiliza un dispositivo de memoria USB con una velocidad de lectura lenta (4,63 MB/s o menos), durante la impresión desde dicho dispositivo el cabezal de impresión se detiene en ocasiones, pero luego la impresión continúa. Utilice un dispositivo de memoria USB con una velocidad de lectura rápida.

#### o **¿Está utilizando una platina sin almohadilla de agarre para imprimir un trabajo que requiere una gran cantidad de tinta?**

Utilizar mucha tinta para imprimir, como en impresiones que cubren toda el área de impresión, puede hacer que la superficie de impresión se abulte a causa de la tinta.

Si sucede esto, se mostrará un error como el que aparece a continuación y puede que la impresión se detenga, incluso si la camiseta se ha cargado correctamente antes de que empiece la impresión.

## **La impresión se ha detenido.**

**El cabezal de impresión puede golpear el medio.**

Si carga una camiseta con marco, retirar el marco puede eliminar las arrugas o tensar la superficie de impresión hacia los bordes exteriores y, así, solucionar el problema.

Si retira el bastidor, tenga en cuenta que es necesario llevar a cabo los pasos siguientes.

- ❏ Debe reducir el ancho de tinta White (Blanco) en Garment Creator for SC-F3000 Series, el software de la impresora, o en el software de RIP para que el fondo-base de impresión blanco no se extienda más allá de la imagen.
- ❏ Tenga cuidado de no tocar la camiseta durante la impresión, ya que puede desplazarse fácilmente de su posición.

#### o **¿Ha secado completamente el líquido de pretratamiento?**

Imprimir sin que se haya secado correctamente el líquido de pretratamiento hará que la superficie de impresión se humedezca y se abulte. Al imprimir, puede producirse un error como el que aparece a continuación y detenerse la impresión. **La impresión se ha detenido.**

#### **El cabezal de impresión puede golpear el medio.**

Compruebe que el líquido de pretratamiento esté seco.

# **La memoria USB no se puede utilizar**

## ■ **Después de insertar la memoria USB, ¿pulsó ?**

La memoria USB no se lee simplemente al insertarla. Asegúrese de pulsar el icono **en la parte superior** de la pantalla y trabaje con la memoria desde su menú de impresión.
### **Hay un indicador luminoso rojo en el interior de la impresora**

#### o **No se trata de ninguna avería.**

El indicador luminoso es una luz del interior de la impresora.

### **He olvidado la contraseña de red**

Diríjase a su distribuidor o al Soporte Técnico de Epson.

### **Ha pulsado el botón de parada de emergencia**

Verifique que es seguro y utilice el siguiente procedimiento para liberar el botón de parada de emergencia.

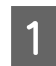

Gire el botón a la vez que lo extrae, como se muestra en la ilustración.

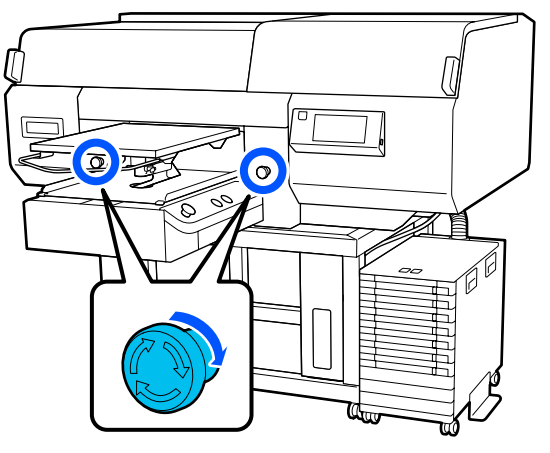

**B** Apague la impresora y vuelva a encenderla.

#### c*Importante:*

*Después de apagarla, vuelva a encenderla inmediatamente.*

*Puede que el cabezal de impresión no esté correctamente tapado si se apaga la impresora cuando se ha producido un error. Si el cabezal pasa mucho tiempo destapado, puede empeorar la calidad de la impresión y hacerse imposible eliminar la obstrucción de los inyectores.*

# <span id="page-145-0"></span>**Accesorios opcionales y productos consumibles**

Estos son los accesorios y consumibles disponibles para su impresora (a partir de mayo de 2020).

Encontrará la información más reciente en el sitio web de Epson.

# **Modelo de impresora Nombre del producto Código** SC-F3000 Black (Negro) Black (Negro) T47W1 Cyan (Cian) T47W2 Magenta 747W3 Yellow (Amarillo) T47W4 White (Blanco) **T47WA** Maintenance Liquid (Líquido de mantenimiento) T47WB SC-F3030 Black (Negro) 748A1 Cyan (Cian) T48A2 Magenta 748A3 Yellow (Amarillo) T48A4 White (Blanco) **T48AA** Maintenance Liquid (Líquido de mantenimiento) T48AB SC-F3060 Black (Negro) T47Y1 Cyan (Cian) T47Y2 Magenta 747Y3 Yellow (Amarillo) 747Y4 White (Blanco) **T47YA** Maintenance Liquid (Líquido de mantenimiento) T47YB

# **Unidad de suministro de tinta**

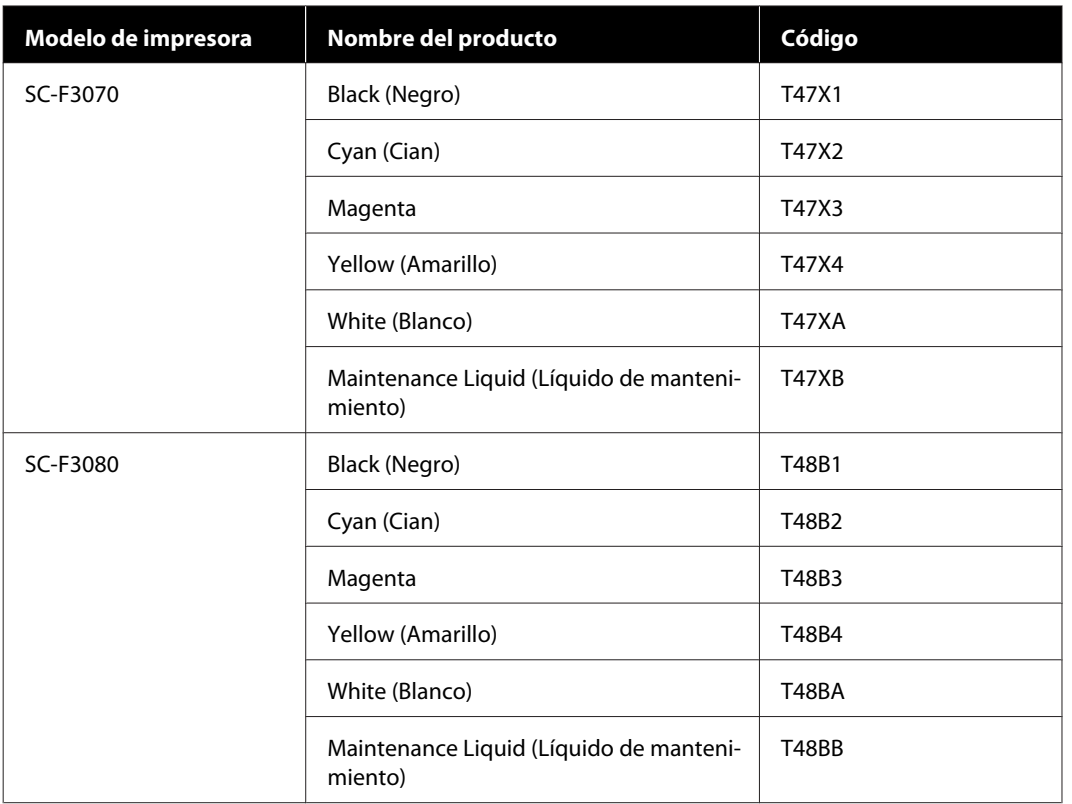

Epson recomienda el utilizar unidades de suministro de tinta Epson originales. Epson no puede garantizar la calidad ni la fiabilidad de las tintas que no sean de Epson. El uso de tinta no original puede provocar daños que no queden cubiertos por las garantías de Epson y, en determinadas condiciones, un funcionamiento anormal de la impresora.

No se mostrarán datos sobre los niveles de tinta de los cartuchos no genuinos, y se registrará el uso de tinta no genuina para su posible uso por parte del Servicio Técnico.

## **Piezas de mantenimiento**

#### **Excepto para SC-F3080**

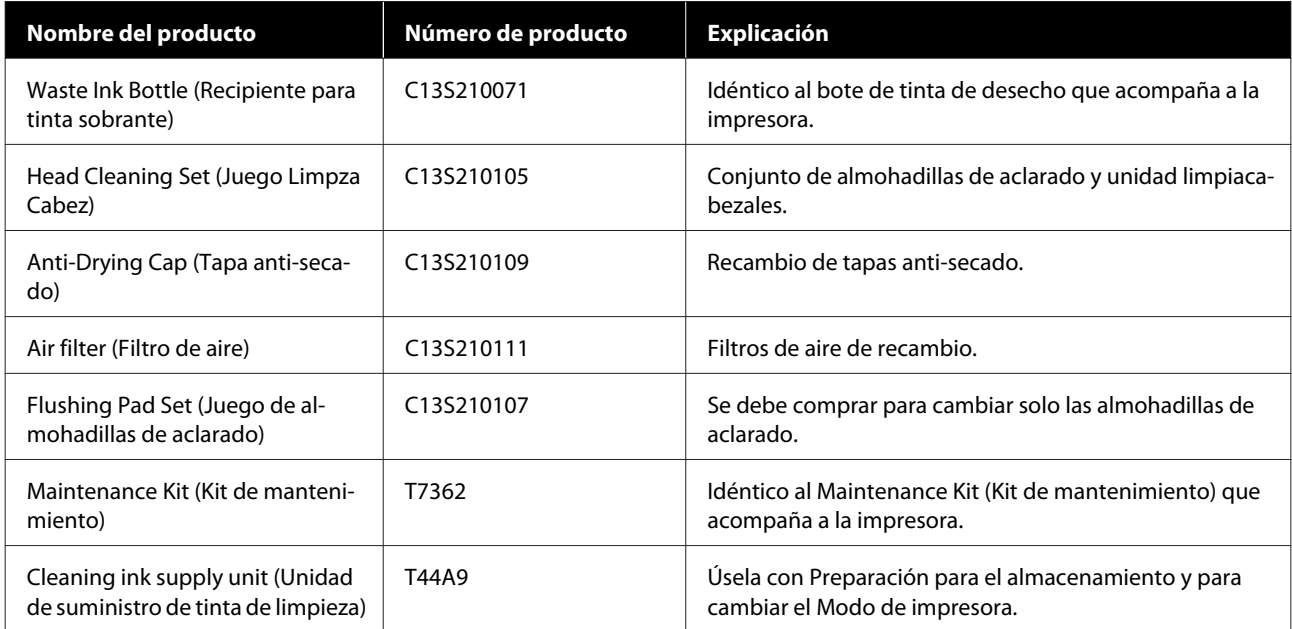

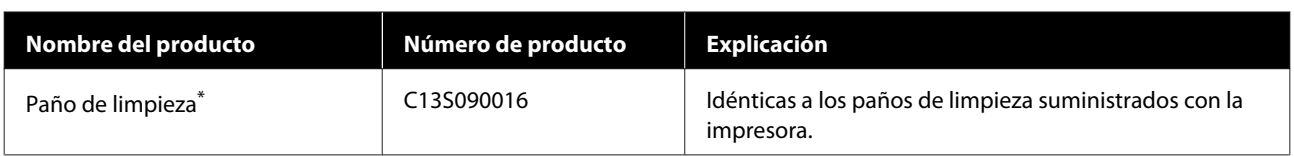

\* No disponible para la compra en algunos países y regiones. Al adquirir productos comerciales, recomendamos BEMCOT M-3II de Asahi Kasei Corporation.

#### **Para SC-F3080**

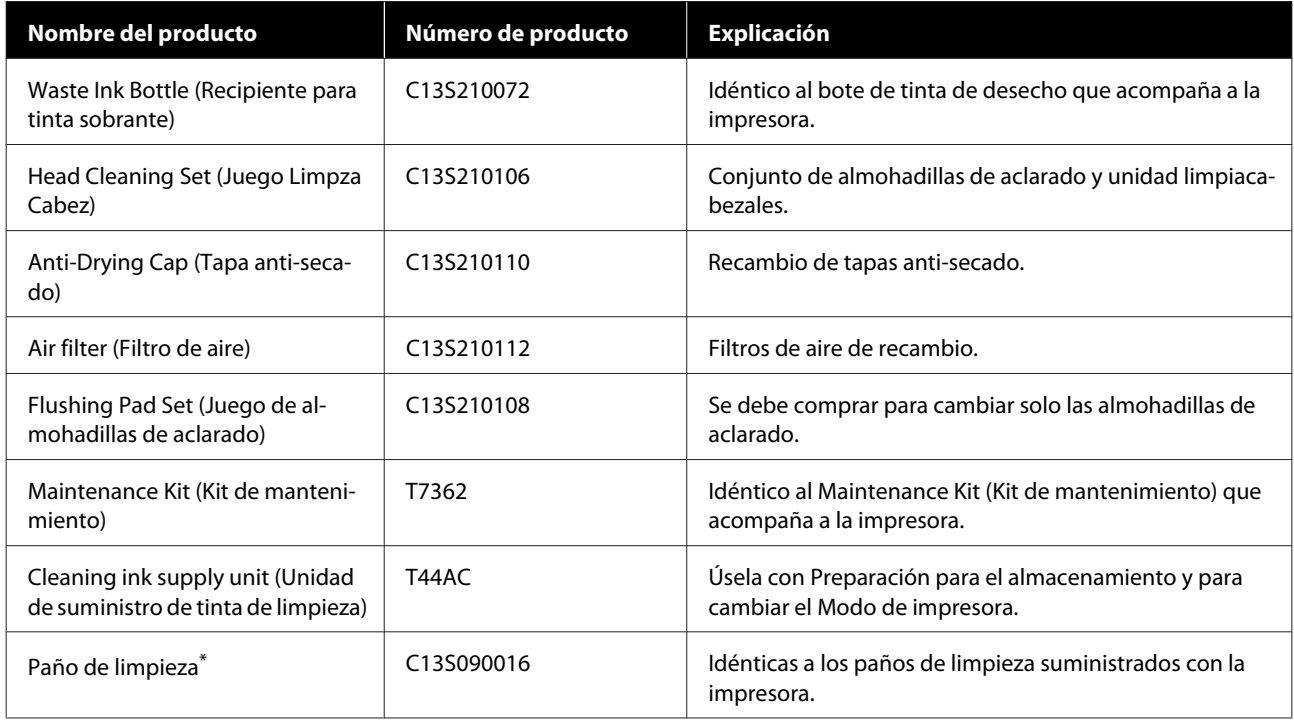

\* No disponible para la compra en algunos países y regiones. Al adquirir productos comerciales, recomendamos BEMCOT M-3II de Asahi Kasei Corporation.

### **Otros**

#### **Excepto para SC-F3080**

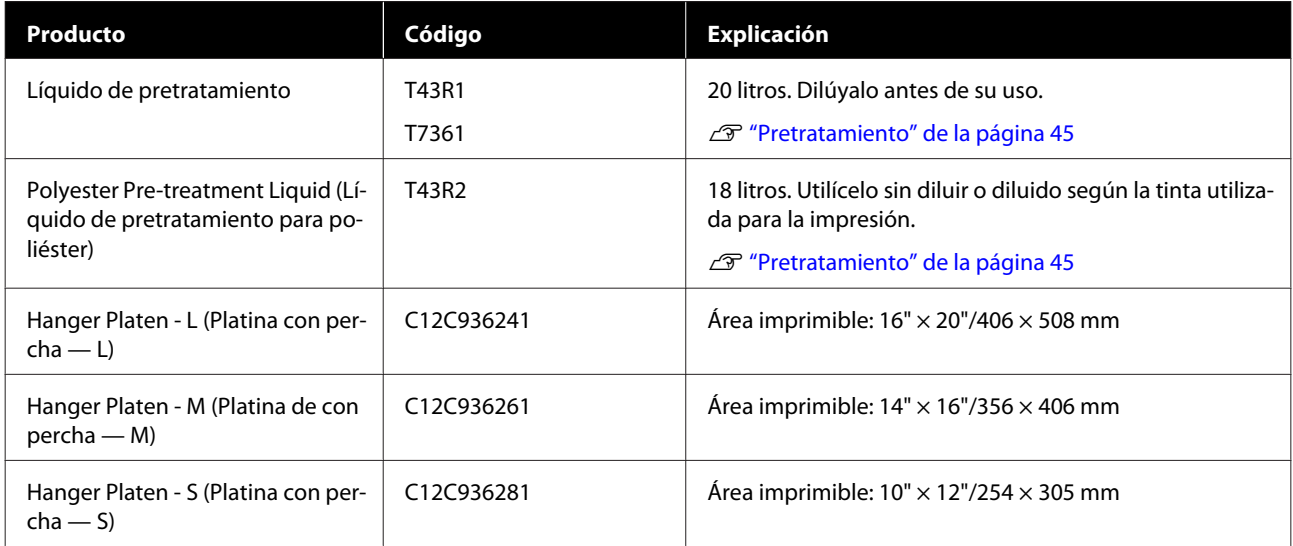

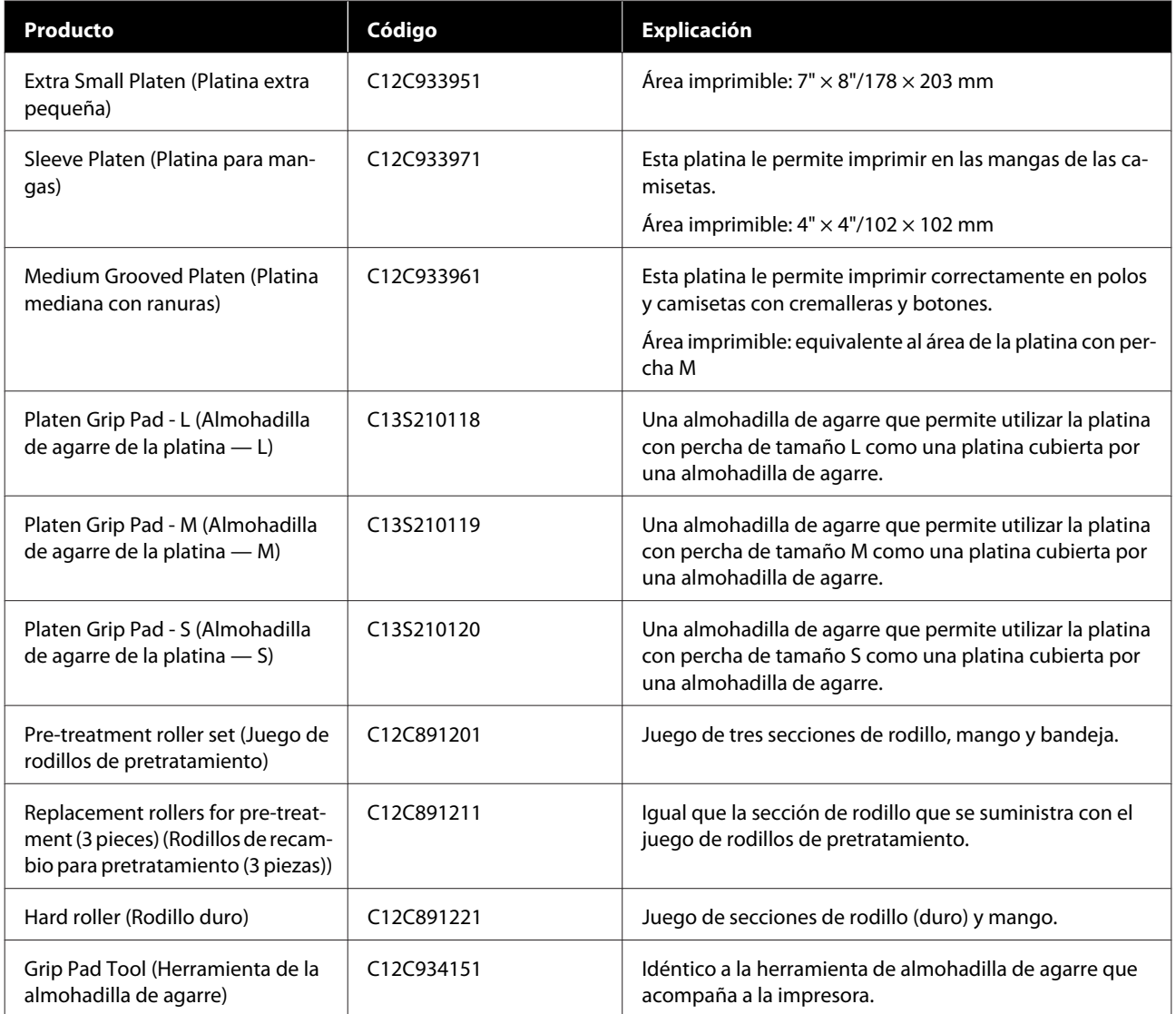

### **Para SC-F3080**

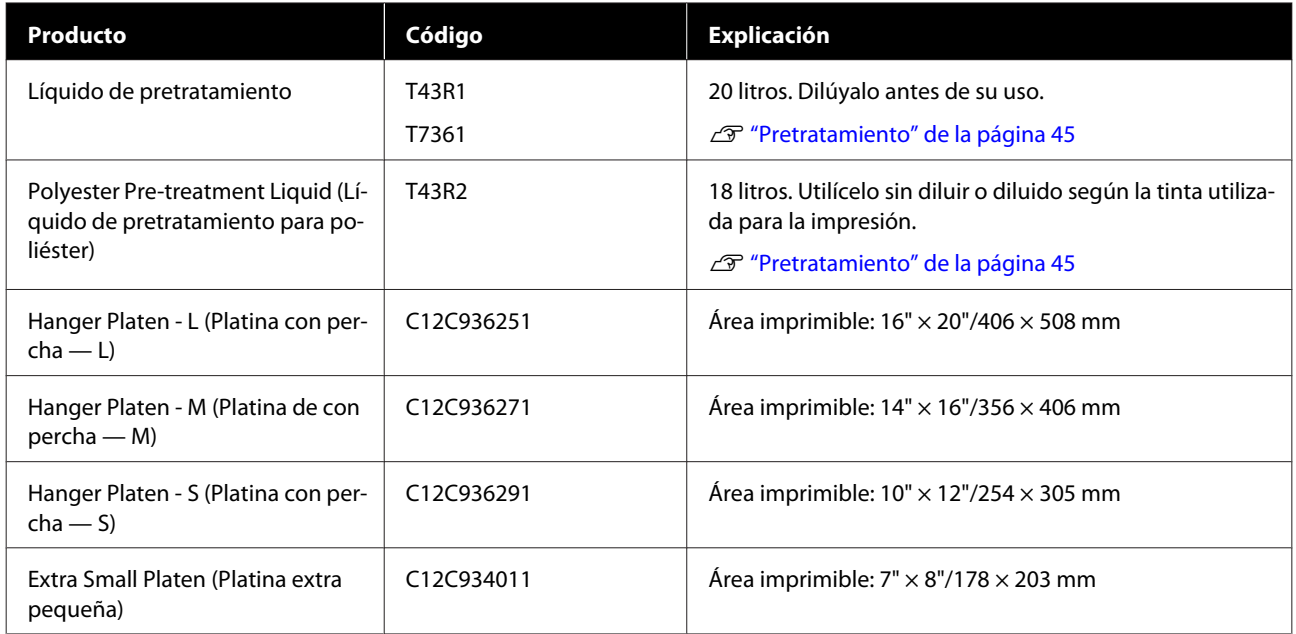

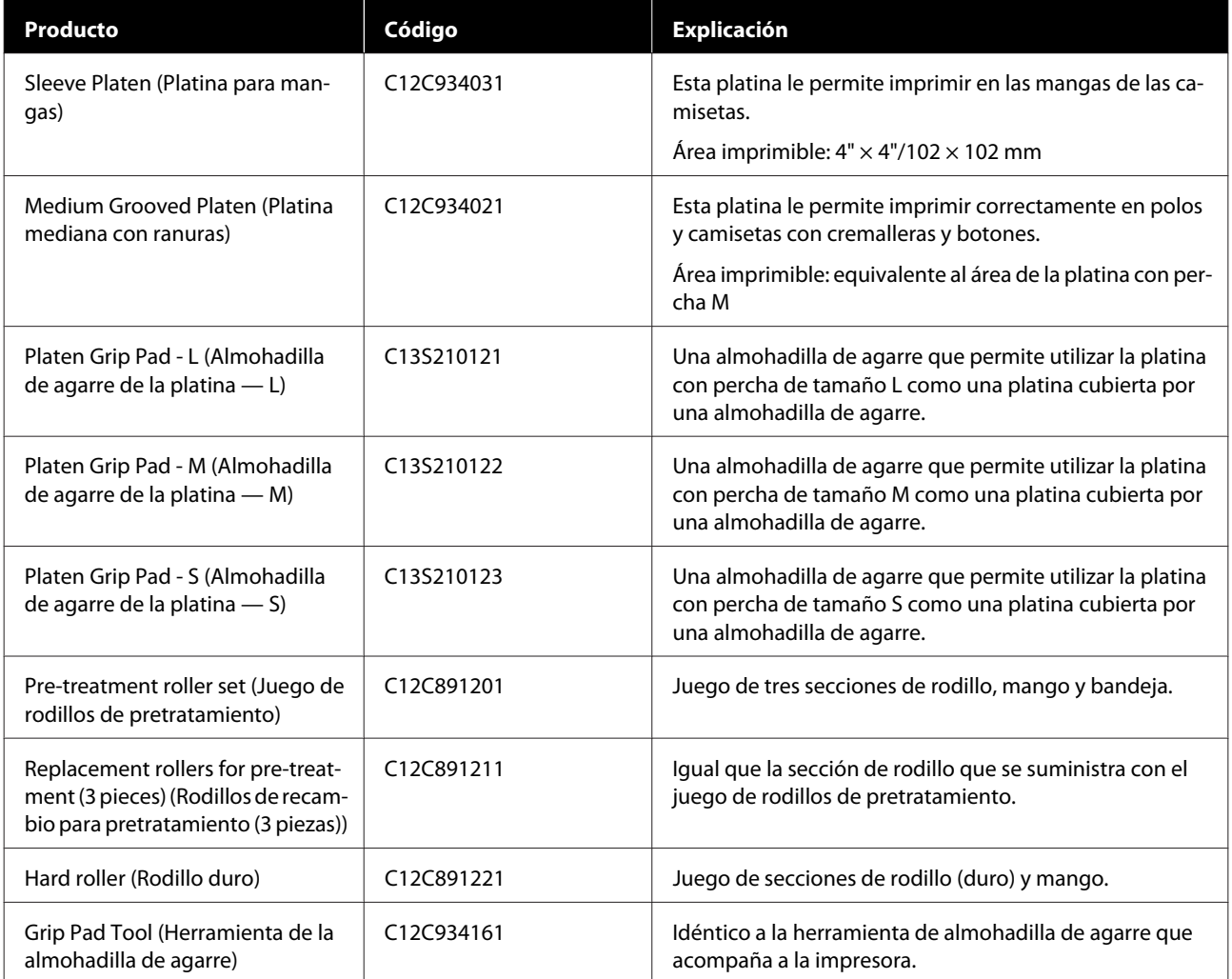

# **Notas acerca del desplazamiento o transporte de la impresora**

En esta sección, se describe cómo desplazar o transportar la impresora.

# **Preparación para el desplazamiento**

En esta sección, se explica cómo desplazar la impresora dentro del mismo piso sin que haya cambios en el nivel de la superficie. Consulte las instrucciones siguientes sobre el desplazamiento de la impresora a otro piso o edificio.

U["Transporte de la impresora" de la página 153](#page-152-0)

### *Precaución:*

- ❏ *No intente transportar la impresora usted mismo. La impresora debe transportarse entre cuatro personas.*
- ❏ *Al desplazar la impresora, no la incline más de 10 grados. De lo contrario, podría caerse y provocar un accidente.*
- ❏ *Al levantar la impresora, sosténgala por las áreas indicadas por la posición de las etiquetas. Se podrían ocasionar lesiones si eleva la impresora sosteniéndola por otras áreas, puesto que la impresora podría caerse o los dedos podrían quedar atrapados al colocar la impresora.*

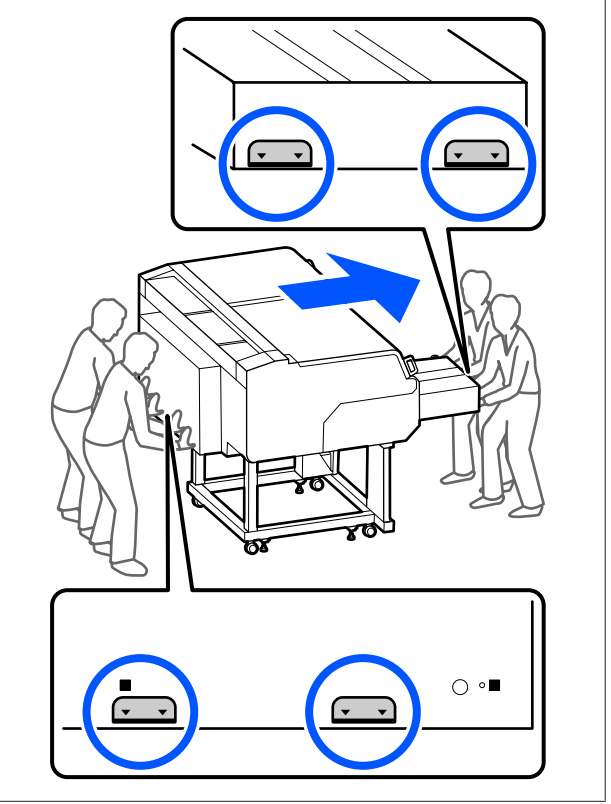

#### c*Importante:*

- ❏ *Toque únicamente las áreas necesarias; de lo contrario, se podría provocar una avería.*
- ❏ *No saque las unidades de suministro de tinta. Los inyectores del cabezal de impresión pueden obstruirse, imposibilitando la impresión, o puede derramarse la tinta.*
- ❏ *No separe la unidad de tinta de la impresora (mantenga el tubo de tinta conectado a la parte posterior de la impresora mientras la transporta).*
- ❏ *Mantenga el cable de la unidad de tinta de la unidad de tinta conectado al soporte de la impresora.*

Puede llevar las manos manchadas de tinta residual. Si es necesario, utilice los guantes que se incluyen en el kit de mantenimiento suministrado.

 $\mathscr{D}$  ["Accesorios opcionales y productos consumibles"](#page-145-0) [de la página 146](#page-145-0)

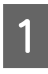

Compruebe que la impresora está apagada.

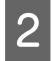

2 Saque el bote de tinta desechada.

U["Sustitución del bote de tinta desechada"](#page-100-0) [de la página 101](#page-100-0)

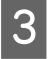

Desconecte todos los cables, como el cable de alimentación o los cables de conexión, de la impresora y de la unidad de tinta.

Extraiga la platina.

U["Sustitución de las platinas" de la página 63](#page-62-0)

E Cierre la palanca de fijación de la palanca de separación de la platina.

> U["Cómo cambiar la posición de la platina"](#page-63-0) [de la página 64](#page-63-0)

F Retire la placa de prevención de vuelcos de la unidad de tinta.

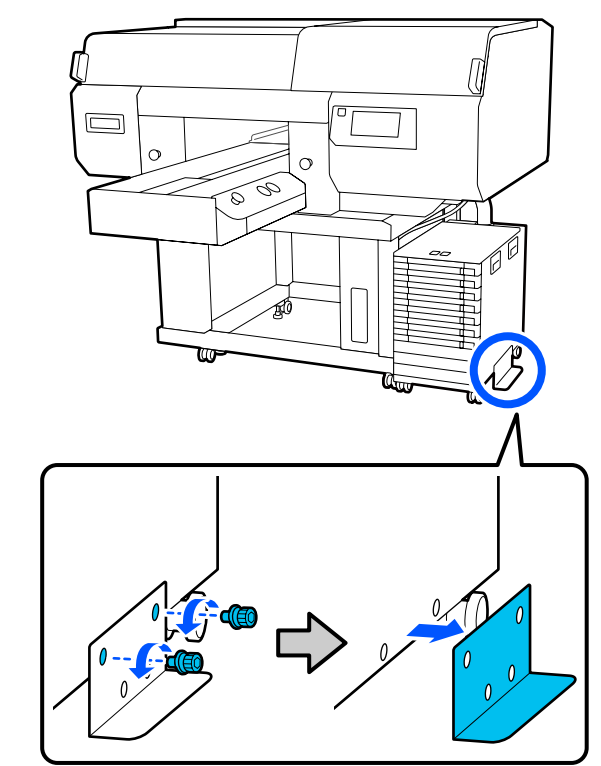

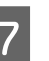

G Suelte todos los seguros de las ruedas de la unidad de tinta y del soporte.

> Hay dos ruedas en la parte delantera y dos en la trasera tanto del soporte como de la unidad de tinta.

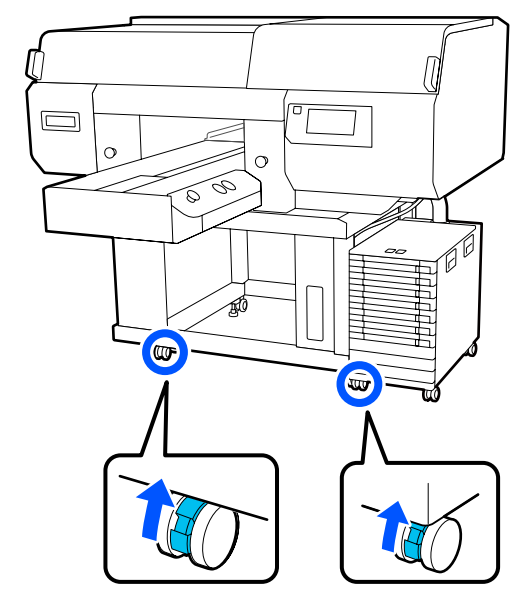

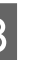

8 Eleve las patas regulables para que estén más altas que las ruedas.

> Hay dos patas regulables en la parte delantera y dos en la trasera del soporte.

### <span id="page-152-0"></span>c*Importante:*

*Asegúrese de levantar todas las patas regulables antes de mover la impresora. Si mueve la impresora sin haber levantado las patas regulables, podría averiarse.*

*Necesitará utilizar la llave suministrada para aflojar las patas regulables.*

- (1) Afloje la tuerca de en medio de la pata regulable hasta que toque la tuerca de la parte inferior.
- (2) Gire la tuerca inferior en sentido antihorario hasta que la pata regulable esté más alta que la rueda.

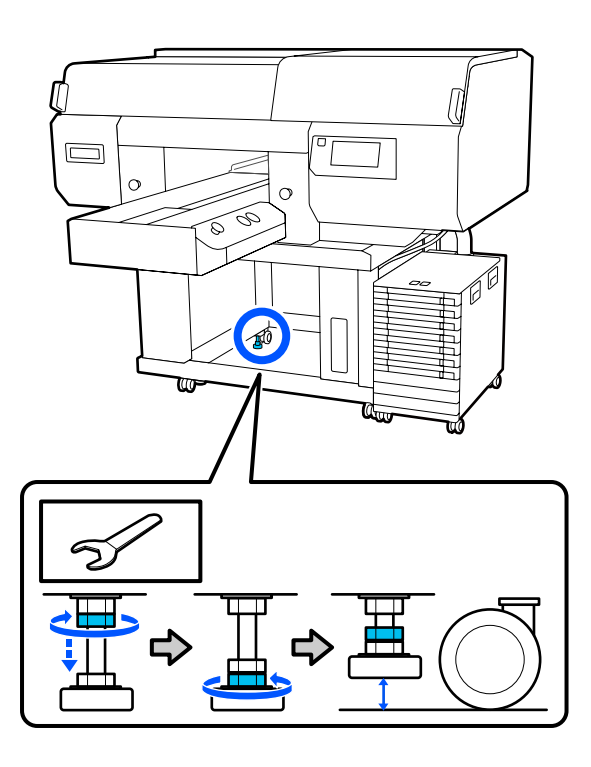

# **Configuración de la impresora tras el desplazamiento**

Después de mover la impresora, siga estos pasos para utilizarla.

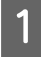

A Verifique que la localización es adecuada para la instalación de la impresora, bloquee las ruedas de la impresora y de la unidad de tinta y baje las patas regulables para estabilizar la impresora.

U *Guía de instalación* (folleto)

Si no tiene a mano la *Setup Guide (Guía de instalación)*, seleccione y consulte el modelo de su impresora en [http://epson.sn.](http://epson.sn)

- 2 Instale todos los elementos que había retirado, como el bote de tinta de desecho.
	- U *Guía de instalación* (folleto)
- S<br>Conecte el cable de alimentación a la toma<br>détaire y a continuación engianda la eléctrica y, a continuación, encienda la impresora.
	- U *Guía de instalación* (folleto)
	- Realice un test de inyectores y confirme que no haya ninguno obstruido.

U["Detección de inyectores obstruidos" de la](#page-108-0) [página 109](#page-108-0)

# **Transporte de la impresora**

Antes de transportar la impresora, diríjase a su vendedor o al Soporte Técnico de Epson.

U["Dónde obtener ayuda" de la página 164](#page-163-0)

# **Área imprimible**

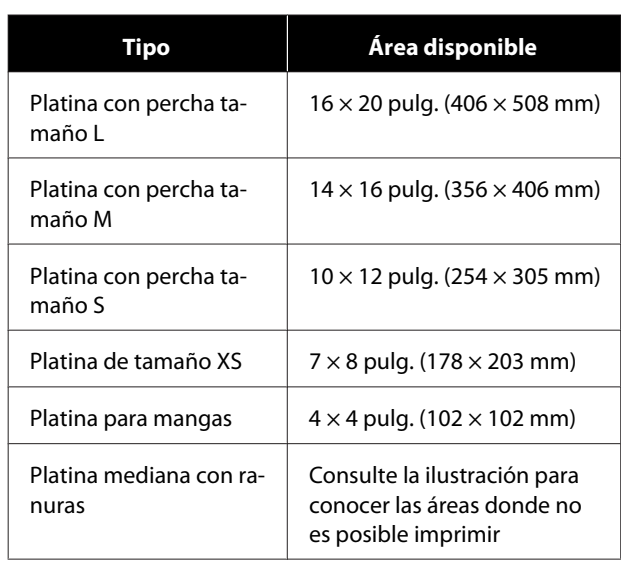

No puede imprimir en ciertas áreas dentro de cada marco de la platina o en ciertas áreas desde la parte superior, inferior, izquierda o derecha del borde de la placa superior. Las áreas indicadas por A y B en la siguiente ilustración no se pueden imprimir.

#### **Platinas con percha tamaño L/M/S y platina tamaño XS**

No puede imprimir en ciertas áreas de la parte superior, inferior, izquierda o derecha del borde interior del marco de la platina o la sección elevada (placa superior) dentro de la platina.

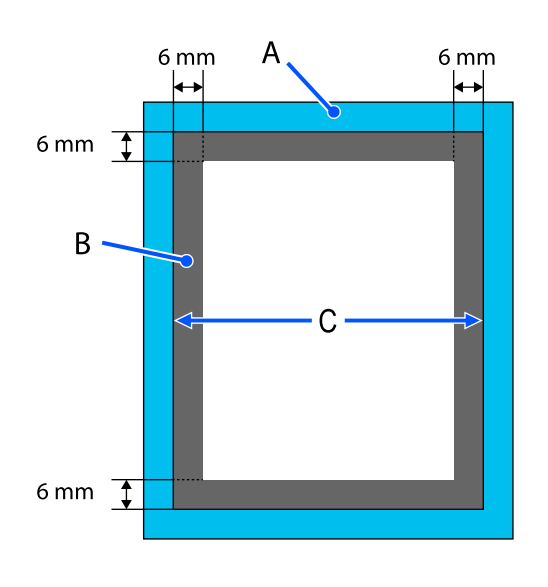

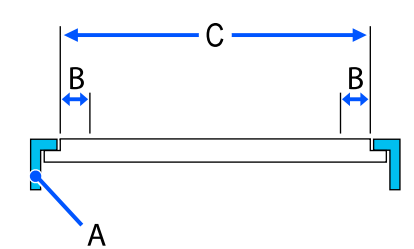

A: bastidor de la platina

B: áreas que no se pueden imprimir

C: placa superior

#### **Platina para mangas**

No puede imprimir en determinadas áreas de la parte elevada del bastidor de la platina.

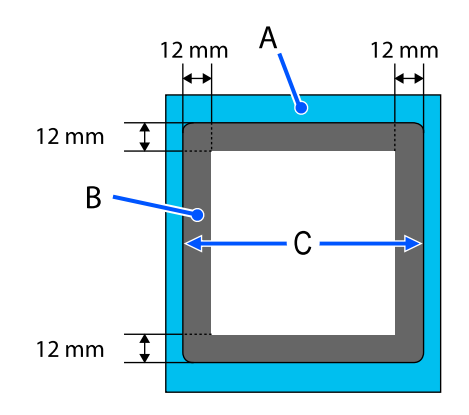

A: bastidor de la platina

B: áreas que no se pueden imprimir

C: placa superior

#### **Platina mediana con ranuras**

No puede imprimir en ciertas áreas dentro del bastidor de la platina ni en áreas que no disponen de platina superior.

La sección D tiene una pieza cuadrada. Cuando quita la pieza cuadrada, no puede imprimir sobre esta sección.

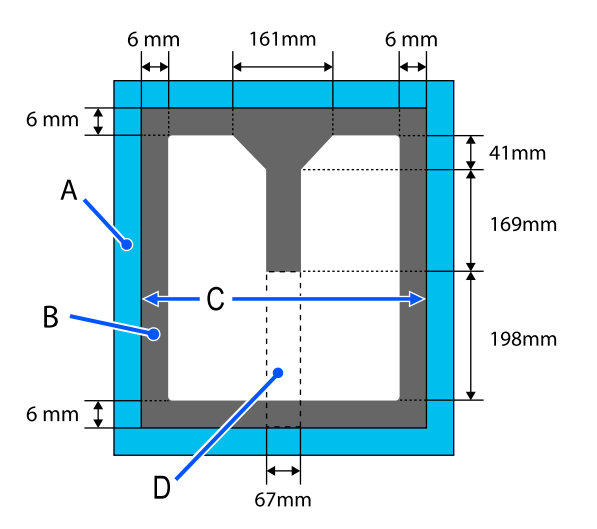

A: bastidor de la platina

B: áreas que no se pueden imprimir

C: parte superior

D: pieza cuadrada

# **Tabla de valores de configuración de la Separación del cabezal según el grosor del soporte**

# **Al instalar platinas con percha tamaño L/M/S y la platina tamaño XS**

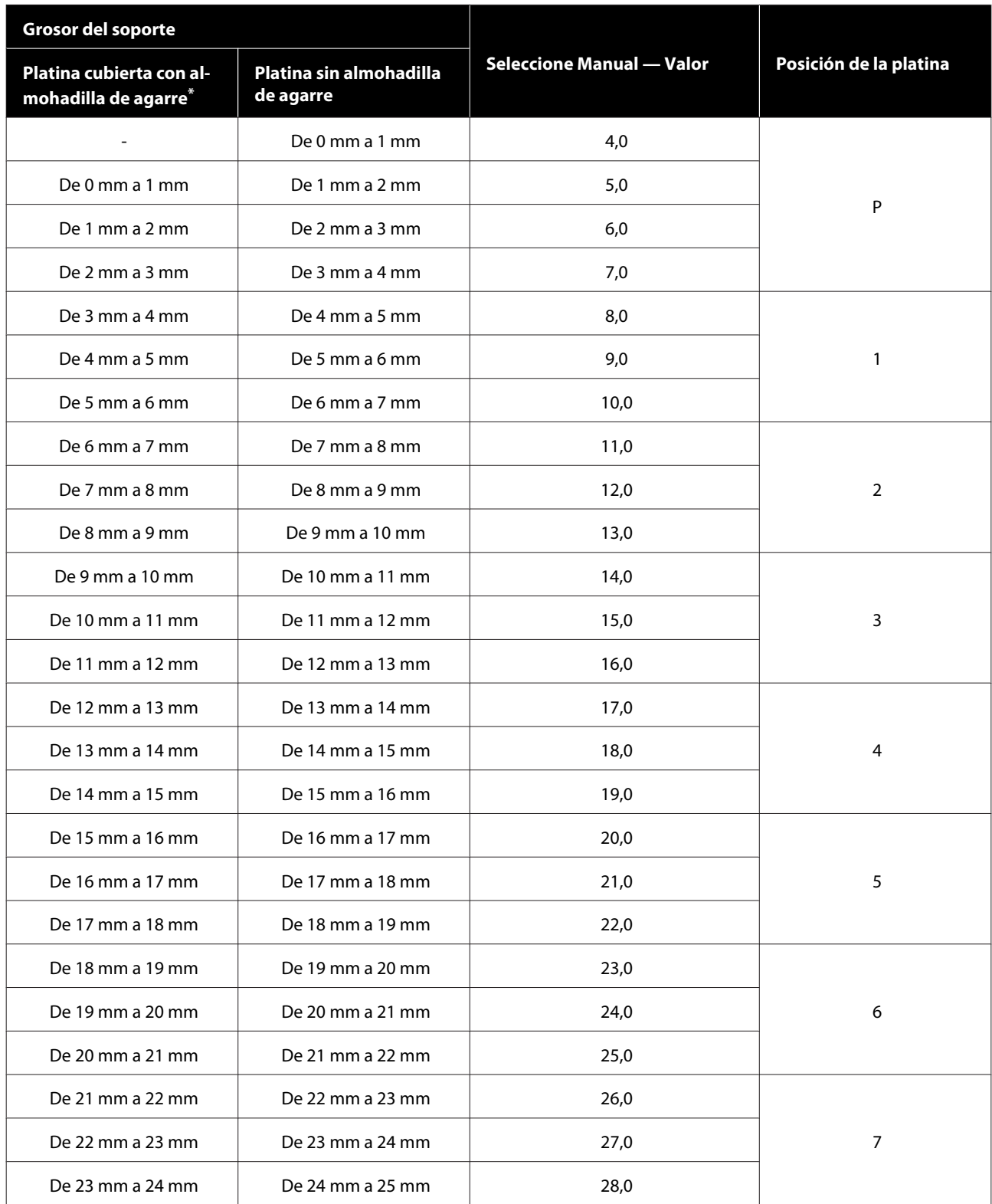

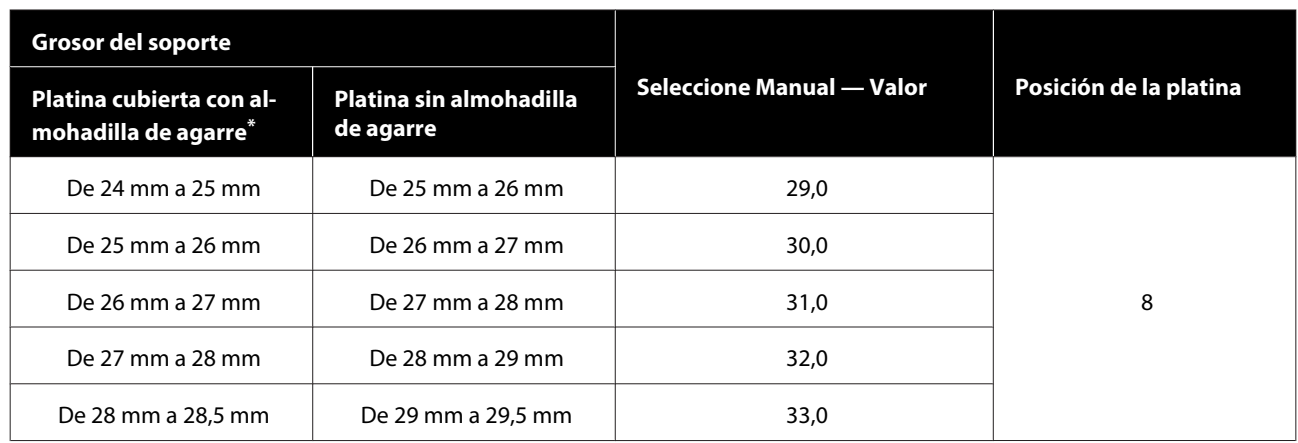

\* La platina de tamaño XS no es compatible.

# **Con platinas de mangas o platinas medianas con ranuras**

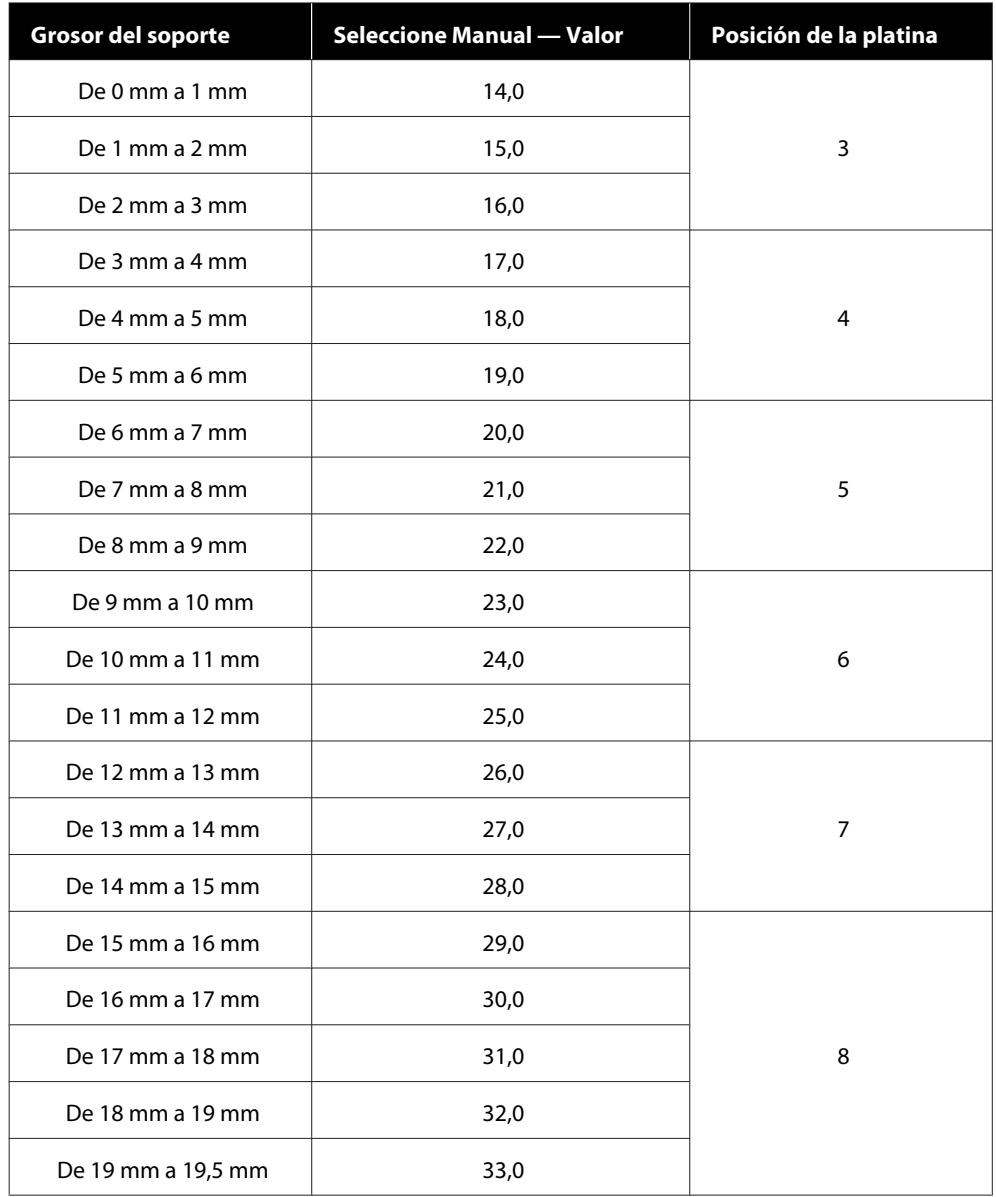

# **Requisitos del sistema**

Cada software se puede utilizar en los siguientes entornos (a partir de mayo de 2020).

Los sistemas operativos compatibles pueden cambiar.

Encontrará la información más reciente en el sitio web de Epson.

# **Epson Edge Dashboard**

Epson Edge Dashboard se puede usar en los siguientes entornos.

#### c*Importante:*

*Asegúrese de que el ordenador en el que está instalado Epson Edge Dashboard cumpla con los siguientes requisitos.*

*Si no se cumplen estos requisitos, el software no puede controlar la impresora correctamente.*

- ❏ *Desactive la función de hibernación de su ordenador.*
- ❏ *Desactive la función de suspensión para que el ordenador no entre en estado de modo suspensión.*

#### **Windows**

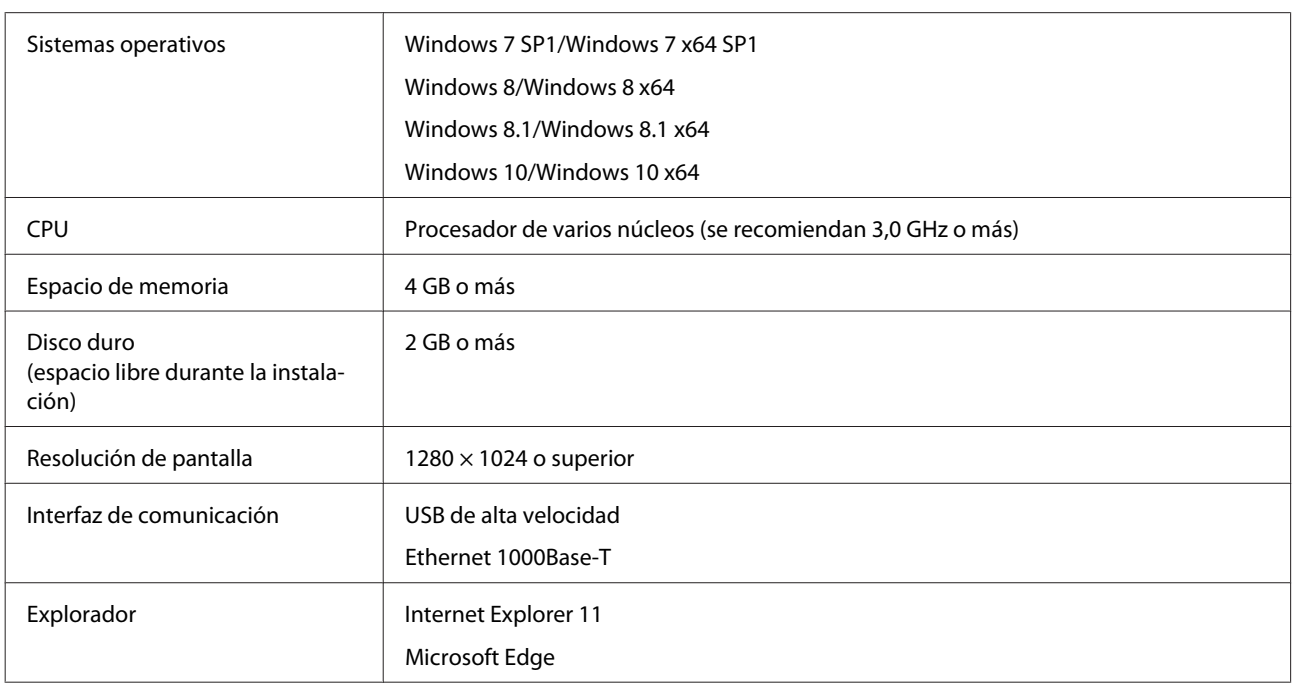

#### **Mac**

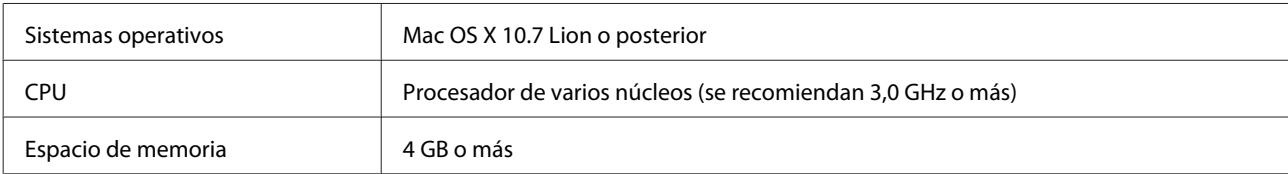

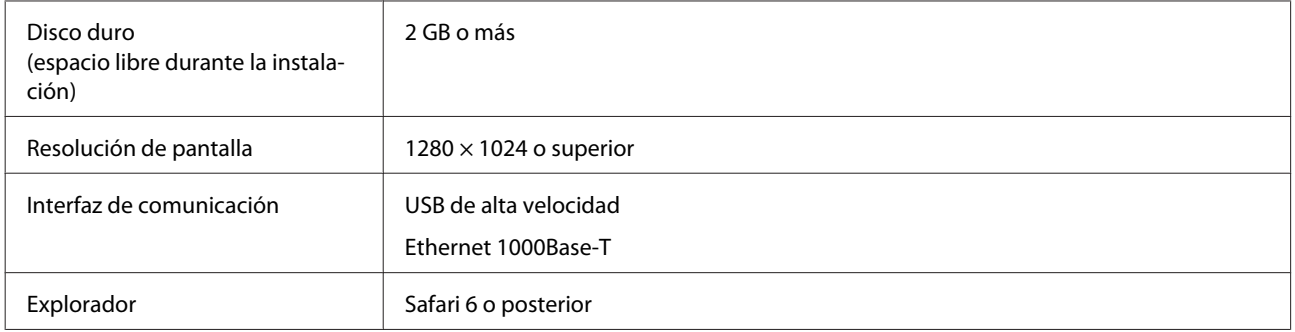

# **Garment Creator for SC-F3000 Series**

#### **Windows**

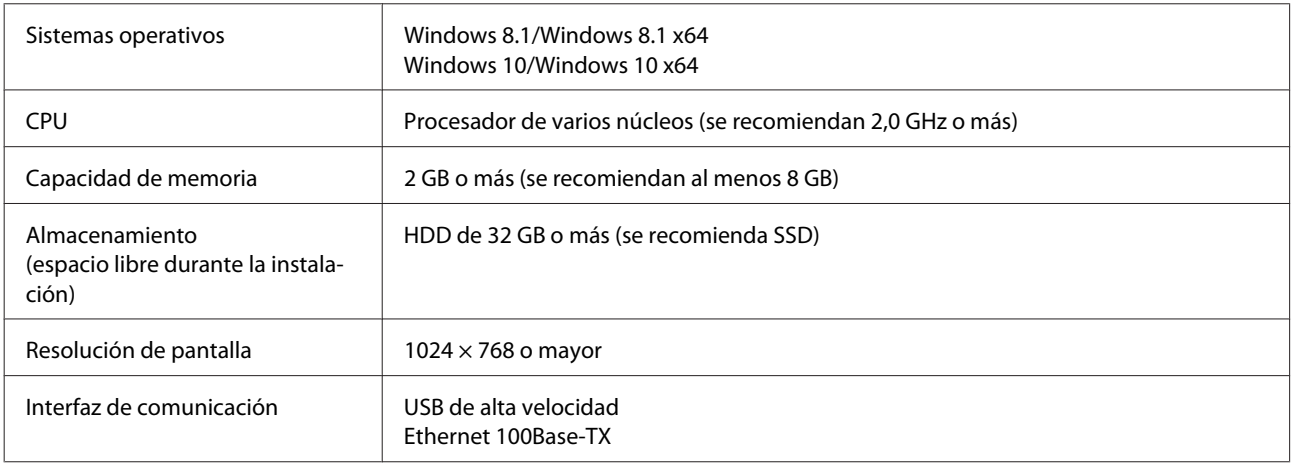

#### **Mac**

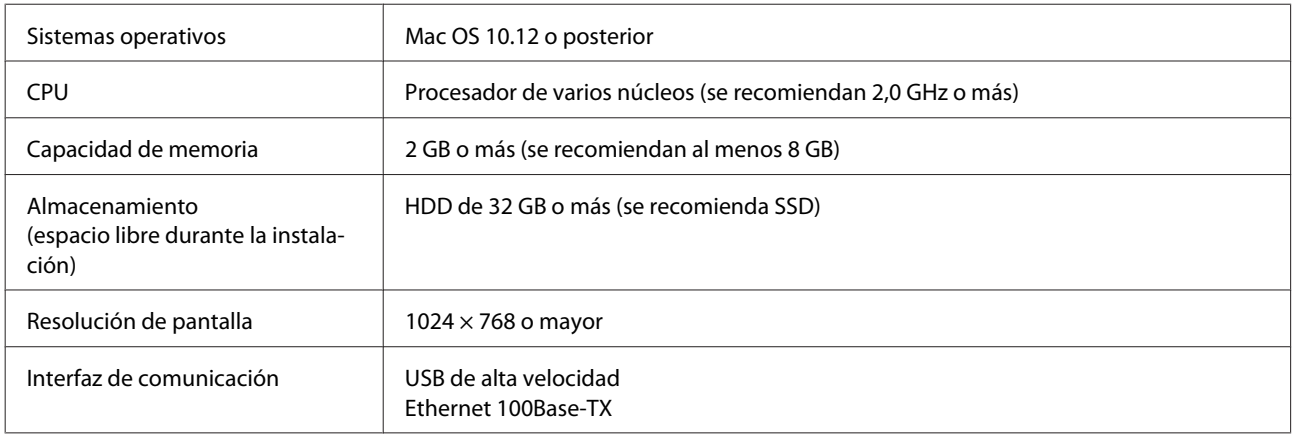

# **Garment Creator Easy Print System (solo en Windows)**

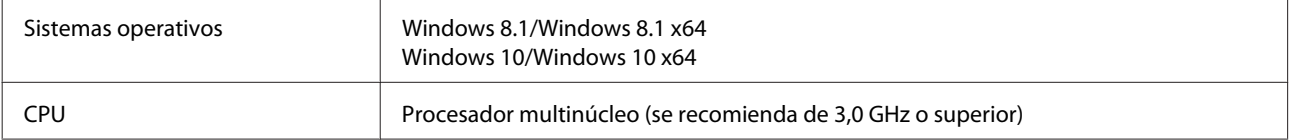

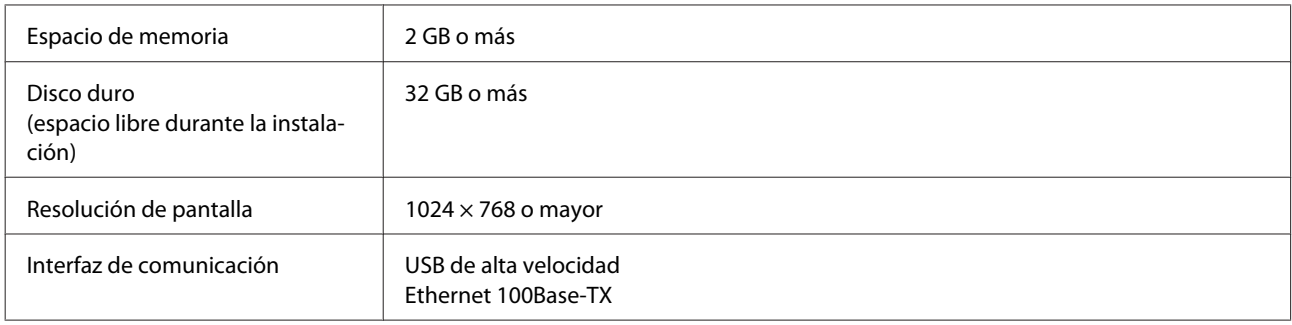

# **Web Config**

La siguiente es una lista de los navegadores compatibles.

Microsoft Edge, Internet Explorer 11, Firefox\*, Chrome\*, Safari\*

\* Use la versión más reciente.

# **Tabla de especificaciones**

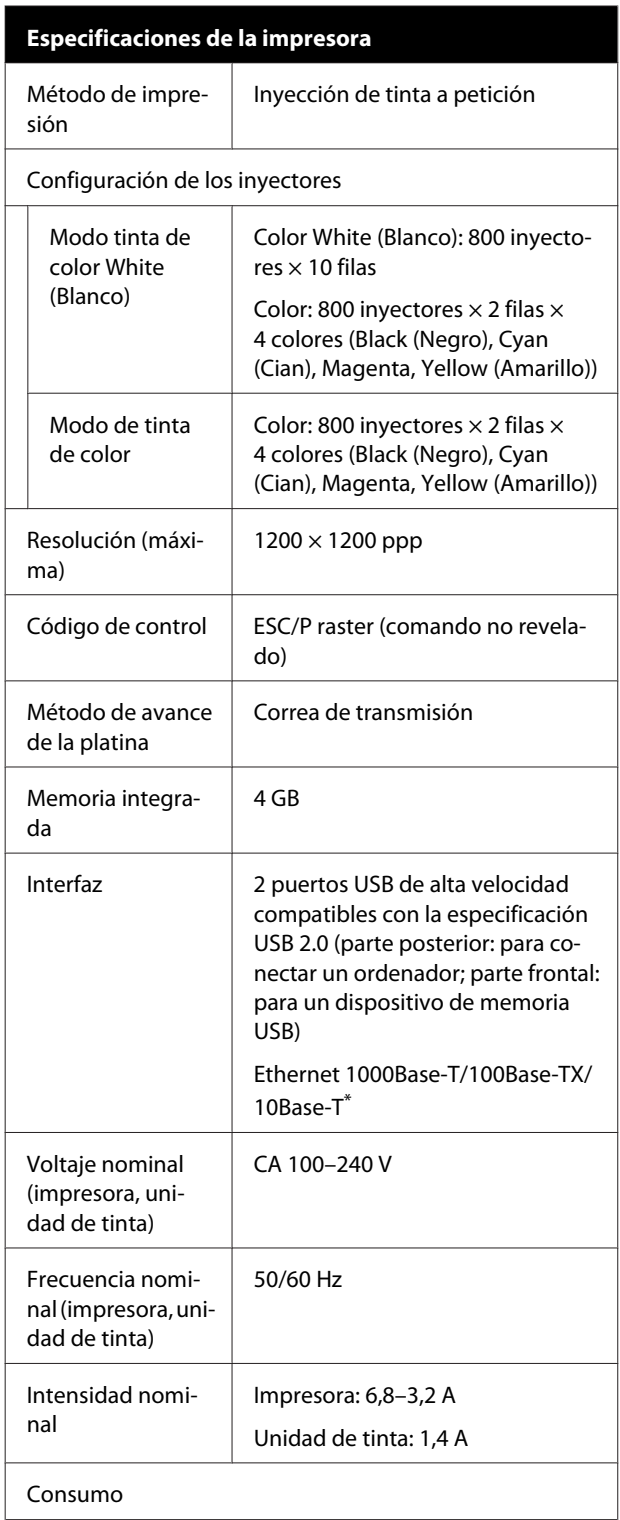

### **Especificaciones de la impresora** En uso | Impresora: aprox. 140 W Unidad de tinta: aprox. 28 W Modo Preparada | Impresora: aprox. 100 W Unidad de tinta: aprox. 11 W Modo de reposo | Impresora: aprox. 12 W Unidad de tinta: aprox. 8 W Apagado | Impresora: aprox. 0,9 W Unidad de tinta: aprox. 0,04 W Temperatura Recomendado: de 15 a 25 °C En funcionamiento: de 10 a 35 °C En almacenamiento: de -20 a 40 °C (un mes a 40 °C) Humedad Recomendado: del 40 al 60 % (sin condensación) En funcionamiento: del 20 % al 80 % Almacenamiento: del 5 al 85 % Temperatura/humedad de funcionamiento Área gris: en uso Área de la línea diagonal: recomendado  $(% )$  $90 -$ 80 70 60 55 50  $40\,$  $30\,$  $20$

Dimensiones 1712 × 1809 × 1336 mm (an  $\times$  prof  $\times$  al) Peso | Alrededor de 330 Kg (Si se instala la platina suministrada, sin incluir las unidades de suministro de tinta)

25 27 30

20

 $10$ 

15

40 (°C)

35

\* Use un cable blindado y de pares trenzados (categoría 5 o superior).

#### *Nota:*

*Para garantizar los colores que desea imprimir, mantenga una temperatura ambiente constante de 15 a 25 °C.*

### c*Importante:*

*Use esta impresora a altitudes inferiores a 2000 m.*

### *Advertencia:*

*Se trata de un limpiador de clase A. En un entorno doméstico, este producto puede provocar interferencias de radio. En tal caso, se requiere que el usuario tome las medidas adecuadas.*

#### **Especificaciones de la unidad de suministro de tinta y de la unidad de suministro de tinta de limpieza**

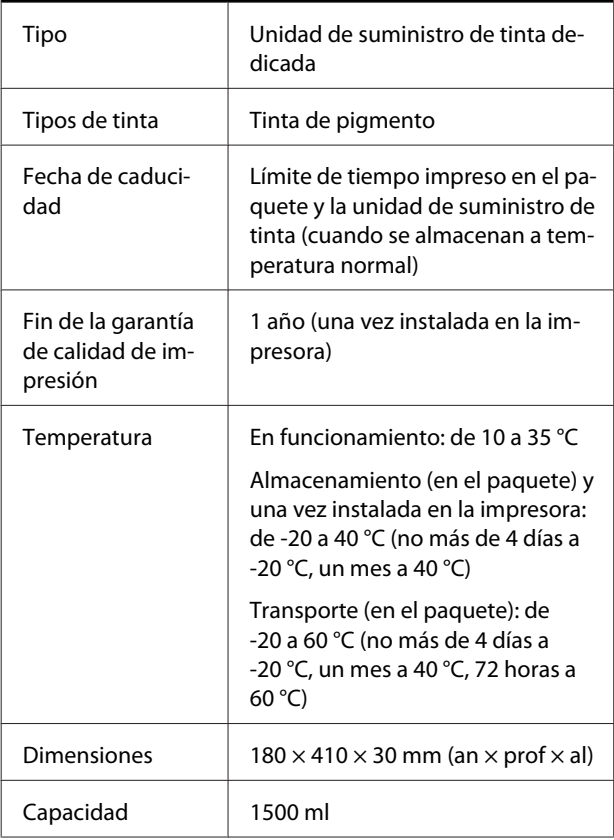

### c*Importante:*

*No rellene el cartucho de tinta.*

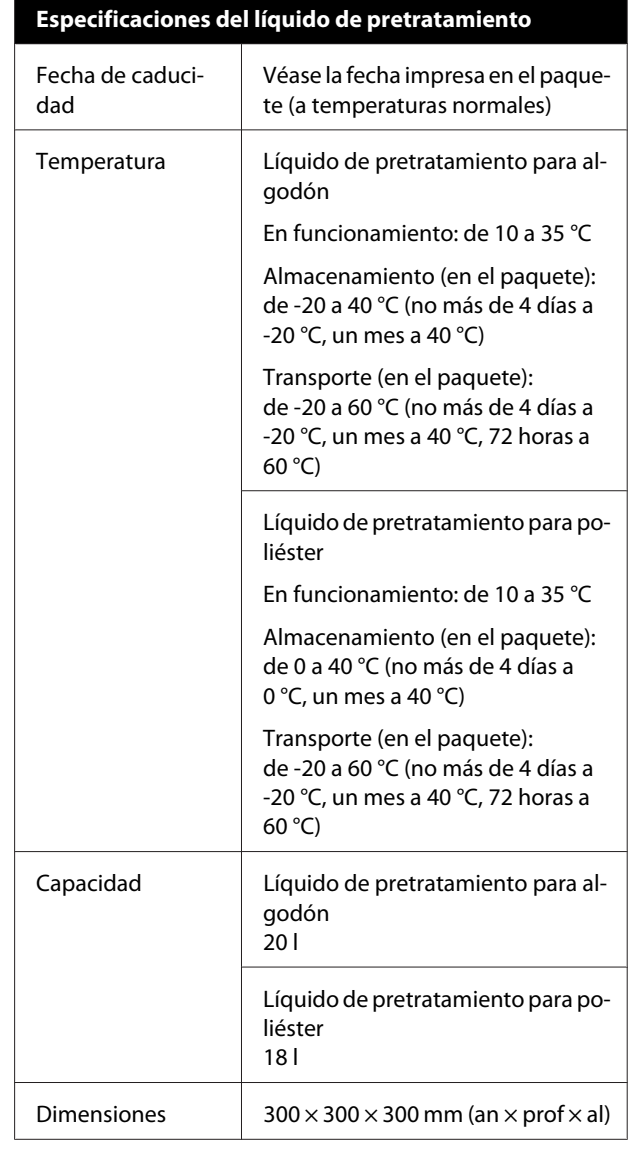

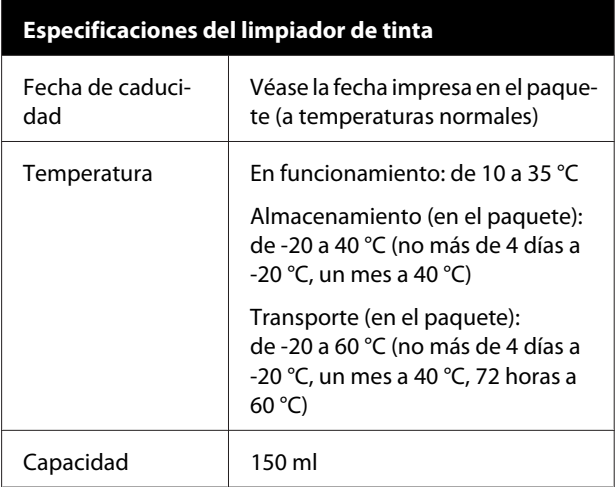

#### **Información de la Declaración de Conformidad de la UE**

El texto completo de la declaración de conformidad de la UE de este equipo está disponible en la siguiente dirección de Internet.

<https://www.epson.eu/conformity>

# <span id="page-163-0"></span>**Dónde obtener ayuda**

# **Sitio Web de Soporte técnico**

El sitio Web de Soporte técnico de Epson ofrece ayuda para los problemas que no se puedan resolver mediante la información sobre la resolución de problemas incluida en la documentación de su producto. Si posee un buscador Web y puede conectarse a Internet, acceda al sitio Web en:

#### <https://support.epson.net/>

Si necesita los últimos controladores, las preguntas más frecuentes (FAQ), manuales, u otras descargas de programas acceda al sitio Web en:

#### <https://www.epson.com>

A continuación, seleccione el sitio Web de Epson en su lugar de residencia.

# **Contacto con el Soporte de Epson**

## **Antes de ponerse en contacto con Epson**

Si su producto Epson no funciona correctamente y no consigue resolver el problema con la documentación acerca de solución de problemas del producto, póngase en contacto con los servicios de soporte técnico de Epson para obtener asistencia. Si no figura ningún servicio técnico de Epson para su zona en la siguiente lista, póngase en contacto con el distribuidor de su producto.

En el servicio técnico de Epson podrán ayudarle con mayor rapidez si les proporciona los siguientes datos:

- ❏ Número de serie del producto (La etiqueta del número de serie suele encontrarse en la parte posterior del producto.)
- ❏ Modelo del producto
- ❏ Versión del software del producto (Haga clic en **About**, **Version Info**, o en un botón similar del software del producto.)
- ❏ Marca y modelo del ordenador
- ❏ El nombre y la versión del sistema operativo de su ordenador
- ❏ Los nombres y las versiones de las aplicaciones que suela usar con el producto

## **Ayuda a usuarios en Norteamérica**

Epson proporciona los siguientes servicios de soporte técnico.

### **Soporte en Internet**

Visite el sitio Web de Soporte de Epson en <https://epson.com/support> y seleccione su producto para obtener soluciones a problemas comunes. Puede descargar controladores y documentación, consultar las preguntas más frecuentes (FAQ) y los consejos de solución de problemas, o enviar un correo electrónico con sus preguntas a Epson.

### **Hablar con un representante de soporte**

Marque: (562) 276-1300 (EE. UU.), o (905) 709-9475 (Canadá), de 6 AM a 6 PM, hora del Pacífico, de lunes a viernes. Los días y el horario del servicio de soporte técnico pueden variar sin previo aviso. Se pueden aplicar las tarifas de una llamada interurbana o de larga distancia.

Antes de solicitar ayuda a Epson, tenga preparada la siguiente información:

- ❏ Nombre del producto
- ❏ Número de serie del producto
- ❏ Prueba de compra (como el recibo) y fecha de la compra
- ❏ Configuración del ordenador
- ❏ Descripción del problema

#### *Nota:*

*Para obtener ayuda al utilizar cualquier software de su sistema, consulte la documentación de ese software para obtener ayuda técnica.*

### **Suministros y accesorios de venta**

Puede adquirir cartuchos de tinta genuinos de Epson, cartuchos de tinta, papel y accesorios del distribuidor autorizado de Epson. Para localizar su distribuidor más cercano llame al 800-GO-EPSON (800-463-7766). O bien, realice la compra en línea en <https://www.epsonstore.com> (EE. UU.) o <https://www.epson.ca> (Canadá).

### **Ayuda a usuarios en Europa**

En su **Documento de Garantía Paneuropea** encontrará los datos de contacto de Soporte Técnico de Epson.

# **Ayuda a usuarios en Taiwán**

Los medios de contacto para obtener información, soporte y servicios se encuentran en:

### **World Wide Web (<https://www.epson.com.tw>)**

Información disponible sobre especificaciones de productos, controladores para descargar e información de productos.

### **Servicio de Ayuda de Epson (Teléfono: +0800212873)**

Nuestro equipo de Servicio de Ayuda puede asesorarle por teléfono en lo siguiente:

- ❏ Información de venta e información del producto
- ❏ Preguntas sobre el uso del producto o problemas
- ❏ Información sobre el servicio de reparación y garantía

### **Centro del servicio de reparaciones:**

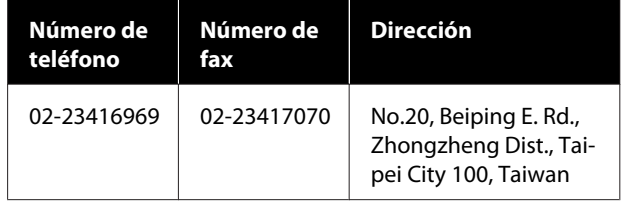

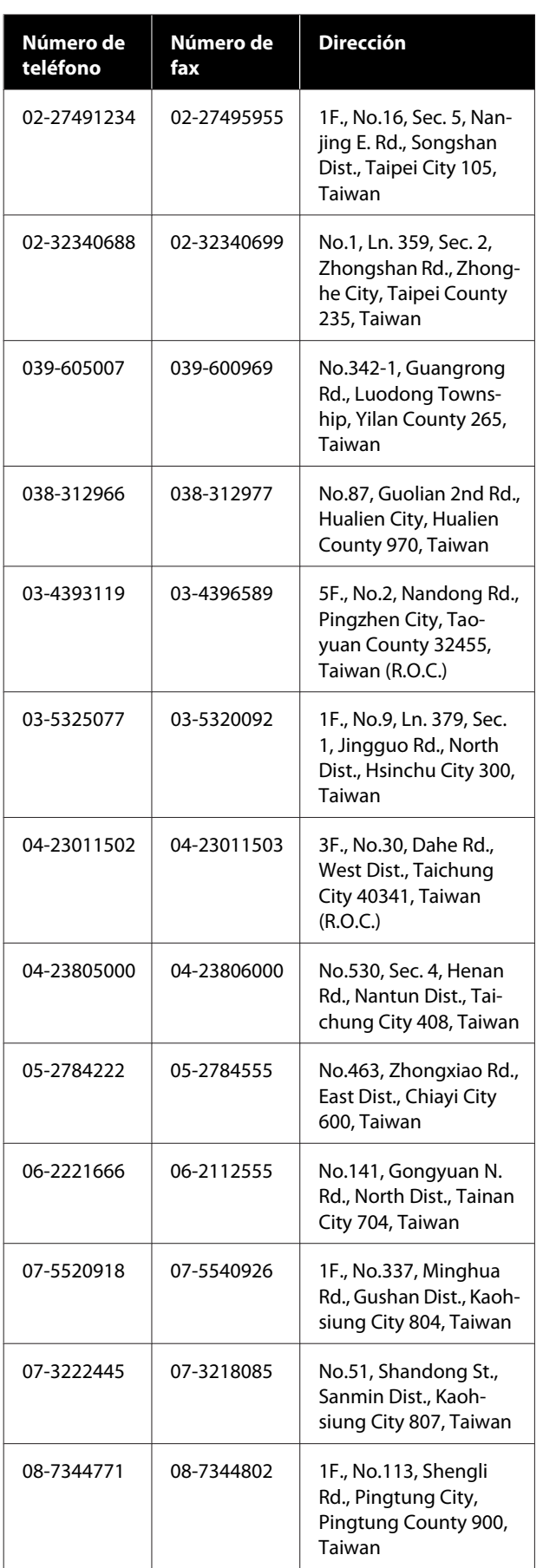

# **Ayuda para los usuarios de Australia/Nueva Zelanda**

Epson Australia/Nueva Zelanda desea ofrecerle el mejor servicio al cliente. Aparte de la documentación del producto, le proporcionamos las fuentes de información siguientes:

# **Su distribuidor**

No olvide que su distribuidor puede ofrecerle ayuda identificando y resolviendo los problemas. El distribuidor debería ser la primera persona con la que contacte para pedir consejo, pueden resolver los problemas rápidamente y fácilmente, así como darle consejo sobre qué pasos seguir.

# **Dirección URL de Internet**

**Australia <https://www.epson.com.au>**

**Nueva Zelanda <https://www.epson.co.nz>**

Acceda a las páginas web de Epson Australia/Nueva Zelanda.

Este sitio ofrece una zona de descarga de controladores, puntos de encuentro con Epson, información nueva sobre productos y asistencia técnica (por correo electrónico).

## **Servicio de Ayuda de Epson**

El Servicio de Ayuda de Epson se proporciona como un soporte final para asegurar que nuestros clientes tengan acceso a la ayuda. Los operadores del Servicio de Ayuda pueden ayudarle a instalar, configurar y hacer que funcione su producto Epson. Nuestro personal de Servicio de Ayuda de Preventa puede suministrarle documentación sobre los nuevos productos Epson e indicarle donde se encuentra su distribuidor o agente de servicio más cercano. Muchas clases de preguntas se responden aquí.

Los números de Servicio de Ayuda son:

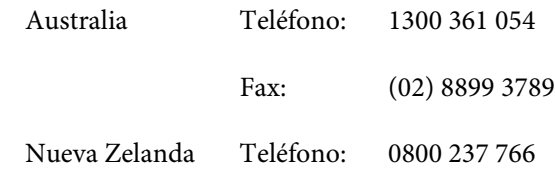

Le rogamos que tenga toda la información a mano cuando llame. Cuanta más información tenga, más rápido podrá solucionar el problema. La información debe incluir la documentación de su producto Epson, el tipo de ordenador, el sistema operativo, los programas de aplicación y cualquier tipo de información que estime que pueda necesitar.

# **Servicio de Ayuda en Singapur**

Las fuentes de información, soporte y servicios disponibles para Epson Singapur están en:

### **World Wide Web [\(https://www.epson.com.sg](https://www.epson.com.sg))**

Se encuentra disponible la información sobre especificaciones de productos, controladores para descargar, preguntas más frecuentes (FAQ), información de venta y Soporte técnico a través del correo electrónico.

### **Servicio de Ayuda de Epson Número gratuito: 800-120-5564**

Nuestro equipo de Servicio de Ayuda puede asesorarle por teléfono en lo siguiente:

- ❏ Información de venta e información del producto
- ❏ Preguntas sobre el uso del producto o problemas
- ❏ Información sobre el servicio de reparación y garantía

## **Ayuda a usuarios en Tailandia**

Los medios de contacto para obtener información, soporte y servicios se encuentran en:

### **World Wide Web [\(https://www.epson.co.th\)](https://www.epson.co.th)**

Está disponible la información sobre especificaciones de productos, controladores para descargar, preguntas más frecuentes (FAQ), y correo electrónico.

### **Epson Hotline (Teléfono: (66) 2685-9899)**

Nuestra equipo Hotline puede asesorarle por teléfono en lo siguiente:

- ❏ Información de venta e información del producto
- ❏ Preguntas sobre el uso del producto o problemas
- ❏ Información sobre el servicio de reparación y garantía

## **Ayuda a usuarios en Vietnam**

Los medios de contacto para obtener información, soporte y servicios se encuentran en:

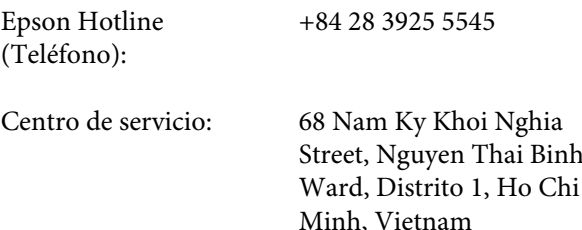

# **Ayuda a usuarios en Indonesia**

Los medios de contacto para obtener información, soporte y servicios se encuentran en:

### **World Wide Web ([https://www.epson.co.id\)](https://www.epson.co.id)**

- ❏ Información sobre especificaciones de productos, controladores para descargar
- ❏ Preguntas más frecuentes (FAQ), información de venta, preguntas a través del correo electrónico

### **Epson Hotline**

- ❏ Información de venta e información del producto
- ❏ Soporte técnico

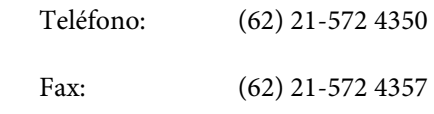

### **Centro de servicio de Epson**

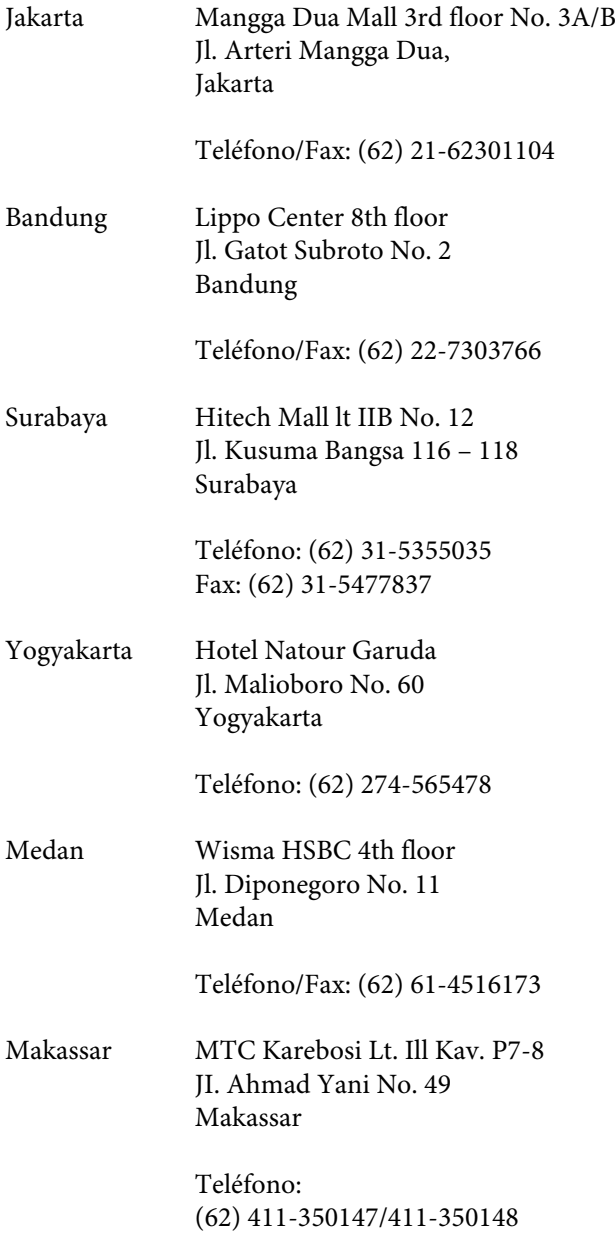

# **Ayuda para usuarios en Hong Kong**

Para obtener servicio técnico así como otros servicios de venta, invitamos a que los usuarios contacten con Epson Hong Kong Limited.

### **Página Web de Internet**

Epson Hong Kong tiene una página Web local tanto en chino como en inglés en Internet, para proporcionar a los usuarios la siguiente información:

- ❏ Información sobre el producto
- ❏ Respuestas a las preguntas más frecuentes (FAQ)
- ❏ Últimas versiones de los controladores de Epson

Los usuarios pueden acceder a nuestra página Web en:

<https://www.epson.com.hk>

### **Servicio técnico Hotline**

También puede contactar con nuestro personal técnico en el siguiente teléfono y número de fax:

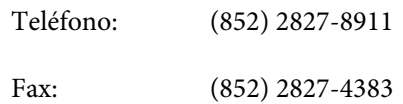

## **Ayuda a usuarios en Malasia**

Los medios de contacto para obtener información, soporte y servicios se encuentran en:

### **World Wide Web (<https://www.epson.com.my>)**

- ❏ Información sobre especificaciones de productos, controladores para descargar
- ❏ Preguntas más frecuentes (FAQ), información de venta, preguntas a través del correo electrónico

### **Epson Trading (M) Sdn. Bhd.**

Oficina central.

Teléfono: 603-56288288

Fax: 603-56288388/399

#### **Servicio de Ayuda de Epson**

❏ Información de venta e información del producto (Infoline)

Teléfono: 603-56288222

❏ Información sobre servicios y garantía, uso del producto y soporte técnico (Techline) Teléfono: 603-56288333

## **Ayuda a usuarios en India**

Los medios de contacto para obtener información, soporte y servicios se encuentran en:

### **World Wide Web [\(https://www.epson.co.in](https://www.epson.co.in))**

Información disponible sobre especificaciones de productos, controladores para descargar e información de productos.

### **Helpline**

Para Servicio de Información del producto, o pedir un cartucho — 18004250011 (9 AM – 9 PM) — Este es un número de teléfono gratuito.

Para Servicio (CDMA y Usuarios de móvil) — 3900 1600 (9 AM – 6 PM) Prefijo local código STD.

### **Ayuda a usuarios en las islas Filipinas**

Para obtener soporte técnico así como otros servicios de venta, invitamos a que los usuarios contacten con Epson Philippines Corporation a través de los números de teléfono y fax, y la dirección de correo electrónico siguientes:

> Línea interur-(63-2) 706 2609 bana:

> Fax: (63-2) 706 2665

Línea directa al Servicio de Ayuda: (63-2) 706 2625

Correo electró-epchelpdesk@epc.epson.com.ph nico:

**World Wide Web** [\(https://www.epson.com.ph](https://www.epson.com.ph)) Está disponible la información sobre especificaciones de productos, controladores para descargar, preguntas más frecuentes (FAQ), y correo electrónico.

#### **Teléfono gratuito No. 1800-1069-EPSON(37766)**

Nuestra equipo Hotline puede asesorarle por teléfono en lo siguiente:

- ❏ Información de venta e información del producto
- ❏ Preguntas sobre el uso del producto o problemas
- ❏ Información sobre el servicio de reparación y garantía